# Информация о безопасности

Приведенные здесь предупреждения призваны защитить вас и окружающих от получения травм, а также от причинения возможного вреда устройству. Внимательно прочтите эти инструкции перед эксплуатацией устройства.

Как и при использовании любых электроприборов, при эксплуатации устройства следует руководствоваться соображениями здравого смысла. Кроме того, следуйте предупреждениям и инструкциям на устройстве и в прилагаемой к нему документации. После ознакомления с данным документом сохраните его для последующего обращения.

# Важные обозначения, относящиеся к безопасности

Данный раздел содержит информацию обо всех значках и обозначениях, используемых в руководстве пользователя. Обозначения, касающиеся безопасности, упорядочены по степени опасности.

### Разъяснение значков и обозначений, используемых в руководстве пользователя:

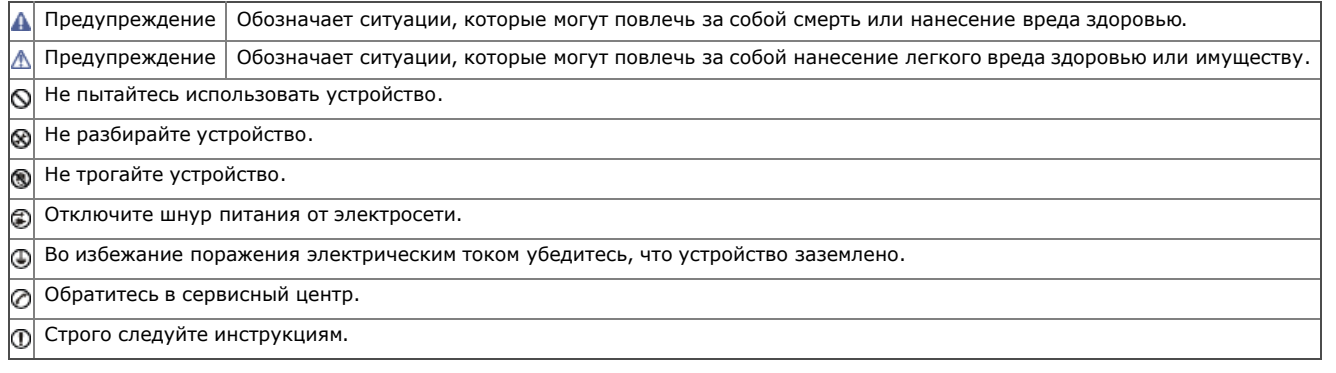

# Условия эксплуатации Условия

### Предупреждение

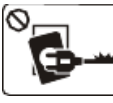

Эксплуатация устройства с поврежденным шнуром питания или с незаземленной розеткой запрещается.

В противном случае, это может привести к поражению электрическим током или к пожару.

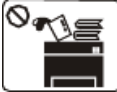

Не ставьте на устройство какие-либо предметы (воду, мелкие металлические или тяжелые предметы, свечи, горящие сигареты и пр.).

В противном случае, это может привести к поражению электрическим током или к пожару.

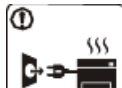

При перегреве из устройства может пойти дым, оно может испускать странные звуки или запахи. В этом случае следует немедленно выключить питание и отключить устройство от розетки.

В противном случае, это может привести к поражению электрическим током или к пожару.

### Предупреждение

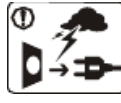

На время грозы или длительного простоя устройства следует извлечь шнур питания из розетки.

В противном случае, это может привести к поражению электрическим током или к пожару.

Осторожно, область выхода бумаги имеет высокую температуру. Возможно возгорание.

При падении устройства или повреждении его корпуса следует отключить все соединительные кабели и обратиться к

квалифицированному обслуживающему персоналу.

В противном случае, это может привести к поражению электрическим током или к пожару.

При явном неожиданном изменении производительности устройства следует отключить все соединительные кабели и обратиться к квалифицированному обслуживающему персоналу.

В противном случае, это может привести к поражению электрическим током или к пожару.

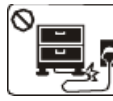

Запрещается сгибать шнур питания или ставить на него тяжелые предметы. Хождение по шнуру или повреждение его тяжелыми предметами может привести к

поражению электрическим током или к пожару.

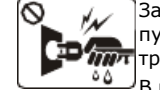

Запрещается отключать устройство от розетки путем извлечения вилки за шнур; запрещается трогать вилку влажными руками.

В противном случае, это может привести к поражению электрическим током или к пожару.

Если вилка с трудом входит в электрическую розетку, не следует применять силу.

Следует вызвать электрика для замены розетки. В противном случае, это может привести к поражению электрическим током.

Следите, чтобы домашние животные не грызли шнуры питания, телефонные или соединительные кабели. В противном случае, это может привести к поражению электрическим током или к пожару.

Если после исполнения всех инструкций устройство не работает как следует, следует обратиться к квалифицированному обслуживающему персоналу.

В противном случае, это может привести к поражению электрическим током или к пожару.

### Предупреждение

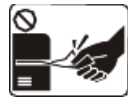

Не вытягивайте выходящую из устройства бумагу во время печати.

Это может привести к его повреждению.

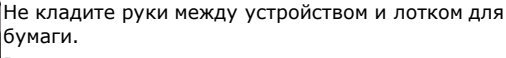

В противном случае, можно получить травму.

Не закрывайте вентиляционные отверстия и не проталкивайте в них никакие предметы.

В противном случае, это может привести к перегреву компонентов, что, в свою очередь, может спровоцировать повреждение или возгорание.

При замене бумаги или устранении замятий осторожно обращайтесь с краями бумаги.

В противном случае, можно порезаться.

# Установка и перемещение

### Предупреждение

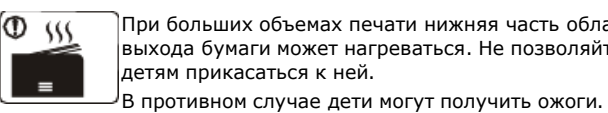

При больших объемах печати нижняя часть области выхода бумаги может нагреваться. Не позволяйте детям прикасаться к ней.

ᢙ m

При удалении замятий не пользуйтесь пинцетом или острыми металлическими предметами. Это может привести к его повреждению.

 $\Theta$ Не накапливайте большое количество бумаги в выходном лотке. В противном случае, это может привести к повреждению устройства.

Для запитки устройства используется шнур питания. Чтобы выключить блок питания устройства, следует извлечь шнур питания из розетки.

Запрещается устанавливать устройство в запыленных, влажных помещениях или помещениях, где возможна утечка воды. В противном случае, это может привести к поражению электрическим током или к пожару.

### Предупреждение

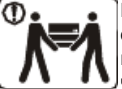

Перед перемещением устройства следует отключить питание и отсоединить все кабели; поднимать устройство должны не менее двух человек.

В противном случае, устройство может упасть, нанеся повреждения людям или себе.

Не устанавливайте устройство на неустойчивой поверхности.

В противном случае, устройство может упасть, нанеся повреждения людям или себе.

Уровень мощности в розетке должен соответствовать значению, указанному на бирке устройства.

Чтобы узнать уровень мощности в вашей розетке, обратитесь в электроэнергетическую компанию.

При необходимости, используйте только телефонный кабель стандарта № 26 AWG<sup>[<u>a</u>]</sup> или больше.

В противном случае, это может привести к повреждению устройства.

<sup>[a]</sup> AWG: Система стандартов American Wire Gauge

Запрещается накрывать устройство или помещать его в воздухонепроницаемое место, например, в шкаф.

Недостаток вентиляции может привести к возгоранию.

Подключайте шнур питания только к розетке, имеющей заземляющий контакт.

В противном случае, это может привести к поражению электрическим током или к пожару.

Электрическая нагрузка на розетки и удлинители шнуров питания не должна превышать допустимую.

В противном случае, это может сказаться на производительности устройства, привести к поражению электрическим током или к пожару.

Для безопасной эксплуатации используйте шнур питания только из комплекта поставки. При использовании шнура длиной более 2 м при напряжении 140 В размер кабеля должен соответствовать стандарту 16 AWG или больше.

В противном случае, это может привести к повреждению устройства, поражению электрическим током или пожару.

# Обслуживание и профилактический контроль

### Предупреждение

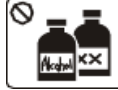

Перед внутренней чисткой устройства отключите его от розетки. Не используйте для чистки бензин, растворитель или спирт; не распыляйте воду прямо на устройство.

В противном случае, это может привести к поражению электрическим током или к пожару.

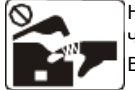

Не включайте устройство при замене частей или внутренней чистке.

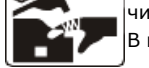

В противном случае, можно получить травму.

Не допускайте попадания пыли или воды на кабель и контакты штепсельной вилки.

В противном случае, это может привести к поражению электрическим током или к пожару.

Не снимайте щитки и кожухи, закрепленные винтами.

Ремонтом устройства должны заниматься только специалисты по обслуживанию Samsung.

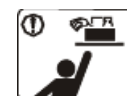

Храните чистящие принадлежности в недоступном для детей месте. В противном случае, дети могут порезаться.

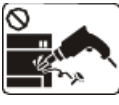

Запрещается самостоятельно разбирать, ремонтировать или реконструировать устройство.

Это может привести к его повреждению. Ремонтировать устройство должны сертифицированные специалисты.

Строго следуйте идущему в комплекте руководству пользователя по чистке и эксплуатации устройства. В противном случае, это может привести к повреждению устройства.

### Предупреждение

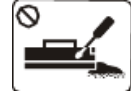

Не разбирайте картриджи с тонером.

Пыль от тонера может представлять опасность для человека.

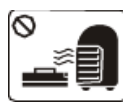

Запрещается сжигать какие-либо расходные материалы, например, картриджи или термофиксаторы.

Это может привести к взрыву или пожару.

В процессе замены картриджа или удаления замятий следует избегать попадания тонера на кожу или одежду.

Пыль от тонера может представлять опасность для человека.

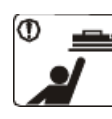

Хранить такие расходные материалы как картриджи следует в недоступном для детей месте. Пыль от тонера может представлять опасность для человека.

Повторное использование таких расходных материалов, как тонер, может привести к повреждению устройства.

В случае повреждения устройства вследствие повторного использования расходных материалов, его обслуживание будет платным.

# Нормативная информация

Данное устройство разработано в соответствии с требованиями по защите окружающей среды и сертифицировано несколькими нормативными положениями.

# 'ведомление о безопасности лазерного устройства

Данное устройство сертифицировано в США и соответствует требованиям параграфа J главы 1 сборника № 21 федеральных норм и правил Министерства здравоохранения и социального обеспечения для лазерных устройств класса I (1). В других странах данный принтер сертифицирован как лазерное устройство класса I, соответствующее требованиям Международной электротехнической комиссии IEC 825. Лазерные устройства класса I не считаются опасными. Блок лазера и принтер сконструированы таким образом, что во время нормальной работы или технического обслуживания воздействие лазерного излучения на человека не превышает уровня, соответствующего классу I.

## ВНИМАНИЕ!

Не используйте и не обслуживайте устройство, если с блока лазерного сканирования снята защитная крышка: невидимый отраженный луч может повредить глаза.

При эксплуатации изделия соблюдайте перечисленные ниже основные меры предосторожности во избежание пожара, поражения электрическим током или травмирования.

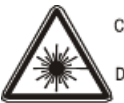

CAUTION - CLASS 3B LASER RADIATION WHEN OPEN AVOID EXPOSURE TO THE BEAM. DANGER - LASER RADIATION AVOID DIRECT **EXPOSURE TO BEAM** 

- RADIATIONS INVISIBLES DU LASER EN CAS DANGER D'OUVERTURE. EVITER TOUTE EXPOSITION DIRECTE AU FAISCEAU.
- VORSICHT UNSICHTBARE LASERSTRAHLUNG, WENN ABDECKUNG GEÖFFNET. NICHT DEM STRAHL AUSSETZEN
- ATTENZIONE RADIAZIONE LASER INVISIBILE IN CASO DI APERTURA. EVITARE L'ESPOSIZIONE AL FASCIO. PRECAUCIÓN - RADIACIÓN LASER INVISIBLE CUANDO SE ABRE.
- EVITAR EXPONERSE AL RAYO. PERIGO - RADIAÇÃO LASER INVISÍVEL AO ABRIR. EVITE EXPOSICÃO DIRECTA AO FEIXE. GEVAAR - ONZICHTBARE LASERSTRALEN BIJ GEOPENDE KLEP. DEZE KLEP NIET OPENEN.
- ADVARSEL USYNLIG LASERSTRÅLNING VED ÅBNING. UNDGÂ UDSAETTELSE FOR STRÅLNING.
- ADVARSEL. USYNLIG LASERSTRÅLNING NÅR DEKSEL ÅPNES. UNNGÅ EKSPONERING FOR STRÅLEN. VARNING - OSYNLIG LASERSTRÅLNING NÄR DENNA DEL ÄR ÖPPEN. STRÅLEN ÄR FARLIG. VAROITUS - NÄKYMÄTÖNTÄ LASERSÄTEILYÄ AVATTAESSA.
- VARO SUORAA ALTISTUMISTA SÄTEELLE.
- 量 严禁揭开此盖, 以免激光泄露灼伤 沣
- 의 •이 덮개를 열면 레이저광에 노출될 수 있으므로 주 주의하십시오

# зон и вопросы безопасности

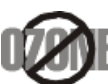

Во время нормальной работы данное устройство вырабатывает озон, который не представляет опасности для человека. Тем не менее рекомендуется использовать устройство в хорошо проветриваемом помещении.

Дополнительную информацию об озоне можно получить у местного торгового представителя компании Samsung.

# ПРЕДУПРЕЖДЕНИЕ О ПЕРХЛОРАТЕ

Данное предупреждение относится только к плоским круглым литиевым аккумуляторам типоразмера CR (на основе диоксида марганца), продаваемым или распространяемым ТОЛЬКО в штате Калифорния, США.

Вещество перхлорат может требовать специального обращения.

См. www.dtsc.ca.gov/hazardouswaste/perchlorate (только для США).

# Энергосбережение

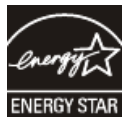

В данном устройстве используется современная технология энергосбережения, позволяющая снизить потребление энергии в неработающем состоянии.

Если в течение длительного времени принтер не получает данных, потребление им электроэнергии автоматически снижается. Знак ENERGY STAR и логотип ENERGY STAR являются зарегистрированными в США товарными знаками.

Дополнительную информацию о программе ENERGY STAR см. на веб-сайте http://www.energystar.gov.

# тилизация

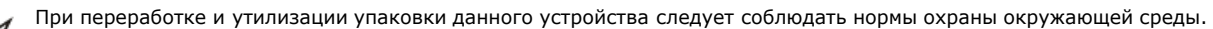

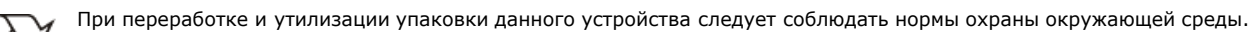

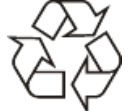

# Только для Только для Китая

### 回收和再循环

为了保护环境, 我公司已经为废弃的产品建立了回收和再循环系统。 我们会为您无偿提供回收同类废旧产品的服务。 当您要废弃您正在使用的产品时,请您及时与工厂取得联系, 我们会及时为您提供服务。

# Правильная утилизация данного изделия (утилизация электрического и электрического и электронного электронногоэлектронного оборудования оборудования**)**

### Данные правила действуют в странах — участниках Европейского союза и других европейских странах с системой раздельного сбора мусора

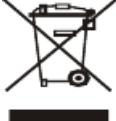

Такая маркировка на продукте, компонентах и в документации означает, что по истечении срока службы продукта и его электронных компонентов (например, зарядного устройства, гарнитуры или кабеля USB) их нельзя утилизировать вместе с другими бытовыми отходами. Во избежание причинения вреда окружающей среде и здоровью людей при неконтролируемой утилизации, а также для поддержания необходимого уровня переработки материальных ресурсов утилизируйте устройство и его компоненты отдельно от остальных отходов.

Частные пользователи могут получить сведения о месте и способе экологически безопасной утилизации продукта у его продавца или в местных органах управления.

Организациям следует связаться с поставщиком продукта и действовать в соответствии с условиями договора. Запрещается утилизировать продукт и его электронные компоненты вместе с другими производственными отходами.

# Правильная утилизация батарей данного устройства

### Данные правила действуют в странах Европейского Союза и других европейских странах с раздельной системой возврата батарей

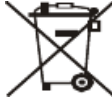

Маркировка на батарее, руководстве или упаковке означает, что по истечении срока ее службы батарею нельзя утилизировать вместе с другими бытовыми отходами. Присутствие символов Hg, Cd или Pb на маркировке указывает на содержание в батарее ртути, кадмия или свинца, сверх значений, указанных в директиве EC 2006/66. При неправильной утилизации данные вещества могут нанести вред здоровью людей или окружающей среде. В целях защиты природных ресурсов и повторного использования материалов, пожалуйста, не выбрасывайте батареи вместе с бытовым мусором, воспользуйтесь системой бесплатного возврата батарей, принятой в вашем регионе.

# Излучение радиоволн

### Информация Федеральной комиссии по связи (FCC)

Данное устройство соответствует требованиям части 15 правил Федеральной комиссии по связи. При эксплуатации устройства должны соблюдаться указанные ниже условия.

- Данное устройство не должно создавать вредных помех.
- Оно должно воспринимать все помехи, в том числе и те, которые могут нарушить его работу.

Настоящее устройство прошло испытания, показавшие его соответствие ограничениям, относящимся к части 15 правил Федеральной комиссии по связи США для цифровых устройств класса B. Эти ограничения введены для того, чтобы в разумных пределах обеспечить защиту от вредных помех в жилых помещениях. Данное оборудование генерирует, использует и может излучать радиоволны, а в случае установки и эксплуатации с нарушением инструкций — создавать помехи на линиях радиосвязи. Однако отсутствие помех в конкретном случае установки не гарантируется. Если устройство создает помехи радио- и телевизионному приему (что можно определить путем его выключения и включения), пользователю рекомендуется попытаться устранить помехи одним из указанных ниже способов.

- Переориентировать или переместить приемную антенну.
- Увеличить расстояние между устройством и приемником.
- Подключить оборудование и приемное устройство к разным ветвям сети электропитания.
- Проконсультироваться с продавцом или специалистом по радио- или телевизионному оборудованию.

Внесение в устройство изменений, не одобренных производителем, может повлечь за собой потерю пользователем права на эксплуатацию данного устройства.

### Обязательные нормы Канады в отношении радиопомех

Данная цифровая аппаратура не выходит за рамки ограничений класса B в области излучения радиопомех для цифровых устройств, установленных стандартом «Цифровая аппаратура» (ICES-003) Министерства науки и промышленности Канады.

Cet appareil numérique respecte les limites de bruits radioélectriques applicables aux appareils numériques de Classe B prescrites dans la norme sur le matériel brouilleur: « Appareils Numériques », ICES-003 édictée par l'Industrie et Sciences Canada.

# Только для России<br><del>^F</del>®5

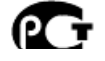

 $AFB5$ 

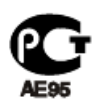

**Минсвязи России** 

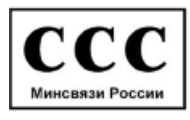

# Только для Германии<br>Das Gerät ist nicht für die Benutzung am Bildschirmarbeitsplatz gemäß BildscharbV vorgesehen.

# Маркировка факсимильных сообшений

Согласно Акту о защите абонентов телефонных сетей от 1991 года, отправка факсимильных сообщений с использованием компьютера или других электронных устройств является незаконной, если сообщение не содержит в нижнем и верхнем поле каждой передаваемой страницы или на первой странице следующих данных:

- 1. даты и времени передачи;
- 2. рода занятий, названия предприятия или имени человека, отправившего сообщение;
- 3. телефонного номера аппарата, с которого отправлено сообщение, предприятия или человека, отправившего сообщение.

Телефонная компания может изменить средства связи и режим работы оборудования, если такое действие необходимо для нормального функционирования и не противоречит части 68 правил Федеральной комиссии связи. Если ожидаются изменения, которые могут привести к несовместимости оконечного оборудования клиента со средствами связи телефонной компании, потребовать модификации оконечного оборудования клиента или иным образом затронуть его использование или работу, клиент должен быть извещен в письменной форме для обеспечения непрерывной работы.

## Эквивалентное число сигнала вызова

Эквивалентное число сигнала вызова и регистрационный номер Федеральной комиссии связи для данного устройства можно найти на наклейке, расположенной в нижней или задней части устройства. В некоторых случаях эти номера нужно будет сообщить телефонной компании.

Эквивалентное число сигнала вызова (REN) используется для определения нагрузочной способности телефонной линии и ее перегрузки. Установка нескольких типов оборудования на одну телефонную линию может привести к проблемам во время отправки и принятия телефонных вызовов, особенно если телефонная линия занята. Для того чтобы обеспечить должное качество услуг телефонной связи, сумма эквивалентных чисел сигнала вызова оборудования, установленного на одну телефонную линию, должна быть меньше пяти. Для некоторых линий сумма, равная пяти, может быть неприменима. Если какое-либо оборудование работает неправильно, необходимо немедленно отключить его от телефонной линии, т.к. дальнейшая эксплуатация этого оборудования может привести к повреждению телефонной сети. Данное устройство соответствует требованиям части 68 правил Федеральной комиссии связи, принятым Американской ассоциацией телефонной связи. На задней стороне изделия находится наклейка, содержащая, кроме прочей информации, идентификатор товара в формате US:AAAEQ##TXXXX. При необходимости этот номер должен предоставляться телефонной компанией.

- Согласно правилам Федеральной комиссии связи, внесение несанкционированных производителем изменений в конструкцию оборудования может повлечь за собой лишение пользователя прав на использование данного оборудования. В случае если оконечное оборудование вызвало повреждения телефонной сети, телефонная компания обязана уведомить клиента о возможном временном прекращении предоставления услуг связи. Однако если возможности предварительного уведомления нет, компания может временно приостановить предоставление услуг связи, если она:
- 1. сразу сообщит об этом клиенту;
- 2. предоставит клиенту возможность разрешить проблемы с оборудованием;
- 3. сообщит клиенту о его праве подать жалобу в Федеральную комиссию связи в соответствии с процедурами, изложенными в параграфе Е части 68 правил Федеральной комиссии связи.

#### Кроме того, необходимо учитывать перечисленные ниже факторы: При разработке данного устройства не предусматривалось его подключение к цифровым офисным АТС.

- При использовании на одной телефонной линии с устройством модема или факс-модема могут возникнуть проблемы передачи и приема. Не рекомендуется подключать к телефонной линии, к которой подключено данное устройство, другое оборудование, за исключением обычного телефонного аппарата.
- Если в районе вашего размещения существует большой риск подвергнуться удару молнии или скачкам напряжения, рекомендуется установить устройства защиты от перепадов напряжения как для электросети, так и для телефонных линий. Устройства защиты от перепадов напряжения можно приобрести у торгового представителя или в магазинах, торгующих телефонами и специальным электронным оборудованием.
- В случае если вы запрограммировали номера телефонов для вызова при чрезвычайных ситуациях и собираетесь сделать тестовый звонок, не забудьте предупредить об этом соответствующую службу по обычному телефону. Диспетчер службы проинструктирует вас о том, как проводить такие тесты.
- Данное устройство нельзя использовать в таксофонных линиях и в линиях коллективного пользования.
- Данное устройство обеспечивает индуктивную связь со слуховым аппаратом.

Данное оборудование можно подключить к телефонной сети, используя стандартный модульный разъем USOC RJ-11C.

# Замена вилки Замена вилки шнура питания питания**(**только для только для Великобритании Великобритании**)**

#### Внимание!

Шнур питания для данного устройства оснащен стандартной вилкой (BS 1363), рассчитанной на силу тока 13 А, со встроенным плавким предохранителем на 13 А. При проверке или замене предохранителя необходимо пользоваться соответствующими плавкими предохранителями на 13 А. Затем следует поставить на место крышку предохранителя. В случае утери крышки предохранителя не пользуйтесь вилкой до приобретения другой крышки.

Для этого свяжитесь с продавцом, у которого было приобретено устройство.

Вилки на 13 А широко используются в Великобритании и подходят в большинстве случаев. Однако в некоторых зданиях (в основном старой

Вилки на 13 А широко используются в Великобритании и подходят в большинстве случаев. Однако в некоторых зданиях (в основном старой постройки) отсутствуют стандартные розетки, рассчитанные на силу тока 13 А. В этом случае необходимо приобрести соответствующий адаптер. Не удаляйте со шнура несъемную вилку.

Если вы отрезали литую вилку, сразу же выбросите ее. Вилку запрещается подключать снова, т. к. это может привести к поражению электрическим током в том случае, если вы вставите ее в розетку.

## Важное предупреждение

Устройство необходимо заземлить.

- Провода шнура питания имеют описанную ниже цветовую маркировку.
- Желтый и зеленый : заземление
- Синий: ноль
- Коричневый : питание

Если цвет проводов шнура питания отличается от обозначений на вилке, выполните указанные ниже действия.

Соедините желто-зеленый провод с контактом, обозначенным буквой «E», значком заземления или пометкой желто-зеленого или зеленого цвета.

Синий провод соедините с контактом, обозначенным буквой N или пометкой черного цвета.

Коричневый провод соедините с контактом, обозначенным буквой L или пометкой красного цвета.

В вилке, переходнике или удлинителе должен быть плавкий предохранитель на 13 А.

# Декларация о Декларация о соответствии соответствии**(**для стран для стран Европы**)**

### Сертификация

∎ Маркировка CE на изделии означает, что компания Samsung Electronics Co., Ltd. заявляет о его соответствии указанным ниже действующим директивам 93/68/EEC Европейского союза.

Настоящим подтверждается, что компания Samsung Electronics заявляет о соответствии данного продукта требованиям и другим положениям указанных ниже документов.

- SCX-4600 Series: директив Европейского союза об электромагнитной совместимости (EMC) (2004/108/EC) и низком напряжении (2006/95/EC).
- SCX-4623 Series: директивы 1999/5/EC о радиотехническом оборудовании и терминалах связи.

Ознакомиться с полным текстом декларации соответствия можно на веб-сайте по адресу www.samsung.com/printer. Перейдите в раздел «Поддержка» > «Программное обеспечение и документация», введите название модели принтера или многофункционального устройства, чтобы найти документ EuDoC.

01.01.1995: директива Совета 2006/95/EEC о согласовании законов государств — членов Европейского союза, касающихся электромагнитной совместимости.

01.01.1996: директива Совета 2004/108/EEC (92/31/EEC) о согласовании законов государств — членов Европейского союза, касающихся электромагнитной совместимости.

09.03.1999: директива Совета 1999/5/EC о радиотехническом оборудовании и терминалах связи и взаимном признании их соответствия требованиям. Полный текст декларации с указанием соответствующих директив и стандартов можно получить в торговом представительстве компании Samsung Electronics Co., Ltd.

### Сертификация ЕС

Сертификация на соответствие директиве 1999/5/EC о радиотехническом оборудовании и терминалах связи (для факсимильных аппаратов)

Данное изделие компании Samsung было сертифицировано компанией Samsung для подключения через европейский единый терминал к аналоговой коммутируемой телефонной сети общего пользования (PSTN) в соответствии с директивой 1999/5/EC. Данное изделие предназначено для работы с государственными сетями общего пользования и телефонными системами частного пользования европейских стран.

В случае возникновения проблем прежде всего свяжитесь с европейской лабораторией обеспечения качества компании Samsung Electronics Co., Ltd.

Данное устройство соответствует стандарту TBR21. Для удобства использования оконечного оборудования, соответствующего этому стандарту, Европейский институт по стандартам в области телекоммуникаций (ETSI) издал информационный бюллетень (EG 201 121), в котором приводятся рекомендации и дополнительные требования для обеспечения сетевой совместимости терминалов TBR21. Данное изделие разработано с учетом всех рекомендаций, перечисленных в этом документе, и полностью соответствует им.

# Лицензия **OpenSSL**

(c) The OpenSSL Project, 1998−2001. Все права защищены.

Разрешается повторное распространение и использование в исходном виде или в двоичном формате, с изменениями и без, при выполнении указанных ниже условий.

- 1. Исходный код при распространении должен сопровождаться указанием вышеупомянутых авторских прав, а также данным списком условий и отказом от ответственности.
- 2. В документации и других материалах, поставляемых с программным обеспечением в двоичном формате, при распространении должны содержаться вышеупомянутые сведения об авторских правах, данный список условий и отказ от ответственности.
- 3. Во всех рекламных материалах, в которых упоминаются функции или использование данного программного обеспечения, должно содержаться следующее уведомление: «Данный продукт содержит программное обеспечение, разработанное компанией OpenSSL Project для работы в OpenSSL Toolkit (http://www.openssl.org/)».
- 4. Запрещается использовать имена OpenSSL Toolkit и OpenSSL Project при рекомендации или продвижении продуктов, созданных с помощью данного программного обеспечения, без
- 5. предварительно подписанного разрешения. Заявления на получение письменного разрешения направляйте по адресу openssl-core@ openssl.org.
- 6. Без предварительного письменного разрешения компании OpenSSL Project запрещается присваивать продуктам, созданным с помощью данного программного обеспечения, название OpenSSL или каким-либо образом использовать название OpenSSL в имени продукта.
- 7. При распространении в любой форме необходимо сопровождать материалы следующим уведомлением: «Данный продукт содержит программное обеспечение, разработанное компанией OpenSSL Project для работы в OpenSSL Toolkit (http://www.openssl.org/)» ДАННЫЙ ПРОГРАММНЫЙ ПРОДУКТ ПОСТАВЛЯЕТСЯ КОМПАНИЕЙ OpenSSL PROJECT ПО ПРИНЦИПУ «КАК ЕСТЬ», И КОМПАНИЯ ОТКАЗЫВАЕТСЯ ОТ ЛЮБЫХ ОПРЕДЕЛЕННЫХ ИЛИ ПОДРАЗУМЕВАЕМЫХ ГАРАНТЫЙ, ВКЛЮЧАЯ, НО НЕ ОГРАНИЧНАЯСЬ, ПЕРЕШИСЛЕННЫМИ<br>-

ДАННЫЙ ПРОГРАММНЫЙ ПРОДУКТ ПОСТАВЛЯЕТСЯ КОМПАНИЕЙ OpenSSL PROJECT ПО ПРИНЦИПУ «КАК ЕСТЬ», И КОМПАНИЯ ОТКАЗЫВАЕТСЯ ОТ ЛЮБЫХ ОПРЕДЕЛЕННЫХ ИЛИ ПОДРАЗУМЕВАЕМЫХ ГАРАНТИЙ, ВКЛЮЧАЯ, НО НЕ ОГРАНИЧИВАЯСЬ ПЕРЕЧИСЛЕННЫМИ ПОДРАЗУМЕВАЕМЫМИ ГАРАНТИЯМИ ГОДНОСТИ ДЛЯ ПРОДАЖИ И СООТВЕТСТВИЯ ОПРЕДЕЛЕННОЙ ЦЕЛИ. НИ ПРИ КАКИХ УСЛОВИЯХ КОМПАНИЯ OpenSSL PROJECT ИЛИ ЕЕ ПАРТНЕРЫ НЕ НЕСУТ ОТВЕТСТВЕННОСТИ ЗА КАКИЕ БЫ ТО НИ БЫЛО УБЫТКИ, ПРЯМЫЕ ИЛИ НЕПРЯМЫЕ, СЛУЧАЙНЫЕ ИЛИ НЕСЛУЧАЙНЫЕ, ШТРАФНЫЕ ИЛИ КОСВЕННЫЕ (ВКЛЮЧАЯ, НО НЕ ОГРАНИЧИВАЯСЬ ПЕРЕЧИСЛЕННЫМ, ПРИОБРЕТЕНИЕ ТОВАРОВ ИЛИ УСЛУГ ДЛЯ ЗАМЕНЫ, ПОТЕРЮ ВОЗМОЖНОСТИ ЭКСПЛУАТАЦИИ, ДАННЫХ ИЛИ ПРИБЫЛИ, А ТАКЖЕ ПРЕРЫВАНИЕ РАБОТЫ ПРЕДПРИЯТИЯ) И СОГЛАСНО ЛЮБОМУ ПРИНЦИПУ ОТВЕТСТВЕННОСТИ, БУДЬ ТО КОНТРАКТ, СТРОГАЯ ОТВЕТСТВЕННОСТЬ ИЛИ ГРАЖДАНСКОЕ ПРАВОНАРУШЕНИЕ ПО НЕБРЕЖНОСТИ ИЛИ ДРУГИМ ПРИЧИНАМ, ВОЗНИКАЮЩИЕ ВО ВСЕХ СЛУЧАЯХ В РЕЗУЛЬТАТЕ ИСПОЛЬЗОВАНИЯ ДАННОГО ПРОГРАММНОГО ОБЕСПЕЧЕНИЯ, ДАЖЕ В ТОМ СЛУЧАЕ, ЕСЛИ ОНИ БЫЛИ ПРОИНФОРМИРОВАНЫ О ВОЗМОЖНОСТИ ВОЗНИКНОВЕНИЯ ТАКОГО УЩЕРБА.

Данный продукт содержит криптографическое программное обеспечение, разработанное Эриком Янгом (Eric Young, eay@cryptsoft.com). Данный продукт содержит программное обеспечение, разработанное Тимом Хадсоном (Tim Hudson, tjh@cryptsoft.com).

# Оригинальная лицензия Оригинальная лицензия**SSLeay**

(C) Eric Young (eay@cryptsoft.com), 1995—1998. Все права защищены.

Данное приложение содержит материалы SSL, разработанные Эриком Янгом (Eric Young, eay@cryptsoft.com). Данные материалы были разработаны в соответствии с Netscapes SSL.

Данная библиотека является бесплатной и может использоваться в коммерческих и некоммерческих целях при соблюдении указанных ниже условий. Условия применимы ко всем кодам данного комплекта поставки, включая коды RC4, RSA, lhash, DES и т. д., а не только код SSL. Документация SSL, входящая в данный комплект поставки, защищена аналогичными авторскими правами, принадлежащими Тиму Хадсону (Tim Hudson, tjh@cryptsoft.com). Авторские права принадлежат Эрику Янгу (Eric Young), поэтому уведомления об авторских правах в коде должны сохраняться. Если данное приложение используется в каком-либо программном продукте, то должны использоваться ссылки на Эрика Янга (Eric Young) как автора частей используемой библиотеки. Это может быть сделано в форме текстового сообщения при запуске программы или указано в документации (печатной или онлайн), предоставляемой вместе с приложением.

Разрешается повторное распространение и использование в исходном виде или в двоичном формате, с изменениями и без, при выполнении указанных ниже условий.

- 1. Исходный код при распространении должен сопровождаться указанием вышеупомянутых авторских прав, а также данным списком условий и отказом от ответственности.
- 2. В документации и других материалах, поставляемых с программным обеспечением в двоичном формате, при распространении должны содержаться вышеупомянутые сведения об авторских правах, данный список условий и отказ от ответственности.
- 3. Во всех рекламных материалах, в которых упоминаются функции или использование данного программного обеспечения, должно содержаться следующее уведомление: «Данный продукт содержит криптографическое программное обеспечение, разработанное Эриком Янгом (Eric Young, eay@cryptsoft.com)». Слово «криптографическое» может быть опущено, если используемые программы из библиотеки не имеют криптографического содержимого.
- 4. Если вы включаете какой-либо специфический код Windows (или его производные) из каталога приложений (код приложений), к нему необходимо прилагать следующее уведомление: «Данный продукт содержит программное обеспечение, разработанное Тимом Хадсоном (tjh@cryptsoft.com)».

ДАННЫЙ ПРОГРАММНЫЙ ПРОДУКТ ПОСТАВЛЯЕТСЯ ЭРИКОМ ЯНГОМ ПО ПРИНЦИПУ «КАК ЕСТЬ», И ОН ОТКАЗЫВАЕТСЯ ОТ ЛЮБЫХ .<br>ОПРЕДЕЛЕННЫХ ИЛИ ПОДРАЗУМЕВАЕМЫХ ГАРАНТИЙ, ВКЛЮЧАЯ, НО НЕ ОГРАНИЧИВАЯСЬ ПЕРЕЧИСЛЕННЫМ, ПОДРАЗУМЕВАЕМЫЕ ГАРАНТИИ ГОДНОСТИ ДЛЯ ПРОДАЖИ И СООТВЕТСТВИЯ ОПРЕДЕЛЕННОЙ ЦЕЛИ. НИ ПРИ КАКИХ УСЛОВИЯХ АВТОР ИЛИ ЕГО ПАРТНЕРЫ НЕ НЕСУТ ОТВЕТСТВЕННОСТИ ЗА КАКИЕ БЫ ТО НИ БЫЛО УБЫТКИ, ПРЯМЫЕ ИЛИ НЕПРЯМЫЕ, СЛУЧАЙНЫЕ ИЛИ СПЕЦИАЛЬНЫЕ, ШТРАФНЫЕ ИЛИ КОСВЕННЫЕ (ВКЛЮЧАЯ, НО НЕ ОГРАНИЧИВАЯСЬ ПЕРЕЧИСЛЕННЫМ, ПРИОБРЕТЕНИЕ ТОВАРОВ ИЛИ УСЛУГ ДЛЯ ЗАМЕНЫ, ПОТЕРЮ ВОЗМОЖНОСТИ ЭКСПЛУАТАЦИИ, ДАННЫХ ИЛИ ПРИБЫЛИ, А ТАКЖЕ ПРЕРЫВАНИЕ РАБОТЫ ПРЕДПРИЯТИЯ) И СОГЛАСНО ЛЮБОМУ ПРИНЦИПУ ОТВЕТСТВЕННОСТИ, БУДЬ ТО КОНТРАКТ, СТРОГАЯ ОТВЕТСТВЕННОСТЬ ИЛИ ГРАЖДАНСКОЕ ПРАВОНАРУШЕНИЕ ПО НЕБРЕЖНОСТИ ИЛИ ДРУГИМ ПРИЧИНАМ, ВОЗНИКАЮЩИЕ ВО ВСЕХ СЛУЧАЯХ В РЕЗУЛЬТАТЕ ИСПОЛЬЗОВАНИЯ ДАННОГО ПРОГРАММНОГО ОБЕСПЕЧЕНИЯ, ДАЖЕ В ТОМ СЛУЧАЕ, ЕСЛИ ОНИ БЫЛИ ПРОИНФОРМИРОВАНЫ О ВОЗМОЖНОСТИ ВОЗНИКНОВЕНИЯ ТАКОГО УЩЕРБА.

Условия лицензии и распространения должны быть неизменными для всех доступных публичных версий или производных данного кода, то есть данный код нельзя просто скопировать и распространять под другой лицензией (включая публичную лицензию GNU).

# Только для Китая

产品中有毒有害物质或元素的名称及含量

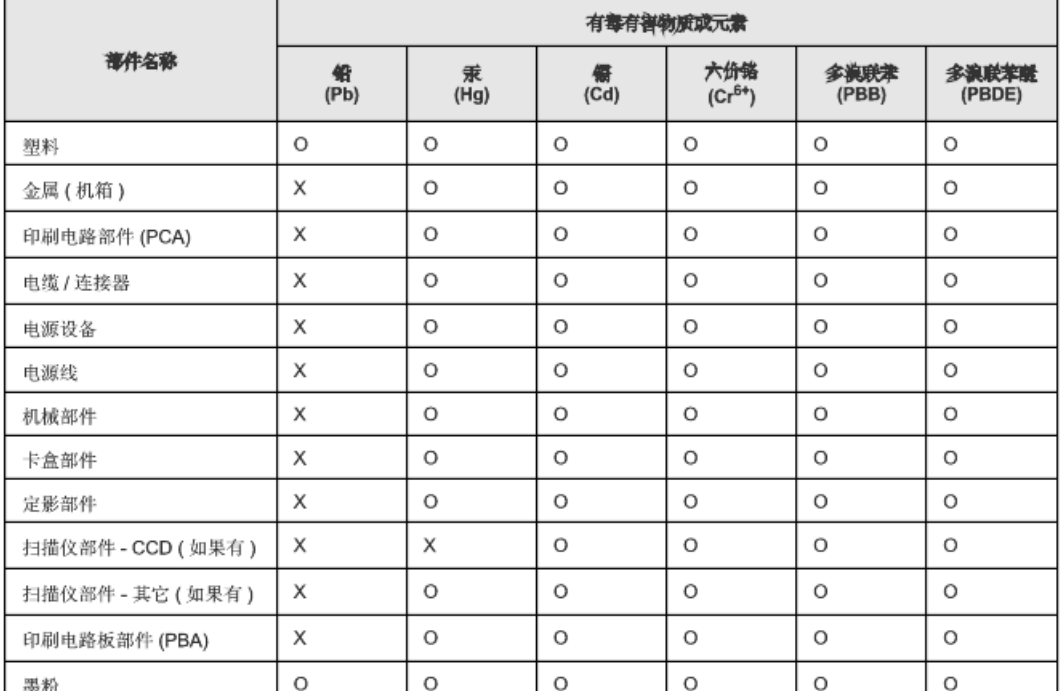

### 产品中有毒有害物质或元素的名称及含量

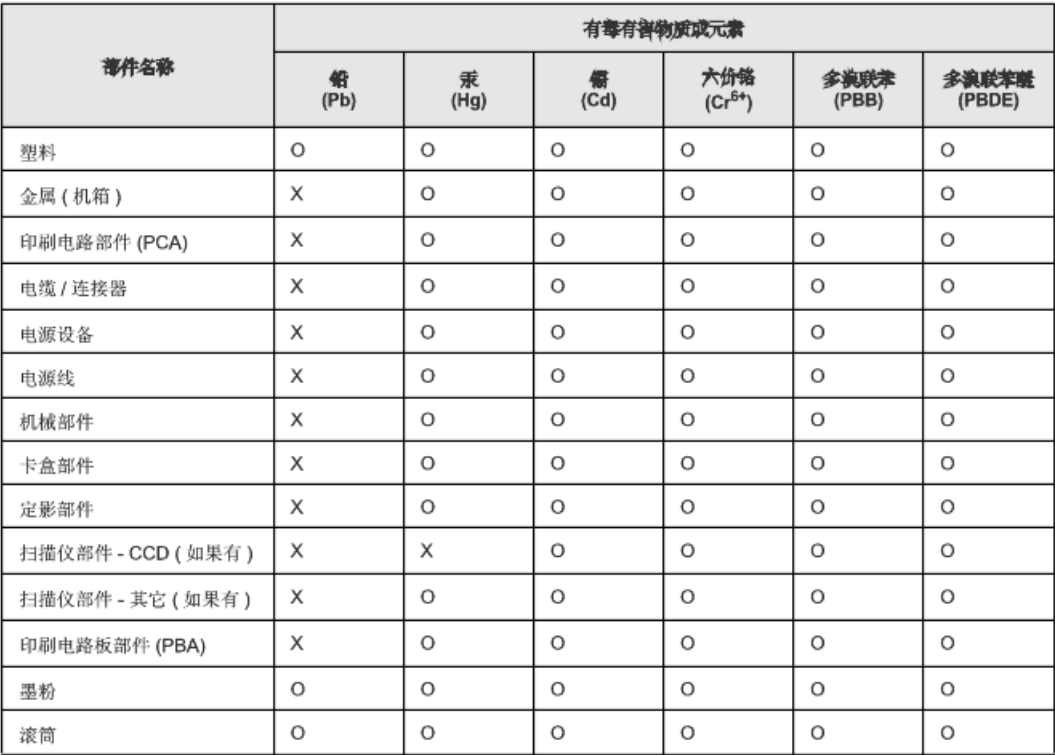

O: 表示该有毒有害物质在该部件所有均质材料中的含量均在 SJ/T 11363-2006 标准规定的限量要求以下。

×: 表示该有毒有害物质至少在该部件的某一均质材料中的含量超出 SJ/T 11363-2006 标准规定的限量要求。

以上表为目前本产品含有有毒有害物质的信息。本信息由本公司的配套厂家提供,经本公司审核后而做成,本产品的部分部件含有有毒有害物<br>质,这些部件是在现有科学技术水平下暂时无可替代物质,但三星电子将会一直为满足 SJ/T 11363-2006 标准而做不懈的努力。

# руководстве пользователя

В настоящем руководстве пользователя приведены основные сведения об устройстве, а также детальное описание порядка его использования. Руководство по установке и использованию устройства предназначено как для опытных пользователей, так и для новичков.

- Ø С информацией по технике безопасности следует ознакомиться до использования устройства.
	- Решения проблем, связанных с эксплуатацией устройства, приведены в разделе, посвященном устранению неисправностей (см. Устранение неисправностей).
	- Описание терминов, используемых в данном руководстве, см. в глоссарии (см. Глоссарий).
	- Для поиска информации можно использовать указатель.
	- В зависимости от модели и комплектации конкретного устройства его вид может отличаться от иллюстраций в данном руководстве пользователя.
	- Операции, приведенные в данном руководстве, в основном предназначены для выполнения в среде Windows XP.

# Условные обозначения Условные

Некоторые термины настоящего руководства имеют одинаковое значение, например:

- «документ» и «оригинал»;
- «бумага», «материал» и «материал для печати»;
- «устройство», «принтер» и «МФУ».  $\bullet$
- В следующей таблице приведены условные обозначения, используемые в данном руководстве.

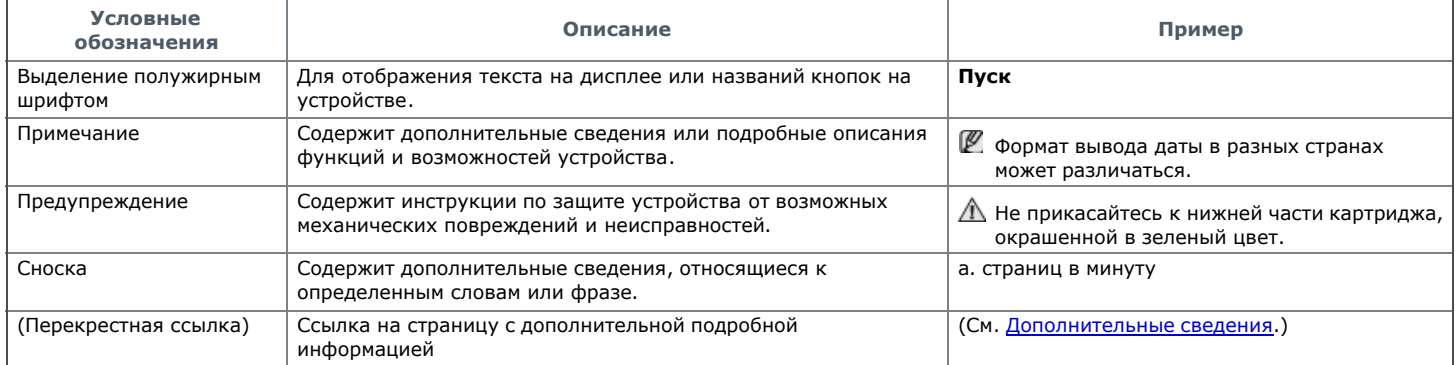

### Дополнительные сведения

Сведения об установке и эксплуатации устройства см. в указанных ниже печатных и электронных документах.

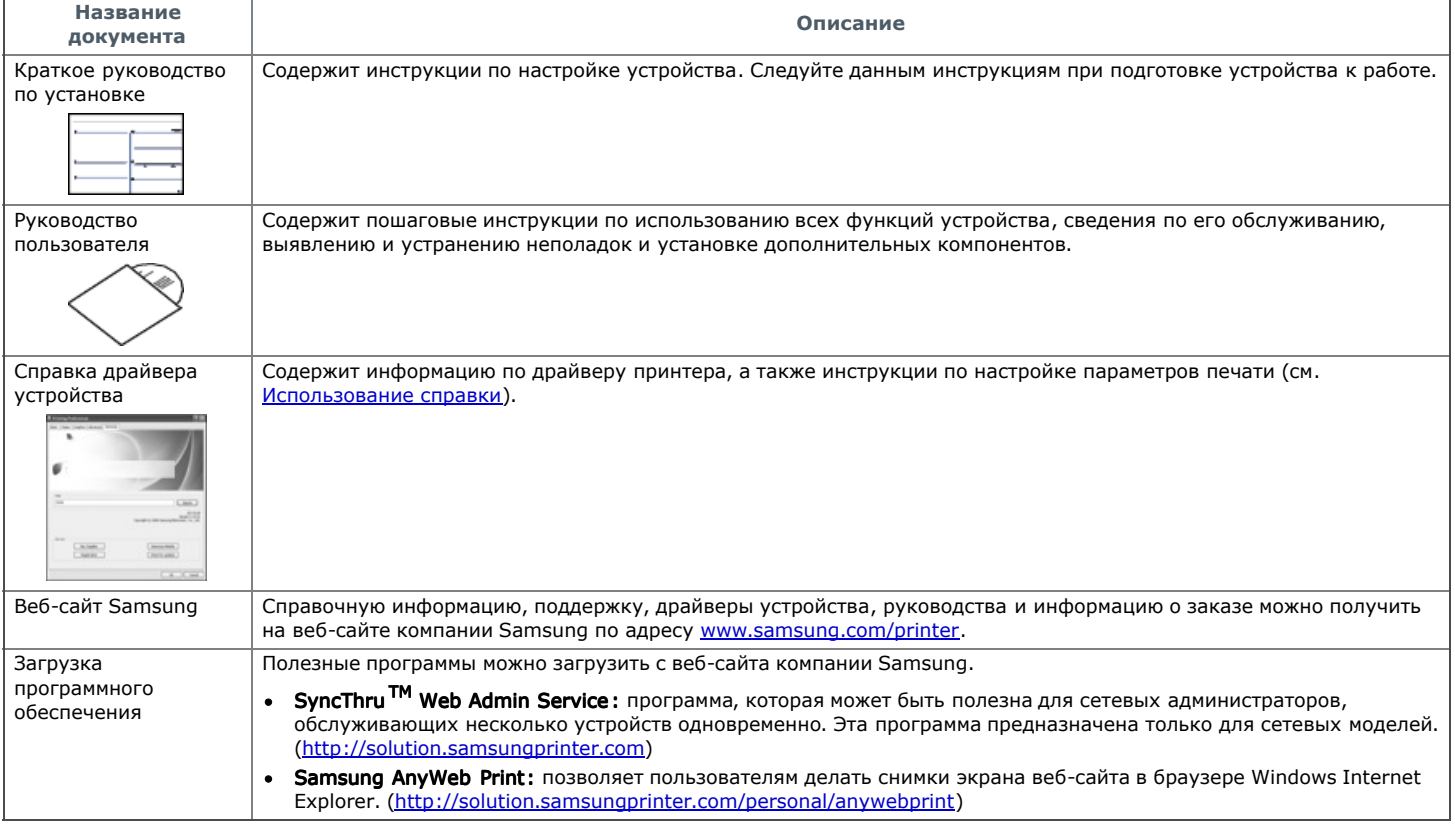

# Функции вашего нового лазерного принтера

Данное устройство поддерживает ряд специальных функций, позволяющих улучшить качество печати документов.

# Специальные функции

#### Быстрая и высококачественная печать

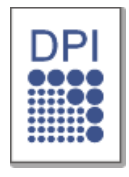

- Печать можно выполнять с разрешением до 1 200 x 1 200 тчк/дюйм (фактическое разрешение).
- Печать на бумаге формата A4 выполняется со скоростью до 22 стр./мин., а на бумаге формата Letter до 23 стр./мин.

### Поддержка разнообразных типов материалов для печати

- Лоток ручной подачи предназначен для загрузки обычной бумаги различных размеров, бланков, конвертов, наклеек,  $\bullet$
- материалов нестандартного размера, открыток и бумаги повышенной плотности.
- Стандартный лоток на 250 листов поддерживает печать на обычной бумаге.

### Создание профессиональных документов

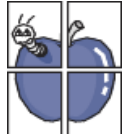

- Печать водяных знаков. В документ можно добавлять различные надписи, например «Секретно». (См. Использование водяных знаков.)
- Печать плакатов. Текст и изображение на каждой странице документа можно увеличить, распечатать на нескольких листах бумаги и склеить. (См. Печать плакатов.)
- Готовые формы можно печатать на обычной бумаге. (См. Использование наложения.)

#### Экономия средств и времени

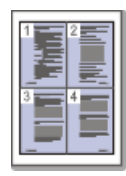

- В целях экономии бумаги несколько страниц можно распечатывать на одном листе. (См. Печать нескольких страниц на одной стороне листа бумаги.)
- $\bullet$ Данное устройство позволяет сэкономить электроэнергию, автоматически снижая ее потребление в режиме ожидания.
- С целью экономии возможна печатать на двух сторонах бумаги (ручная подача). (См. Печать на обеих сторонах листа (в ручном режиме).)

#### Печать в различных средах

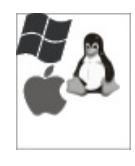

- Устройство позволяет печатать из различных приложений в операционных системах Windows, Macintosh и Linux. (См. Требования к системе.)
- Устройство оснащено интерфейсом USB и сетевым интерфейсом.

### Копирование оригиналов в различных форматах

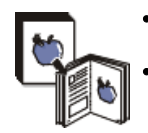

- Устройство может копировать несколько копий изображения исходного документа на одной странице. (См. 2 или 4 копии на одной стороне.)
- Предусматривается одновременная настройка качества печати и размера изображения.

### Сканирование оригиналов и их немедленная отправка

- Цветное сканирование с качественным сжатием в форматах JPEG, TIFF и PDF.
- Оперативное сканирование и передача файлов нескольким адресатам методом сетевого сканирования. (См. Для устройства подключенного через сеть.)

### Отправка факсов в заранее установленное время

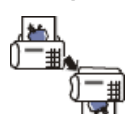

- 6

- Можно указать определенное время для передачи факса, а также отправить его по сохраненным адресам нескольких получателей.
- В зависимости от настройки, после передачи факса устройство может напечатать соответствующие отчеты.

## Протокол IPv6

# Протокол IPv6

Устройство поддерживает IPv6-адреса.

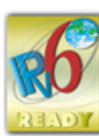

# Функции различных Функции различных моделей

Данное устройство поддерживает все требования, связанные с работой с документами — от печати и копирования до передовых сетевых решений для предприятий.

Функции и комплектация устройств могут различаться в зависимости от модели и региона.

В таблице представлено сравнение различных моделей по функциям:

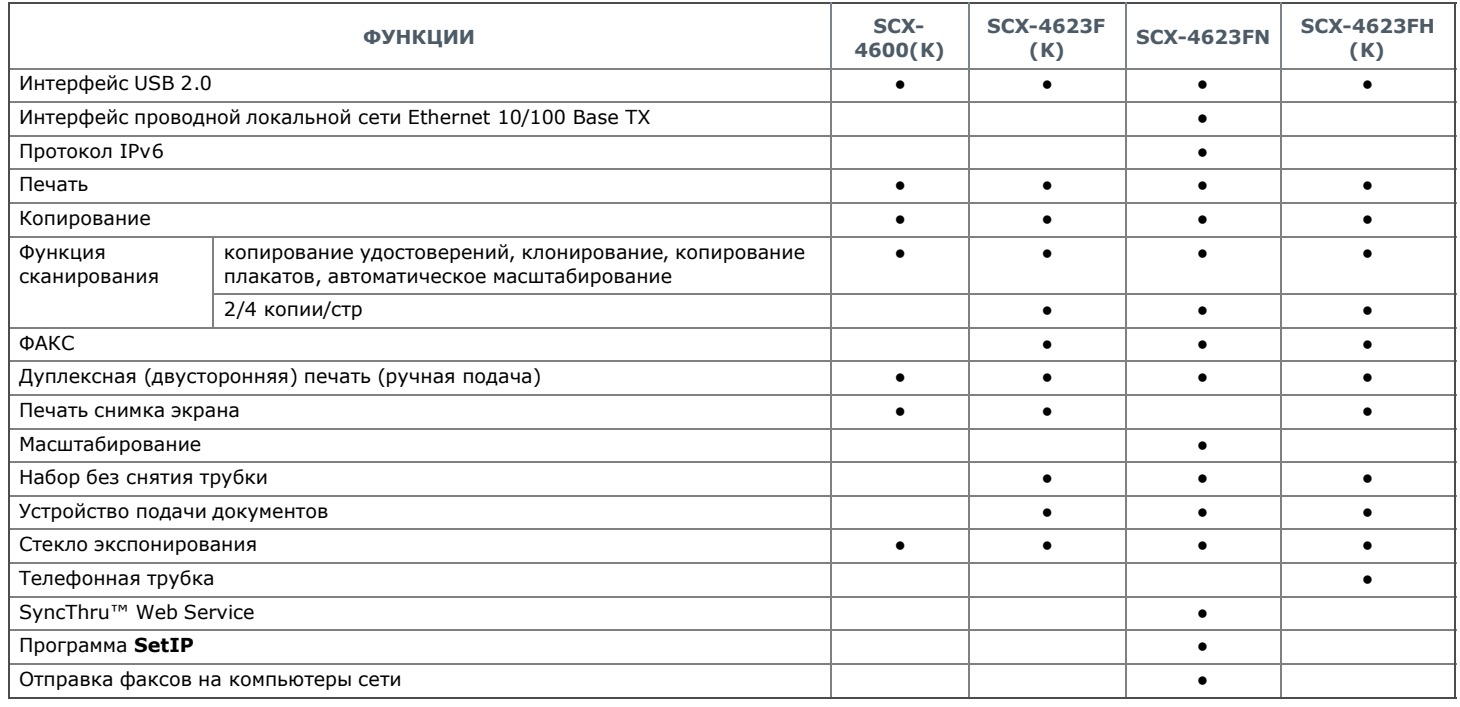

( ●: включено, ○: дополнительно, пусто: неподдерживаемая функция)

# Введение

В данной главе приводится обзор устройства.

- В главу входят указанные ниже разделы:
- Обзор устройства
- Обзор панели управления (SCX-4623 Series)  $\bullet$
- Обзор панели управления (SCX-4600 Series)
- Сведения об индикаторах Состояние
- $\bullet$ Обзор полезных кнопок
- Включение устройства

# Обзор устройства

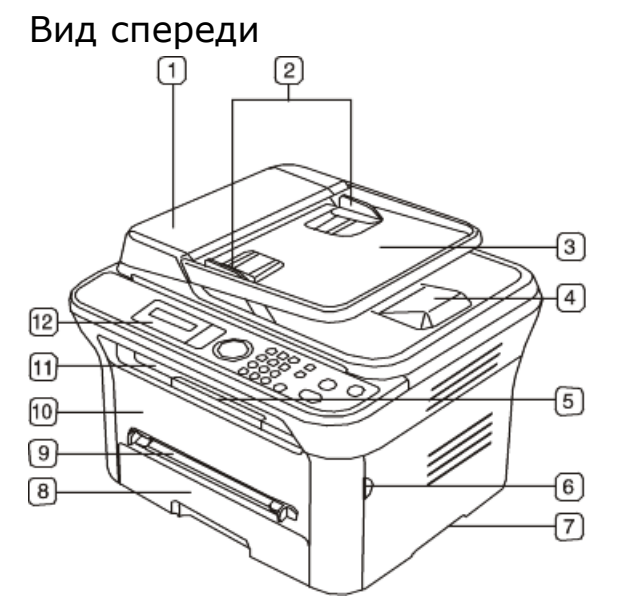

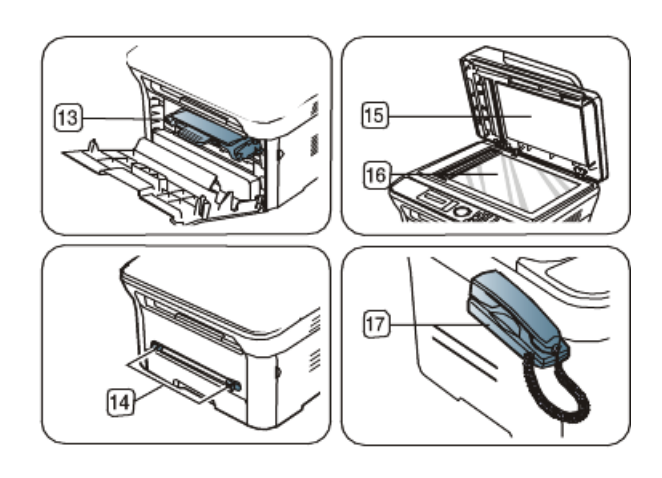

Вид вашего принтера может отличаться от представленного на иллюстрации в зависимости от модели.

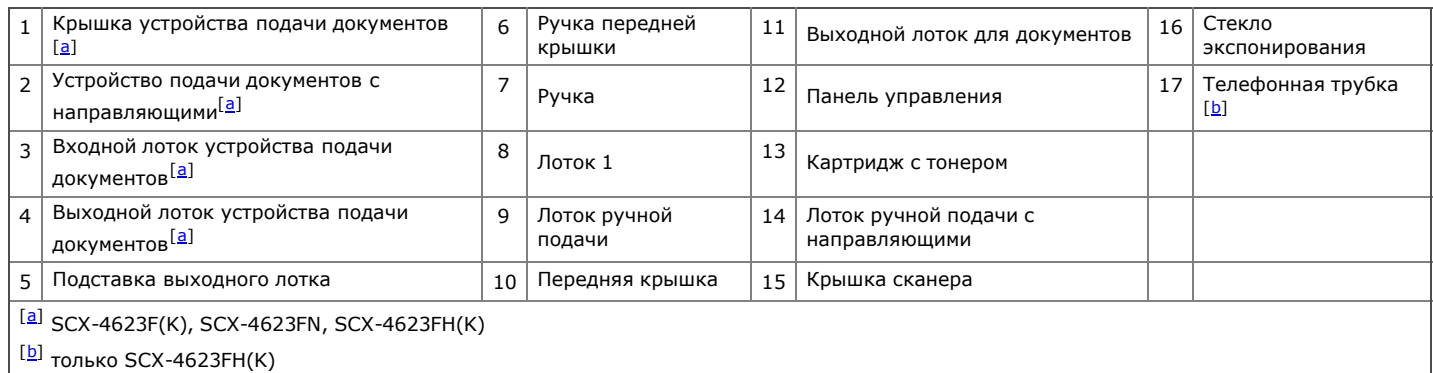

### Вид сзади

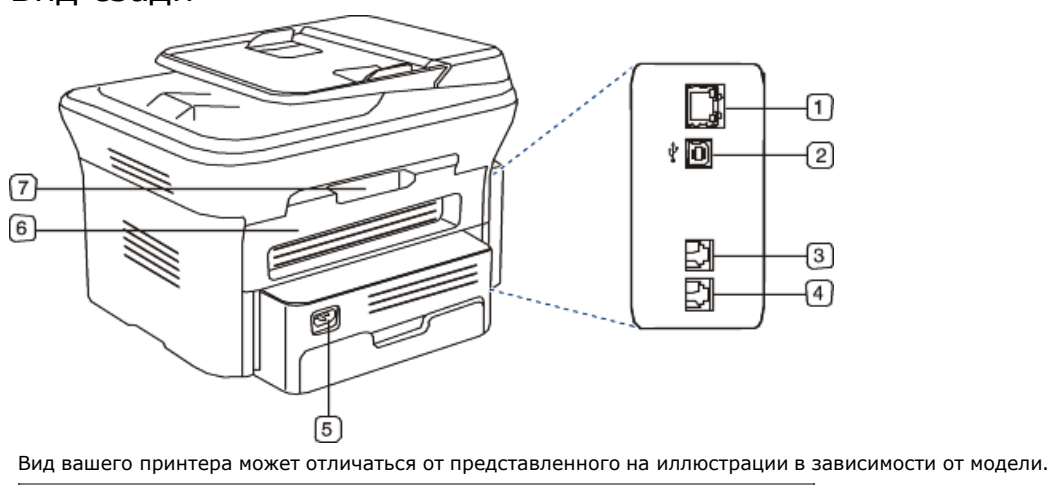

 $1 \vert$  Сетевой порт<sup>[a]</sup>  $\vert 5 \vert$  Разъем для шнура питания

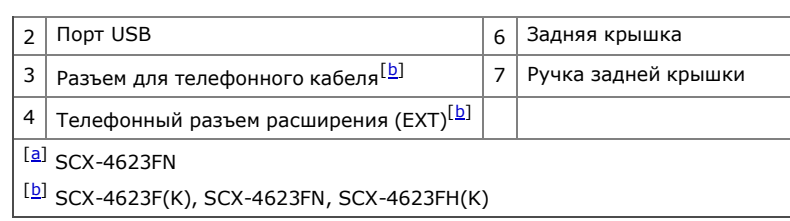

# Обзор панели Обзор панели управления управления **(SCX-4623 Series)**

В зависимости от модели вид панели управления вашего принтера может отличаться от изображенной на рисунке.

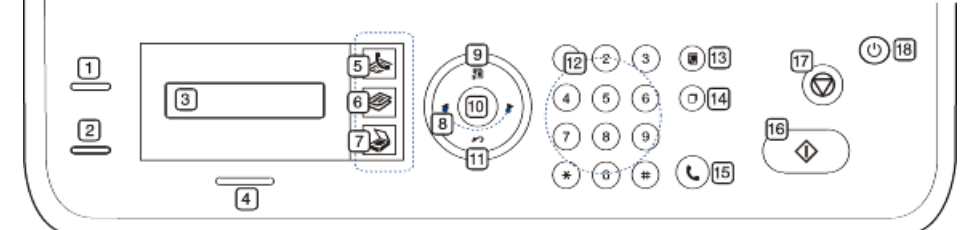

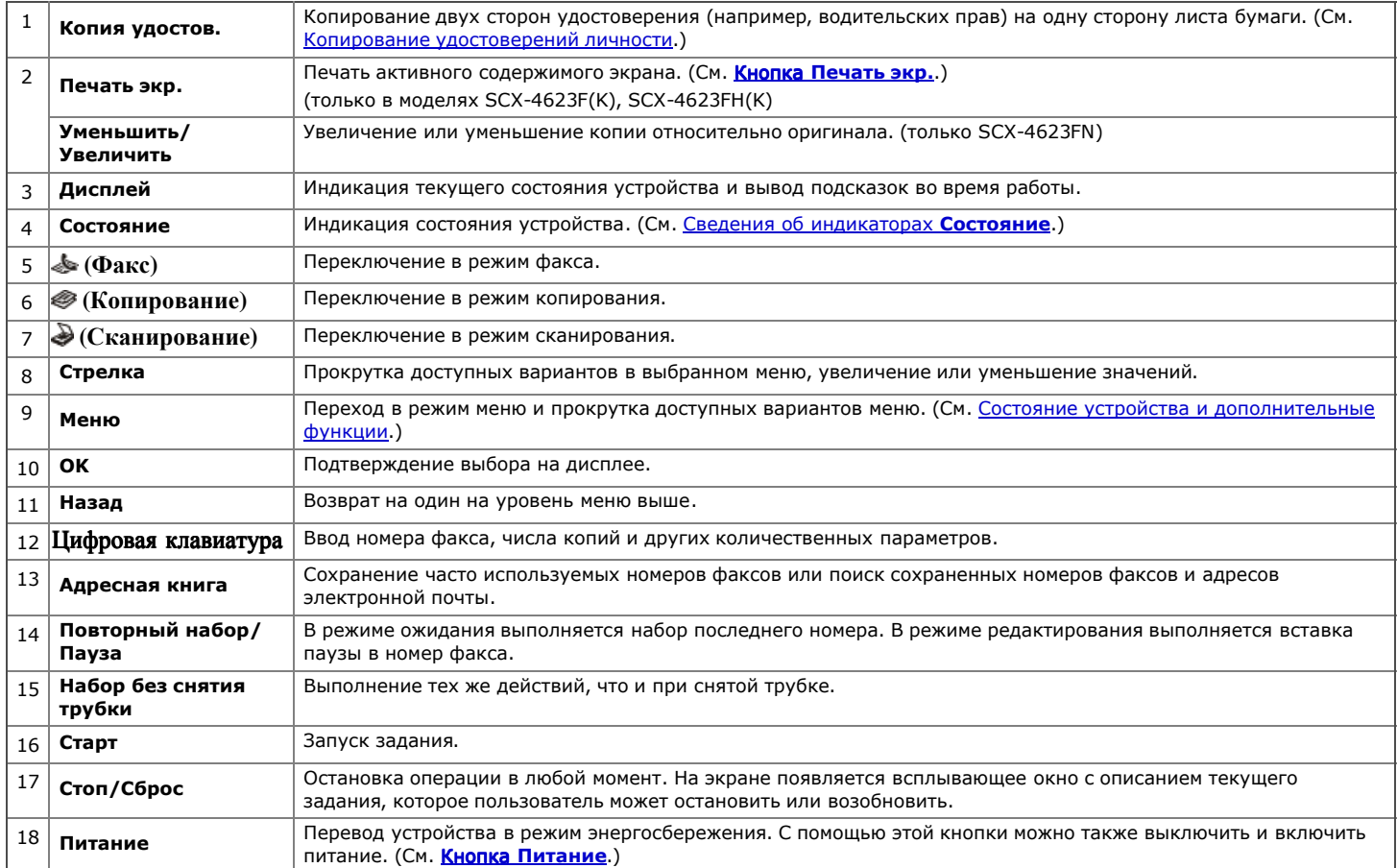

# Обзор панели Обзор панели управления управления**(SCX-4600 Series)**

В зависимости от модели вид панели управления вашего принтера может отличаться от изображенной на рисунке.

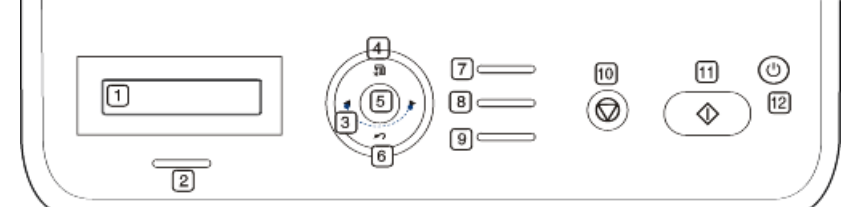

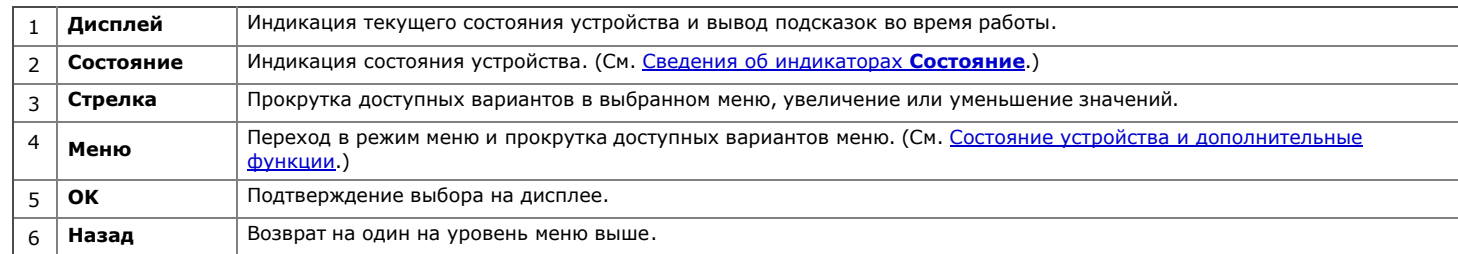

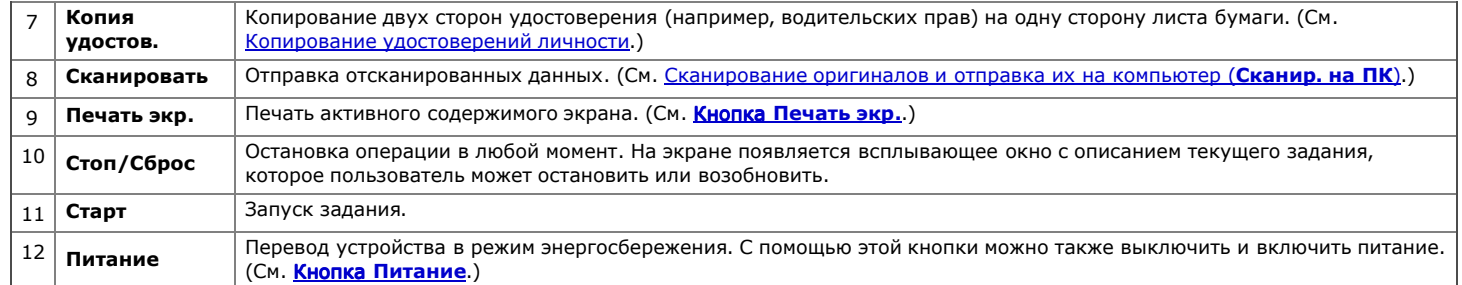

# Сведения об индикаторах Состояние

#### Цвет индикатора состояния показывает текущее состояние устройства.

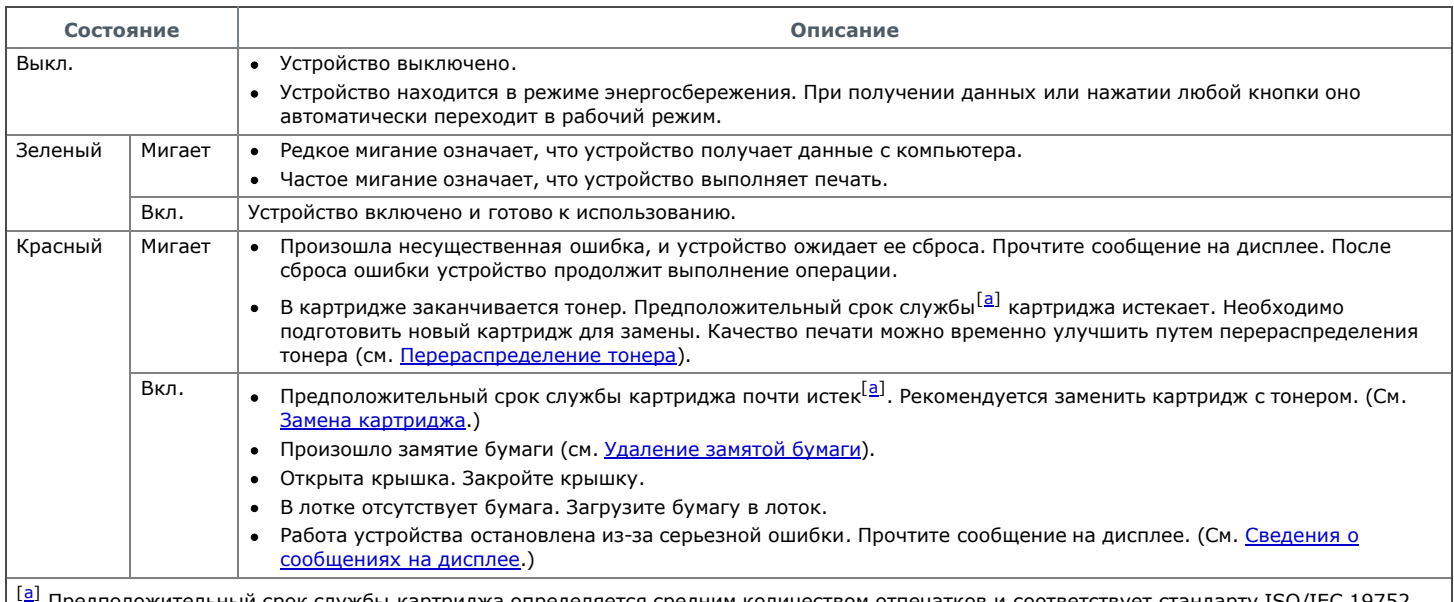

Предположительный срок службы картриджа определяется средним количеством отпечатков и соответствует стандарту ISO/IE Фактический ресурс, исчисляемый в страницах, зависит от условий эксплуатации, интервалов печати, а также типов и размеров материалов для печати. Некоторое количество тонера может оставаться в картридже, даже если появляется сообщение Срок служ. истек Замен. картридж и принтер прекращает печать. Текущую информацию см. на веб-сайте по адресу www.samsung.com/printer.

**А** Компания Samsung не рекомендует использовать неоригинальные картриджи Samsung, включая повторно заправленные или восстановленные. Кроме того, компания Samsung не гарантирует качественную печать при использовании неоригинальных картриджей Samsung. Гарантия на устройство не распространяется на работы по ремонту и обслуживанию, вызванные использованием неоригинальных картриджей Samsung.

Прочтите сообщение на дисплее. Следуйте указаниям сообщения или обратитесь к разделу об устранении неполадок. (См. Сведения о сообщениях на дисплее.) Если проблему устранить не удалось, обратитесь в службу технической поддержки.

Сообщения обо всех ошибках печати отображаются в окне программы Smart Panel. Если проблему устранить не удалось, обратитесь в службу технической поддержки.

## Обзор полезных кнопок

### Кнопка Меню

Кнопка Меню служит для отображения состояния устройства или использования его дополнительных функций. (См. Состояние устройства и дополнительные функции.)

#### Кнопка Питание

Когда устройство не используется, его можно перевести в режим энергосбережения, нажав кнопку **Питание.** При нажатии этой кнопки и удерживании в течение одной секунды устройство переходит в режим энергосбережения. (См. Использование режимов экономии.) Для выключения устройства нажмите эту кнопку и дождитесь появления сообщения Выключение питания. Чтобы отключить питание, выберите значение Да. Включение питания также может осуществляться данной кнопкой.

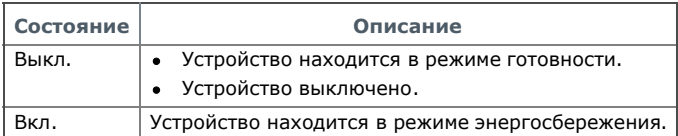

### Кнопка Печать экр.

В зависимости от модели список поддерживаемых дополнительных устройств и функций может меняться. Проверьте название модели. (См. Функции различных моделей.)

Если нажать и удерживать кнопку Печать экр. дольше двух секунд, будет выполнена печать активного содержимого, отображаемого на экране монитора. Если нажать и удерживать кнопку Печать экр. меньше двух секунд, будет выполнена печать всего содержимого экрана монитора. Страница будет напечатана в том формате, который используется по умолчанию, например A4 или Letter.

- Эту функцию можно использовать только на принтере, который подключен через интерфейс USB.
- Кнопку **Печать экр.** можно использовать только в операционных системах Windows и Mac OS. Эта функция доступна только в том случае, если установлен драйвер устройства.

# Включение устройства

- 1. Подсоедините шнур питания.
- 2. Нажмите кнопку Питание.

Для выключения устройства нажмите эту кнопку и дождитесь появления сообщения Выключение питания.

# Приступая к работе

В этой главе приведены пошаговые инструкции по подготовке к эксплуатации устройства, подключаемого через порт USB, и соответствующего программного обеспечения.

#### В главу входят указанные ниже разделы.

- Установка оборудования
- Поставляемое программное обеспечение
- Требования к системе
- Установка драйвера устройства, подключаемого по USB
- Совместное использование локального устройства
- В зависимости от модели список поддерживаемых дополнительных устройств и функций может меняться. Проверьте название модели. (См. Функции различных моделей.)

# Установка оборудования

В этом разделе изложена процедура установки оборудования, также описанная в кратком руководстве по установке. Перед использованием устройства изучите краткое руководство по установке и выполните указанные ниже действия.

1. Определите место постоянного расположения устройства.

Оно должно располагаться на ровной устойчивой поверхности со свободной циркуляцией воздуха. Проследите за тем, чтобы оставалось достаточно места для открывания крышек и лотков.

Устройство должно эксплуатироваться в хорошо проветриваемом помещении, вдали от прямых солнечных лучей, источников тепла, холода и влаги. Не устанавливайте его на краю стола.

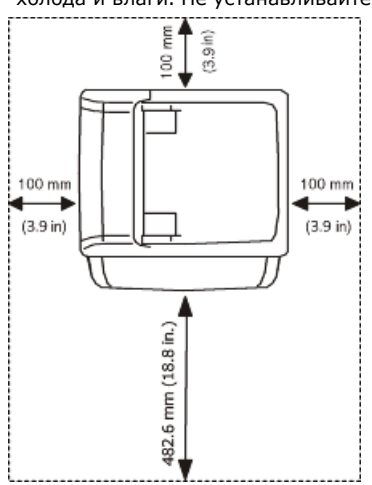

Высокое качество печати гарантируется на высоте до 1 000 м над уровнем моря. Чтобы оптимизировать качество печати, проверьте правильность настройки высоты над уровнем моря. (См. Настройка высоты.)

Установите устройство на ровной устойчивой поверхности c уклоном не более 2 мм. В противном случае может ухудшиться качество печати.

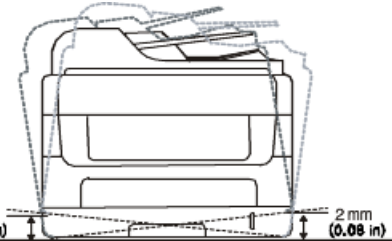

- $(0.081)$ 2. Вскройте упаковку устройства и проверьте ее содержимое.
- 
- 3. Снимите все защитные пленки.
- 4. Установите картридж.

 $2<sub>mm</sub>$ 

- 5. Загрузите бумагу. (См. Загрузка бумаги в лоток.)
- 6. Подключите все кабели к устройству.
- 7. Включите устройство.

При отсутствии электропитания работа данного устройства невозможна. ∧

# Поставляемое программное обеспечение

После установки и подключения устройства к компьютеру необходимо установить программное обеспечение для принтера и сканера, которое находится на компакт-диске. На компакт-диске находятся перечисленные ниже приложения.

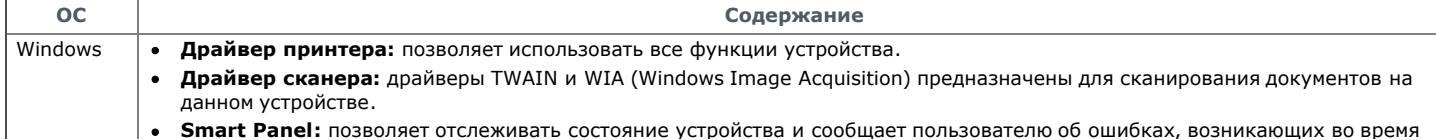

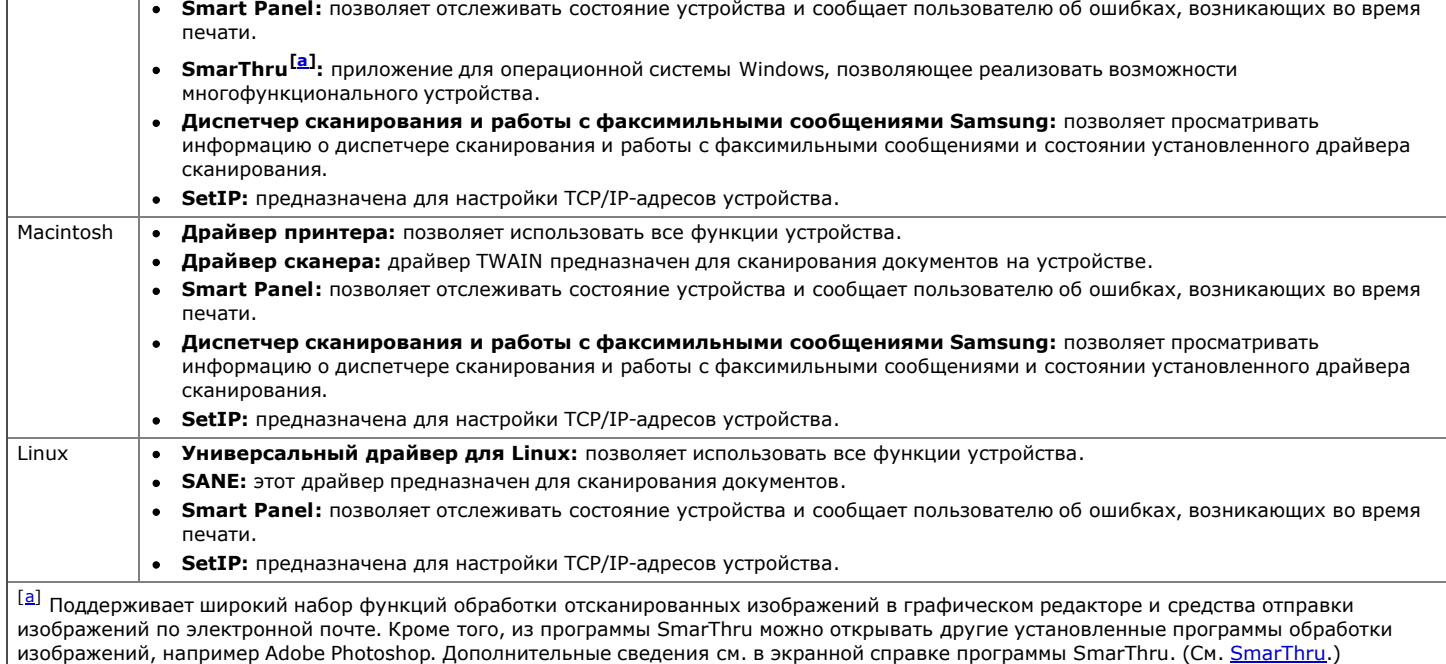

# Требования к системе

Перед установкой проверьте, соответствует ли используемая система указанным ниже требованиям.

#### Windows

Устройство поддерживает перечисленные ниже версии операционной системы Windows.

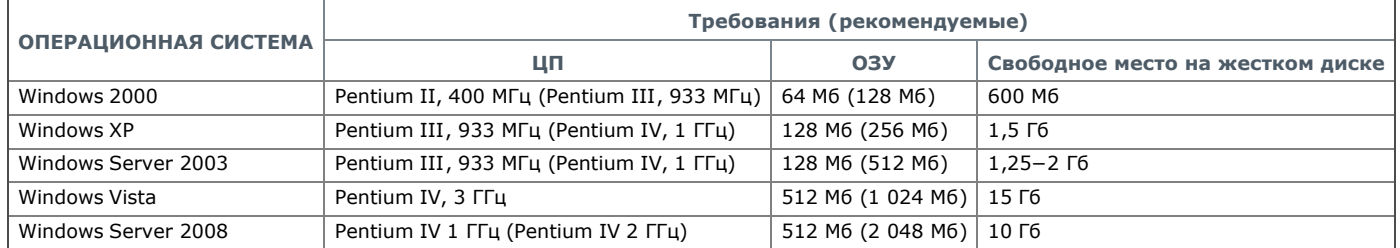

 $\mathbb Z$  • Минимальным требованием для всех операционных систем Windows является наличие Internet Explorer 5.5 или более поздней версии.

Для установки программного обеспечения необходимо иметь права администратора.  $\bullet$ 

Устройство совместимо с Windows Terminal Services.

### Macintosh

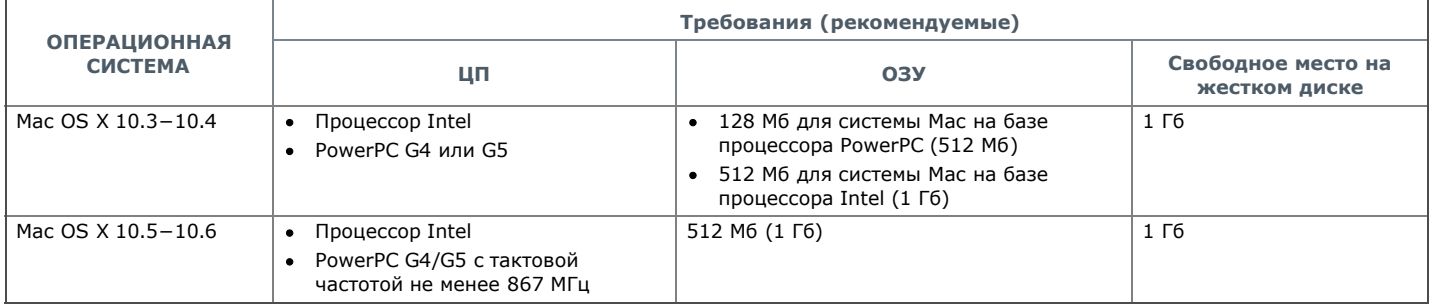

### Linux

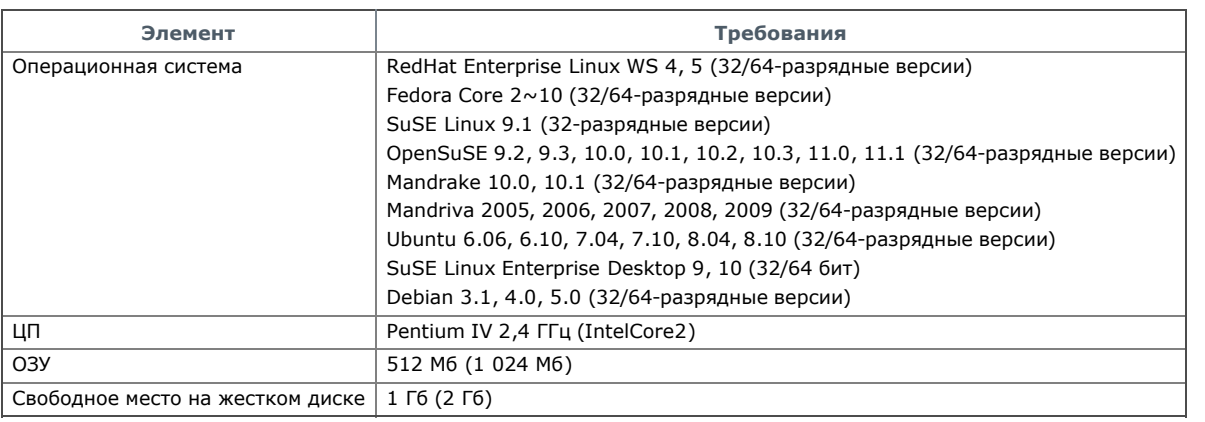

file://localhost/D:/Documents%20and%20Settings/Polak/Desktop/PDF\_SHIT/russian/getting\_started.htm 26.10.2009 16:21:31

- Для работы с отсканированными изображениями большого размера необходимо также зарезервировать раздел подкачки размером не менее 300 Мб.
	- Драйвер сканера для Linux поддерживает максимальное оптическое разрешение.

# Установка драйвера устройства, подключаемого по USB

Локальное устройство — это устройство, подключенное к компьютеру напрямую с помощью кабеля USB. В случае если устройство подключается к сети, пропустите нижеследующие шаги и перейдите к разделу установки драйвера сетевого устройства. (См. Установка драйвера сетевого устройства для проводной сети или устройства, подключенного через USB-кабель.)

- Ø • Вариант Выборочная установка позволяет выбрать устанавливаемые программы.
	- Используйте кабель USB длиной не более 3 м.

### Windows

Можно выбрать обычную или выборочную установку программного обеспечения устройства.

Следующие инструкции рекомендуются для большинства пользователей, чьи устройства напрямую подключены к компьютеру. Будут установлены все необходимые для работы устройства компоненты.

- 1. Подключите устройство к компьютеру и включите его.
	- **[У**] Если во время установки откроется окно Мастер нового оборудования, щелкните по значку х в правом верхнем углу окна или нажмите кнопку Отмена, чтобы закрыть его.
- 2. Вставьте компакт-диск, входящий в комплект поставки, в привод для компакт-дисков.
	- Установка программного обеспечения должна начаться автоматически, в этом случае появится окно установки.
	- Если окно установки не открылось, нажмите кнопку Пуск и выберите команду Выполнить. Введите команду X:\Setup.exe,
	- заменив Х буквой, соответствующей приводу. Нажмите кнопку ОК. В Windows Vista нажмите Пуск > Все программы > Стандартные > Выполнить.
	- Введите команду X:\Setup.exe, заменив «X» буквой, соответствующей приводу, и нажмите ОК.
	- При открытии в системе Windows Vista окна Автозапуск в поле Установить или выполнить программу выберите Выполнить Setup.exe, а в окне Контроль учетных записей пользователей нажмите кнопку Продолжить.
- 3. Выберите элемент Установить сейчас.

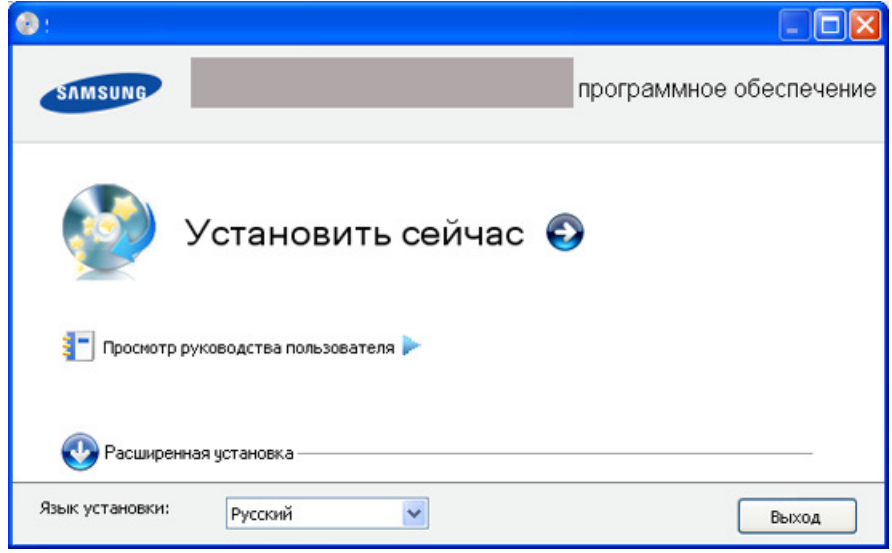

При необходимости из раскрывающегося списка выберите нужный язык.

4. Ознакомьтесь с лицензионным соглашением и установите флажок Я принимаю условия лицензионного соглашения. Нажмите кнопку Далее.

Программа выполнит поиск устройства.

Если устройство не подключено к компьютеру, откроется следующее окно:

- Подключите принтер и нажмите кнопку Далее.
- Если устройство планируется подключить позднее, установите флажок Убедитесь в том, что необходимо установить программное обеспечение без подключения к сетевому или локальному принтеру. В этом случае печать тестовой страницы будет пропущена и установка будет завершена.
- В зависимости от устройства и используемого интерфейса окно установки может отличаться от описанного в данном руководстве пользователя.
- 5. В окне подтверждения подключения проверьте имя принтера и нажмите кнопку **Далее**.
- 6. После завершения установки появится окно с предложением напечатать пробную страницу. Чтобы напечатать ее, нажмите кнопку Далее.
- 7. Если пробная страница напечатана правильно, нажмите кнопку Да.
	- В противном случае нажмите кнопку Нет для повторной печати.
- 8. Для того чтобы зарегистрироваться в качестве пользователя устройства и получать дополнительную информацию от компании Samsung, нажмите кнопку Регистрация через Интернет. Теперь вы зарегистрированы на веб-сайте Samsung.
- 9. Нажмите Готово.
- В случае неправильной работы драйвера принтера выполните приведенные ниже действия или повторно установите драйвер.
- $\overline{1}$ . Подключите устройство к компьютеру и включите его.
- 2. В меню Пуск последовательно выберите пункты Программы (или Все программы) > Samsung Printers > название драйвера принтера > Обслуживание.
- 3. Выберите необходимые параметры и следуйте указаниям в диалоговом окне.

### Macintosh

На компакт-диске, входящем в комплект поставки принтера, находятся файлы драйвера, позволяющие использовать драйвер CUPS или PostScript (только для устройств, поддерживающих PostScript) для печати на компьютерах Macintosh.

На компакт-диске, входящем в комплект поставки принтера, находятся файлы драйвера, позволяющие использовать драйвер CUPS или PostScript (только для устройств, поддерживающих PostScript) для печати на компьютерах Macintosh.

Также на компакт-диске имеется драйвер TWAIN для сканирования на компьютерах Macintosh.

- 1. Подключите устройство к компьютеру и включите его.
- 2. Вставьте компакт-диск, входящий в комплект поставки, в привод для компакт-дисков.
- 3. Дважды щелкните по значку компакт-диска, появившемуся на рабочем столе Macintosh.
- 4. Откройте папку MAC Installer.
- 5. Дважды щелкните по значку Installer OS X.
- 6. Введите пароль и нажмите OK.
- 7. Откроется окно программы установки Samsung. Нажмите **Continue**.
- 8. Выберите Easy Install и нажмите кнопку Install. Вариант установки Easy Install рекомендуется для большинства пользователей. Будут установлены все необходимые для работы устройства компоненты.
- В режиме Custom Install можно выбрать устанавливаемые компоненты.
- 9. Когда на экране появится предупреждение о том, что все работающие приложения будут закрыты, нажмите кнопку Continue.
- 10. После установки нажмите кнопку **Quit**.

#### **E** Если установлен драйвер сканера, нажмите Restart.

- 11. Откройте папку Applications > Utilities > Print Setup Utility.
	- В Mac OS X 10.5 или 10.6 откройте папку Applications > System Preferences и выберите элемент Print & Fax.
- 12. Нажмите кнопку Add в окне Printer List.
	- В Mac OS X 10.5 или 10.6 щелкните по значку плюса (+). На экране появится всплывающее окно.
- 13. В МАС ОS 10.3 откройте вкладку **USB**.
	- В Mac OS X 10.4 нажмите Default Browser и найдите USB-подключение.
	- В Mac OS Х 10.5 или 10.6 нажмите кнопку Default и найдите USB-подключение.
- $14.$  Если функция автоматического выбора не работает в системе MAC ОС 10.3, выберите пункт Samsung в Printer Model и имя устройства в поле Model Name.
	- Если функция автоматического выбора не работает в системе Mac OC 10.4, выберите пункт Samsung в поле Print Using и имя устройства в поле Model.
	- Если в Mac OS X 10.5 или 10.6 если функция автоматического выбора не работает должным образом, выберите в Print Using элемент Select a driver to use... и имя устройства.

Устройство появится в списке Printer List и будет использоваться как принтер по умолчанию.

15. Нажмите Add.

В случае если драйвер работает некорректно, удалите его и установите еще раз.

- В Macintosh для этого необходимо выполнить указанные ниже действия.
- 1. Подключите устройство к компьютеру и включите его.
- 2. Вставьте компакт-диск, входящий в комплект поставки, в привод для компакт-дисков.
- 3. Дважды щелкните по значку компакт-диска, появившемуся на рабочем столе Macintosh.
- 4. Откройте папку MAC\_Installer.
- 5. Дважды щелкните по значку Installer OS X.
- 6. Введите пароль и нажмите OK.
- 7. Откроется окно программы установки Samsung. Нажмите **Continue**.
- 8. Выберите Uninstall и нажмите кнопку Uninstall.
- 9. Когда на экране появится предупреждение о том, что все работающие приложения будут закрыты, нажмите кнопку **Continue**.
- $10.$  По завершении удаления нажмите кнопку Quit.

#### Linux

Для установки драйвера в системе Linux необходимо выполнить указанные ниже действия. При установке драйвера автоматически будет установлен и универсальный пакет драйверов Linux.

- На поставляемом с устройством компакт-диске находится универсальный пакет драйверов Linux для подключения к компьютеру с операционной системой Linux. Простота установки обеспечивается инструментом управления с графическим интерфейсом пользователя. (См. Работа в Linux с Unified Driver Configurator.)
- 1. Подключите устройство к компьютеру и включите его.
- 2. При появлении окна Administrator Login введите в поле Login слово root, а затем системный пароль.

Для установки программного обеспечения устройства необходимо войти в систему в качестве привилегированного пользователя (root). Если вы не являетесь привилегированным пользователем, обратитесь к системному администратору.

- 3. Вставьте компакт-диск, входящий в комплект поставки, в привод для компакт-дисков.
	- Программное обеспечение с компакт-диска запустится автоматически.

Если этого не произойдет, щелкните по значку в в нижней части рабочего стола. В окне терминала введите указанные ниже данные. Если привод для компакт-дисков подключен как ведущее устройство на вторичном интерфейсе и смонтирован как /mnt/cdrom, введите:

[root@localhost root]#mount -t iso9660 /dev/hdc /mnt/cdrom

[root@localhost root]#cd /mnt/cdrom/Linux

[root@localhost Linux]#./install.sh

Если запустить программу с компакт-диска не удается, последовательно выполните следующие команды:

[root@localhost root]#umount /dev/hdc

[root@localhost root]#mount -t iso9660 /dev/hdc /mnt/cdrom

Если в системе установлен и настроен пакет программ автозапуска, программа установки запускается автоматически.

- 4. Когда появится экран приветствия, нажмите кнопку Next.
- 5. По завершении установки нажмите кнопку Finish.

Программа установки добавляет на рабочий стол значок Unified Driver Configurator, а также добавляет в системное меню группу Samsung Unified Driver. В случае затруднений обратитесь к экранной справке. Это можно сделать через системное меню или из любого приложения пакета драйверов Windows (например, Unified Driver Configurator или Image Manager).

Установка драйвера в текстовом режиме:

- Если вы не используете графический интерфейс или установка драйвера не удалась, драйвер следует установить в текстовом режиме.
- Выполните шаги  $1-3$ , затем запустите команду [root@localhost Linux] $\#$  ./install.sh и следуйте появляющимся на экране инструкциям.
- Выполните шаги 1—3, затем запустите команду [root@localhost Linux]# ./install.sh и следуйте появляющимся на экране инструкциям. Установка завершена.
- Для того чтобы удалить драйвер, следуйте приведенным выше инструкциям, но при этом воспользуйтесь командой [root@localhost Linux]# ./uninstall.sh.
- $\mathbb F$  В случае если драйвер работает некорректно, удалите его и установите еще раз.
	- Ниже описаны действия по удалению драйвера в ОС Linux.
- 1. Подключите устройство к компьютеру и включите его.
- 2. При появлении окна Administrator Login введите в поле Login слово root, и системный пароль. Для того чтобы удалить драйвер принтера, необходимо войти в систему в качестве привилегированного пользователя (root). Если вы не являетесь привилегированным пользователем, обратитесь к системному администратору.
- 3. Вставьте компакт-диск, входящий в комплект поставки, в привод для компакт-дисков.
	- Программное обеспечение с компакт-диска запустится автоматически.

Если этого не произойдет, щелкните по значку в в нижней части рабочего стола. Появится окно терминала.

Если привод для компакт-дисков подключен как ведущее устройство на вторичном интерфейсе и смонтирован как /mnt/cdrom, введите:

[root@localhost root]#mount -t iso9660 /dev/hdc /mnt/cdrom

- [root@localhost root]#cd /mnt/cdrom/Linux
- [root@localhost Linux]#./uninstall.sh
- Если в системе установлен и настроен пакет программ автозапуска, программа установки запускается автоматически.
- Нажмите кнопку **Uninstall**.
- Нажмите кнопку Next.
- 6. Нажмите Finish.

# Совместное использование локального устройства

Для совместного использования локального устройства нужно выполнить указанные ниже действия. Если компьютер, к которому с помощью кабеля USB напрямую подключено устройство, имеет выход в локальную сеть, то через этот

компьютер можно организовать совместное использование устройства другими компьютерами сети.

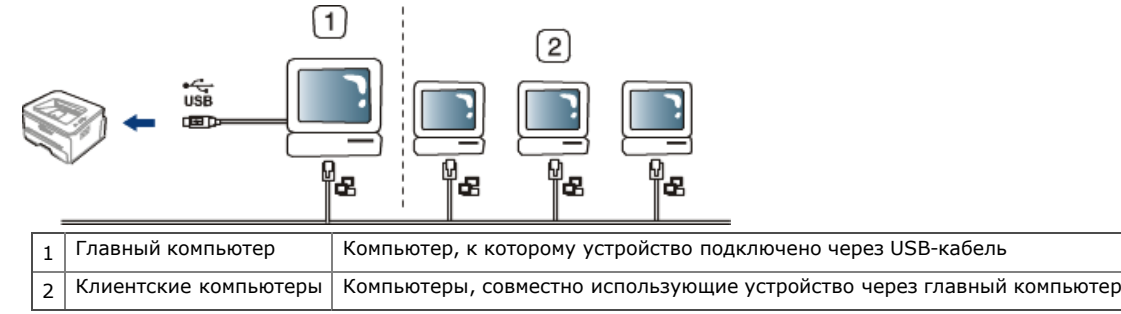

### Windows

#### Настройка главного компьютера

- 1. Установите драйвер принтера. (См. Установка драйвера устройства, подключаемого по USB.)
- 2. В системе Windows откройте меню Пуск.
- 3. В Windows 2000 последовательно выберите пункты Настройка и Принтеры.
	- В Windows XP/2003 выберите пункт Принтеры и факсы.
		- В Windows Vista/2008 последовательно выберите пункты Панель управления > Оборудование и звук > Принтеры.
- 4. Дважды щелкните по значку драйвера принтера.
- 5. В меню Принтер выберите пункт Общий доступ...
- 6. Установите флажок напротив Общий доступ к данному принтеру.
- 7. Заполните поле Имя общего ресурса. Нажмите кнопку ОК.

#### Настройка клиентского компьютера

- 1. Установите драйвер принтера. (См. Установка драйвера устройства, подключаемого по USB.)
- 2. В системе Windows откройте меню Пуск.
- 3. Выберите пункт Все программы > Стандартные > Проводник.
- 4. Введите IP-адрес сервера и нажмите клавишу Enter.

 $\Box$ 10,88,187,172  $\Rightarrow$ 

 $\mathbb P$  Если система запросит Имя пользователя и Пароль, введите идентификатор и пароль учетной записи пользователя главного компьютера.

- 5. Щелкните правой кнопкой мыши по значку принтера и выберите пункт Подключить.
- 6. Если появится сообщение о завершении установки, нажмите кнопку ОК.
- 7. Откройте документ, который необходимо распечатать, и отправьте его на печать.

### Macintosh

Приведенные ниже инструкции предназначены для ОС Mac OS X 10.5 или 10.6. Инструкции по другим версиям ОС см. в справочной системе Mac.

#### Настройка главного компьютера

- 1. Установите драйвер принтера. (См. Macintosh.)
- 2. Откройте папку Applications > System Preferences и нажмите Print & Fax.
- 3. Выберите принтер, который будет использоваться совместно, в Printers list.
- 4. Выберите Share this printer.

#### Настройка клиентского компьютера

1. Установите драйвер принтера. (См. Macintosh.)

- 2. Откройте папку Applications > System Preferences и нажмите Print & Fax.
- $3.$  Нажмите на значок  $+$ .
	- Откроется окно с именем совместно используемого принтера.
- 4. Выберите устройство и нажмите Add.

# Настройка сетевых параметров

В этой главе приведены пошаговые инструкции по подготовке устройства, подключаемого через сеть, и программного обеспечения к эксплуатации.

- В главу входят указанные ниже разделы.
- Сетевое окружение
- Знакомство с сетевыми программами
- Работа в проводной сети
- Конфигурация IPv6
- В зависимости от модели список поддерживаемых дополнительных устройств и функций может меняться. Проверьте название модели. (См. Функции различных моделей.)

# Сетевое окружение

Для использования устройства в сети необходимо настроить на нем сетевые протоколы. Настроить основные параметры сети можно на панели управления устройства.

В приведенной ниже таблице указаны поддерживаемые устройством элементы сетевого окружения.

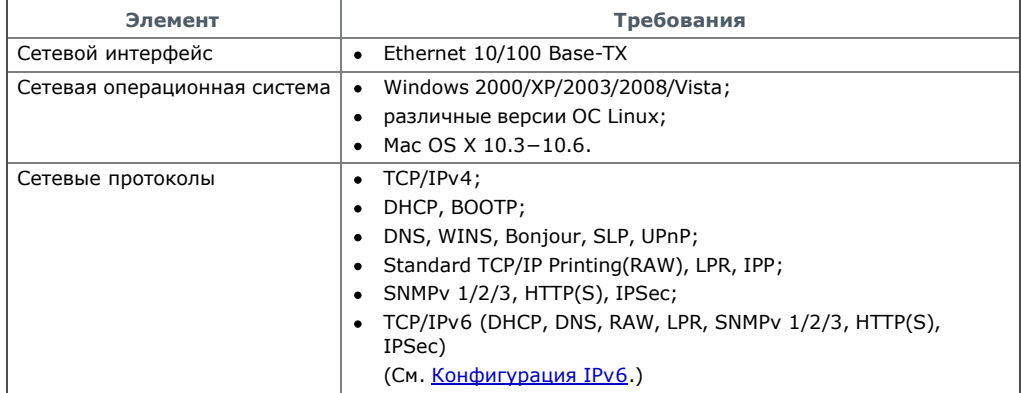

## Знакомство с сетевыми программами

Существует несколько программ, позволяющих настроить параметры сети. Особенно полезны они будут для сетевых администраторов, которым приходится управлять несколькими устройствами по сети.

Перед использованием перечисленных ниже программ задайте IP-адрес устройства.

## SyncThru™ Web Service

- Встроенный веб-сервер сетевого принтера позволяет выполнять указанные ниже действия.
- Настраивать параметры сети, необходимые для подключения устройства к различным сетевым средам.
- Выполнять индивидуальную настройку параметров устройства. (См. Работа с программой SyncThru™ Web Service.)

### SyncThru™ Web Admin Service

Это веб-решение по управлению устройствами предназначено для сетевых администраторов. Служба SyncThru™ Web Admin Service представляет собой эффективное средство управления сетевыми устройствами, которое дает возможность удаленно контролировать работу сетевых принтеров и устранять неполадки, используя любой узел с доступом в корпоративную интрасеть. Загрузить данную программу можно с веб-сайта http://solution.samsungprinter.com.

## Samsung AnyWeb Print

Данное приложение упрощает снятие снимков экрана в Windows Internet Explorer, а также обеспечивает удобный предварительный просмотр и возможность редактировать изображения. Для того чтобы перейти на страницу загрузки приложения, в меню Пуск последовательно выберите пункты Все программы > Samsung Printers > Samsung AnyWeb Print > Download the latest version. Данное приложение доступно только в ОС Windows.

### SetIP

Эта служебная программа позволяет выбрать сетевой интерфейс и вручную настроить IP-адреса для использования в протоколе TCP/IP. (См. Назначение IP-адреса с помощью программы SetIP (Windows) или Назначение IP-адреса с помощью программы SetIP (Macintosh).)

Эта программа не поддерживает протокол TCP/IPv6.

# Работа в проводной сети

Для использования устройства в сети необходимо установить сетевые протоколы. В настоящей главе рассказывается, как это сделать проще всего.

Устройство подключается к сети кабелем через соответствующий порт:

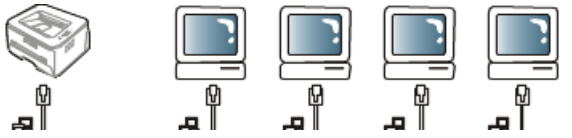

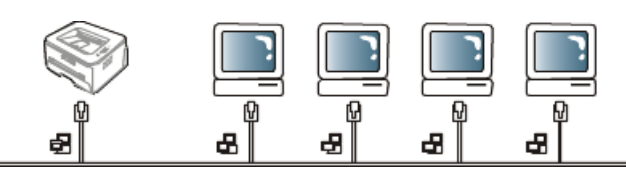

### Печать отчета о конфигурации

Печать отчета о конфигурации сети, содержащего текущие сетевые параметры устройства, можно запустить с панели управления. Это поможет настроить сеть и устранить сетевые неполадки.

- 1. Нажмите кнопку Меню на панели управления.
- 2. Нажимайте стрелку влево/вправо. Когда появится надпись Сеть, нажмите кнопку ОК.
- 3. Нажимайте стрелку влево/вправо, пока не появится пункт Информ. о сети, а затем нажмите кнопку OK.

В Отчете о конфигурации сети можно найти MAC-адрес и IP-адрес устройства.

#### Пример:

- MAC-адрес: 00:15:99:41:A2:78
- IP-адрес: 192.0.0.192

#### Назначение IP-адреса

Для сетевой печати и управления устройством необходимо сначала задать ему IP-адрес. В большинстве случаев новый IP-адрес автоматически назначается сервером DHCP, расположенным в сети.

Однако в некоторых случаях его приходится назначать вручную. Такой IP-адрес, называемый статическим, часто требуется в корпоративных интрасетях в целях безопасности.

- Назначение IP-адреса сервером DHCP. Подключите устройство к сети и подождите несколько минут, пока сервер DHCP не назначит ему IP-адрес. Затем напечатайте отчет о сетевой конфигурации, как указано выше. Если IP-адрес в отчете изменился, значит назначение прошло успешно. В отчете будет указан новый IP-адрес.
- Назначение статического IP-адреса. Для того чтобы поменять IP-адрес с компьютера, воспользуйтесь программой SetIP. Если устройство оборудовано панелью управления, IP-адрес можно установить с ее помощью.

Для назначения статического IP-адреса офисному оборудованию рекомендуется обратиться к сетевому администратору.

#### Назначение IP-адреса с помощью панели управления

- 1. Подключите устройство к сети с помощью сетевого кабеля.
- 2. Включите устройство.
- 3. Нажмите кнопку Меню на панели управления.
- 4. Нажимайте стрелку влево/вправо. Когда появится надпись Сеть, нажмите кнопку OK.
- 5. Нажимайте стрелку влево/вправо. Когда появится надпись TCP/IP (IPv4), нажмите кнопку OK.
- 6. Нажимайте стрелку влево/вправо. Когда появится надпись Статический, нажмите кнопку OK.
- 7. Нажимайте стрелку влево/вправо. Когда появится надпись IP-адрес, нажмите кнопку OK.
- 8. Введите IP-адрес с помощью цифровой клавиатуры и нажмите кнопку OK.
	- Введите число от 0 до 255.
- 9. Введите другие параметры, например Маска подсети и Шлюз, а затем нажмите кнопку ОК.
- 10. После ввода всех параметров нажмите кнопку Стоп/Сброс для перевода устройства в режим готовности.

Перейдите к разделу Установка драйвера сетевого устройства для проводной сети или устройства, подключенного через USB-кабель.

#### Назначение IP-адреса с помощью программы SetIP (Windows)

Данная программа используется для назначения устройству IP-адреса вручную, через сеть по его MAC-адресу. MAC-адрес представляет собой серийный номер интерфейса устройства. Его можно найти в отчете о конфигурации сети.

Перед запуском программы SetIP отключите брандмауэр компьютера, выполнив указанные ниже действия.

- 1. Откройте Панель управления.
- 2. Выберите пункт Центр обеспечения безопасности.
- 3. Щелкните Брандмауэр Windows.
- 4. Отключите брандмауэр.

#### Установка программы

- 1. Вставьте компакт-диск с программным обеспечением, входящий в комплект поставки устройства. После того как автоматически запустится установка программ с компакт-диска, закройте окно.
- 2. Запустите проводник и откройте диск Х (X имя привода для компакт-дисков).
- 3. Дважды щелкните Application > SetIP.
- 4. Чтобы запустить установку программы, дважды щелкните по **Setup.exe**.
- 5. Нажмите кнопку OK. При необходимости из раскрывающегося списка выберите нужный язык.
- 6. Следуйте инструкциям в окне для завершения установки.

#### Запуск программы

- 1. Подключите устройство к сети с помощью сетевого кабеля.
- 2. Включите устройство.
- 3. Откройте меню Пуск и последовательно выберите пункты Все программы > Samsung Printers > SetIP > SetIP.
- 4. Щелкните в окне программы SetIP значок (третий слева) и откройте окно настройки TCP/IP.
- 5. Введите новые сведения об устройстве в окне настройки, как показано ниже. Если принтер используется в корпоративной сети, эти сведения необходимо получить у администратора.

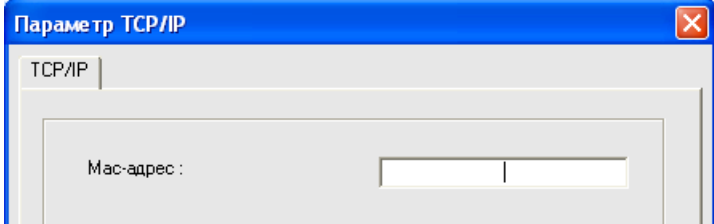

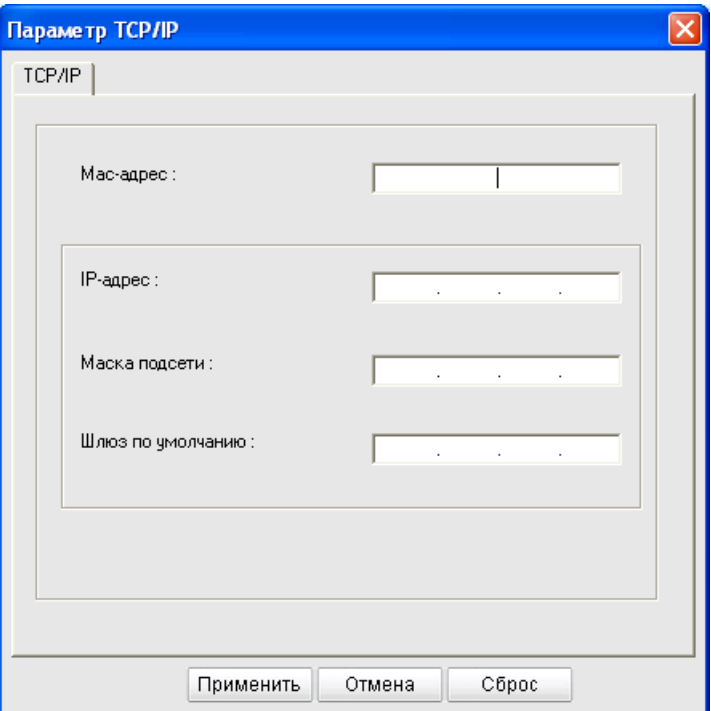

- Mac-адрес: найдите MAC-адрес в отчете о конфигурации сети и введите его без двоеточий. Например 00:15:99:29:51:A8  $\bullet$ вводится как 0015992951A8.
- **IP-адрес**: введите новый IP-адрес принтера. Например, если IP-адрес компьютера — 192.168.1.150, введите 192.168.1.X (X — это число между 1 и 254, отличное от числа в адресе компьютера).
- Маска подсети: введите маску подсети.
- Шлюз по умолчанию: введите шлюз по умолчанию.
- 6. Нажмите кнопку Применить, а затем кнопку OK. Будет автоматически напечатан отчет о сетевой конфигурации. Проверьте правильность всех настроек.
- 7. Нажмите Выход, чтобы закрыть программу SetIP.
- 8. При необходимости перезапустите брандмауэр компьютера.

#### Назначение IP-адреса с помощью программы SetIP (Macintosh)

Перед запуском программы SetIP отключите брандмауэр компьютера, выполнив указанные ниже действия.

- 1. Откройте System Preferences.
- 2. Нажмите кнопку Security.
- 3. Выберите меню Firewall.
- 4. Отключите брандмауэр.

В зависимости от модели компьютера описанные ниже инструкции могут меняться.

- 1. Подключите устройство к сети с помощью сетевого кабеля.
- 2. Вставьте установочный компакт-диск в компьютер, откройте окно диска и выберите MAC\_Installer > MAC\_Printer > SetIP > SetIPApplet.html.
- 3. Дважды щелкните по этому файлу. В автоматически открывшемся окне браузера Safari выберите Trust. После этого откроется страница SetIPApplet.html с информацией об имени и IP-адресе принтера.
- 4. Выделите строку с информацией о принтере и выберите значок **Setup** (второй слева в строке меню приложения). Откроется окно настройки TCP/IP.
	- Если в строке с информацией принтер отсутствует, щелкните по значку Manual Setting (третьему слева), чтобы открыть окно настройки TCP/IP.
- 5. Введите новые сведения об устройстве в окне настройки, как показано ниже. Если принтер используется в корпоративной сети, эти сведения необходимо получить у администратора.
	- Mac-адрес: найдите MAC-адрес в отчете о конфигурации сети и введите его без двоеточий. Например 00:15:99:29:51:A8 вводится как 0015992951A8.
	- **IP-адрес**: введите новый IP-адрес принтера.
		- Например, если IP-адрес компьютера 192.168.1.150, введите 192.168.1.X (X это число между 1 и 254, отличное от числа в адресе компьютера).
	- Маска подсети: введите маску подсети.
	- Шлюз по умолчанию: введите шлюз по умолчанию.
- 6. Нажмите Apply, затем OK и снова OK. Принтер автоматически напечатает отчет о конфигурации. Проверьте правильность всех настроек. Выйдите из браузера Safari. Теперь можно извлечь установочный компакт-диск. При необходимости перезапустите брандмауэр компьютера. Вы успешно назначили IP-адрес, маску подсети и шлюз.

#### Назначение IP-адреса с помощью программы SetIP (Linux)

SetIP — программа, которая устанавливается автоматически во время установки драйвера принтера.

- 1. Напечатайте отчет о сетевых параметрах устройства. В отчете содержится MAC-адрес устройства.
- 2. Откройте /opt/Samsung/mfp/share/utils/.
- 3. Дважды щелкните по файлу SetIPApplet.html.
- 4. Щелкните, чтобы открыть окно настройки TCP/IP.
- 5. Введите MAC-адрес сетевой карты, IP-адрес, маску подсети, заданный по умолчанию шлюз и нажмите Apply.

6. Устройство выведет на печать сведения о сетевом подключении. Если параметры верны, подтвердите их.

MAC-адрес вводится без двоеточия (:).

- 6. Устройство выведет на печать сведения о сетевом подключении. Если параметры верны, подтвердите их.
- 7. Закройте программу SetIP.

### Настройка сетевых параметров

Вы также можете настроить сетевое окружение принтера с помощью других программ, например SyncThru ™ Web Admin Service и SyncThru™ Web Service.

### Восстановление заводских настроек

Это может потребоваться, если используемое устройство включается в новую сетевую среду.

#### Восстановление заводских настроек с помощью панели управления

- 1. Нажмите кнопку Меню на панели управления.
- 2. Нажимайте стрелку влево/вправо. Когда появится надпись Сеть, нажмите кнопку OK.
- 3. Нажимайте стрелку влево/вправо. Когда появится надпись Сброс настр., нажмите кнопку OK.
- Выключите и снова включите устройство, чтобы изменения вступили в силу.

### Восстановление настроек по умолчанию с помощью SyncThru™ Web Service

1. Откройте веб-браузер, например Internet Explorer, Safari или Firefox, и в строке адреса введите новый IP-адрес устройства. Например:

http://192, 168, 1, 133/

- 2. Когда откроется окно SyncThru™ Web Service, выберите Параметры сети.
- 3. Нажмите Сброс. Затем нажмите Очистить для параметров сети.

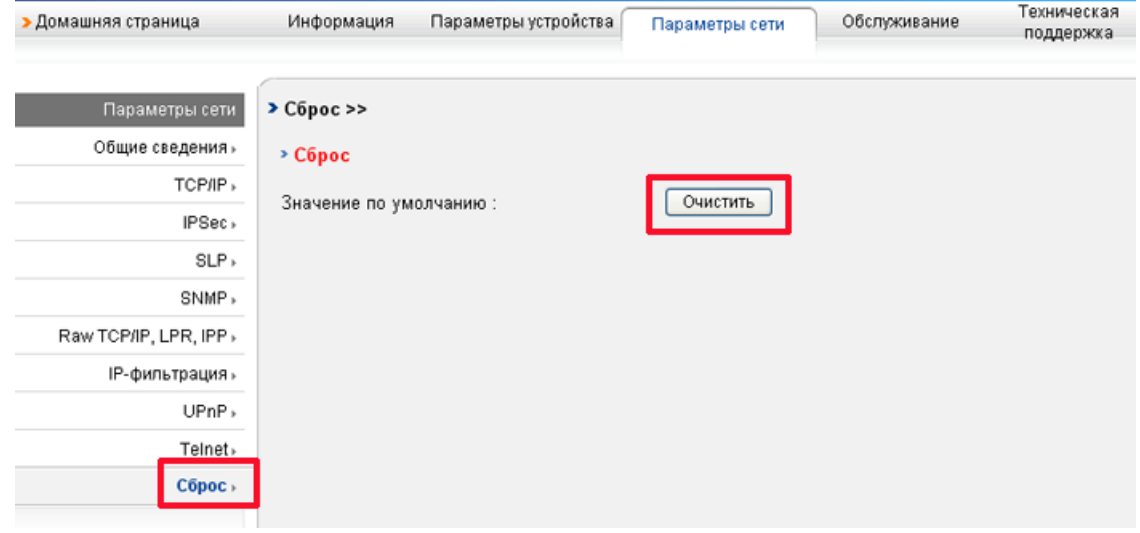

4. Выключите и снова включите устройство, чтобы изменения вступили в силу.

# Установка драйвера сетевого устройства для проводной сети или устройства**,** подключенного через подключенного **USB-**кабель

#### Windows

Для установки драйвера устройства следуйте нижеприведенным инструкциям.

Следующий порядок установки рекомендуется для большинства пользователей. Будут установлены все необходимые для работы устройства компоненты.

- 1. Убедитесь в том, что устройство подключено к локальной сети или через USB-кабель к компьютеру и включено.
- 2. Вставьте компакт-диск, входящий в комплект поставки, в привод для компакт-дисков.
	- Установка программного обеспечения должна начаться автоматически, в этом случае появится окно установки.
	- Если окно установки не открылось, нажмите кнопку Пуск и выберите команду Выполнить. Введите команду X:\Setup.exe,
	- заменив X буквой, соответствующей приводу. Нажмите кнопку ОК.
	- В Windows Vista нажмите Пуск > Все программы > Стандартные > Выполнить. Введите команду X:\Setup.exe, заменив «X» буквой, соответствующей приводу, и нажмите ОК.
	- При открытии в системе Windows Vista окна Автозапуск в поле Установить или выполнить программу выберите Выполнить Setup.exe, а в окне Контроль учетных записей пользователей нажмите кнопку Продолжить.
- 3. Выберите элемент Установить сейчас.

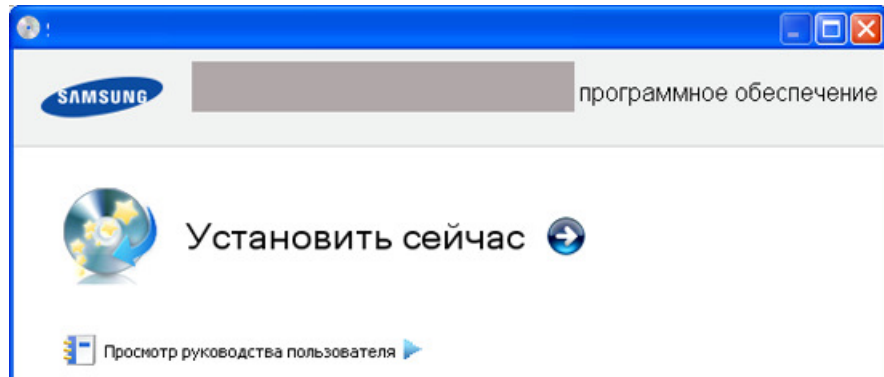

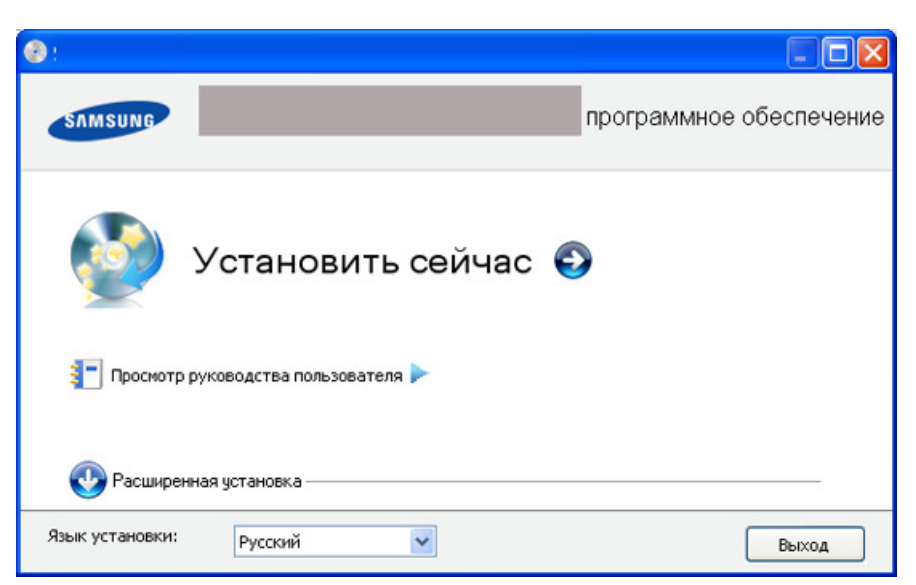

При необходимости из раскрывающегося списка выберите нужный язык.

- На странице Расширенная установка доступно два варианта установки: Выборочная установка и Установить только программное обеспечение. В режиме выборочной установки пользователь может указать способ подключения устройства, а также выбрать компоненты, которые требуется установить. При выборе второго варианта производится установка программ, идущих в комплекте с устройством, например Smart Panel. Следуйте инструкциям, приведенным в окне.
- 4. Ознакомьтесь с лицензионным соглашением и установите флажок Я принимаю условия лицензионного соглашения. Нажмите кнопку Далее.

Программа выполнит поиск устройства.

Если устройство не удалось найти в сети или локально, появится приведенное ниже окно.

- Убедитесь в том, что необходимо установить программное обеспечение без подключения к сетевому или локальному принтеру.
	- Установите этот флажок, если необходимо установить программное обеспечение без подключения устройства. В этом случае печать тестовой страницы будет пропущена и установка будет завершена.
- Повторить поиск
	- После нажатия этой кнопки появится окно предупреждения брандмауэра.
		- Отключите брандмауэр и нажмите кнопку Повторить поиск. В меню Пуск системы Windows последовательно выберите элементы Панель управления > Брандмауэр Windows и отключите брандмауэр.
			- Отключите брандмауэр сторонних производителей, отличный от встроенного в операционную систему. Обратитесь к руководству пользователя соответствующей программы.
- Ввести вручную
	- При нажатии кнопки Ввести вручную можно выполнить поиск в сети определенного устройства.
		- Поиск по IP-адресу. Введите IP-адрес или имя узла. Нажмите кнопку Далее.
		- Для того чтобы проверить IP-адрес устройства, напечатайте отчет о конфигурации сети. (См. Установка драйвера сетевого устройства для проводной сети или устройства, подключенного через USB-кабель.)
		- Поиск по сетевому пути. Для того чтобы найти общий сетевой принтер (путь UNC), введите общее имя вручную либо нажмите кнопку Обзор, чтобы найти общий принтер. Нажмите кнопку Далее.

#### Справка

- Если устройство не подключено к компьютеру или сети, нажав эту кнопку справки пользователь получает подробные сведения о подключении устройства.
- Задать IP-адрес
	- Если требуемому сетевому принтеру необходимо задать определенный IP-адрес, нажмите кнопку Задать IP-адрес. Откроется окно Задать IP-адрес. Выполните указанные ниже действия.
- 1. Выберите из списка устройство, которому требуется назначить определенный IP-адрес.
- 2. Задайте IP-адрес, маску подсети и шлюз принтера, а затем нажмите кнопку Применить.
- 3. Нажмите кнопку Далее.
- 5. Найденные устройства отобразятся на экране. Выберите из списка необходимое устройство.

### Если драйвер найдет только один принтер, появится диалоговое окно подтверждения.

#### Программа начнет установку.

- 6. После завершения установки появится окно с предложением напечатать пробную страницу. Если необходимо напечатать пробную страницу, нажмите кнопку Печать тестовой страницы.
- В противном случае нажмите кнопку Далее и пропустите шаг 7.
- 7. Если пробная страница напечатана правильно, нажмите кнопку Да.
- В противном случае нажмите кнопку Нет для повторной печати.
- 8. Для того чтобы зарегистрироваться в качестве пользователя устройства и получать дополнительную информацию от компании Samsung, нажмите кнопку Регистрация через Интернет. Теперь вы зарегистрированы на веб-сайте Samsung.
- 9. Нажмите Готово.
- Ø После установки драйвера можно включить брандмауэр.
	- Если после установки драйвер принтера работает неправильно, восстановите или переустановите его. (См. Установка драйвера устройства, подключаемого по USB.)

#### Macintosh

- 1. Убедитесь в том, что устройство включено и подключено к локальной сети. Кроме того, устройству должен быть назначен IP-адрес.
- 2. Вставьте компакт-диск, входящий в комплект поставки, в привод для компакт-дисков.
- 3. Дважды щелкните по значку компакт-диска, появившемуся на рабочем столе Macintosh.
- 4. Откройте папку MAC\_Installer.
- 5. Дважды щелкните по значку Installer OS X.
- 6. Введите сетевой ключ и нажмите OK.
- 7. Откроется окно программы установки Samsung. Нажмите Continue.
- 7. Откроется окно программы установки Samsung. Нажмите Continue.
- 8. Выберите Easy Install и нажмите кнопку Install. Вариант установки Easy Install рекомендуется для большинства пользователей. Будут установлены все необходимые для работы устройства компоненты. В режиме Custom Install можно выбрать устанавливаемые компоненты.
- 9. Когда на экране появится предупреждение о том, что все работающие приложения будут закрыты, нажмите кнопку Continue.
- $10.$  Выберите элемент Typical installation for a network printer и нажмите кнопку ОК.

При появлении окна сертификата нажмите Trust. (См. Macintosh, использование программы SetIP.)

- $11.$  После установки нажмите кнопку **Quit**.
- 12. Откройте папку Applications > Utilities > Print Setup Utility.
	- В Mac OS X 10.5 или 10.6 откройте папку Applications > System Preferences и выберите элемент Print & Fax.
- 13. Нажмите кнопку Add в окне Printer List.
	- В Mac OS X 10.5 или 10.6 щелкните по значку плюса (+). На экране появится всплывающее окно.
- 14. В MAC OS 10.3 откройте вкладку IP Printing.
	- В MAC OS Х 10.4 выберите IP Printer.
	- **•** В Mac OS X 10.5 или 10.6 выберите элемент **IP**.
- 15. Установите значение Socket/HP Jet Direct для параметра Printer Type.
- Скорость печати документа, состоящего из большого количества страниц, можно повысить, выбрав вариант Socket в поле Printer Type.
- 16. Введите IP-адрес устройства в поле **Printer Address**.
- 17. Укажите имя очереди в поле **Queue Name**. Если не удается определить имя очереди для сервера печати, сначала воспользуйтесь очередью по умолчанию.
- 18. Если функция автоматического выбора не работает в системе MAC ОС 10.3, выберите пункт Samsung в списке Printer Model и имя устройства в поле Model Name.
	- Если функция автоматического выбора не работает в системе Mac OC 10.4, выберите пункт Samsung в списке Print Using и имя устройства в поле Model.
	- Если в Mac OS X 10.5 или 10.6 функция автоматического выбора не работает должным образом, выберите в списке Print Using элемент Select a driver to use... и имя устройства.
	- IP-адрес принтера отображается в списке Printer List. Принтер будет использоваться по умолчанию.
- 19. Нажмите  $Add$ .

В случае если драйвер работает некорректно, удалите его и установите еще раз.

- В Macintosh для этого необходимо выполнить указанные ниже действия.
- 1. Подключите устройство к компьютеру и включите его.
- 2. Вставьте компакт-диск, входящий в комплект поставки, в привод для компакт-дисков.
- 3. Дважды щелкните по значку компакт-диска, появившемуся на рабочем столе Macintosh.
- 4. Откройте папку MAC\_Installer.
- 5. Дважды щелкните по значку Installer OS X.
- 6. Введите сетевой ключ и нажмите OK.
- 7. Откроется окно программы установки Samsung. Нажмите Continue.
- 8. Выберите Uninstall и нажмите кнопку Uninstall.
- 9. Когда на экране появится предупреждение о том, что все работающие приложения будут закрыты, нажмите кнопку Continue.
- $10.$  По завершении удаления нажмите кнопку **Quit**.

#### Linux

- 1. Убедитесь в том, что устройство включено и подключено к локальной сети. Кроме того, устройству должен быть назначен IP-адрес.
- 2. Вставьте компакт-диск, входящий в комплект поставки, в привод для компакт-дисков.
- 3. Дважды щелкните по значку компакт-диска, появившемуся на рабочем столе Linux.
- 4. Откройте папку Linux.
- 5. Дважды щелкните по значку install.sh.
- 6. Откроется окно программы установки Samsung. Нажмите Continue.
- 7. Откроется окно мастера добавления принтеров. Нажмите кнопку Next.
- 8. Выберите сетевой принтер и нажмите кнопку Search.
- 9. IP-адрес и название модели принтера появятся в списке.
- 10. Выберите устройство и нажмите **Next**.

# Конфигурация **IPv6**

- **个 Протокол TCP/IPv6** поддерживается только операционной системой Windows Vista и более поздними выпусками.
- Если IPv6-сеть не работает должным образом, установите для всех сетевых настроек значения по умолчанию и повторите попытку. (См. Восстановление заводских настроек.)

Для того чтобы использовать сетевое окружение, работающее по протоколу IPv6, выполните указанные ниже действия для настройки IPv6 адреса.

1. Подключите устройство к сети с помощью сетевого кабеля.

- 2. Включите устройство.
- 3. Распечатайте отчет о сетевой конфигурации с панели управления устройства для проверки IPv6-адреса.
	- **[ 21.** Нажмите кнопку Меню на панели управления.
		- . Нажимайте стрелку влево/вправо. Когда появится надпись Сеть, нажмите кнопку ОК.
	- 3. Нажимайте стрелку влево/вправо, пока не появится пункт Информ. о сети, а затем нажмите кнопку OK.
- 4. В меню Пуск последовательно выберите элементы Панель управления > Оборудование и звук > Принтеры > Установка принтера.
- 5. В окне Установка принтера выберите элемент Добавить локальный принтер.
- 6. Следуйте инструкциям, приведенным в окне.

Если устройство не работает в данном сетевом окружении, активируйте IPv6. См. следующий раздел.

#### Активация IPv6

Устройство поддерживает протокол IPv6. 1. Нажмите кнопку Меню на панели управления.

- 1. Нажмите кнопку Меню на панели управления.
- 2. Нажимайте стрелку влево/вправо. Когда появится надпись Сеть, нажмите кнопку OK.
- 3. Нажимайте стрелку влево/вправо. Когда появится надпись TCP/IP (IPv6), нажмите кнопку OK.
- 4. Нажимайте стрелку влево/вправо. Когда появится надпись Включить IPv6, нажмите кнопку ОК.
- 5. Нажимайте стрелку влево/вправо. Когда появится надпись Вкл., нажмите кнопку ОК.
- 6. Выключите и снова включите устройство.
- 7. Переустановите драйвер принтера.

### Настройка IPv6-адресов

Устройство поддерживает указанные ниже IPv6-адреса для сетевой печати и управления устройством.

- Link-local Address: локальный IPv6-адрес с автоматическим изменением конфигурации (адрес начинается с FE80).
- Stateless Address: адрес IPv6, автоматически конфигурируемый сетевым маршрутизатором.
- **Stateful Address**: адрес IPv6, конфигурируемый сервером DHCPv6.
- **Manual Address**: адрес IPv6, конфигурируемый пользователем вручную.

#### Конфигурация DHCPv6-адреса (Stateful)

Если в вашей сети есть сервер DHCPv6, вы можете установить один из следующих параметров для динамической конфигурации сетевого узла по умолчанию:

- 1. Нажмите кнопку Меню на панели управления.
- 2. Нажимайте стрелку влево/вправо. Когда появится надпись Сеть, нажмите кнопку OK.
- 3. Нажимайте стрелку влево/вправо. Когда появится надпись TCP/IP (IPv6), нажмите кнопку OK.
- 4. Нажимайте стрелку влево/вправо. Когда появится надпись Конфиг. DHCPv6, нажмите кнопку OK.
- 5. Для установки необходимого значения используйте стрелки влево/вправо.
	- Маршрутизатор: использовать DHCPv6 только при запросе маршрутизатора.
		- Адрес DHCPv6: всегда использовать DHCPv6 независимо от запроса маршрутизатора.
		- Откл. DHCPv6: никогда не использовать DHCPv6 независимо от запроса маршрутизатора.
- $6.$  Нажмите кнопку **ОК**.

#### Конфигурация адреса вручную

Запустите веб-обозреватель, например Internet Explorer, который поддерживает адресацию IPv6 в качестве URL. (См. Подключение SyncThru Web Service.)

 $\mathbb Z$  Для IPv4 введите IPv4-адрес (http://xxx.xxx.xxx.xxx) в адресном поле и нажмите клавишу Enter или щелкните Перейти.

- 2. Когда откроется окно SyncThru™ Web Service, выберите Параметры сети.
- 3. Нажмите TCP/IP.

 $\rightarrow$ 

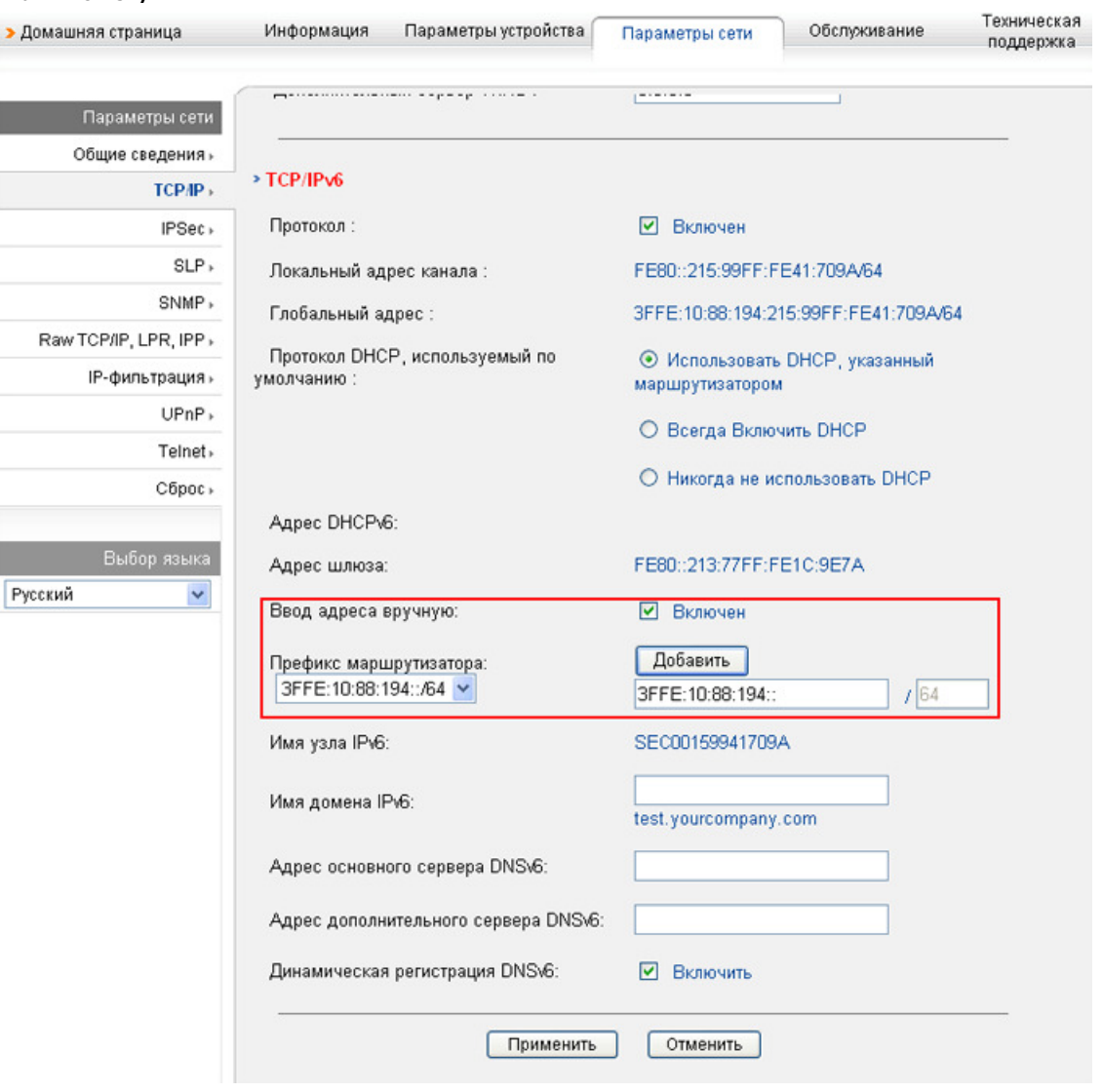

4. Активируйте параметр Ввод адреса вручную в разделе TCP/IPv6. 5. Выберите Префикс маршрутизатора и нажмите кнопку Добавить. Префиксный код маршрутизатора будет автоматически введен

- 5. Выберите Префикс маршрутизатора и нажмите кнопку Добавить. Префиксный код маршрутизатора будет автоматически введен в адресное поле.
- Введите оставшуюся часть адреса. (напр.: 3FFE:10:88:194::AAAA . «A» шестнадцатеричный символ от 0 до 9 или от A до F.)
- 6. Нажмите кнопку Применить.

## Подключение SyncThru Web Service

- 1. Запустите веб-обозреватель, например Internet Explorer, который поддерживает адресацию IPv6 в качестве URL.
- 2. Выберите один из IPv6-адресов (Link-local Address, Stateless Address, Stateful Address, Manual Address) из отчета о конфигурации сети.
- 3. Введите IPv6-адреса. (например, http://[FE80::215:99FF:FE66:7701])
	- Адрес необходимо писать в квадратных скобках.

# Базовая настройка

После завершения установки можно установить параметры принтера, предусмотренные по умолчанию. Если необходимо установить или изменить значения параметров, обратитесь к следующему разделу. В этой главе приведены пошаговые инструкции по подготовке устройства к эксплуатации.

#### В главу входят указанные ниже разделы.

- Настройка высоты
- Изменение языка сообщений на дисплее
- Установка времени и даты
- Изменение формата отображения времени
- Изменение заданного по умолчанию режима
- Настройка звуковых сигналов
- Ввод символов с цифровой клавиатуры  $\bullet$
- Использование режимов экономии  $\bullet$
- Установка лотка и бумаги по умолчанию
- Установка времени ожидания задания

## Настройка высоты

На качество печати влияет атмосферное давление, которое определяется высотой расположения устройства над уровнем моря. Приведенные ниже инструкции помогут добиться наилучшего качества печати.

Перед установкой значения высоты узнайте, на какой высоте эксплуатируется устройство.

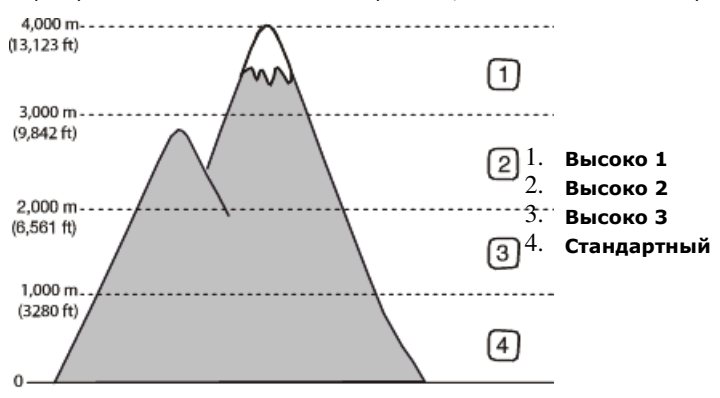

- 1. Убедитесь, что драйвер принтера установлен с компакт-диска с программным обеспечением принтера.
- 2. Дважды щелкните по значку **Smart Panel** на панели задач Windows (или в области уведомлений в Linux). В Мас OS X нужно щелкнуть по значку Smart Panel на панели состояния.
- 3. Выберите Настройки принтера.
- Последовательно выберите пункты Настройка > Поправка на высоту. Выберите нужное значение в раскрывающемся списке и нажмите кнопку Применить.
- Если ваше устройство подключено к сети, автоматически появляется окно SyncThru™ Web Service. Последовательно выберите пункты Ø Параметры устройства > Настройка системы > Настройка > Над уровнем моря. Выберите соответствующее значение высоты и нажмите кнопку Применить.
	- Если ваше устройство подключено с помощью кабеля USB, укажите высоту в параметре Над ур. моря на его дисплее.

# Изменение языка сообщений на дисплее

Чтобы сменить язык дисплея, выполните указанные ниже действия.

- 1. Нажмите кнопку Меню на панели управления.
- 2. Нажимайте стрелку влево/вправо, пока не появится пункт Настр. сист., а затем нажмите кнопку ОК.
- 3. Нажимайте стрелку влево/вправо, пока не появится пункт Настройка, а затем нажмите кнопку OK.
- 4. Нажимайте клавиши со стрелками влево и вправо, пока на дисплее не отобразится пункт Язык, а затем нажмите кнопку OK.
- 5. Нажимайте стрелку влево/вправо, чтобы выбрать нужный язык.
- 6. Нажмите кнопку OK, чтобы сохранить изменения.
- 7. Нажмите Стоп/Сброс для возврата в режим готовности.

# Установка времени и даты

Установленные значения даты и времени используются при задержках отправки факсов и печати. Они также печатаются на отчетах. Если эти значения по каким-то причинам заданы неправильно, их необходимо исправить.

- В случае отключения питания устройства дата и время сбрасываются. Поэтому при повторном включении их необходимо будет установить заново.
- 1. Нажмите кнопку Меню на панели управления.
- 2. Нажимайте стрелку влево/вправо, пока не появится пункт Настр. сист., а затем нажмите кнопку OK.
- 3. Нажимайте стрелку влево/вправо, пока не появится пункт Настройка, а затем нажмите кнопку OK.
- 4. Нажимайте стрелку влево/вправо. Когда появится надпись Дата и время, нажмите кнопку OK.
- 5. Установите дату и время с помощью стрелок влево или вправо или с помощью цифровой клавиатуры.

5. Установите дату и время с помощью стрелок влево или вправо или с помощью цифровой клавиатуры.

Месяц = 01—12, День = 01—31, Год = необходимо ввести все 4 цифры, Час = 01—12, Минуты = 00—59, также можно выбрать 12- или 24-часовой формат.

- 6. Нажмите кнопку OK, чтобы сохранить изменения.
- 7. Нажмите Стоп/Сброс для возврата в режим готовности.

# Изменение формата отображения времени

Можно задать отображение текущего времени на устройстве в 12- или 24-часовом формате.

- 1. Нажмите кнопку Меню на панели управления.
- 2. Нажимайте стрелку влево/вправо, пока не появится пункт Настр. сист., а затем нажмите кнопку OK.
- 3. Нажимайте стрелку влево/вправо, пока не появится пункт Настройка, а затем нажмите кнопку OK.
- 4. Нажимайте стрелку влево/вправо. Когда появится надпись Режим часов, нажмите кнопку OK.
- 5. Выберите с помощью стрелок вправо и влево другой режим и нажмите кнопку OK.
- 6. Нажмите Стоп/Сброс для возврата в режим готовности.

# Изменение заданного по умолчанию режима

Для устройства предварительно задан режим копирования. Заданный по умолчанию режим можно изменять на режим факса и режим копирования.

- 1. Нажмите кнопку Меню на панели управления.
- 2. Нажимайте стрелку влево/вправо, пока не появится пункт Настр. сист., а затем нажмите кнопку OK.
- 3. Нажимайте стрелку влево/вправо, пока не появится пункт Настройка, а затем нажмите кнопку OK.
- 4. Нажимайте стрелку влево/вправо. Когда появится надпись Реж. по умолч., нажмите кнопку OK.
- 5. Нажимайте стрелку влево/вправо, чтобы выбрать нужный режим.
- 6. Нажмите кнопку OK, чтобы сохранить изменения.
- 7. Нажмите Стоп/Сброс для возврата в режим готовности.

# Настройка звуковых сигналов

Можно настроить перечисленные ниже звуковые сигналы.

- $\bullet$ Звук клавиш: Вкл. или Выкл. звука клавиш. Если для этого параметра установлено значение Вкл., каждый раз при нажатии кнопки будет звучать сигнал.
- Сигнал: Вкл. или Выкл. звука сигнала. Если для этого параметра установлено значение Вкл., то при возникновении ошибки или завершении связи будет подаваться сигнал.
- Динамик: Вкл. или Выкл. громкого воспроизведения сигналов телефонной линии (тональный сигнал готовности линии или тональный сигнал факса) через динамик. Если для этого параметра установлено значение Связь, то динамик включен до получения ответа от удаленного устройства.
	- Уровень громкости можно настроить с помощью параметра Набор без снятия трубки. Модель SCX-4623FH позволяет устанавливать уровень громкости с помощью телефонной трубки.
- Звонок: регулировка громкости звонка. Для громкости звонка можно задать значения Выкл., Низкое, Сред. и Высокое.

### Динамик, звонок, сигнал клавиш и предупреждающий сигнал

- 1. Нажмите кнопку Меню на панели управления.
- 2. Нажимайте стрелку влево/вправо, пока не появится пункт Настр. сист., а затем нажмите кнопку OK.
- 3. Нажимайте стрелку влево/вправо. Когда появится надпись Звук/громкость, нажмите кнопку OK.
- 4. Нажимайте стрелку влево/вправо, пока на дисплее не появится нужный вариант звукового сигнала, а затем нажмите кнопку OK.
- 5. Нажимайте стрелку влево/вправо, пока не появятся необходимые параметры или громкость выбранного звукового сигнала, а затем нажмите кнопку OK.
- 6. При необходимости повторите шаги с 4 по 5 для настройки других звуковых сигналов.
- 7. Нажмите Стоп/Сброс для возврата в режим готовности.

### Громкость динамика

Чтобы настроить громкость с помощью кнопки Набор без снятия трубки, выполните указанные ниже действия.

- 1. Нажмите на панели управления кнопку  $\gg$  («Факс») на панели управления.
- 2. Нажмите кнопку Набор без снятия трубки. Дождитесь гудка из динамика.
- 3. Нажимайте стрелку влево/вправо, пока не добьетесь нужной громкости сигнала.
- 4. Нажмите Набор без снятия трубки, чтобы сохранить изменения и вернуться в режим ожидания.

Для того чтобы отрегулировать громкость с помощью телефонной трубки (только модель SCX-4623FH), выполните указанные ниже действия.

- 1. Снимите трубку. Дождитесь гудка из динамика.
- 2. Нажимайте стрелку влево/вправо, пока не добьетесь нужной громкости сигнала.
- 3. Нажмите кнопку ОК, чтобы сохранить настройку и повесьте трубку.

Настраивать громкость динамика можно тогда, только когда устройство подключено к телефонной линии.

# Ввод символов с цифровой клавиатуры

При выполнении различных задач может потребоваться ввод имен и номеров. Например, при настройке устройства вводится номер факса, а также имя пользователя или название компании. При сохранении в памяти номеров факсов или адресов электронной почты можно также ввести соответствующие имена.

### Ввод алфавитно-цифровых символов

- 1. Найдите кнопку, над которой изображен соответствующий символ. Нажимайте ее, пока нужный символ не появится на дисплее. Например, чтобы ввести букву O, нажимайте кнопку «6» с буквами MNO. Каждый раз при нажатии кнопки «6» на дисплее по очереди появляются символы «M», «N», «O» и, наконец, «6». Можно вставлять специальные символы, например пробел, знак «плюс» и т. д. Дополнительную информацию см. в разделе ниже.
- 2. Для того чтобы ввести дополнительные символы, повторите шаг 1. Если следующая буква изображена на той же клавише, передвиньте курсор стрелками влево/вправо и нажмите клавишу с нужной буквой. Курсор передвинется вправо, и на дисплее появится следующая буква. Для ввода пробела дважды нажмите клавишу 1.
- 3. Завершив ввод букв, нажмите кнопку OK.

### Буквы и цифры клавиатуры

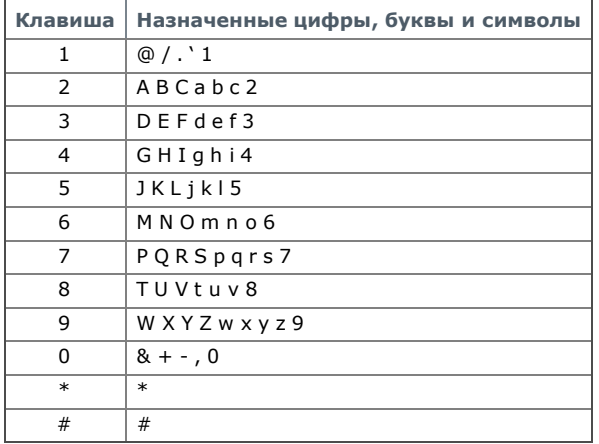

#### Исправление номеров или имен

Если вы ошибетесь при вводе имени или номера, нажимайте стрелки влево/вправо для удаления последних цифры или символа. Затем введите правильную цифру или нужный символ.

#### Вставка паузы

Иногда перед набором номера требуется ввести код доступа (например, 9) и дождаться второго гудка на линии. В этом случае в номер телефона необходимо вставить паузу. При задании номеров быстрого набора в них можно вставлять паузу. Для этого нажмите Повторный набор/Пауза в соответствующем месте ввода телефонного номера. На дисплее в соответствующем месте появится символ «А».

# Использование режимов экономии

### Работа с функцией сбережения тонера

Режим экономии тонера позволяет уменьшить расход тонера при печати. В этом режиме срок службы картриджа увеличивается по сравнению с обычным режимом, однако снижается качество печати.

- 1. Нажмите кнопку Меню на панели управления.
- 2. Нажимайте стрелку влево/вправо, пока не появится пункт Настр. сист., а затем нажмите кнопку ОК.
- 3. Нажимайте стрелку влево/вправо, пока не появится пункт Настройка, а затем нажмите кнопку OK.
- 4. Нажимайте стрелку влево/вправо. Когда появится надпись Эконом. тонера, нажмите кнопку OK.
- 5. Нажимайте стрелку влево/вправо. Когда появится надпись Вкл., нажмите кнопку OK.
- 6. Нажмите Стоп/Сброс для возврата в режим готовности.

При печати из приложения режим экономии тонера можно включить и отключить в окне свойств принтера.

### Использование функции энергосбережения

- В случае, если устройство не используется в течение некоторого времени, эта функция применяется для сбережения энергии.
- 1. Нажмите кнопку Меню на панели управления.
- 2. Нажимайте стрелку влево/вправо, пока не появится пункт Настр. сист., а затем нажмите кнопку OK.
- 3. Нажимайте стрелку влево/вправо, пока не появится пункт Настройка, а затем нажмите кнопку OK.
- 4. Нажимайте клавиши со стрелками влево и вправо, пока на дисплее не отобразится пункт Энергосбереж., а затем нажмите кнопку OK.
- 5. Нажимайте стрелку влево/вправо, чтобы выбрать необходимое время.
- 6. Нажмите кнопку OK, чтобы сохранить изменения.
- 7. Нажмите Стоп/Сброс для возврата в режим готовности.

# Установка лотка и бумаги по умолчанию

Вы можете выбрать лоток и тип бумаги, которые по умолчанию будут использоваться при печати.

#### Через панель управления

#### Выбор размера бумаги

- 1. Нажмите кнопку Меню на панели управления.
- 2. Нажимайте стрелку влево/вправо, пока не появится пункт Настр. сист., а затем нажмите кнопку OK.
- 3. Нажимайте стрелку влево/вправо, пока не появится пункт Настр. бумаги, а затем нажмите кнопку OK.
- 5. С помощью стрелок вверх или вниз выберите нужный лоток для бумаги и нажмите кнопку OK.
- 6. Нажимайте стрелку влево/вправо, чтобы выбрать нужный размер бумаги.
- 7. Нажмите кнопку OK, чтобы сохранить изменения.
- 8. Нажмите Стоп/Сброс для возврата в режим готовности.

#### Выбор типа Выбор типа бумаги

- 1. Нажмите кнопку Меню на панели управления.
- 2. Нажимайте стрелку влево/вправо, пока не появится пункт Настр. сист., а затем нажмите кнопку OK.
- 3. Нажимайте стрелку влево/вправо, пока не появится пункт Настр. бумаги, а затем нажмите кнопку ОК.
- 4. Нажимайте стрелку влево/вправо, пока не появится пункт Тип бумаги, а затем нажмите кнопку OK.
- 5. С помощью стрелок вверх или вниз выберите нужный лоток для бумаги и нажмите кнопку OK.
- 6. Нажимайте стрелку влево/вправо, чтобы выбрать нужный тип бумаги.
- 7. Нажмите кнопку OK, чтобы сохранить изменения.
- 8. Нажмите Стоп/Сброс для возврата в режим готовности.

#### Выбор размера Выбор размераразмера бумаги

- 1. Нажмите кнопку Меню на панели управления.
- 2. Нажимайте стрелку влево/вправо, пока не появится пункт Настр. сист., а затем нажмите кнопку ОК.
- 3. Нажимайте стрелку влево/вправо, пока не появится пункт Настр. бумаги, а затем нажмите кнопку OK.
- 4. Нажимайте стрелку влево/вправо, пока не появится пункт Источн. бумаги, а затем нажмите кнопку OK.
- 5. С помощью стрелок вверх или вниз выделите пункт Лоток копир. или Лоток факса и нажмите кнопку ОК.
- 6. Нажимайте стрелку влево/вправо, чтобы выбрать нужный лоток для бумаги.
- 7. Нажмите кнопку OK, чтобы сохранить изменения.
- 8. Нажмите Стоп/Сброс для возврата в режим готовности.

#### Установка широкого формата А4

- 1. Нажмите кнопку Меню на панели управления.
- 2. Нажимайте стрелку влево/вправо, пока не появится пункт Настр. сист., а затем нажмите кнопку ОК.
- 3. Нажимайте стрелку влево/вправо, пока не появится пункт Настр. бумаги, а затем нажмите кнопку ОК.
- 4. Нажимайте стрелку влево/вправо. Когда появится надпись Широкий А4, нажмите кнопку OK.
- 5. Нажимайте стрелку влево/вправо. Когда появится надпись Вкл., нажмите кнопку OK.
- 6. Нажмите Стоп/Сброс для возврата в режим готовности.

#### Через компьютер

#### Windows

- 1. В системе Windows откройте меню Пуск.
- 2. В Windows 2000 выберите пункт Настройка> Принтеры.
	- В Windows XP/2003 выберите пункт Принтеры и факсы.
		- В Windows Vista выберите пункт Панель управления > Оборудование и звук > Принтеры.
- 3. Щелкните правой кнопкой мыши по устройству и выберите пункт Настройка печати.
- 4. Перейдите на вкладку Бумага.
- 5. Выберите лоток и его параметры, например размер и тип бумаги.
- 6. Нажмите кнопку OK.

#### Macintosh

В Macintosh эта функция не поддерживается. Пользователи Macintosh каждый раз при печати с другими настройками должны вручную менять параметры по умолчанию.

- 1. Откройте приложение и выберите файл, который необходимо распечатать.
- 2. Откройте меню File и нажмите кнопку Print.
- 3. Перейдите на панель Paper Feed.
- 4. Откройте меню File и нажмите кнопку Print.
- 5. Перейдите на Paper Feed.
- 6. Выберите лоток для печати.
- 7. Перейдите на панель Paper.
- 8. Выберите тип бумаги, загруженной в лоток для печати.
- 9. Чтобы начать печать документа, нажмите на кнопку Print.

### Установка времени ожидания задания

Если в течение определенного периода времени пользователь ничего не вводит, устройство выходит из текущего меню и возвращается к настройкам, установленным по умолчанию. Время ожидания в подобных случаях определяется пользователем.

- 1. Нажмите кнопку Меню на панели управления.
- 2. Нажимайте стрелку влево/вправо, пока не появится пункт Настр. сист., а затем нажмите кнопку OK.
- 3. Нажимайте стрелку влево/вправо, пока не появится пункт Настройка, а затем нажмите кнопку OK.
- 4. Нажимайте клавиши со стрелками влево и вправо, пока на дисплее не отобразится пункт Вр.ожид.задан., а затем нажмите кнопку OK.
- 5. Введите время с помощью цифровой клавиатуры или стрелок влево или вправо.
- 6. Нажмите кнопку OK, чтобы сохранить изменения.
- 7. Нажмите Стоп/Сброс для возврата в режим готовности.

# Материалы и лотки

В этой главе описывается загрузка оригиналов и материалов для печати в устройство.

- В главу входят указанные ниже разделы.
- Подготовка оригиналов
- Загрузка оригиналов
- Выбор материала для печати
- Изменение размера лотка
- Загрузка бумаги в лоток
- Печать на нестандартных материалах
- Настройка размера и типа бумаги
- Использование подставки выходного лотка  $\bullet$
- В зависимости от модели список поддерживаемых дополнительных устройств и функций может меняться. Проверьте название модели. (См. Функции различных моделей.)

# Подготовка оригиналов

- Не загружайте бумагу, размер которой меньше 142 × 148 мм или больше 216 × 356 мм.  $\bullet$
- Во избежание замятий, снижения качества печати или поломки устройства не следует загружать в него следующие типы бумаги: копировальную бумагу или бумагу с копировальным слоем;
	- мелованную бумагу;
	- лощеную или тонкую бумагу;
	- мятую или согнутую бумагу;
	- скрученную бумагу;
	- разорванную бумагу.
- Перед загрузкой оригиналов в устройство удалите с них скрепки и скобки.
- Убедитесь в том, что чернила, клей или корректурная жидкость, нанесенные на бумагу, полностью высохли.
- Не загружайте одновременно бумагу различного размера и плотности.
- $\bullet$ Не загружайте буклеты, брошюры, прозрачные пленки и другие нестандартные документы.

# Загрузка оригиналов

При загрузке оригиналов для копирования, сканирования и отправки факсов используются стекло экспонирования и автоподатчик.

#### На стекло экспонирования

В автоподатчике не должно быть документов. В первую очередь сканируются документы, размещенные в автоподатчике, и только после этого — оригиналы на стекле экспонирования. Для достижения наилучшего качества сканирования, особенно если документы содержат изображения в цвете или в оттенках серого, используйте стекло экспонирования.

1. Поднимите и откройте крышку сканера.

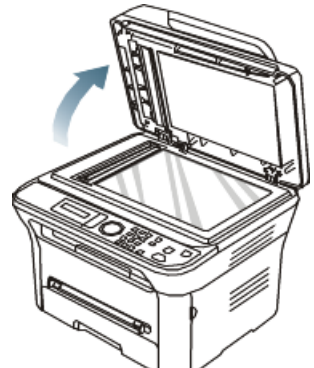

2. Поместите оригинал на стекло экспонирования лицевой стороной вниз. Выровняйте документ по направляющим меткам в левом верхнем углу стекла.

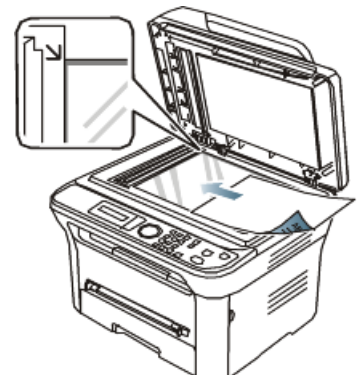

3. Закройте крышку сканера.

- Ø При копировании с открытой крышкой снижается качество печати и увеличивается расход тонера.
	- Пыль на стекле экспонирования может вызвать появление черных пятен на копиях. Не допускайте загрязнения стекла. (См. Очистка блока сканирования.)
	- Если необходимо скопировать страницу книги или журнала, приподнимите крышку так, чтобы ее шарниры вошли в ограничители, и закройте ее. Если толщина книги или журнала превышает 30 мм, не закрывайте крышку при копировании.
- Будьте аккуратны, не разбейте стекло экспонирования. Это может привести к получению травм. ⚠ Убирайте руки перед закрытием крышки сканера. Крышка может упасть и поранить их.
	- Избегайте попадания луча сканера в глаза во время копирования и сканирования. Это вредно для глаз.

#### В лоток подачи документов

- С помощью автоподатчика можно загрузить до 40 листов бумаги (75 г/м<sup>2</sup>) для одного задания.
- 1. Перед загрузкой оригиналов согните стопку бумаги в обоих направлениях либо раскройте веером край пачки, чтобы отделить страницы друг от друга.

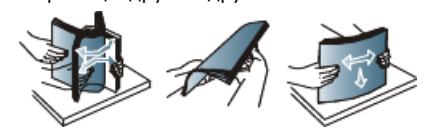

2. Загрузите оригиналы в автоподатчик лицевой стороной вверх. Нижний край пачки оригиналов должен совпадать с отметкой размера бумаги на входном лотке для документов.

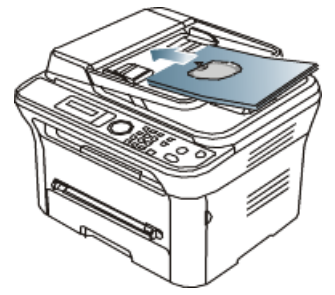

3. Отрегулируйте направляющие ширины податчика по размеру документов.

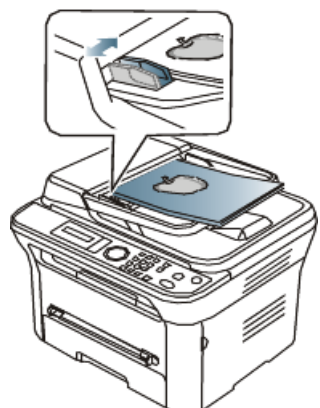

Пыль на стекле экспонирования может стать причиной черных полосок на копиях. Содержите стекло в чистоте. (См. Очистка блока сканирования.)

## Выбор материала для печати

Печать можно выполнять на различных материалах, таких как обычная бумага, конверты, наклейки и прозрачные пленки. Используйте только материалы для печати, рекомендованные для этого устройства.

#### Указания по выбору материала для печати

Применение материалов, не отвечающих требованиям данного руководства, может вызвать следующие проблемы:

- низкое качество печати;
- частое замятие бумаги;
- преждевременный износ устройства.  $\bullet$

Такие свойства бумаги, как плотность, состав, зернистость и содержание влаги, влияют на производительность устройства и качество печати. При выборе материала для печати учитывайте указанные ниже факторы.

- Допустимые для данного устройства типы, размеры и значения плотности бумаги указаны в спецификациях для материала для печати. (См. Спецификации материалов для печати .)
- Желаемый результат: выбранные материалы должны соответствовать целям печати.
- Яркость: более белая бумага обеспечивает более четкое и живое изображение.
- Гладкость поверхности: гладкость материалов для печати влияет на четкость отпечатанного изображения.
- Иногда при использовании бумаги, отвечающей всем требованиям, качество печати может оказаться неудовлетворительным. Это может быть вызвано неправильным обращением с материалами, недопустимым уровнем температуры и влажности или другими изменяющимися факторами, неподконтрольными компании.
	- Перед приобретением большого количества материалов для печати убедитесь, что они соответствуют требованиям, описанным в данном руководстве пользователя.
- $\bigwedge$  Использование материалов для печати, не отвечающих требованиям, может привести к повреждению устройства, требующему ремонта. Гарантийные обязательства или соглашения об обслуживании на такой ремонт не распространяются. Количество листов бумаги, помещаемой в лоток, варьируется в зависимости от типа материала. (См. Спецификации материалов для печати .)
### Размеры носителей, поддерживаемые в каждом режиме

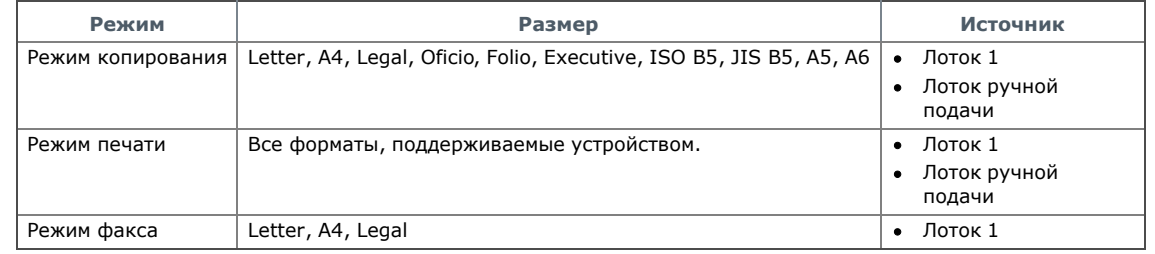

# Изменение размера лотка

Первоначально лоток отрегулирован по формату Letter или A4 в зависимости от страны продажи устройства. Для изменения размера необходимо передвинуть ограничители бумаги.

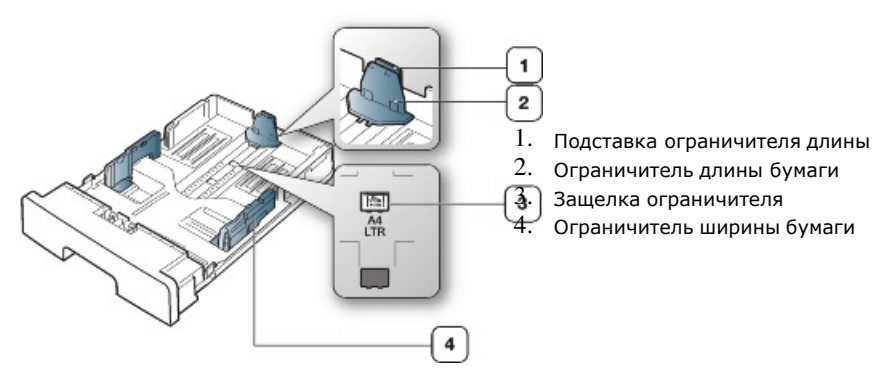

1. Одной рукой нажмите и удерживайте защелку ограничителя, а другой прижмите ограничитель длины бумаги к подставке. Двигайте ограничитель длины бумаги и подставку до положения, соответствующего нужному размеру бумаги.

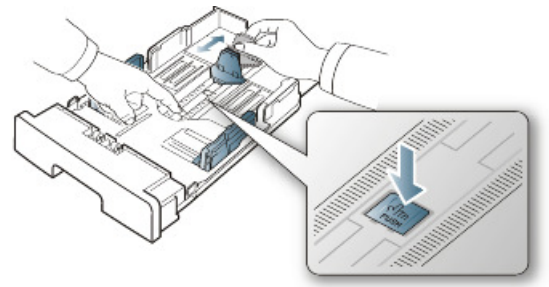

2. Перед загрузкой листов согните стопку бумаги в обоих направлениях либо раскройте веером край пачки, чтобы отделить страницы друг от друга. Вставьте бумагу в лоток.

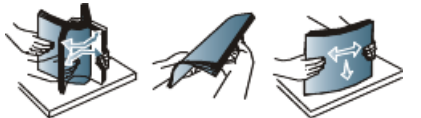

3. Поместив бумагу в лоток, сдвиньте подставку ограничителя длины, чтобы она слегка касалась края пачки бумаги.

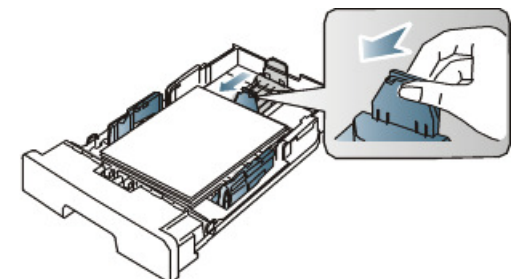

4. Нажмите на ограничители ширины бумаги и переместите их в положение, соответствующее размеру загружаемой бумаги (см. маркировку на дне лотка).

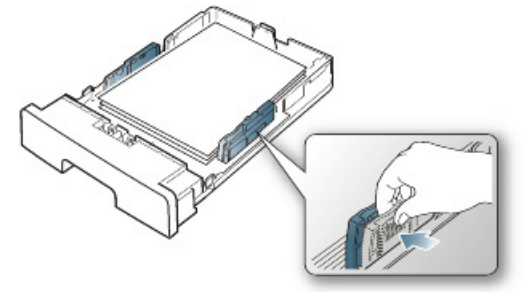

Ø Не нажимайте слишком сильно на ограничитель ширины: это может привести к перекосу бумаги. Если не отрегулировать ограничитель ширины, может произойти замятие бумаги.

Если не отрегулировать ограничитель ширины, может произойти замятие бумаги.

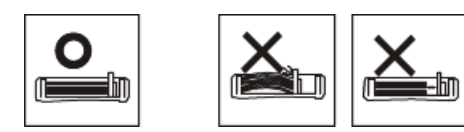

# Загрузка бумаги в лоток

# Лоток 1

- 1. Осторожно извлеките лоток. Настройте размер лотка в соответствии с размером загружаемой бумаги. (См. Изменение размера лотка.)
- 2. Перед загрузкой листов согните стопку бумаги в обоих направлениях либо раскройте веером край пачки, чтобы отделить страницы друг от друга.

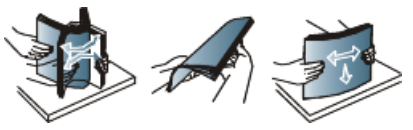

3. Разместите бумагу стороной для печати вниз.

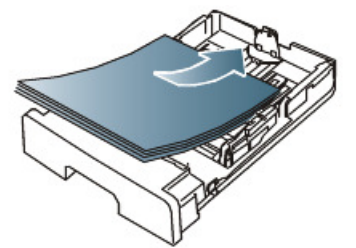

4. Укажите тип и размер бумаги в лотке 1 (см. Установка лотка и бумаги по умолчанию).

При возникновении проблем с подачей бумаги следует проверить соответствие бумаги спецификациям. Затем попробуйте подавать бумагу в лоток ручной подачи по одному листу за раз. (См. Спецификации материалов для печати.)

### Лоток ручной подачи

В лоток ручной подачи можно помещать материалы для печати различного размера и типа, такие как почтовые открытки, карточки для заметок и конверты. Он также удобен для печати отдельных страниц на фирменных бланках или цветной бумаге.

#### Советы по использованию лотка ручной подачи

- При выборе в приложении для параметра Источник значения Ручная подача каждый раз при печати страницы необходимо нажимать кнопку OK и одновременно загружать в лоток ручной подачи печатный материал одного типа, размера и плотности.
- Чтобы избежать замятия бумаги, не добавляйте в лоток ручной подачи новые листы во время печати. Эта рекомендация распространяется и на другие материалы для печати.
- Загружайте материалы в лоток стороной для печати вверх и верхним краем вперед и располагайте их по центру.
- Во избежание замятия бумаги и снижения качества печати загружайте только рекомендованные материалы для печати. (См. Спецификации материалов для печати .)
- Перед загрузкой в лоток ручной подачи открыток, конвертов и наклеек распрямите их.
- 1. Загрузите бумагу в лоток ручной подачи.

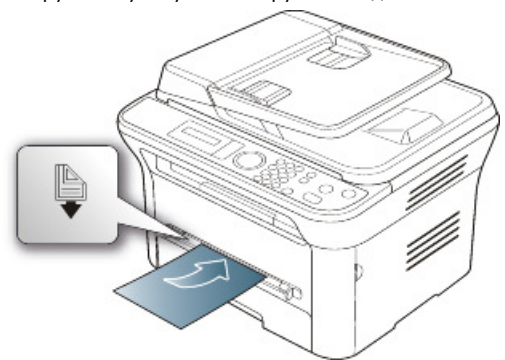

- Ø • При загрузке не выходите за пределы метки
	- При печати на нестандартных материалах необходимо следовать указаниям по загрузке. (См. Печать на нестандартных материалах.)
	- Если при печати с использованием лотка ручной подачи листы бумаги перекрываются, откройте лоток 1 и удалите перекрывающиеся листы, затем повторите попытку.
	- Если при печати возникают проблемы с подачей бумаги, подавайте бумагу вручную до тех пор, пока не заработает подача в автоматическом режиме.
- 2. Зажав бумагу в лотке ручной подачи направляющими, как показано на рисунке, сдвиньте их и прижмите к пачке. Не рекомендуется сильно прижимать их к бумаге во избежание замятия или перекоса.
- 3. Для печати из приложения следует запустить его и открыть меню печати.
- 4. Откройте окно Настройка печати. (См. Доступ к настройкам печати.)
- 5. Откройте вкладку Бумага в окне Настройка печати и выберите подходящий тип бумаги.

И Например, для печати наклеек выберите тип бумаги Наклейки.

- 6. В качестве источника бумаги выберите Ручная подача, а затем нажмите OK.
- 7. Запустите печать из приложения.

При печати нескольких страниц следующий лист необходимо загружать по окончании печати первой страницы и нажимать кнопку OK. Повторите это действие для каждой печатаемой страницы.

# Печать на нестандартных материалах

В следующей таблице указаны типы материалов для каждого из лотков.

При использовании специальных материалов рекомендуется подавать по одной единице материала за раз. Проверьте максимальное количество единиц материала для каждого из лотков. (См. Спецификации материалов для печати.)

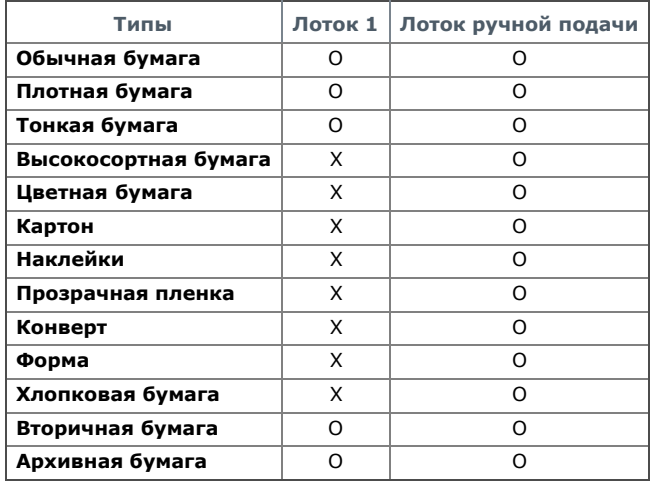

Типы материалов показаны в окне Настройка печати. Параметр «Тип бумаги» позволяет указать тип бумаги, загружаемой в лоток. Его можно выбрать из списка. Параметр позволяет добиться наилучшего качества печати. Без него можно не получить желаемого качества.

- Обычная бумага: обыкновенная бумага. Выберите этот тип, если принтер предназначен для черно-белой печати на бумаге плотностью от 60 до 90 г/м<sup>2</sup>.
- Плотная бумага: 90—105 г/м<sup>2</sup>.
- **Тонкая бумага:** 60—70 г/м<sup>2</sup>.
- Высокосортная бумага:  $105-120$  г/м<sup>2</sup>, плотная.
- Цветная бумага: 75—90 г/м<sup>2</sup>, с цветным фоном.
- Картон: 90—163 г/м<sup>2</sup>, картон.
- Наклейки: наклейки плотностью 120-150 г/м<sup>2</sup>.
- Прозрачная пленка: 138–146 г/м<sup>2</sup>, прозрачная пленка.
- Конверт: 75–90 г/м<sup>2</sup>, конверт.
- Форма: 75–90 г/м<sup>2</sup>, готовые формы или фирменные бланки.
- **Хлопковая бумага:** 75—90 г/м<sup>2</sup>, хлопковая бумага.
- **Вторичная бумага:** 75—90 г/м<sup>2</sup>, вторичная бумага.

Если для печати используется вторичная бумага, на отпечатках могут быть складки.

Архивная бумага: 70—90 г/м<sup>2</sup>, для длительного хранения, например, в архивах.

### Конверт

Результаты печати на конвертах зависят от их качества.

При печати конвертов помещайте их таким образом, чтобы клапан был снизу, а область штампа располагалась по правой нижней кромке.

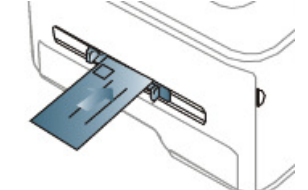

Если при печати на конвертах появляются замятия, складки или толстые черные полосы, откройте заднюю крышку и опустите нажимной рычаг, а затем повторите печать. Не закрывайте заднюю крышку во время печати.

 $\overline{\phantom{0}}$ 

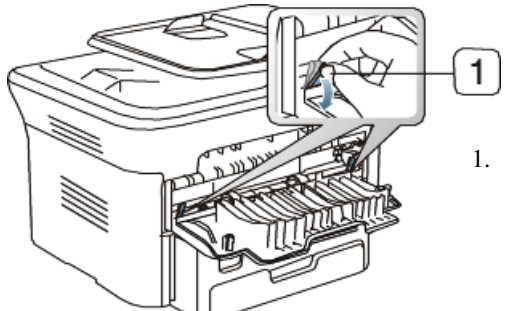

- 1. Нажимной рычаг
- При выборе конвертов обращайте внимание на указанные ниже характеристики.
- Вес: плотность бумаги конверта не должна превышать 90 г/м<sup>2</sup>, в противном случае может произойти замятие бумаги.
- $\circ$ Форма: до печати конверты должны храниться на ровной поверхности. Волнистость конвертов не должна превышать 6 мм, внутри них не должно быть воздушной прослойки.
- $\circ$ Состояние: не используйте мятые, рваные или иным образом поврежденные конверты.
- Температура: конверты должны выдерживать нагревание и давление, которым они подвергнутся при печати.
- Используйте только хорошо склеенные конверты с острыми краями и четкими линиями сгиба.
- Не используйте конверты с марками.
- Не используйте конверты со скрепками, зажимами, окошками, мелованной подложкой, самоклеящимися клапанами и другими синтетическими материалами.
- Не используйте поврежденные или плохо склеенные конверты.
- Убедитесь, что клееные швы на обоих концах конверта достигают углов.

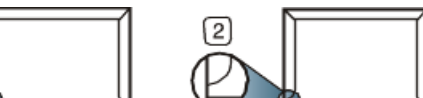

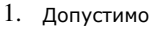

۱۱.

- 2. Недопустимо
- Конверты с клейкой полосой, защищенной бумажной лентой, или с несколькими клапанами должны содержать клей, выдерживающий температуру закрепления тонера в данном устройстве (примерно 170 °C) в течение 0,1 секунды. Дополнительные клапаны и клеящие ленты могут привести к смятию, сморщиванию или замятию конверта, а также повреждению термофиксатора.
- Для достижения наилучшего качества печати ширина полей должна составлять не менее 15 мм от краев конверта.
- Не печатайте на участках, где совмещаются швы конверта.

### Прозрачная пленка

Во избежание повреждения устройства используйте только прозрачные пленки, предназначенные для лазерных принтеров.

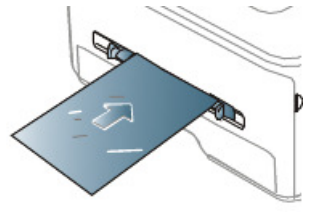

- Прозрачные пленки должны выдерживать температуру закрепления тонера.
- После извлечения пленок из устройства кладите их на ровную поверхность.
- Не оставляйте неиспользованные прозрачные пленки в лотке на продолжительное время: на них могут осесть грязь и пыль, что приведет к появлению пятен во время печати.
- Не оставляйте отпечатки пальцев на прозрачной пленке.
- Чтобы изображение не выцветало, не подвергайте отпечатанные прозрачные пленки продолжительному воздействию солнечного света.
- Не используйте мятые прозрачные пленки, а также пленки со скрученными или рваными краями.
- Не используйте прозрачные пленки, отделенные от подложки.
- Во избежание склеивания прозрачных пленок не допускайте накопления напечатанных листов в стопке.
- Рекомендуемый материал для печати: прозрачная пленка Xerox для цветных лазерных принтеров: 3R 91331 (A4), 3R 2780 (Letter).  $\bullet$

### Наклейки

Во избежание повреждения устройства используйте только наклейки, предназначенные для лазерных принтеров.

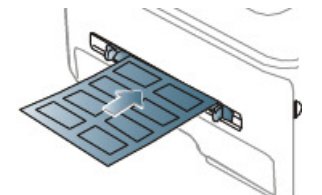

- При выборе наклеек обращайте внимание на указанные ниже факторы.
	- Наклейки: клейкое вещество должно выдерживать температуру закрепления тонера (примерно 170 °С).
	- Структура: не используйте листы наклеек с открытыми участками подложки между наклейками. При наличии таких промежутков наклейки могут отделиться от листов и вызвать трудноустранимое замятие.
	- Сворачивание: до печати наклейки должны храниться на ровной поверхности и иметь волнистость не более 13 мм в любом направлении.
	- Состояние: не используйте наклейки со складками, пузырьками и другими признаками отделения от подложки.
- Между наклейками не должно быть промежутков с нанесенным клеем, так как в этом случае при печати они могут отделиться от подложки, что приведет к замятию. Кроме того, клей может повредить компоненты устройства.
- Не пропускайте лист наклеек через устройство более одного раза: клейкая подложка рассчитана только на одно прохождение через устройство.
- Не используйте наклейки, отделяющиеся от подложки, а также мятые, с пузырьками или поврежденные.

### Картон и бумага нестандартного размера

Этот принтер позволяет выполнять печать на открытках, фрагментах картона и других материалах нестандартного размера.

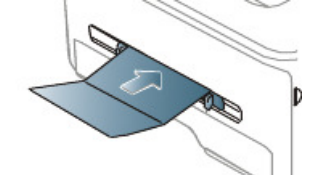

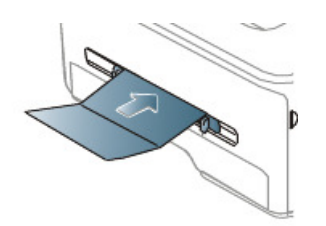

- Не используйте для печати материалы шириной менее 76 мм и длиной менее 127 мм.
- В приложении следует установить ширину полей не менее 6,4 мм от краев материала.
- При использовании материала плотностью более 160 г/м<sup>2</sup> старайтесь выполнять печать на обратной стороне (лицевой стороной вверх).

### Бумага для фирменных бланков и готовые формы

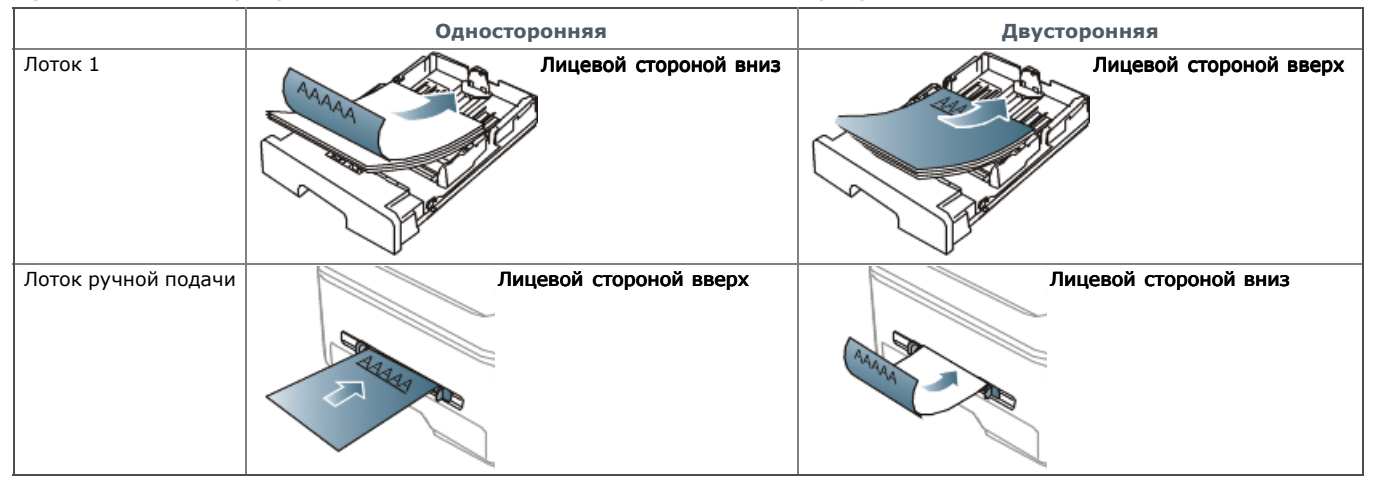

- Печать на фирменных бланках и готовых формах необходимо выполнять с использованием термостойких красок, которые не растекаются, не испаряются и не выделяют вредные вещества под воздействием температуры закрепления тонера в течение 0,1 с. Температура закрепления тонера (примерно 170 °C) указана в технических характеристиках устройства.
- Чернила фирменных бланков и готовых форм должны быть негорючими и не должны неблагоприятно воздействовать на ролики принтера.
- Для сохранения первоначальных свойств готовые формы и фирменные бланки следует хранить во влагонепроницаемой упаковке.
- Перед загрузкой бланка или готовой формы удостоверьтесь, что краска на бумаге сухая. Во время закрепления тонера влажная краска может размазаться, что снизит качество печати.

### Фотобумага

.

Для данного устройства не подходит бумага для струйной фотопечати. Ее использование может привести к повреждению устройства.

### Глянцевая бумага

Загружайте бумагу в многоцелевой лоток по одному листу глянцевой стороной вверх.

- Рекомендуемый материал для печати: для этого устройства только глянцевая бумага (Letter) HP Brochure Paper (код: Q6611A).
- Рекомендуемый материал для печати: для этого устройства только глянцевая бумага (А4) **HP Superior Paper 160 glossy** (код: Q6616A)

# Настройка размера и типа бумаги

После загрузки бумаги в лоток следует с помощью панели управления указать ее размер и тип. Эти настройки будут действовать также в режиме копирования и работы с факсом. При печати с компьютера размер и тип бумаги следует задать в используемом приложении. (См. Доступ к настройкам печати.)

Параметры печати, заданные в драйвере устройства, имеют приоритет над параметрами, установленными на панели управления.

### Выбор размера бумаги

- 1. Нажмите кнопку Меню на панели управления.
- 2. Нажимайте стрелку влево/вправо, пока не появится пункт Настр. сист., а затем нажмите кнопку OK.
- 3. Нажимайте стрелку влево/вправо, пока не появится пункт Настр. бумаги, а затем нажмите кнопку ОК.
- 4. Нажимайте стрелку влево/вправо, пока не появится пункт Размер бумаги, а затем нажмите кнопку OK.
- 5. С помощью стрелок вверх или вниз выберите нужный лоток для бумаги и нажмите кнопку OK.
- 6. Нажимайте стрелку влево/вправо, чтобы выбрать нужный размер бумаги.
- 7. Нажмите кнопку OK, чтобы сохранить изменения.
- 8. Нажмите Стоп/Сброс для возврата в режим готовности.
- Если необходимо использовать бумагу другого формата (например, бумагу для счетов), выберите в окне Настройка печати на вкладке Бумага элемент Правка.... (См. Доступ к настройкам печати.)

# Выбор типа бумаги

- 1. Нажмите кнопку Меню на панели управления.
- 2. Нажимайте стрелку влево/вправо, пока не появится пункт Настр. сист., а затем нажмите кнопку ОК.
- 3. Нажимайте стрелку влево/вправо, пока не появится пункт Настр. бумаги, а затем нажмите кнопку OK.
- 4. Нажимайте стрелку влево/вправо, пока не появится пункт Тип бумаги, а затем нажмите кнопку OK.
- 5. С помощью стрелок вверх или вниз выберите нужный лоток для бумаги и нажмите кнопку OK.
- 6. Нажимайте стрелку влево/вправо, чтобы выбрать нужный тип бумаги.
- 7. Нажмите кнопку OK, чтобы сохранить изменения.  $8.11$   $8.12$   $8.12$   $8.12$   $8.12$   $8.12$   $8.12$   $8.12$   $8.12$   $8.12$   $8.12$   $8.12$   $8.12$   $8.12$   $8.12$   $8.12$   $8.12$   $8.12$   $8.12$   $8.12$   $8.12$   $8.12$   $8.12$   $8.12$   $8.12$   $8.12$   $8.12$   $8.12$   $8.12$   $8.12$   $8.12$   $8.1$

8. Нажмите Стоп/Сброс для возврата в режим готовности.

### Выбор размера бумаги

- 1. Нажмите кнопку Меню на панели управления.
- 2. Нажимайте стрелку влево/вправо, пока не появится пункт Настр. сист., а затем нажмите кнопку ОК.
- 3. Нажимайте стрелку влево/вправо, пока не появится пункт Настр. бумаги, а затем нажмите кнопку OK.
- 4. Нажимайте стрелку влево/вправо, пока не появится пункт Источн. бумаги, а затем нажмите кнопку OK.
- 5. С помощью стрелок вверх или вниз выделите пункт Лоток копир. или Лоток факса и нажмите кнопку ОК.
- 6. Нажимайте стрелку влево/вправо, чтобы выбрать нужный лоток для бумаги.
- 7. Нажмите кнопку OK, чтобы сохранить изменения.
- 8. Нажмите Стоп/Сброс для возврата в режим готовности.

# Использование подставки выходного лотка

При печати большого количества страниц поверхность выходного лотка может нагреваться. Избегайте контакта с поверхностью и не допускайте к ней детей.

Подставка выходного лотка позволяет выровнять страницы, которые собираются в выходном лотке. По умолчанию принтер отправляет отпечатанный материал в выходной лоток. Для того чтобы использовать выходной лоток, закройте заднюю крышку.

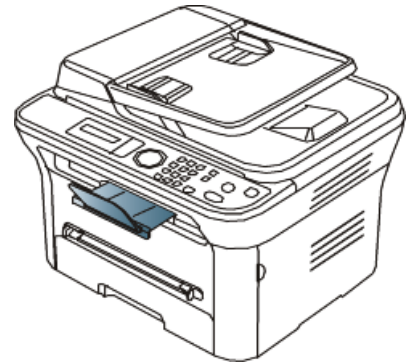

### Плотная укладка страниц

Если вы используете устройство во влажном помещении или используете отсыревшие печатные материалы, отпечатанные листы в выходном лотке могут скручиваться и укладываться неправильно. В этом случае устройство следует настроить на использование функции Уклад.в стопку для плотной укладки страниц. Однако использование данной функции замедлит скорость печати.

- 1. Нажмите кнопку Меню на панели управления.
- 2. Нажимайте стрелку влево/вправо, пока не появится пункт Настр. сист., а затем нажмите кнопку OK.
- 3. Нажимайте стрелку влево/вправо, пока не появится пункт Обслуживание, а затем нажмите кнопку ОК.
- 4. Нажимайте стрелку влево/вправо, пока не появится пункт Уклад.в стопку, а затем нажмите кнопку OK.
- 5. Нажимайте стрелку влево/вправо. Когда появится надпись Вкл., нажмите кнопку OK.
- 6. Нажмите Стоп/Сброс для возврата в режим готовности.

# Печать

В данной главе описываются наиболее распространенные операции печати.

- В главу входят указанные ниже разделы.
- Характеристики драйвера принтера
- Основные операции печати
- Доступ к настройкам печати
- Использование справки
- Специальные функции печати
- Изменение стандартных параметров печати
- Выбор устройства по умолчанию
- Печать в файл (PRN)
- Печать в Macintosh
- Печать в операционной системе Linux

Ø Операции, приведенные в данной главе, в основном предназначены для выполнения в среде Windows XP.

# Характеристики драйвера принтера

Драйверы принтера поддерживают следующие стандартные функции:

 $\bullet$ выбор ориентации бумаги, размера, источника и типа материала для печати;

выбор количества копий.

Кроме того, поддерживается множество специальных функций печати. В приведенной ниже таблице перечислены функции, поддерживаемые драйверами принтера.

Некоторые модели или операционные системы могут не поддерживать отдельные функции из приведенной ниже таблицы.

# Драйвер принтера

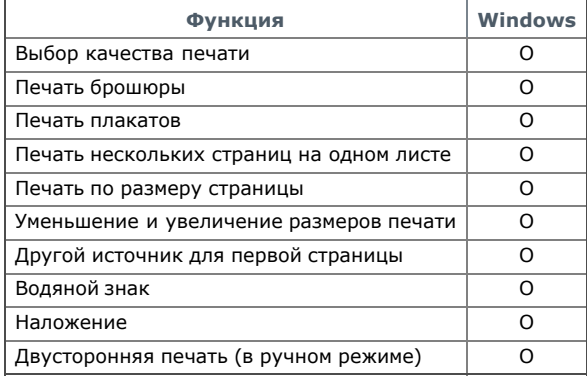

# Основные операции печати

Устройство позволяет печатать из различных приложений в системах Windows, Macintosh или Linux. Порядок действий при печати документа зависит от используемого приложения.

- Ø • В зависимости от используемого устройства окно Настройка печати драйвера устройства может отличаться от описанного в данном руководстве. Однако состав окна Настройка печати у них одинаковый. Проверьте совместимость установленной операционной системы с устройством. Ознакомьтесь с разделом технических характеристик, посвященном совместимости с операционными системами. (Cм. Требования к системе.)
	- При выборе пунктов в окне **Настройка печати** можно увидеть предупреждающий знак  $\cdot$  или  $\cdot$  . Восклицательный знак (  $\cdot$  ) обозначает, что выбор этого параметра не рекомендуется, а знак  $\bullet$  обозначает, что этот параметр невозможно выбрать из-за

настроек устройства или из-за системной среды.

Ниже описаны основные действия, которые необходимо выполнить для печати из различных приложений ОС Windows.

**2** Основы печати на Macintosh. (См. Печать в Macintosh.)

Основы печати в ОС Linux. (См. Печать в операционной системе Linux.)

Окно Настройка печати приведено для программы «Блокнот» из ОС Windows XP. Вид окна Настройка печати может различаться в зависимости от используемых операционной системы и приложения.

- 1. Откройте документ, который необходимо распечатать.
- 2. Выберите пункт Печать в меню Файл. Откроется окно Печать.
- 3. Выберите нужное устройство из списка Выберите принтер.

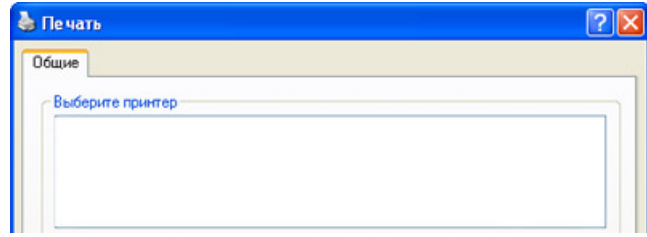

Печать Page 2

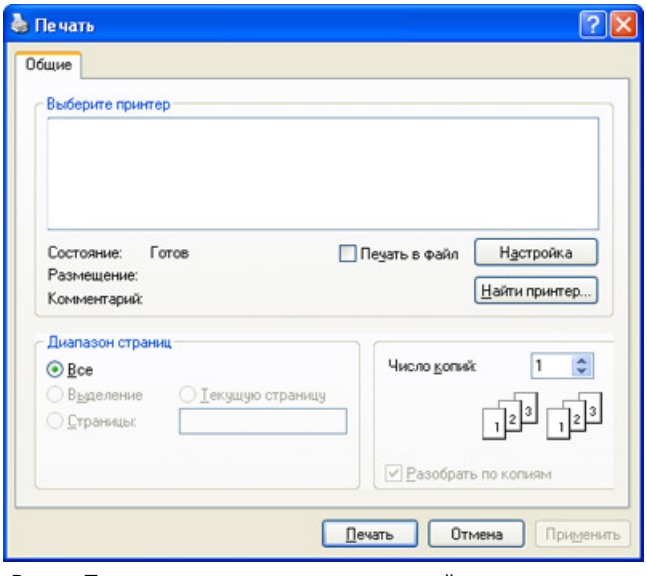

В окне Печать находятся основные настройки печати: число копий и диапазон страниц для печати.

- Чтобы воспользоваться специальными функциями принтера, нажмите кнопку Свойства или Настройки в окне приложения Печать. После этого можно изменить параметры печати. (См. Доступ к настройкам печати.
- 4. Чтобы приступить к печати, нажмите ОК или Печать в окне Печать.
- При использовании Windows Internet Explorer программа Samsung AnyWeb Print упростит процедуру снятия снимков экрана и их печать. Для того чтобы перейти на страницу загрузки приложения, в меню Пуск последовательно выберите пункты Все программы > Samsung Printers > Samsung AnyWeb Print > Download the latest version.

### Отмена задания печати

Если задание печати находится в очереди или буфере, его можно отменить указанным ниже образом.

- 1. В системе Windows откройте меню Пуск.
	- В системе Windows 2000 последовательно выберите пункты Настройка > Принтеры.
	- В системе Windows XP/2003 выберите пункт Принтеры и факсы.
	- В Windows Vista выберите пункты Панель управления > Оборудование и звук > Принтеры.
- 2. Дважды щелкните по значку устройства.
- 3. В меню Документ выберите пункт Отмена.
- $\mathbb Z$  Кроме того, это окно можно открыть двойным щелчком по значку устройства ( ) на панели задач Windows.

Отменить текущее задание также можно, нажав на панели управления кнопку Стоп/Сброс.

# Доступ к настройкам печати

Выбранные параметры можно посмотреть в верхнем правом углу окна Настройка печати.

- 1. Откройте документ, который необходимо распечатать.
- 2. Выберите пункт Печать в меню «Файл». Откроется окно Печать.
- 3. Выберите нужное устройство из списка Выберите принтер.
- 4. Нажмите Свойства или Настройки.

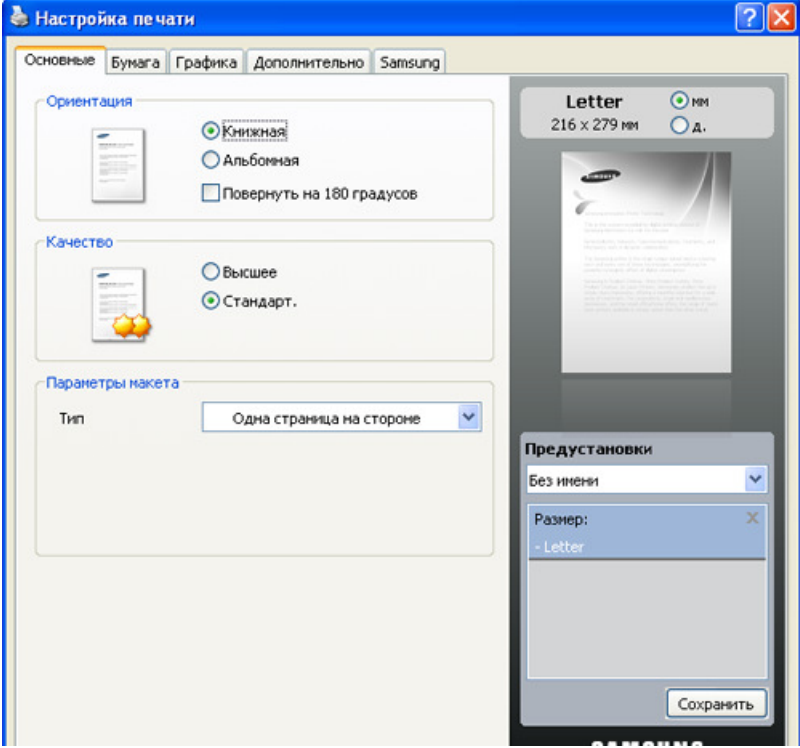

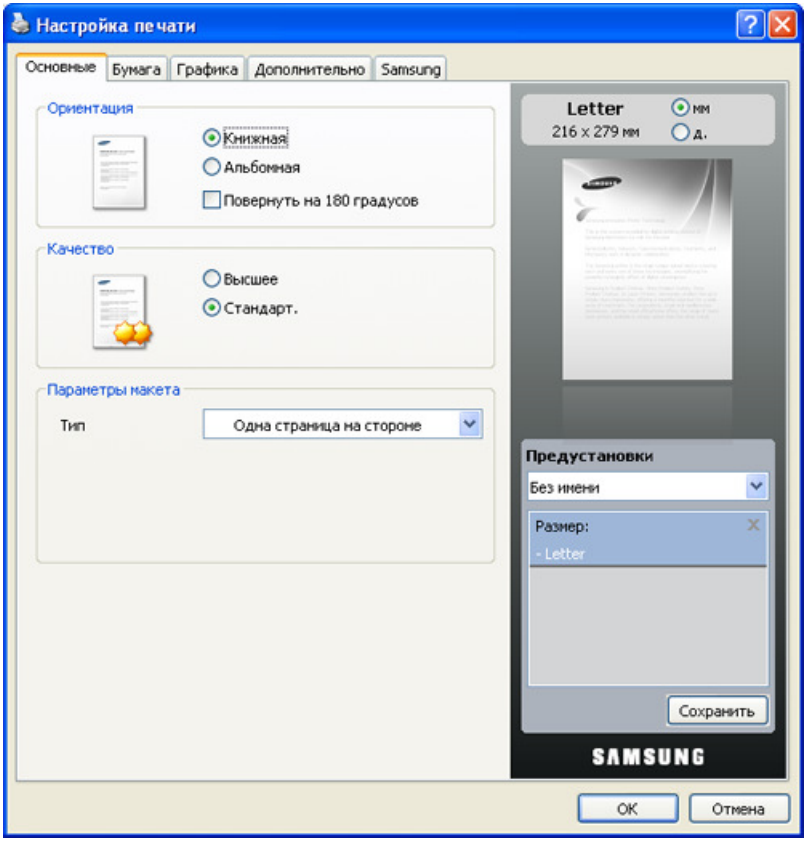

### Использование набора параметров

Параметр Предустановки, присутствующий на всех вкладках настроек, за исключением вкладки Samsung, позволяет сохранить текущие настройки для дальнейшего использования.

Для того чтобы сохранить набор настроек Предустановки, выполните указанные ниже действия.

- 1. Выполните нужные настройки на каждой вкладке.
- 2. Введите имя нового набора настроек в поле Предустановки.

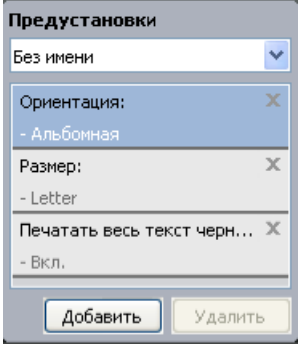

3. Нажмите Сохранить. При сохранении набора настроек Предустановки сохраняются все текущие настройки драйвера.

Для того чтобы применить сохраненный набор настроек, выберите его из выпадающего списка Предустановки. После этого настройки печати принтера изменяются в соответствии с выбранным набором.

Чтобы удалить сохраненный набор параметров, выберите его в раскрывающемся списке Предустановки и нажмите кнопку Удалить. Для восстановления исходных параметров драйвера принтера выберите пункт Предустановки, используемые по умолчанию из раскрывающегося списка Предустановки.

# Использование справки

Щелкните по знаку вопроса в правом верхнем углу окна и выберите интересующий вас параметр. На экране откроется всплывающее окно с информацией о функции, выполняемой выбранным параметром, которая обеспечивается драйвером.

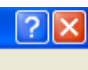

Для поиска информации по ключевым словам перейдите на вкладку Samsung в окне Настройка печати и введите ключевое слово в строку ввода параметра Справка. Для получения информации о материалах, обновлении драйвера, регистрации и т. д. нажимайте соответствующие кнопки.

# Специальные функции печати

Ниже перечислены специальные функции печати.

- Печать нескольких страниц на одной стороне листа бумаги.  $\bullet$
- Печать плакатов.
- Печать брошюр (ручная подача).
- $\bullet$ Печать на обеих сторонах листа (в ручном режиме).
- Изменение масштаба документа.
- Изменение масштаба документа.
- Масштабирование документа по размеру бумаги.
- Использование водяных знаков.
- Использование наложения.
- Дополнительно.

# Печать нескольких страниц на одной стороне листа бумаги

На одном листе бумаги можно распечатать несколько страниц. При этом страницы уменьшаются и располагаются в указанном порядке. На одной стороне листа можно распечатать до 16 страниц.

- 1. Для того чтобы изменить настройки печати из приложения, откройте окно Настройка печати. (См. Доступ к настройкам печати.)
- 2. На вкладке Основные выберите пункт Несколько страниц на стороне в раскрывающемся списке Тип.
- 3. Укажите количество страниц на листе (2, 4, 6, 9 или 16) в раскрывающемся списке Страниц:.
- 4. При необходимости выберите порядок страниц в раскрывающемся списке Порядок страниц.
- 5. Если нужно печатать рамки вокруг каждой страницы на листе, установите флажок Печатать границы страниц.
- 6. Перейдите на вкладку Бумага и выберите Размер, Источник и Тип.
- 7. Нажимайте кнопку OK или Печать, пока не закроется окно Печать.

### Печать плакатов

Эта функция позволяет распечатать один документ на 4, 9 или 16 листах бумаги. Такие листы можно склеить для получения плаката.

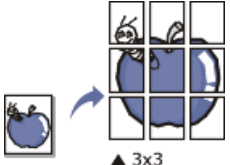

- 1. Для того чтобы изменить настройки печати из приложения, откройте окно Настройка печати. (См. Доступ к настройкам печати.)
- 2. На вкладке Основные выберите пункт Плакат в раскрывающемся списке Тип.
- 3. Выберите нужный макет страницы. Характеристики макета:
	- Плакат 2 х 2: документ увеличен и поделен на 4 страницы.
	- Плакат 3 х 3: документ увеличен и поделен на 9 страниц.
	- Плакат 4 х 4: документ увеличен и поделен на 16 страниц.
- 4. Выберите значение Перекрытие частей плаката. Укажите Перекрытие частей плаката в миллиметрах или дюймах с помощью переключателя в верхнем правом углу вкладки Основные, чтобы упростить склеивание листов.

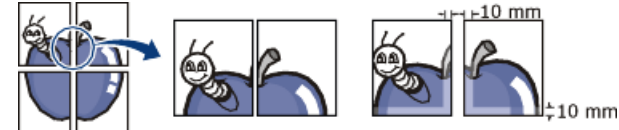

- 5. Перейдите на вкладку Бумага и выберите Размер, Источник и Тип.
- 6. Нажимайте кнопку OK или Печать, пока не закроется окно Печать.
- 7. Для того чтобы получить плакат, склейте листы бумаги.

# Печать брошюр (ручная подача)

Эта функция позволяет распечатывать документы на обеих сторонах листов бумаги и упорядочивать страницы таким образом, чтобы бумагу можно было сгибать пополам для создания брошюры.

Печать брошюр возможна на материалах формата Letter, Legal, A4, Us Folio или Oficio.

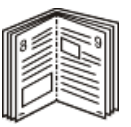

- 1. Для изменения настроек печати из приложения откройте окно Настройка печати. (См. Доступ к настройкам печати.)
- 2. На вкладке Основные выберите пункт Брошюра в раскрывающемся списке Тип.
- 3. Перейдите на вкладку Бумага и выберите Размер, Источник и Тип.
	- Пункт Брошюра доступен не для всех размеров бумаги. Посмотреть, какие размеры бумаги доступны для этой функции, можно в пункте Размер на вкладке Бумага.

новерно выбранный размер бумаги может быть автоматически отменен. Выбирайте только доступные типы бумаги (без знаков

### или  $\infty$ ).

- 4. Нажимайте кнопку OK или Печать, пока не закроется окно Печать.
- 5. После завершения печати согните и прошейте страницы.

# Печать на обеих сторонах листа (в ручном режиме)

Можно печатать на обеих сторонах листа бумаги. Такой режим называется дуплексным. Перед началом печати задайте ориентацию документа. Эта функция доступна только для бумаги формата Letter, Legal, A4, US Folio или Oficio. (См. Спецификации материалов для печати.)

- Не пытайтесь выполнять двустороннюю печать на специальных материалах, таких как наклейки, конверты или толстая бумага. Это может привести к замятию бумаги или повреждению устройства.
- 1. Для того чтобы изменить настройки печати из приложения, откройте окно Настройка печати. (См. Доступ к настройкам печати.)
- 2. Откройте вкладку Дополнительно.
- 3. В разделе Двусторонняя печать в ручном режиме выберите вариант переплета.
	- Нет
	- Длинная кромка: этот вариант наиболее часто используется для книжных переплетов. $\frac{2}{1}$

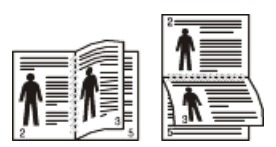

Короткая кромка: этот вариант наиболее часто используется для календарей.

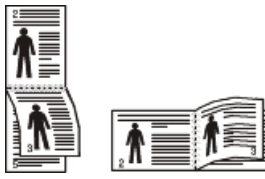

- 4. Перейдите на вкладку Бумага и выберите Размер, Источник и Тип.
- 5. Нажимайте кнопку OK или Печать, пока не закроется окно Печать.
- Если устройство не оснащено модулем двусторонней печати, задание печати придется выполнять вручную. Сначала документ будет напечатан через одну страницу на одной стороне бумаги. После этого на компьютере отобразится сообщение. Завершите печать, следуя инструкциям на экране.

### Изменение масштаба документа

Размер печатаемого документа можно изменить в обе стороны, указав новый размер в процентах от исходного.

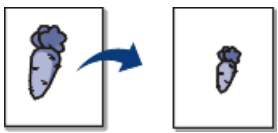

- 1. Для того чтобы изменить настройки печати из приложения, откройте окно Настройка печати. (См. Доступ к настройкам печати.)
- 2. Откройте вкладку Бумага.
- 3. Укажите коэффициент масштабирования в поле ввода Проценты.
- Степень масштабирования можно также выбрать с помощью стрелок влево/вправо.
- 4. Выберите Размер, Источник и Тип в окне Параметры бумаги.
- 5. Нажимайте кнопку OK или Печать, пока не закроется окно Печать.

### Масштабирование документа по размеру бумаги

Эта функция позволяет печатать документ на бумаге любого размера вне зависимости от его размеров. Она может быть полезна в том случае, если нужно рассмотреть мелкие детали небольшого документа.

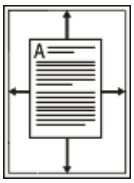

1. Для того чтобы изменить настройки печати из приложения, откройте окно Настройка печати. (См. Доступ к настройкам печати.)

- 2. Откройте вкладку Бумага.
- 3. Выберите нужный размер бумаги в меню По размеру страницы.
- 4. Выберите Размер, Источник и Тип в окне Параметры бумаги.
- 5. Нажимайте кнопку OK или Печать, пока не закроется окно Печать.

### Использование водяных знаков

Водяные знаки печатаются как текст поверх собственного содержимого документа. Например, можно напечатать текст «ЧЕРНОВИК» или «СЕКРЕТНО» большими серыми буквами по диагонали на первой или на всех страницах документа.

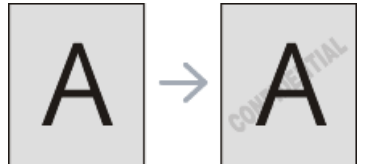

Существует несколько предустановленных водяных знаков, входящих в комплект поставки устройства. Можно изменить их или добавить в список новые водяные знаки.

#### Использование существующих водяных знаков

- Для того чтобы изменить настройки печати из приложения, откройте окно Настройка печати. (См. Доступ к настройкам печати.)
- 2. Откройте вкладку Дополнительно и выберите водяной знак в списке Водяной знак. Водяной знак появится на изображении для предварительного просмотра.
- 3. Нажимайте кнопку OK или Печать, пока не закроется окно печати.

### Создание водяного знака

- 1. Для того чтобы изменить настройки печати из приложения, откройте окно Настройка печати. (См. Доступ к настройкам печати.)
- 2. На вкладке Дополнительно выберите пункт Правка... в раскрывающемся списке Водяной знак. Откроется окно Изменение водяных знаков.
- 3. Введите текст в поле Текст водяного знака. Можно ввести не более 256 символов. Текст появится в окне предварительного просмотра.
- Если установлен флажок Только на первой странице, водяной знак печатается только на первой странице документа. 4. Задайте параметры водяного знака.
- В области Параметры шрифта можно выбрать название, начертание, размер и оттенок шрифта, а в области Наклон текста угол наклона текста.
- 5. Нажмите кнопку Добавить для добавления водяного знака в список Текущие водяные знаки.
- 5. Нажмите кнопку Добавить для добавления водяного знака в список Текущие водяные знаки.
- 6. Окончив работу с водяным знаком, нажимайте на кнопку OK или Печать, пока окно Печать не будет закрыто.

Если водяные знаки не требуются, выберите пункт Нет в списке Водяной знак.

#### Изменение водяного знака

- 1. Для того чтобы изменить настройки печати из приложения, откройте окно Настройка печати. (См. Доступ к настройкам печати.)
- 2. На вкладке Дополнительно выберите пункт Правка... в раскрывающемся списке Водяной знак. Откроется окно Изменение водяных знаков.
- 3. Из списка Текущие водяные знаки выберите водяной знак, текст или параметры отображения которого необходимо изменить.
- 4. Для сохранения изменений нажмите кнопку Обновить.
- 5. Нажимайте кнопку OK или Печать, пока не закроется окно Печать.

#### Удаление водяного Удаление водяного знака

- 1. Для того чтобы изменить настройки печати из приложения, откройте окно Настройка печати. (См. Доступ к настройкам печати.)
- 2. На вкладке Дополнительно выберите пункт Правка... в раскрывающемся списке Водяной знак. Откроется окно Изменение водяных знаков.
- 3. В списке Текущие водяные знаки выберите водяной знак и нажмите кнопку Удалить.
- 4. Нажимайте кнопку OK или Печать, пока не закроется окно Печать.

#### Использование наложения

Наложение — это текст или изображение, которое хранится на жестком диске компьютера в виде файла особого формата. Наложения могут печататься вместе с любым документом. Наложения часто используются вместо готовых форм и фирменных бланков. Вместо заранее напечатанных бланков можно создать наложение, содержащее точно такую же информацию, как фирменный бланк. Для того чтобы распечатать письмо на фирменном бланке компании, не нужно загружать бланки в устройство.

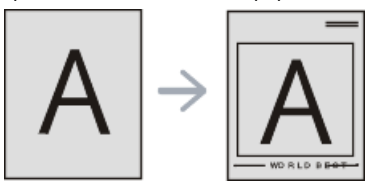

#### Создание наложения Создание наложения

Для того чтобы использовать наложение, содержащее логотип или изображение, его необходимо создать.

- 1. Откройте или создайте документ, содержащий текст или изображение для нового наложения. Расположите текст и изображение так, как они должны отображаться в наложении.
- 2. Для сохранения документа в качестве наложения откройте окно Настройка печати. (См. Доступ к настройкам печати.)
- 3. На вкладке Дополнительно выберите пункт Правка... в раскрывающемся списке Текст. Откроется окно Правка наложения.
- 4. В окне Правка наложения нажмите Создать.
- 5. В окне Сохранить как в поле Имя файла введите имя длиной не более восьми знаков. При необходимости укажите путь к файлу (по умолчанию используется путь C:\Formover).
- 6. Нажмите Сохранить. Новое имя появится в поле Список наложений.
- 7. Нажимайте кнопку OK или Печать, пока не закроется окно Печать.
- 8. Файл не выводится на печать. Вместо этого он сохраняется на жестком диске компьютера.
- Размер наложения должен совпадать с размером документа, печатаемого вместе с наложением. Не создавайте наложений с водяными знаками.

#### Использование наложения

После создания наложения его можно распечатать вместе с документом. Для этого выполните указанные ниже действия.

- 1. Создайте или откройте документ, который необходимо распечатать.
- 2. Для того чтобы изменить настройки печати из приложения, откройте окно Настройка печати. (См. Доступ к настройкам печати.)
- 3. Откройте вкладку Дополнительно.
- 4. Выберите наложение в раскрывающемся списке Текст.
- 5. Если нужный файл наложения в списке Текст отсутствует, нажмите кнопку Правка..., а затем Загрузить. Выберите файл наложения, которое вы хотите использовать.

Если файл наложения сохранен на внешнем носителе, его можно также загрузить в диалоговом окне Открыть.

После выбора файла нажмите кнопку Открыть. Файл появится в окне Список наложений. После этого файл можно использовать при печати. Выберите наложение в окне Список наложений.

- 6. При необходимости установите флажок Подтверждать наложение при печати. Если флажок установлен, при выводе документа на печать будет появляться запрос на подтверждение использования наложения.
- Если этот флажок не установлен, а наложение выбрано, это наложение будет автоматически печататься вместе с документом.
- 7. Нажимайте кнопку OK или Печать, пока не закроется окно Печать. Выбранное наложение будет напечатано на вашем документе.
- Разрешение наложения должно совпадать с разрешением документа.

#### Удаление наложения Удаление наложения

- Наложение, которое больше не используется, можно удалить.
- 1. В окне Настройка печати перейдите на вкладку Дополнительно.
- 2. Выберите пункт Правка... в списке Наложение.
- 3. Выберите наложение из списка Список наложений.
- 4. Нажмите Удалить.
- 5. В окне подтверждения выбранного действия нажмите кнопку Да.
- 6. Нажимайте кнопку OK или Печать, пока не закроется окно Печать.

### Дополнительно

Настройте качество печати, установив указанные ниже значения параметров.

Если параметр неактивен или не отображается, то он не используется с текущими языковыми настройками.

- Если параметр неактивен или не отображается, то он не используется с текущими языковыми настройками.
- 1. Для того чтобы изменить настройки печати из приложения, откройте окно Настройка печати. (См. Доступ к настройкам печати.)
- 2. Откройте вкладку Графика.
	- $\mathbb {P}$  Для получения информации о параметрах печати в меню **Настройка печати** обратитесь к онлайн-руководству.
	- Шрифт и текст: выберите параметр Печатать весь текст с затемнением, чтобы сделать текст более темным. Для черно-белой печати используйте параметр Печатать весь текст черным.
	- Экономия тонера : эта функция позволяет продлить срок службы картриджа и снизить стоимость печати одной страницы. При этом качество печати существенно не снижается.
		- Вкл.: при выборе этого значения для печати страниц документа используется меньше тонера.
		- Выкл.: выберите это значение, если при печати документа экономить тонер не нужно.
- 3. Нажимайте кнопку ОК или Печать до выхода из окна Печать.

## Изменение стандартных параметров печати

- 1. В системе Windows откройте меню Пуск.
	- В системе Windows 2000 последовательно выберите пункты Настройка > Принтеры.
	- В системе Windows XP/2003 выберите пункт Принтеры и факсы.
	- В системе Windows Vista/2008 последовательно выберите пункты Панель управления > Оборудование и звук > Принтеры.
- 2. Выберите устройство.
- 3. Щелкните по значку драйвера устройства правой кнопкой мыши и выберите в контекстном меню команду Настройка печати.
- 4. Задайте нужные параметры на каждой вкладке.
- 5. Нажмите кнопку ОК.
- Большинство приложений системы Windows могут отменять настройки драйвера принтера. Сначала установите настройки в приложении, а затем другие настройки в драйвере печати.

# Выбор устройства по умолчанию

- 1. В системе Windows откройте меню Пуск.
	- В системе Windows 2000 последовательно выберите пункты Настройка > Принтеры.
	- В системе Windows XP/2003 выберите пункт Принтеры и факсы.
	- В системе Windows Vista/2008 последовательно выберите пункты Панель управления > Оборудование и звук > Принтеры.
- 2. Выберите устройство.
- 3. Щелкните правой кнопкой мыши по устройству и выберите пункт Использовать по умолчанию.

# Печать в Печать в файл **(PRN)**

Иногда может возникнуть необходимость в сохранении данных печати в файл.

#### Для того чтобы создать файл, выполните указанные ниже действия.

#### 1. Установите флажок Печать в файл в окне Печать.

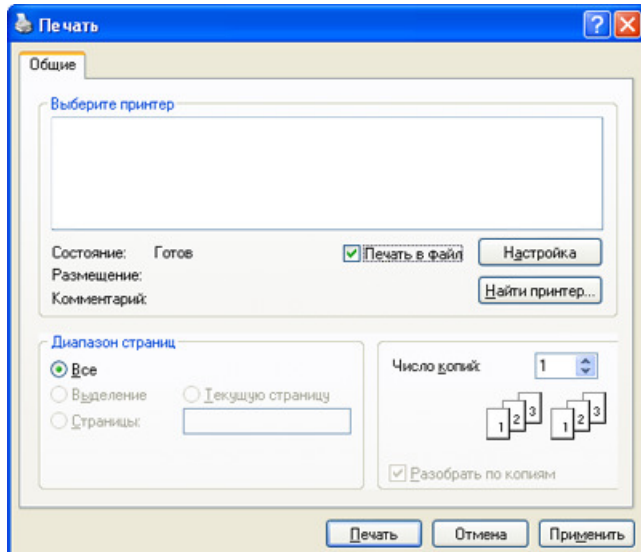

- 2. Нажмите кнопку Печать.
- 3. Введите адрес и имя файла, затем нажмите OK. Например, c:\Temp\имя\_файла.
	- **Если будет введено только имя файла, данный файл будет сохранен в папке Мои документы.**

# Печать в Печать в**Macintosh**

В данном разделе описывается печать в среде Macintosh. Перед печатью необходимо настроить окружение печати:

- с подключением через USB (см. Macintosh);
- с подключением через сеть (см. Macintosh).

#### Печать документа

При печати документов в среде Macintosh необходимо устанавливать настройки драйвера печати в каждом приложении. Для печати на компьютере под управлением Macintosh выполните указанные ниже действия.  $1 \times$  откройте документ, который необходимо распечатать.

- 1. Откройте документ, который необходимо распечатать.
- 2. Выберите в меню File пункт Page Setup.
- 3. Выберите размер бумаги, расположение, масштаб документа и другие параметры, а также убедитесь в том, что выбрано соответствующее устройство. Нажмите кнопку OK.

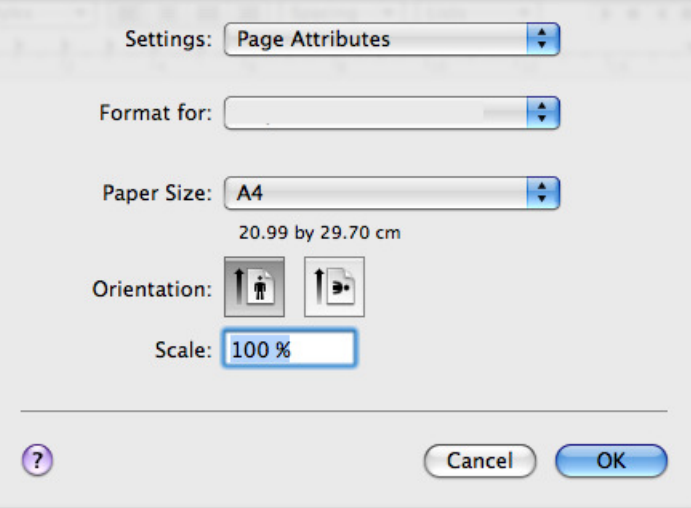

- 4. Откройте меню File и нажмите кнопку Print.
- 5. Укажите количество копий и выберите нужные страницы.
- $6.$  Нажмите кнопку **Print**.

### Изменение настроек принтера

Можно использовать дополнительные функции устройства.

Откройте приложение и выберите пункт Print в меню File. Имя устройства в окне свойств может отличаться в зависимости от модели устройства. В остальном окна свойств различных устройств похожи.

 $\mathbb Z$  Значения параметров могут различаться в зависимости от модели принтера и версии Macintosh OS.

### Layout

Параметры на вкладке Layout определяют расположение документа на странице. Можно печатать несколько страниц на одном листе бумаги. Для того чтобы использовать перечисленные ниже функции, выберите пункт Layout из раскрывающегося списка под пунктом Orientation.

- Pages per Sheet: выбор количества страниц, печатаемых на одном листе бумаги (см. Печать нескольких страниц на одной стороне листа бумаги).
- Layout Direction: выбор одного из направлений печати, представленных в диалоге.
- Border: печать рамки вокруг каждой страницы на листе.
- $\bullet$ Reverse Page Orientation: поворот страницы при печати на 180 градусов.

#### Graphics

Вкладка Graphics позволяет настроить параметр Resolution. Для доступа к графическим функциям выберите пункт Graphics из раскрывающегося списка под пунктом Orientation.

- Resolution (Quality): данный параметр позволяет указать разрешение печати. Чем выше разрешение, тем более четкими будут символы и графика. При повышении разрешения время печати может увеличиться.
- Darkness: параметр, позволяющий улучшить качество печати. Доступные значения этого параметра Normal, Light и Dark.

### Paper

Установите параметр Paper Type, чтобы данное значение соответствовало типу бумаги в лотке, из которого нужно печатать. Параметр позволяет добиться наилучшего качества печати. При загрузке нестандартного материала для печати выберите соответствующее значение.

### Printer Settings

На вкладке Printer Settings находятся параметры Toner Save Mode, Reprint When Jammed и Power Save. Для доступа к перечисленным ниже функциям выберите Printer Settings из раскрывающегося списка под пунктом Orientation.

- **Toner Save Mode :** эта функция позволяет продлить срок службы картриджа и снизить стоимость печати одной страницы. При этом качество печати существенно не снижается.
	- Printer Setting: если выбрано это значение, режим экономии определяется настройками, заданными на панели управления принтера.
	- On: при выборе этого значения для печати страниц документа используется меньше тонера.
	- $\circ$  Off: выберите это значение, если при печати документа экономить тонер не нужно.
- Reprint When Jammed: если этот флажок установлен, изображение отпечатанной страницы сохраняется в памяти принтера до поступления сигнала о ее успешном выходе из устройства. В случае замятия бумаги принтер еще раз печатает последнюю страницу после устранения замятия.
- Power Save: если этот флажок установлен, по прошествии указанного времени устройство переходит в энергосберегающий режим.

#### Печать нескольких страниц на одной стороне листа бумаги

На одной стороне листа бумаги можно распечатать несколько страниц. Эта функция позволяет экономить средства при печати черновиков. 1. Откройте приложение и выберите пункт Print в меню File.

2. Из раскрывающегося списка под пунктом Orientation выберите Layout. Выберите количество страниц для печати на одной стороне листа из списка Pages per Sheet.

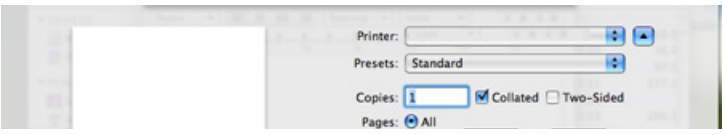

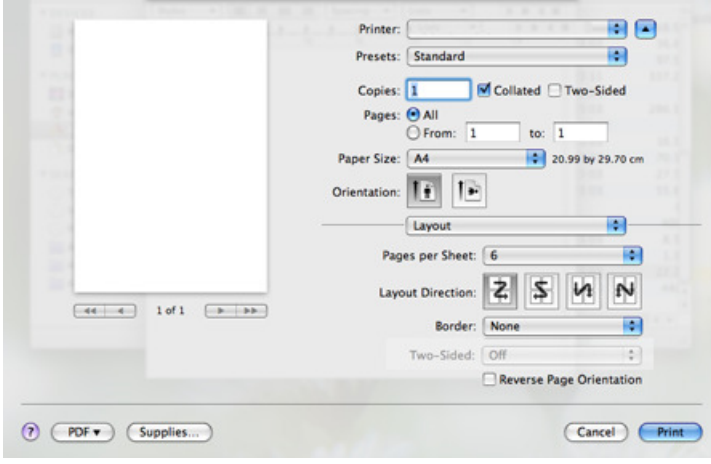

- 3. Выберите другие параметры.
- 4. Нажмите кнопку Print и устройство напечатает выбранное количество страниц на одной стороне листа.

# Печать в Печать в операционной операционной системе **Linux**

### Печать из приложений

Существует множество приложений Linux, из которых можно печатать с помощью системы печати CUPS (Common UNIX Printing System). Устройство поддерживает печать из любых приложений такого рода.

- 1. Откройте приложение и выберите пункт Print в меню File.
- 2. Выберите команду Print напрямую с помощью lpr.
- 3. В окне LPR GUI выберите из списка устройств название модели используемого устройства и нажмите кнопку Properties.

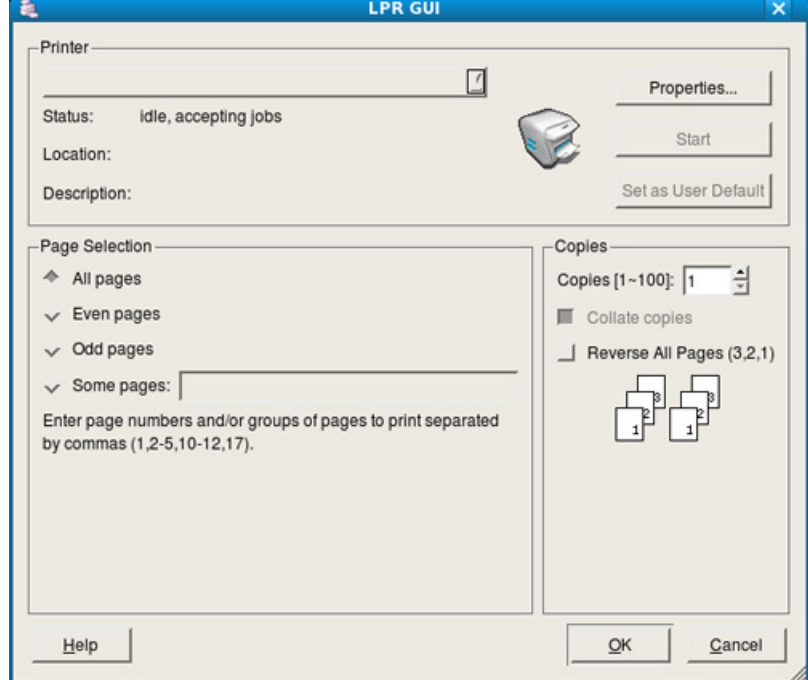

- 4. Измените настройки задания на печать с помощью перечисленных ниже четырех вкладок, расположенных в верхней части экрана.
	- General: на этой вкладке можно указать размер и тип бумаги, а также положение документов. Там же можно включить функцию двусторонней печати, нумерацию страниц, добавить верхнюю и нижнюю шапки.
	- Text: на этой вкладке можно настроить ширину полей страницы и параметры текста, например интервалы или столбцы.
	- **Graphics:** выбор настроек, используемых при печати файлов изображений, например настроек передачи цвета, размера изображения и его расположения.
	- Дополнительно: на этой вкладке можно указать разрешение печати, источник бумаги и выходной лоток.
	- Если тот или иной параметр затенен, это означает, что данная функция не поддерживается.
- 5. Нажмите кнопку Apply, чтобы применить внесенные изменения и закрыть окно Properties.
- 6. Чтобы начать печать, нажмите кнопку OK в окне LPR GUI.
- 7. Появится окно печати, позволяющее контролировать задания печати. Чтобы отменить текущее задание, нажмите кнопку **Cancel**.

### Печать файлов

Устройство позволяет печатать файлы различных типов стандартным для системы CUPS способом — непосредственно из командной строки. Для этого служит утилита CUPS lpr. Однако пакет драйверов заменяет стандартное средство lpr значительно более удобной программой LPR GUI.

Для печати документа выполните указанные ниже действия.

- 1. В командной строке введите команду lpr <имя\_файла> и нажмите клавишу Enter. Откроется окно LPR GUI.
- Если ввести только lpr и нажать Enter, сначала будет открыто окно Select file(s) to print. Просто выберите файлы, которые требуется напечатать, и нажмите кнопку Open.
- 2. В окне LPR GUI выберите свое устройство из списка и измените свойства задания печати.
- 2. В окне LPR GUI выберите свое устройство из списка и измените свойства задания печати.
- 3. Чтобы начать печать, нажмите кнопку OK.

# Настройка свойств принтеров

В окне Printer Properties, доступном из окна Printers configuration, можно изменять различные параметры устройства, используемого в качестве принтера.

- 1. Откройте Unified Driver Configurator.
- При необходимости перейдите к Printers configuration.
- 2. Выберите нужное устройство в списке и нажмите кнопку **Properties**.
- 3. Откроется окно Printer Properties.

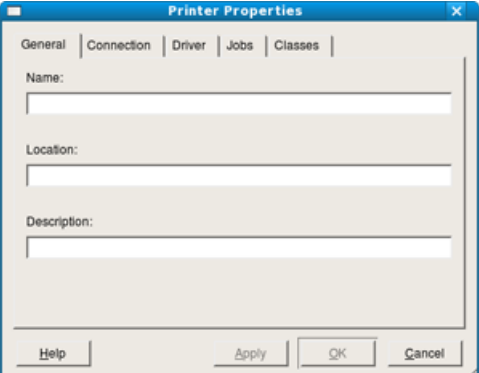

Окно содержит пять вкладок.

- General: изменение имени и расположения принтера. Имя, заданное на этой вкладке, отображается в списке принтеров в окне Printers configuration.
- Connection: просмотр и выбор другого порта. При переключении с порта USB на параллельный порт и наоборот необходимо изменить порт устройства на этой вкладке.
- Driver: просмотр и выбор другого драйвера устройства. Кнопка Options служит для задания параметров устройства по умолчанию.
- Jobs: отображение списка заданий печати. Для отмены выбранного задания нажмите кнопку Cancel job. Для просмотра предыдущих заданий из списка нажмите кнопку Show completed jobs.
- Classes: отображение класса, к которому относится данное устройство. Кнопка Add to Class позволяет добавить устройство в тот или иной класс, кнопка Remove from Class - удалить устройство из выбранного класса.
- 4. Нажмите кнопку ОК, чтобы применить внесенные изменения и закрыть окно Printer Properties.

# Копирование

В этой главе приводятся пошаговые инструкции по копированию документов.

- В главу входят указанные ниже разделы.
- Основные операции копирования
- Изменение параметров для каждой копии
- Изменение стандартных параметров копирования
- Специальные функции копирования
- Выбор формы копий
- Настройка времени ожидания копирования
- В зависимости от модели список поддерживаемых дополнительных устройств и функций может меняться. Проверьте название модели. (См. Функции различных моделей.)

# Основные операции копирования

Ниже приведена стандартная процедура копирования оригиналов.

- 1. Нажмите кнопку («Копирование») на панели управления.
- 2. Загрузите оригиналы документов в автоподатчик лицевой стороной вверх либо поместите один оригинал на стекло экспонирования лицевой стороной вниз.
- (См. На стекло экспонирования или В лоток подачи документов.)
- 3. При необходимости настройте параметры отдельных копий, например, Масштабировать, Яркость, Тип оригинала и т.д. (См. Изменение параметров для каждой копии.)
- При необходимости введите количество копий с цифровой клавиатуры или стрелками.
- 5. Чтобы приступить к копированию, нажмите кнопку Старт на панели управления.
- Чтобы отменить текущее задание копирования, нажмите кнопку Стоп/Сброс на панели управления.

# Изменение параметров для каждой копии

В устройстве по умолчанию заданы параметры копирования, позволяющие легко и быстро снимать копии. Однако если требуется изменять параметры каждой копии, можно воспользоваться кнопками настройки функции копирования на панели управления.

При нажатии кнопки Стоп/Сброс в процессе настройки параметров копирования все текущие значения параметров заменяются значениями по умолчанию.

### Регулировка яркости

Настройка яркости позволяет сделать копии документа, содержащего слишком бледные или темные изображения, более удобными для чтения.

- 1. Нажмите кнопку  $\circledast$  («Копирование») на панели управления.
- 2. Нажмите кнопку Меню на панели управления.
- 3. Нажимайте стрелку влево/вправо, пока не появится пункт Копирование, а затем нажмите кнопку OK.
- 4. Нажимайте стрелку влево/вправо. Когда появится надпись Яркость, нажмите кнопку OK.
- 5. Нажимайте стрелку влево/вправо, пока на дисплее не появится нужный режим контрастности, а затем нажмите кнопку OK.
	- Светлое: предназначен для темных изображений.
	- Самый светлый: предназначен для очень темных изображений.
	- Стандартное: предназначен для обычных машинописных или печатных документов.
	- Темное: предназначен для светлых изображений.
	- **Самый темный**: предназначен для очень светлых изображений и документов с блеклыми карандашными пометками.
- 6. Нажмите Стоп/Сброс для возврата в режим готовности.

### Выбор типа оригинала

Параметр «Тип оригинала» позволяет указать тип оригинала документа для текущего задания копирования, что способствует улучшению качества копий.

- 1. Нажмите кнопку <sup>•</sup> («Копирование») на панели управления.
- 2. Нажмите кнопку Меню на панели управления.
- 3. Нажимайте стрелку влево/вправо, пока не появится пункт Копирование, а затем нажмите кнопку OK.
- 4. Нажимайте стрелку влево/вправо. Когда появится надпись Тип оригинала, нажмите кнопку OK.
- 5. Нажимайте стрелку влево/вправо, пока на дисплее не появится нужный режим изображения, а затем нажмите кнопку OK.
	- Текст: предназначен для копирования документов, содержащих преимущественно текст.
	- Текст/фото: предназначен для копирования документов, содержащих текст и фотографии.  $\bullet$
- Фото: предназначен для копирования фотографий.
- 6. Нажмите Стоп/Сброс для возврата в режим готовности.

### Уменьшение и увеличение копий

Можно выбрать масштаб копирования документов в пределах от 25 % до 400 % при использовании стекла экспонирования и в пределах от 25 % до 100 % при загрузке через автоподатчик.

#### Выбор одного из заранее установленных размеров копии

- 1. Нажмите кнопку («Копирование») на панели управления.
- 2. Нажмите кнопку Меню на панели управления.
- 3. Нажимайте стрелку влево/вправо, пока не появится пункт Копирование, а затем нажмите кнопку OK.
- $4$ . Нажимайте стрелку влево/вправо. Когда появится надпись Масштабинавать, нажимся кнопку ОК
- 4. Нажимайте стрелку влево/вправо. Когда появится надпись Масштабировать, нажмите кнопку OK.
- 5. Нажимайте стрелку влево/вправо, пока на дисплее не появится нужные настройки размера, а затем нажмите кнопку OK.
- 6. Нажмите Стоп/Сброс для возврата в режим готовности.

### Изменение размера копии путем прямого ввода коэффициента масштабирования

- 1. Нажмите кнопку  $\circledast$  («Копирование») на панели управления.
- 2. Нажмите кнопку Меню на панели управления.
- 3. Нажимайте стрелку влево/вправо, пока не появится пункт Копирование, а затем нажмите кнопку OK.
- 4. Нажимайте стрелку влево/вправо. Когда появится надпись Масштабировать, нажмите кнопку OK.
- 5. Нажимайте стрелку влево/вправо. Когда появится надпись Нестандартный, нажмите кнопку OK.
- 6. С помощью стрелок влево или вправо или с цифровой клавиатуры введите количество копий. Для быстрого перехода к нужному значению нажмите и удерживайте кнопки влево/вправо.
- 7. Нажмите кнопку OK, чтобы сохранить изменения.
- 8. Нажмите Стоп/Сброс для возврата в режим готовности.
- При печати уменьшенной копии документа в ее нижней части могут появиться черные полосы.

# Изменение стандартных параметров копирования

Для таких параметров копирования, как яркость, тип оригинала, сортировка и число копий, можно задать наиболее часто используемые значения. Если эти параметры не изменены с помощью соответствующих кнопок панели управления, они будут использоваться при копировании документа.

- 1. Нажмите кнопку  $\mathcal{P}$  («Копирование») на панели управления.
- 2. Нажмите кнопку Меню на панели управления.
- 3. Нажимайте стрелку влево/вправо, пока не появится пункт Настр. копии, а затем нажмите кнопку OK.
- 4. Нажимайте стрелку влево/вправо. Когда появится надпись Измен. умолч., нажмите кнопку OK.
- 5. Нажимайте стрелку влево/вправо, пока на дисплее не появится нужное значение настройки, а затем нажмите кнопку OK.
- 6. Нажимайте стрелку влево/вправо, пока на дисплее не появится нужная настройка, а затем нажмите кнопку OK.
- 7. При необходимости повторите действия 5 и 6.
- 8. Нажмите Стоп/Сброс для возврата в режим готовности.
- При нажатии кнопки Стоп/Сброс во время настройки параметров копирования выполняется сброс всех изменений и восстанавливаются значения по умолчанию.

# Специальные функции копирования

Доступны перечисленные ниже возможности копирования.

### Копирование удостоверений личности

Двусторонние документы можно копировать на одну сторону страницы формата A4, Letter, Legal, Folio, Executive, B5, A5 или A6. При использовании этой функции одна сторона оригинального документа печатается в верхней части листа бумаги, а вторая — в нижней. При этом размер документа не уменьшается. Этот режим удобен при копировании документов небольшого размера, например визитных карточек.

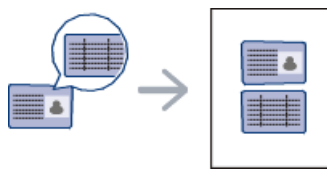

- Ø Данная функция доступна только при размещении оригинала изображения на стекле экспонирования.
- Размер двусторонних оригиналов не должен превышать формата А5, иначе некоторые из них не будут скопированы.
- 1. Нажмите кнопку Копия удостов. на панели управления.
- 2. На дисплее появляется сообщение Помест. лиц стор и нажм. [Старт].
- 3. Положите документ на стекло сканера лицевой стороной вниз в соответствии с указателями и закройте крышку сканера.

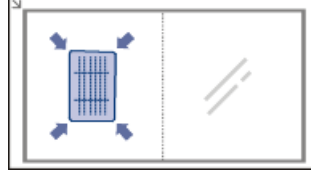

- 4. Нажмите кнопку OK на панели управления.
- Устройство начнет сканирование лицевой стороны, и появится сообщение Помест. обр.стор и нажм. [Старт].
- 5. Переверните документ и положите его на стекло сканера в соответствии с указателями, после чего закройте крышку.

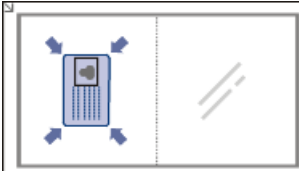

- 6. Чтобы приступить к копированию, нажмите кнопку OK на панели управления.
- Ø Если размер оригинала превышает размер области печати, часть документа не будет напечатана. Если не будет нажата кнопка OK, то будет скопирована только лицевая сторона документа. При нажатии Стоп/Сброс устройство отменяет задание копирования и возвращается в режим готовности.

### 2 или 4 копии на одной стороне

### 2 или 4 копии на одной стороне

Эта функция позволяет уменьшить размер копий, снятых с оригинального документа, и разместить на одном листе бумаги 2 или 4 страницы.

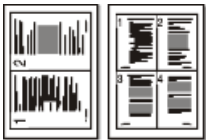

- 1. Нажмите кнопку («Копирование») на панели управления.
- 2. Нажмите кнопку Меню на панели управления.
- 3. Нажимайте стрелку влево/вправо, пока не появится пункт Копирование, а затем нажмите кнопку ОК.
- 4. Нажимайте стрелку влево/вправо. Когда появится надпись Макет, нажмите кнопку OK.
- 5. Нажимайте кнопки влево/вправо, пока не появится пункт 2 копии/стр. или 4 копии/стр., а затем нажмите кнопку ОК.
- 6. Когда на экране появится Да, нажмите кнопку OK.
- 7. Чтобы приступить к копированию, нажмите кнопку Старт на панели управления.

При работе с функцией Масштабировать корректировка размера копии при помощи параметра Неск.копий/стр невозможна.

### Копирование плакатов

Изображение исходного документа разделяется на 9 частей. Напечатанные страницы можно склеить и получить документ плакатного размера.

Данная функция доступна только при размещении оригинала изображения на стекле экспонирования.

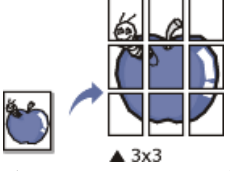

- 1. Нажмите кнопку («Копирование») на панели управления.
- 2. Нажмите кнопку Меню на панели управления.
- 3. Нажимайте стрелку влево/вправо, пока не появится пункт Копирование, а затем нажмите кнопку ОК.
- 4. Нажимайте стрелку влево/вправо. Когда появится надпись Макет, нажмите кнопку OK.
- 5. Нажимайте стрелку влево/вправо, пока не появится пункт Копия плаката, а затем нажмите кнопку ОК.
- 6. Нажмите Стоп/Сброс для возврата в режим готовности.
- 7. Чтобы приступить к копированию, нажмите кнопку Старт на панели управления.

Оригинал разбивается на 9 частей. Все части документа сканируются и печатаются по очереди в указанном ниже порядке.

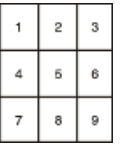

#### Клонирование

Эта функция позволяет сделать на одной странице несколько одинаковых отпечатков с оригинала. Число таких копий определяется автоматически с учетом размера оригинала и бумаги.

Данная функция доступна только при размещении оригинала изображения на стекле экспонирования.

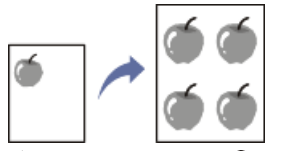

- 1. Нажмите кнопку  $\circledast$  («Копирование») на панели управления.
- 2. Нажмите кнопку Меню на панели управления.
- $3.$  Нажимайте стрелку влево/вправо, пока не появится пункт Копирование, а затем нажмите кнопку ОК.
- 4. Нажимайте стрелку влево/вправо. Когда появится надпись Макет, нажмите кнопку OK.
- 5. Нажимайте стрелку влево/вправо, пока не появится пункт Клонирование, а затем нажмите кнопку ОК.
- б. Когда на экране появится **Да**, нажмите кнопку ОК.
- 7. Чтобы приступить к копированию, нажмите кнопку Старт на панели управления.

При работе с функцией Масштабировать корректировка размера копии при помощи параметра Клонирование невозможна.

# Выбор формы Выбор формы копий

Устройству можно задать сортировку задания копирования. Например, при печати двух копий трехстраничного оригинала сначала будут напечатаны все три страницы документа, затем печать всего документа будет выполнена еще раз.

- 1. Нажмите кнопку  $\bigcircledast$  («Копирование») на панели управления.
- 2. Разместите оригиналы в автоподатчике лицевой стороной вверх. Можно также разместить оригинал, если это один лист, на стекле экспонирования лицевой стороной вниз, после чего закрыть крышку.
- 3. Нажмите кнопку OK и введите количество копий с цифровой клавиатуры или с помощью стрелок влево/вправо.
- 4. Нажмите кнопку Меню на панели управления.
- 5. Нажимайте стрелку влево/вправо, пока не появится пункт Настр. копии, а затем нажмите кнопку OK.
- 6. Нажимайте стрелку влево/вправо. Когда появится надпись Измен. умолч., нажмите кнопку OK.
- 7. Нажимайте стрелку влево/вправо, пока не появится пункт Сортировка, а затем нажмите кнопку ОК.
- 8. назадний влея от право. Когда появится надпись в право. Когда появится на для появится надпись от право. На<br>Оказание

Вкл.: отпечатки разбиваются по наборам согласно последовательности листов оригинального документа.

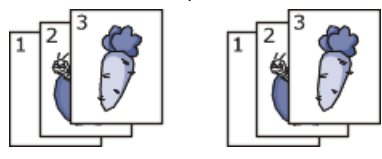

Выкл.: отпечатки выводятся без сортировки по наборам.

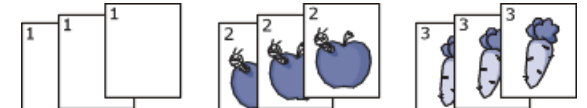

- 9. Нажмите Стоп/Сброс для возврата в режим готовности.
- $10.$  Нажмите кнопку Старт, чтобы начать копирование.

Будет полностью напечатан один полный документ, вслед за ним — второй полный документ.

# Настройка времени ожидания копирования

Функция позволяет задать интервал времени, в течение которого устройство будет ожидать команду на копирование, прежде чем восстановит измененные с панели управления значения параметров на настройки по умолчанию.

- 1. Нажмите кнопку Меню на панели управления.
- 2. Нажимайте стрелку влево/вправо, пока не появится пункт Настр. сист., а затем нажмите кнопку ОК.
- 3. Нажимайте стрелку влево/вправо, пока не появится пункт Настройка, а затем нажмите кнопку OK.
- 4. Нажимайте стрелку влево/вправо. Когда появится надпись Время ожидания, нажмите кнопку OK.
- 5. Нажимайте стрелку влево/вправо, пока не появится нужное значение времени. При выборе значения Выкл. параметры копирования по умолчанию будут восстанавливаться только после нажатия кнопки Старт для начала копирования или кнопки Стоп/Сброс для отмены копирования.
- 6. Нажмите кнопку OK, чтобы сохранить изменения.
- 7. Нажмите Стоп/Сброс для возврата в режим готовности.

# Сканирование

Сканирование с помощью данного устройства позволяет преобразовать изображения и текст в цифровые файлы, которые можно сохранить на компьютере.

#### В главу входят указанные ниже разделы.

- Основной метод сканирования
- Сканирование оригиналов и отправка их на компьютер (Сканир. на ПК)
- Использование Диспетчер сканирования Samsung
- Сканирование с помощью TWAIN-совместимых приложений
- Сканирование с помощью драйвера WIA
- Сканирование в среде Macintosh
- Сканирование в среде Linux
- Максимальное разрешение зависит от различных факторов, в том числе от быстродействия компьютера, свободного места на диске, памяти, размеров сканируемого изображения и заданной разрядности сканирования. Поэтому некоторые значения разрешения (особенно наиболее высокие) могут быть недоступны при определенных характеристиках системы и сканируемого изображения.
- В зависимости от модели список поддерживаемых дополнительных устройств и функций может меняться. Проверьте название модели. (См. Функции различных моделей.)

# Основной метод сканирования

Выполнить сканирование оригиналов можно с помощью USB-кабеля или через сеть.

- Диспетчер сканирования Samsung: просто возьмите оригиналы и отсканируйте их с помощью панели управления. После этого данные сканирования будут сохранены на подключенных к устройству компьютерах в папке Мои документы. Приложение Диспетчер сканирования Samsung автоматически устанавливается на компьютер в ходе полной установки с идущего в комплекте компакт-диска. Данная функция может использоваться через локальное или сетевое соединение. (См. Использование Диспетчер сканирования Samsung.)
- **TWAIN:** TWAIN является приложением для обработки изображений по умолчанию. При сканировании изображения запускается выбранное приложение, что позволяет управлять процессом сканирования. Данная функция может использоваться через локальное или сетевое соединение. (См. Сканирование с помощью TWAIN-совместимых приложений.)
- **SmarThru** : данное программное обеспечение расширяет возможности устройства. Оно используется для сканирования изображений и документов. Данная функция может использоваться через локальное или сетевое соединение. (См. SmarThru.)
- WIA: аббревиатура WIA означает Windows Images Acquisition (Служба загрузки изображений). Для использования этой функции компьютер должен быть подключен напрямую к устройству при помощи USB-кабеля. (См. Сканирование с помощью драйвера WIA.)

# Сканирование оригиналов и отправка их на компьютер (Сканир. на ПК**)**

Выполнить сканирование можно при помощи программы Диспетчер сканирования Samsung, установленной на подключенный к сети компьютер.

### Для устройства, подключенного через интерфейс USB

- Это основной метод сканирования для устройств, подключенных через порт USB.
- 1. Подключите устройство к компьютеру и включите его.
- 2. Загрузите оригиналы документов в автоподатчик лицевой стороной вверх либо поместите один оригинал на стекло экспонирования лицевой стороной вниз.

### (См. Загрузка оригиналов.)

- 3. Нажмите кнопку  $\blacktriangleright$  на панели управления («Сканирование»).
- 4. Нажимайте стрелку влево/вправо. Когда появится надпись Сканир. на ПК, нажмите кнопку OK.
- 5. Нажимайте стрелку влево/вправо. Когда появится надпись Локальный ПК, нажмите кнопку ОК.

Если отображается сообщение Недоступно, проверьте подключение к портам.

- 6. Выберите с помощью стрелок вправо и влево нужное приложение и нажмите кнопку OK. По умолчанию установлено значение Мои документы.
	- Чтобы добавить или удалить папку для сохранения результатов сканирования, добавьте или удалите приложение при помощи Диспетчер сканирования Samsung > Свойства > Настройки сканирования.

7. Нажимайте стрелку влево/вправо, пока на дисплее не появится нужная настройка, а затем нажмите кнопку OK.

- Разрешение. Указание разрешения изображения.
- Цвет сканир. Указание цветового режима.
- Формат скан. Указание файлового формата, в котором будет сохранено изображение.
- Размер скан. Указание размера изображения.
- Ø • Формат скан. появляется, если в качестве места сканирования указана папка Мои документы.
	- Для того чтобы выполнить сканирование со стандартными настройками, нажмите кнопку Старт.
- 8. Начнется процесс сканирования.

Ø.

- Отсканированное изображение сохраняется в папке компьютера Мои документы > Мои рисунки > Samsung.
- Для быстрого сканирования в программе Диспетчер сканирования Samsung можно воспользоваться драйвером TWAIN. • Также можно выполнить сканирование, воспользовавшись следующими пунктами меню Windows: Пуск > Панель
	- управления > Диспетчер сканирования Samsung > Быстрое сканирование.

### Для устройства подключенного через сеть

Убедитесь, что драйвер принтера установлен на ваш компьютер с компакт-диска, поскольку он включает в себя программу сканирования. (См. Vстановка драйвера сетевого устройства для проводной сети или устройства, подключенного через USB-кабель.)<br>.

Убедитесь, что драйвер принтера установлен на ваш компьютер с компакт-диска, поскольку он включает в себя программу сканирования. (См. Установка драйвера сетевого устройства для проводной сети или устройства, подключенного через USB-кабель.)

- 1. Убедитесь в том, что устройство и компьютер подключены к сети; запустите на компьютере Диспетчер сканирования Samsung.
- 2. Загрузите оригиналы документов в автоподатчик лицевой стороной вверх либо поместите один оригинал на стекло экспонирования лицевой стороной вниз.
- 3. Нажмите кнопку  $\clubsuit$  на панели управления («Сканирование»).
- 4. Нажимайте стрелку влево/вправо. Когда появится надпись Сканир. на ПК, нажмите кнопку OK.
- 5. Нажимайте стрелку влево/вправо. Когда появится надпись Сетевой ПК, нажмите кнопку ОК.
- **Если отображается сообщение Недоступно**, проверьте подключение к портам.
- 6. Выберите зарегистрированный ИД компьютера и, при необходимости, введите Пароль.
	- ИД это тот же идентификатор (ID), что и зарегистрированный Идентификатор компьютера для Диспетчер сканирования Ø Samsung.
		- Пароль это Пароль из четырехзначного числа для Диспетчер сканирования Samsung.
- 7. Выберите с помощью стрелок вправо и влево нужное приложение и нажмите кнопку OK.
	- По умолчанию установлено значение Мои документы.

Чтобы добавить или удалить папку для сохранения результатов сканирования, добавьте или удалите приложение при помощи Диспетчер сканирования Samsung > Свойства > Настройки сканирования.

- 8. Нажимайте стрелку влево/вправо, пока на дисплее не появится нужная настройка, а затем нажмите кнопку **ОК**.
	- Разрешение. Указание разрешения изображения.
	- Цвет сканир. Указание цветового режима.
	- Формат скан. Указание формата файлов, в котором будет сохранено изображение.
	- Размер скан. Указание размера изображения.
		- Параметр Формат скан. появляется, если в качестве места сканирования указана папка Мои документы.
		- Для сканирования со стандартными настройками нажмите Старт.
- 9. Начнется процесс сканирования.

Ø

Ø

- Отсканированное изображение сохраняется в папке компьютера Мои документы > Мои рисунки > Samsung.
- Для быстрого сканирования в программе Диспетчер сканирования Samsung можно воспользоваться драйвером TWAIN. • Также можно выполнить сканирование, воспользовавшись следующими пунктами меню Windows: Пуск > Панель
- управления > Диспетчер сканирования Samsung > Быстрое сканирование.

# Использование Диспетчер сканирования Samsung

Если у вас установлен драйвер принтера, то установлена и программа Диспетчер сканирования Samsung. Запустите Диспетчер сканирования Samsung, чтобы посмотреть информацию об этой программе и проверить состояние установленного драйвера сканирования. Также, в этой программе можно изменить параметры сканирования и добавить или удалить папки, в которых сохраняются отсканированные документы при сканировании на компьютер.

Программу Диспетчер сканирования Samsung можно использовать только в операционных системах Windows и Macintosh. Если вы используете Macintosh, см. раздел Настройка параметров сканирования в диспетчере сканирования Scan Manager.

1. В меню Пуск выберите пункт Панель управления > Диспетчер сканирования Samsung.

Диспетчер сканирования Samsung можно также открыть, щелкнув по значку Smart Panel на панели задач Windows правой кнопкой мыши и выбрав пункт «Диспетчер сканирования».

- 2. Выберите необходимое устройство в окне Диспетчер сканирования Samsung.
- 3. Нажмите кнопку Свойства.
- 4. Вкладка Настройки сканирования позволяет менять место сохранения и параметры сканирования, добавлять или удалять приложения и менять формат файлов.

Изменить устройство сканирования можно на вкладке Изменить порт (локальное или сетевое).

5. По завершении настройки нажмите кнопку OK.

# Вкладка Настройки сканирования

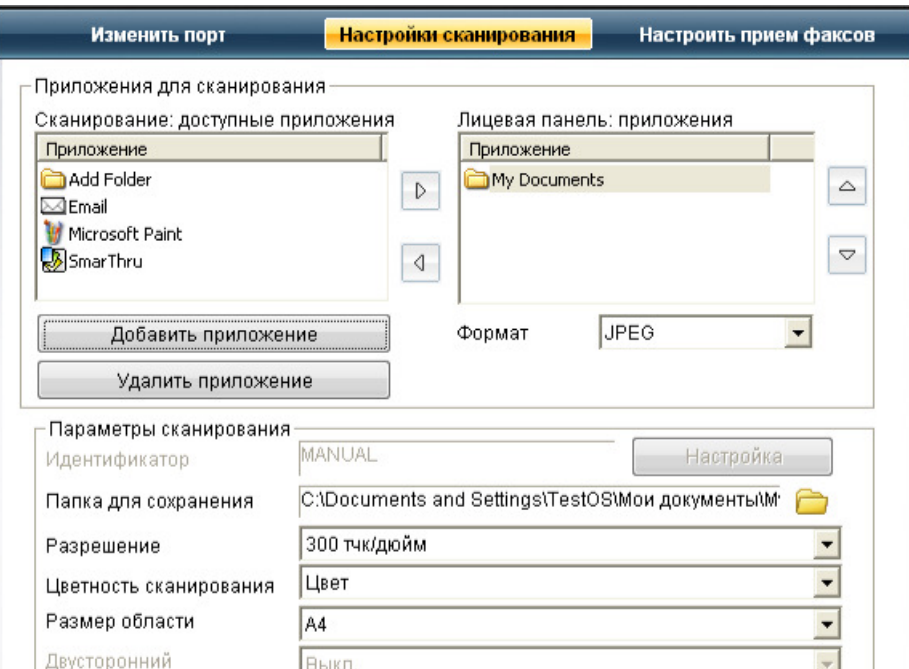

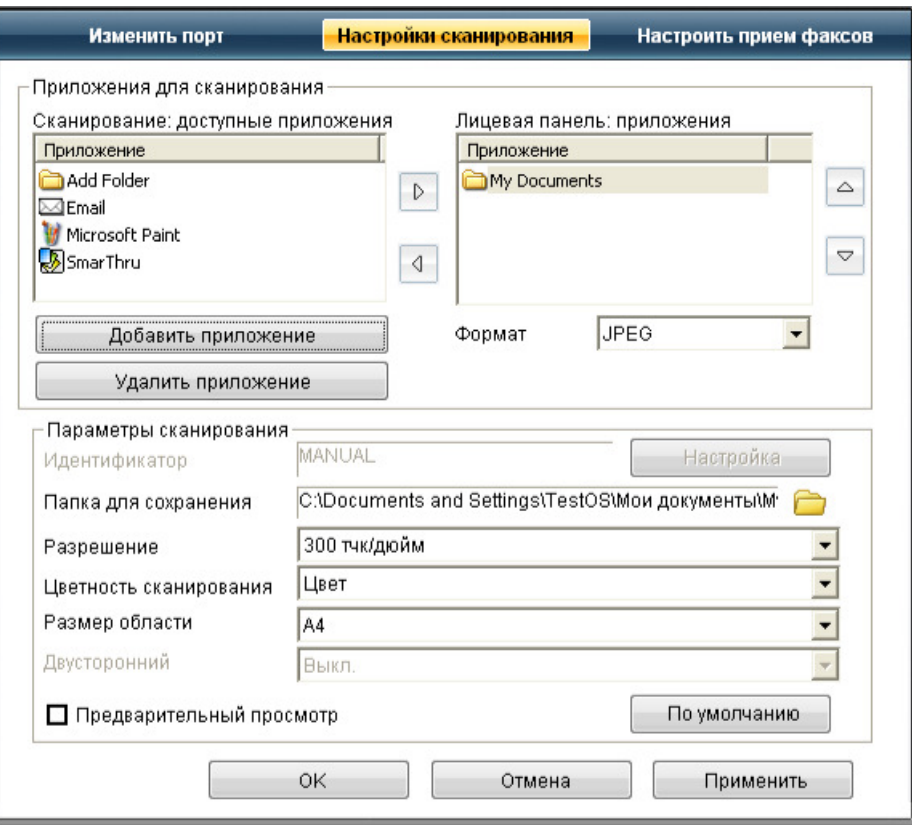

#### Приложения для сканирования

- .<br>• **Сканирование: доступные приложения:** вывод списка приложений для работы с отсканированными изображениями из реестра компьютера. Выберите нужную программу нажмите стрелку вправо и добавьте ее в Лицевая панель: приложения.
- Лицевая панель: приложения: отображение списка приложений для открытия отсканированного изображения.
- Добавить приложение: добавление нужного приложения в Сканирование: доступные приложения.
- Удалить приложение: удаление из Сканирование: доступные приложения пункта, добавленного пользователем.
- Формат файла: выбор формата сохраняемых данных. Доступны к выбору следующие форматы: BMP, JPEG, PDF и TIFF.

#### Параметры сканирования

- Идентификатор компьютера: отображение идентификатора компьютера.
- Папка для сохранения: выбор местоположения для папки, в которую по умолчанию будут сохраняться изображения.
- Разрешение: выбор разрешения сканирования.
- Цветность сканирования: выбор цвета сканирования.
- Размер области сканирования: выбор размера сканирования.
- Двусторонний автоподатчик: автоматическое двустороннее сканирование. Этот пункт будет недоступен, если модель не поддерживает данную функцию.
- Предварительный просмотр: предварительный просмотр выбранных параметров сканирования. Перед сканированием их можно изменить.
- По умолчанию: возврат к исходным настройкам.

### Вкладка Изменить порт

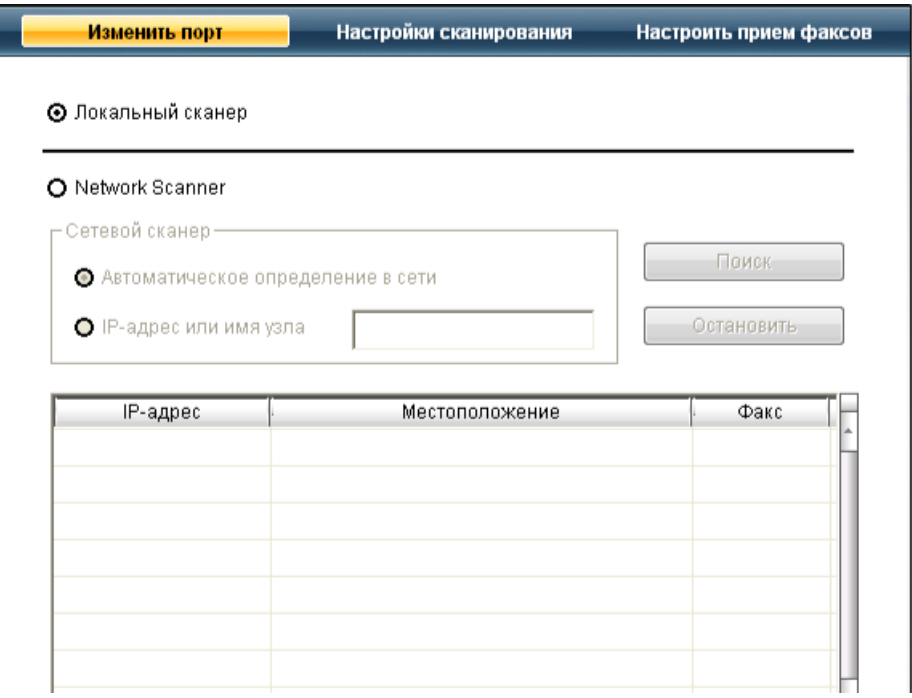

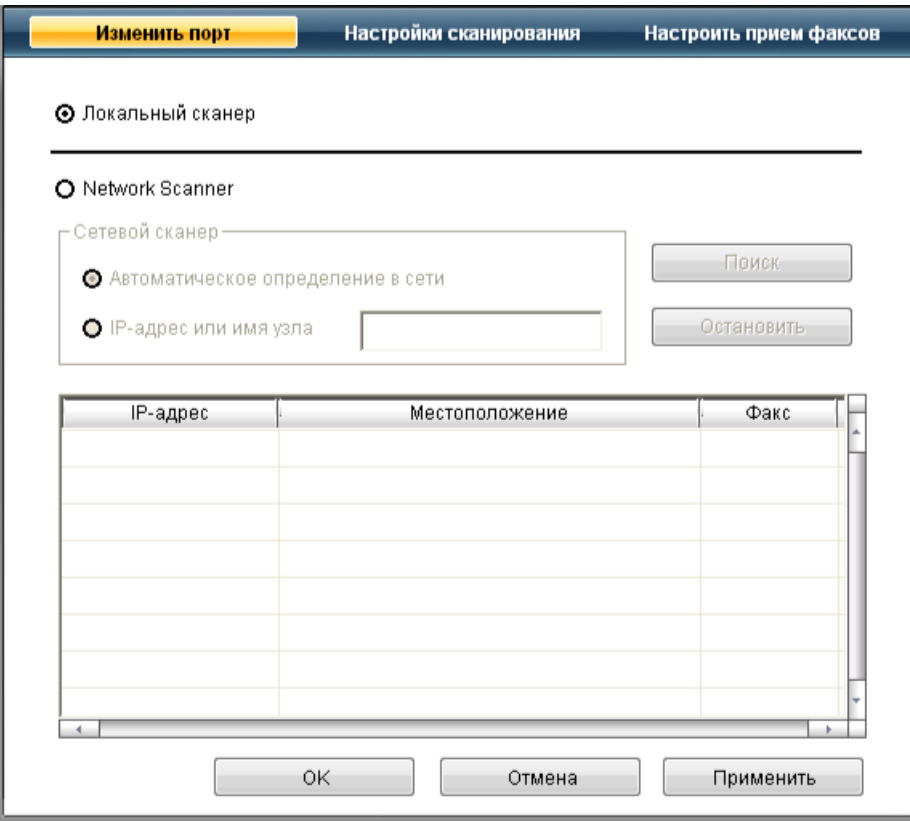

#### Локальный сканер

Данный переключатель следует выбирать, когда устройство подключено через порт USB или LPT.

#### Сетевой сканер

Данный переключатель следует выбирать, когда устройство подключено через сетевой порт.

- Автоматическое определение в сети: автоматическое обнаружение устройства.
- IP-адрес: IP-адрес для идентификации устройства.

# Сканирование с помощью **TWAIN-**совместимых приложений

При использовании для сканирования других приложений следует убедиться, что они поддерживают интерфейс TWAIN, например Adobe Photoshop.

Для сканирования с помощью TWAIN-совместимого приложения следуйте нижеприведенной инструкции.

- 1. Подключите устройство к компьютеру и включите его.
- 2. Загрузите оригиналы документов в автоподатчик лицевой стороной вверх либо поместите один оригинал на стекло экспонирования лицевой стороной вниз.
- (См. Загрузка оригиналов.)
- 3. Откройте приложение, например Adobe Photoshop.
- 4. Откройте окно TWAIN и установите значения параметров сканирования.
- 5. Отсканируйте и сохраните изображение.

# Сканирование с помощью драйвера WIA

Устройство поддерживает драйвер загрузки рисунков Windows (WIA) для сканирования изображений. WIA — стандартный компонент Microsoft Windows XP, предназначенный для работы с цифровыми камерами и сканерами. В отличие от драйвера TWAIN, драйвер WIA позволяет сканировать изображение и работать с ним без использования дополнительных приложений.

Драйвер работает только под управлением системы Windows XP/Vista и только через порт USB.

### Windows XP

- 1. Подключите устройство к компьютеру и включите его.
- 2. Загрузите оригиналы документов в автоподатчик лицевой стороной вверх либо поместите один оригинал на стекло экспонирования лицевой стороной вниз.

(См. Загрузка оригиналов.)

- 3. В меню Пуск выберите пункт Панель управления > Сканеры и камеры.
- 4. Дважды щелкните по значку принтера. Запустится Мастер работы со сканером или камерой.
- 5. Нажмите кнопку Далее.
- 6. Определите параметры в окне Выберите предпочтения сканирования и нажмите кнопку Предварительный просмотр, чтобы посмотреть, как будет выглядеть изображение.
- 7. Нажмите кнопку Далее.
- 8. Введите имя файла, выберите его формат и папку для его сохранения.
- 9. Изображение было успешно скопировано на компьютер. Выберите один из вариантов на экране.
- $10.$  Нажмите кнопку Далее.
- $11.$  Нажмите Готово.

# Windows Vista

Полилючите устройство и иомпьютеру и вилючите его

- 2. Загрузите оригиналы документов в автоподатчик лицевой стороной вверх либо поместите один оригинал на стекло экспонирования лицевой стороной вниз.
- (См. Загрузка оригиналов.)
- 3. В меню Пуск выберите пункт Панель управления > Оборудование и звук > Сканеры и камеры.
- 4. Выполните двойной щелчок по строке Сканирование документа или изображения. Откроется приложение Факсы и сканирование.
	- Для просмотра списка сканеров нажмите Просмотр сканеров и камер. Ø
		- Если пункт Сканирование документа или изображения отсутствует, откройте программу MS Paint и выберите в меню Файл пункт Со сканера или камеры... .
- 5. Нажмите Новое сканирование. Откроется окно драйвера сканера.
- 6. Выберите значения параметров сканирования и нажмите кнопку Предварительный просмотр, чтобы увидеть, как внесенные изменения отражаются на изображении.
- 7. Щелкните Сканировать.
- Чтобы отменить задание сканирования, нажмите кнопку Отмена в окне Мастер работы со сканером или камерой.

# Сканирование в Сканирование в среде **Macintosh**

Сканирование документов можно выполнять в программе Image Capture. Программа Image Capture входит в состав Mac OS.

### Сканирование посредством интерфейса USB

- 1. Подключите устройство к компьютеру и включите его.
- 2. Загрузите оригиналы документов в автоподатчик лицевой стороной вверх либо поместите один оригинал на стекло экспонирования лицевой стороной вниз.
	- (См. Загрузка оригиналов.)
- 3. Запустите Applications и нажмите кнопку Image Capture.
	- При появлении сообщения No Image Capture device connected переподключите кабель USB. Если проблема не исчезла, см. справку по Image Capture.
- 4. Задайте настройки сканирования с помощью данной программы.
- 5. Отсканируйте и сохраните изображение.
- Информацию по использованию программы Image Capture см. в справочной системе Image Capture. Ø
	- Для расширения параметров сканирования используйте TWAIN-совместимые программы. Можно также использовать такое TWAIN-совместимое программное обеспечение, как Adobe Photoshop.
	- Сам процесс сканирования зависит от используемого TWAIN-совместимого ПО. См. руководство пользователя программного
	- обеспечения. • Если не удается произвести сканирование с помощью программы Image Capture, обновите систему Mac OS до последней версии.
		- Программа Image Capture корректно работает в системах Мас OS версии 10.3.9 и выше и Mac OS 10.4.7 и выше.

### Сканирование по сети

- 1. Подключите устройство к компьютеру и включите его.
- 2. Загрузите оригиналы документов в автоподатчик лицевой стороной вверх либо поместите один оригинал на стекло экспонирования лицевой стороной вниз.
- (См. Загрузка оригиналов.)
- 3. Запустите Applications и нажмите кнопку Image Capture.
- 4. Нажмите на кнопки Devices и Browse Devices.
- 5. В системе Mac OS X 10.4

Выберите ваше устройство в качестве устройства TWAIN. Поставьте флажок в поле Use TWAIN software и нажмите кнопку Connect. • При появлении предупреждения нажмите кнопку **Change Port**, чтобы выбрать порт.

- При появлении окна TWAIN нажмите на вкладке Preference кнопку Change Port, чтобы выбрать порт.
	- Информацию об использовании функции Change Port см. в Диспетчере сканирования. (См. Настройка параметров сканирования в диспетчере сканирования Scan Manager.)

Для Mac OS X 10.5 и 10.6.

Убедитесь, что напротив вашего устройства установлен флажок **Connected в** списке Bonjour Devices. Чтобы выполнять сканирование с помощью TWAIN, обратитесь к процедуре для MAC OS X 10.4, описанной выше.

- 6. Задайте настройки сканирования с помощью данной программы.
- 7. Отсканируйте и сохраните изображение.
- Для Mac OS X 10.3 используйте TWAIN-совместимые программы.
	- Информацию об использовании программы Image Capture см. в справочной системе Image Capture.
	- Для расширения параметров сканирования используйте TWAIN-совместимые программы.
	- Можно также использовать такое TWAIN-совместимое программное обеспечение, как Adobe Photoshop.
	- Сам процесс сканирования зависит от используемого TWAIN-совместимого ПО. См. руководство пользователя программного  $\bullet$ обеспечения.
	- Если не удается произвести сканирование с помощью программы Image Capture, обновите систему Mac OS до последней версии. Image Capture работает корректно в Mac OS X 10.4.7 или более поздней версии.

### Настройка параметров сканирования в диспетчере сканирования Scan Manager

Следуйте приведенным ниже инструкциям, чтобы узнать о диспетчере сканирования, проверить состояние установленного драйвера сканирования, изменить настройки сканирования, добавить или удалить папки со сканированными документами на компьютере.

- 1. В меню Smart Panel в строке состояния щелкните Scan Manager.
- 2. В диспетчере сканирования выберите нужное устройство.
- 3. Нажмите кнопку Properties.
- 4. Чтобы изменить место сохранения и параметры сканирования, добавить или удалить приложения и поменять формат файлов, нажмите Set Scan Button. Изменить устройство сканирования можно при помощи функции Change port (Local or Network).
- 5. По завершении настройки нажмите кнопку OK.

Сканирование в среде **Linux**

# Сканирование в Сканирование в среде **Linux**

Для сканирования документов можно использовать окно Unified Driver Configurator.

### Сканирование

- 1. Дважды нажмите значок Unified Driver Configurator на рабочем столе.
- 2. Нажмите кнопку , чтобы перейти в окно Scanners Configuration.
- 3. Выберите сканер из списка.

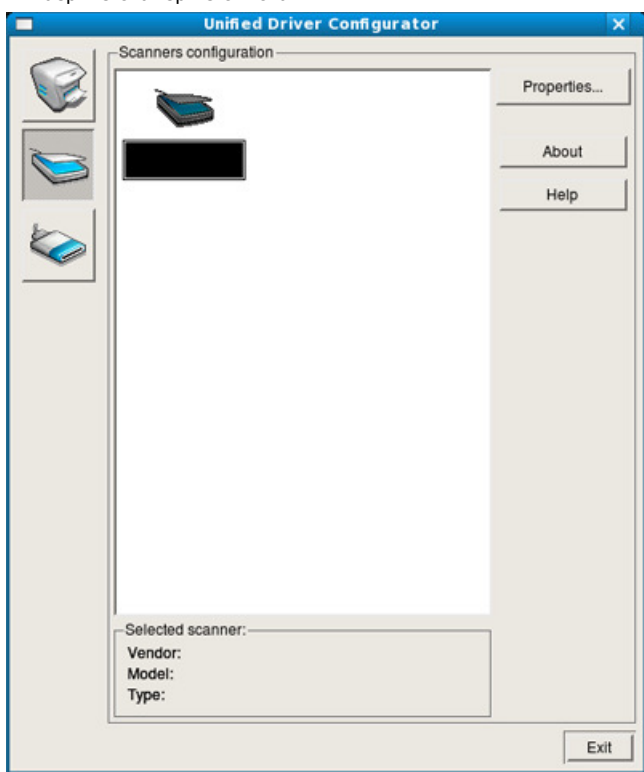

Если имеется только одно устройство, и оно подключено к компьютеру и включено, сканер отображается в списке и выбирается автоматически.

Любой из подключенных к компьютеру сканеров можно выбрать в нужный момент. Например, если на одном сканере идет сканирование, можно одновременно выбрать другой сканер, задать параметры устройства и запустить сканирование изображения.

#### 4. Нажмите Properties.

5. Загрузите оригиналы документов в автоподатчик лицевой стороной вверх либо поместите один оригинал на стекло экспонирования лицевой стороной вниз.

(См. Загрузка оригиналов.)

#### 6. В окне Scanner Properties нажмите Preview.

Документ будет отсканирован, а полученное изображение появится в Preview Pane.

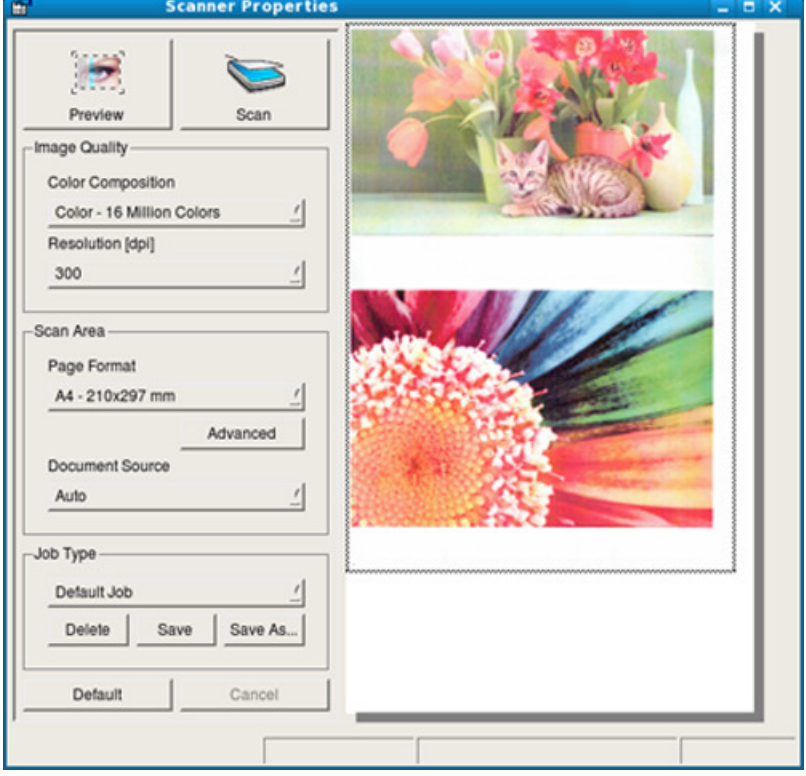

7. Перетащите указатель, чтобы задать область изображения, сканируемую в Preview Pane.

8. Настройте параметры сканирования в областях Image Quality и Scan Area. В областях Image Quality и Scan Area<br>В область и Scan Area. В область и Scan Area. В область и Scan Area. В область и Scan Area. В область и Scan A

- 8. Настройте параметры сканирования в областях Image Quality и Scan Area.
	- Image Quality: выбор цветовой палитры и разрешения сканирования для изображения.
	- Scan Area: выбор размера страницы. Кнопка Advanced служит для указания размера страницы вручную.
	- Чтобы воспользоваться одним из готовых наборов параметров сканирования, выберите его в раскрывающемся списке Job Type. (См. Добавление параметров типа задания.)
- Чтобы восстановить исходные параметры сканирования, нажмите кнопку Default.
- 9. По завершении настройки нажмите кнопку **Scan**, чтобы начать сканирование. В нижнем левом углу окна появится строка состояния с данными о ходе сканирования. Для отмены сканирования нажмите кнопку Cancel.
- 10. Появится отсканированное изображение.

Для того чтобы отредактировать отсканированное изображение, воспользуйтесь панелью инструментов. (См. Использование приложения Image Manager.)

- 11. По завершении нажмите кнопку Save на панели инструментов.
- 12. Выберите каталог и введите имя файла.
- 13. Нажмите Save.

## Добавление параметров типа задания

Вы можете сохранить параметры сканирования для последующего использования.

#### Сохранение набора настроек Job Type

- 1. Установите нужные значения параметров в окне параметров сканирования.
- 2. Нажмите Save As.
- 3. Введите имя набора настроек.
- $4.$  Нажмите кнопку **ОК**.
- Набор параметров добавляется в раскрывающийся список **Saved Settings**.

#### Сохранение набора настроек типа задания для использования со следующим заданием сканирования

- 1. В раскрывающемся списке Job Type выберите нужный набор параметров.
- 2. При следующем открытии окна Scanner Properties сохраненные параметры будут автоматически выбраны для очередного задания сканирования.

#### Удаление набора настроек типа задания

- 1. В раскрывающемся списке Job Type выберите набор параметров, который требуется удалить.
- 2. Нажмите Delete.

Набор настроек будет удален из списка.

### Использование приложения Image Manager

Приложение Image Manager содержит команды меню и инструменты для редактирования отсканированного изображения.

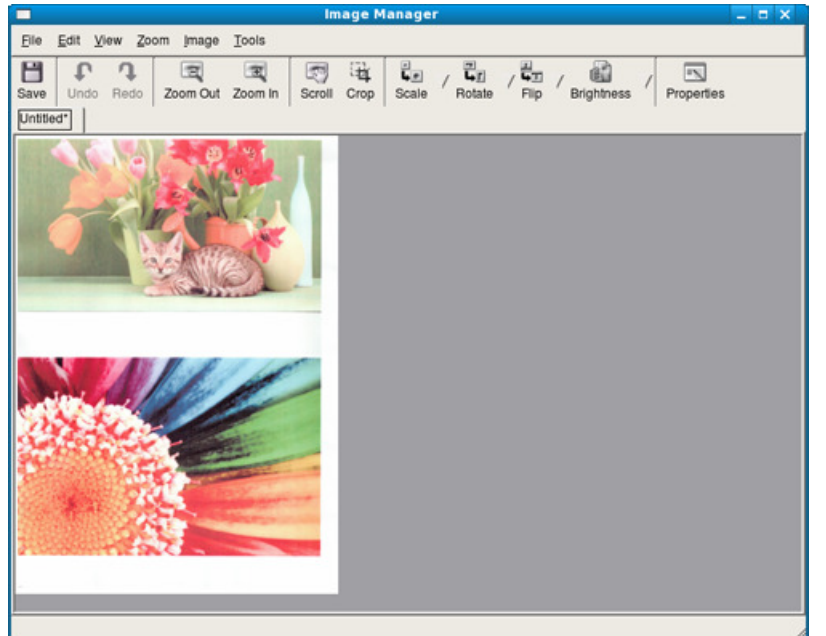

Инструменты для редактирования изображения:

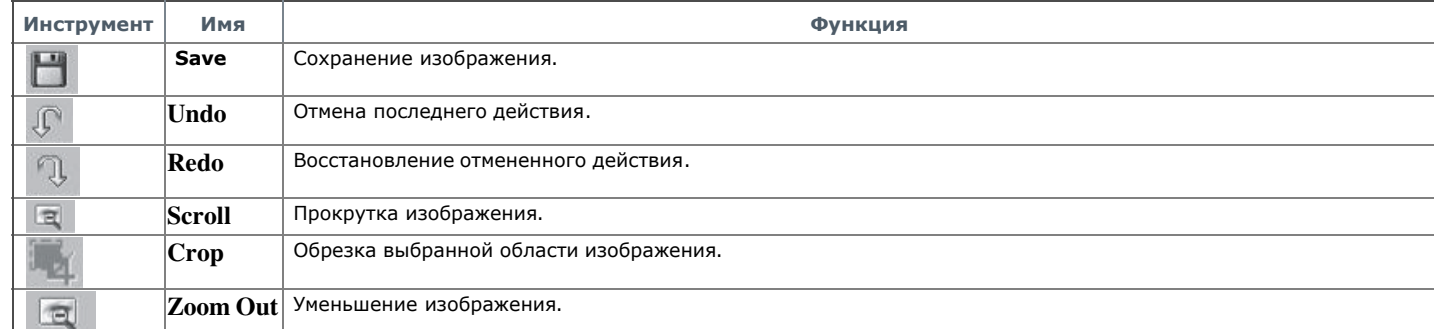

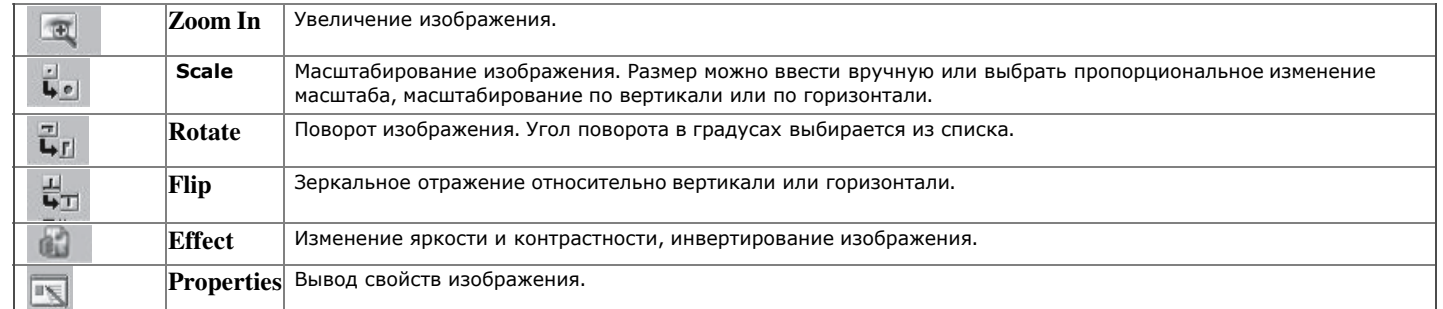

Дополнительную информацию о приложении Image Manager см. в справочной системе.

# Обработка факсов

В данной главе изложены сведения об использовании устройства в качестве факсимильного аппарата.

- В главу входят указанные ниже разделы.
- Подготовка к обработке факсов
- Использование функций факса с помощью компьютера
- Отправка факсов с устройства
- Получение факсов с помощью устройства
- Установка параметров документа
- Пересылка факсов другому получателю
- Настройка адресной книги
- Автоматическая печать отчета об отправленном факсе
- Ø Устройство не предназначено для отправки факсов посредством интернет-телефонии. Для получения дополнительной информации обращайтесь к своему поставщику услуг Интернета.
	- При подключении для использования факса рекомендуются стандартные аналоговые телефонные линии, например, аналоговая коммутируемая телефонная сеть общего пользования (PSTN). Использование интернет-служб, таких как цифровая телефонная связь (DSL), цифровая сеть с интеграцией услуг (ISDN), передача речи по протоколу lP (VolP), может повысить качество соединения при наличии микрофильтра. Микрофильтр устраняет лишние шумы и повышает качество соединения или связи с Интернетом. Если микрофильтр DSL не входит в комплект поставки устройства, для его использования свяжитесь с интернет-провайдером.

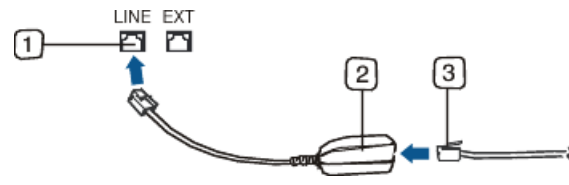

- 1. Порт линии
- 2. Микрофильтр
- 3. DSL-модем или телефон
- В зависимости от модели список поддерживаемых дополнительных устройств и функций может меняться. Проверьте название модели. (См. Функции различных моделей.)

# Подготовка к обработке факсов

Прежде чем получать и отправлять факсы, необходимо подключить прилагаемый телефонный кабель к стенной розетке. Инструкцию по подключению см. в кратком руководстве по установке. Следует иметь в виду, что в разных странах практикуются разные методы подключения к телефонной линии.

# Использование функций факса с помощью компьютера

Отправлять и получать факсы можно с помощью компьютера без использования устройства.

### Отправка факса

- Для этого необходима программа Samsung Network PC Fax. Она устанавливается во время установки драйвера принтера.
- 1. Откройте документ для отправки.
- 2. Выберите пункт Печать в меню Файл.
- Откроется окно Печать. Внешний вид окна зависит от приложения.
- 3. Выберите в окне Печать элемент Samsung Network PC Fax.
- 4. Нажмите кнопку Печать или ОК.
- 5. Введите номера получателей и выберите требуемые параметры.

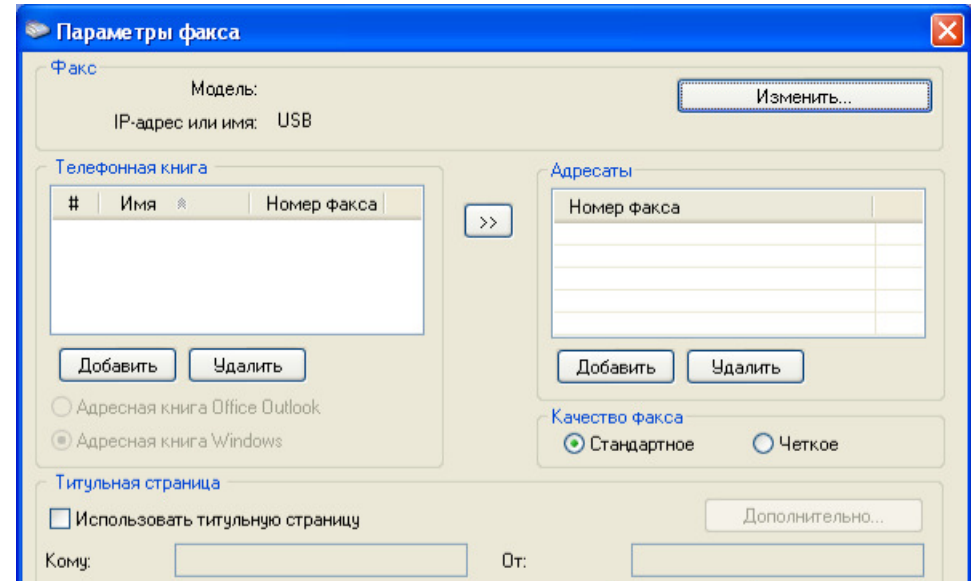

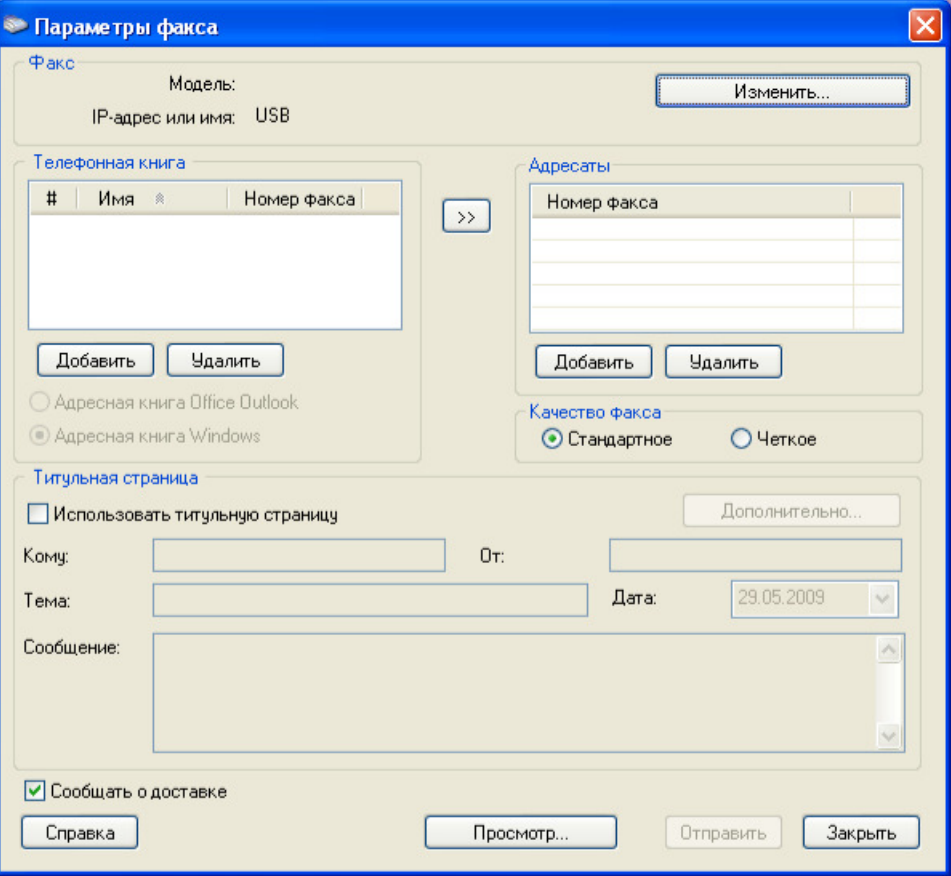

Если необходимо использовать титульную страницу, установите флажок Использовать титульную страницу. Если требуется получать уведомление об успешной доставке, установите флажок Сообщать о доставке.

6. Нажмите кнопку «Отправить».

Для того чтобы получить дополнительные сведения о программе Samsung Network PC Fax, нажмите кнопку Справка.

#### Просмотр списка отправленных факсов

На компьютере можно просмотреть список отправленных факсов.

В меню Пуск последовательно выберите пункты Программы (или Все программы) > Samsung Printers > Network PC Fax > Журнал факса. Откроется Журнал факса, в котором содержится список отправленных факсов.

### Прием факсов

При установке драйвера принтера также устанавливается и программа Диспетчер сканирования и работы с факсимильными сообщениями Samsung. Запустите Диспетчер сканирования и работы с факсимильными сообщениями Samsung, чтобы посмотреть информацию об этой программе и проверить состояние установленного драйвера. Кроме того, эту программу можно использовать для изменения настроек факса, а также для добавления или удаления папок, в которых сохраняются отправленные или полученные факсы.

Программу Диспетчер сканирования и работы с факсимильными сообщениями Samsung можно использовать только в операционных системах Windows и Macintosh.

1. Откройте программу Диспетчер сканирования и работы с факсимильными сообщениями Samsung.

• В ОС Windows нажмите кнопку Пуск и последовательно выберите пункты Панель управления > Диспетчер сканирования и работы с факсимильными сообщениями Samsung.

Кроме того, программу Диспетчер сканирования и работы с факсимильными сообщениями Samsung можно открыть, щелкнув правой кнопкой мыши по значку Smart Panel на панели задач Windows, а затем выбрав пункт Диспетчер сканирования и работы с факсимильными сообщениями Samsung.

В ОС Macintosh выберите в меню Smart Panel на панели состояния элемент Диспетчер сканирования и работы с факсимильными сообщениями Samsung.

- 2. Выберите в программе Диспетчер сканирования и работы с факсимильными сообщениями Samsung необходимое устройство.
- 3. Нажмите Свойства.
- Для того чтобы изменить настройки факса, используйте элемент Настроить прием факсов.
- 5. По завершении настройки нажмите кнопку OK.

### Вкладка Настроить прием факсов

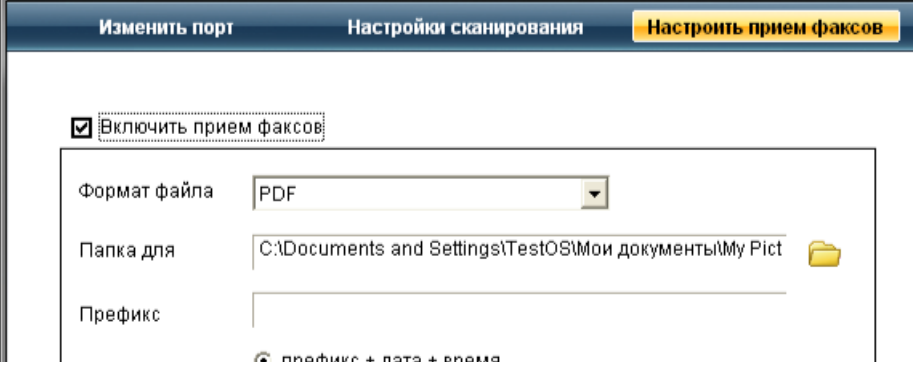

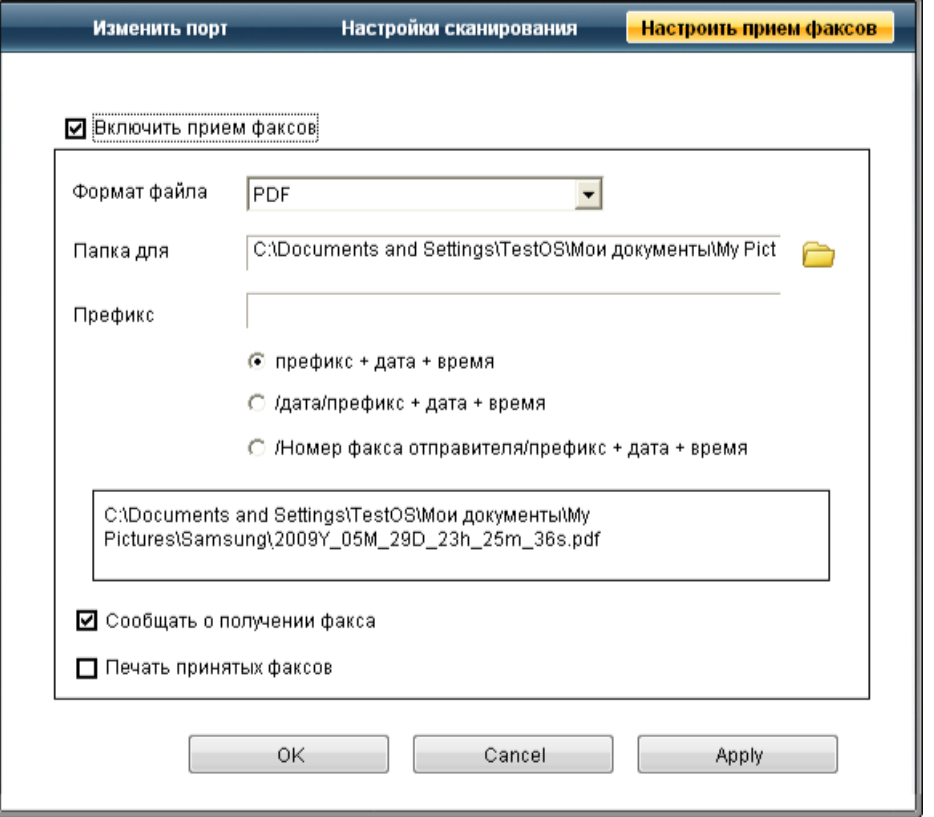

- Включить прием факсов: включение или отключение функции приема факсов.  $\bullet$
- Формат файла: преобразование полученных факсов в изображения в формате PDF или TIFF.
- Папка для сохранения: выбор расположения для сохранения преобразованных факсов.
- Префикс: выбор схемы файла или каталога в качестве префикса.
- Печать принятых факсов: печать факса после его получения.
- Сообщать о получении факса: отображение всплывающего окна с сообщением о получении факса.

#### Вкладка Изменить порт

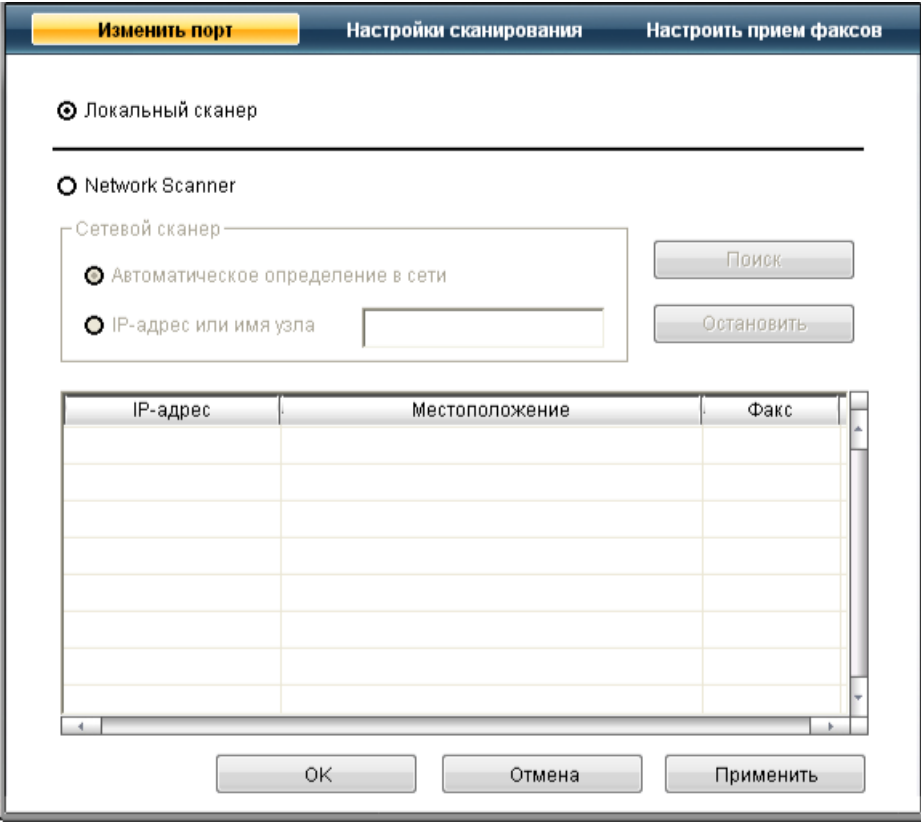

### Локальный сканер

Данный переключатель следует выбирать, когда устройство подключено через порт USB или LPT.

#### Сетевой сканер

Данный переключатель следует выбирать, когда устройство подключено через сетевой порт.

- Автоматическое определение в сети: автоматическое обнаружение устройства.
- **IP-адрес:** IP-адрес для идентификации устройства.

В этом разделе описывается процедура отправки факсов, а также способы их передачи.

© Загружать оригиналы можно как в автоподатчик, так и на стекло экспонирования. (См. Загрузка оригиналов.) Если оригиналы имеются как в автоподатчике, так и на стекле экспонирования, устройство начинает сканирование с автоподатчика, которому присваивается более высокий приоритет.

### Настройка верхнего колонтитула факса

- В некоторых странах законом предписывается указывать номер факса на всех исходящих факсимильных сообщениях.
- 1. Нажмите кнопку Меню на панели управления.
- 2. Нажимайте стрелку влево/вправо, пока не появится пункт Настр. сист., а затем нажмите кнопку ОК.
- 3. Нажимайте стрелку влево/вправо, пока не появится пункт Настройка, а затем нажмите кнопку OK.
- 4. Нажимайте стрелку влево/вправо, пока не появится пункт ИД устр-ва, а затем нажмите кнопку ОК.
- 5. С цифровой клавиатуры введите свое имя или название компании. Цифровая клавиатура позволяет вводить буквы, цифры, а также специальные символы (с помощью кнопки «1»). Подробную информацию о вводе буквенно-цифровых символов можно найти в разделе Ввод символов с цифровой клавиатуры.
- 6. Нажмите кнопку OK, чтобы сохранить идентификатор.
- 7. Нажимайте стрелку влево/вправо, пока не появится пункт Ном.факса устр, а затем нажмите кнопку ОК.
- 8. С помощью цифровой клавиатуры введите свой номер факса и нажмите кнопку OK.
- 9. Нажмите Стоп/Сброс для возврата в режим готовности.

### Отправка факса

- 1. Нажмите на панели управления кнопку  $\lll$  («Факс»).
- 2. Загрузите оригиналы документов в автоподатчик лицевой стороной вверх либо поместите один оригинал на стекло экспонирования лицевой стороной вниз.
- (См. На стекло экспонирования или В лоток подачи документов.)
- 3. Настройте разрешение и яркость с учетом особенностей оригинала. (См. Установка параметров документа.)
- 4. Введите номер принимающего факсимильного аппарата. Можно использовать номера быстрого или группового набора. Более подробную информацию о хранении и поиске номеров см. в разделе Настройка адресной книги.
- 5. Нажмите кнопку Старт на панели управления. Устройство приступит к сканированию и отправке факсов указанным получателям.
- для того чтобы отправить факс прямо с компьютера, воспользуйтесь программой SmarThru. (См. SmarThru.)
	- Чтобы отменить задание факса, нажмите кнопку Стоп/Сброс до начала передачи.
	- В случае использования стекла экспонирования устройство выведет запрос на размещение следующего листа.
	- Отправка сообщений электронной почты во время передачи факсов невозможна.

### Отправка факса вручную

Данный метод основан на использовании функции панели управления Набор без снятия трубки.

- 1. Нажмите на панели управления кнопку («Факс»).
- 2. Загрузите оригиналы документов в автоподатчик лицевой стороной вверх либо поместите один оригинал на стекло экспонирования лицевой стороной вниз.
- 3. Настройте разрешение и яркость с учетом особенностей оригинала. (См. Установка параметров документа.)
- 4. Нажмите кнопку Набор без снятия трубки на панели управления или поднимите телефонную трубку.
- 5. Введите номер факса с цифровой клавиатуры на панели управления.
- 6. Когда раздастся пронзительный звуковой сигнал от принимающего факса, нажмите кнопку Старт.

Если требуется отменить задание, нажмите кнопку Стоп/Сброс в любой момент в процессе отправки факса.

### Подтверждение передачи

Когда последняя страница оригинала будет успешно передана, устройство подаст звуковой сигнал и вернется в режим готовности. Если при передаче сообщения возникнут какие-либо неполадки, на дисплее появится сообщение об ошибке. Список сообщений об ошибках и их значения см. в разделе Сведения о сообщениях на дисплее. Если получено сообщение об ошибке, нажмите кнопку Стоп/Сброс для удаления сообщения и попытайтесь отправить факс снова.

Можно настроить устройство таким образом, чтобы после отправки каждого факса оно печатало отчет с подтверждением передачи. Дополнительные сведения см. в разделе Автоматическая печать отчета об отправленном факсе.

### Автоматический повторный набор номера

Если набранный номер занят или принимающий факс не отвечает, устройство в соответствии с параметрами заводской настройки по умолчанию будет автоматически набирать номер каждые три минуты (до семи раз).

Когда на дисплее появится надпись Повторить набор?, нажмите кнопку ОК, чтобы немедленно повторить набор номера. Для того чтобы отменить автоматический повтор набора номера, нажмите кнопку Стоп/Сброс.

Сведения об изменении количества попыток дозвона и интервала между ними. (См. Настройка параметров факса.)

### Повторный вызов последнего набранного номера

- Для того чтобы повторить вызов последнего набранного номера, выполните указанные ниже действия.
- 1. Нажмите кнопку Повторный набор/Пауза на панели управления.
- 2. Если документ загружен в податчик, устройство автоматически начнет пересылку. Если оригинал помещен на стекло экспонирования, выберите Да для добавления другой страницы. Поместите на стекло другой оригинал и нажмите кнопку ОК. По завершении выберите вариант Нет в качестве ответа на вопрос Следующая стр.?

### Отправка факса нескольким адресатам

Устройство поддерживает функцию множественной отправки, которая позволяет отправлять факсы нескольким адресатам. Оригиналы автоматически сохраняются в памяти, а затем отправляются адресатам. По завершении передачи выполняется автоматическое удаление оригиналов из памяти. Отправка цветных факсов с помощью этой функции невозможна.

- 1. Нажмите на панели управления кнопку («Факс»).
- 2. Загрузите оригиналы документов в автоподатчик лицевой стороной вверх либо поместите один оригинал на стекло экспонирования лицевой стороной вниз.
- 3. Настройте разрешение и яркость с учетом особенностей оригинала. (См. Установка параметров документа.)
- 3. Настройте разрешение и яркость с учетом особенностей оригинала. (См. Установка параметров документа.)
- 4. Нажмите кнопку Меню на панели управления.
- 5. Нажимайте стрелку влево/вправо, пока не появится пункт Факс, а затем нажмите кнопку OK.
- 6. Нажимайте стрелку влево/вправо, пока не появится пункт Отпр.нескольк., а затем нажмите кнопку OK.
- 7. Введите с цифровой клавиатуры номер первого принимающего факсимильного аппарата и нажмите кнопку OK. Для использования номера быстрого набора или выбора номера группового набора нажмите кнопку Адресная книга. Дополнительную информацию см. в разделе Настройка адресной книги.
- 8. Введите номер второго факсимильного аппарата и нажмите кнопку OK. На дисплее появится запрос следующего номера для отправки документа.
- 9. Для ввода дополнительных номеров нажмите кнопку ОК, когда появится надпись Да, и повторите действия 7 и 8. Можно ввести до 10 номеров адресатов.
- 10. Для сохранения отсканированных данных в памяти нажмите кнопку ОК.
	- После ввода номера группового набора другие номера группового набора ввести нельзя.
- 11. По завершении ввода номеров нажмите стрелку влево/вправо, чтобы выбрать вариант Нет в качестве ответа на вопрос Другой номер? и нажмите кнопку OK.
- 12. Если оригинал помещен на стекло экспонирования, выберите Да для добавления другой страницы. Поместите на стекло другой оригинал и нажмите кнопку OK.

По завершении выберите вариант Нет в качестве ответа на вопрос Следующая стр.?

Устройство начнет передачу факсимильного сообщения адресатам в том порядке, в котором были введены их номера.

#### Отложенная передача факса

Устройство можно настроить для отправки факса позднее в отсутствие пользователя. Отправка цветных факсов с помощью этой функции невозможна.

- 1. Нажмите на панели управления кнопку  $\triangleq$  («Факс»).
- 2. Загрузите оригиналы документов в автоподатчик лицевой стороной вверх либо поместите один оригинал на стекло экспонирования лицевой стороной вниз.
- 3. Настройте разрешение и яркость с учетом особенностей оригинала. (См. Установка параметров документа.)
- 4. Нажмите кнопку Меню на панели управления.
- 5. Нажимайте стрелку влево/вправо, пока не появится пункт Факс, а затем нажмите кнопку OK.
- 6. Нажимайте стрелку влево/вправо, пока не появится пункт Отлож. отправ., а затем нажмите кнопку OK.
- 7. Введите номер принимающего факсимильного аппарата и нажмите кнопку OK. Для того чтобы использовать номер быстрого набора или выбрать номер группового набора, нажмите кнопку Адресная книга. Дополнительную информацию см. в разделе Настройка адресной книги.
- 8. На дисплее появится запрос следующего номера для отправки документа.
- 9. Для ввода дополнительных номеров нажмите кнопку ОК, когда появится надпись Да, и повторите действие 7. Можно ввести до 10 номеров адресатов.

После ввода номера группового набора другие номера группового набора ввести нельзя.

- 10. По завершении ввода номеров нажмите стрелку влево/вправо, чтобы выбрать вариант Нет в качестве ответа на вопрос Другой номер? и нажмите кнопку OK.
- 11. Введите имя задания и нажмите кнопку ОК.

Подробную информацию о вводе буквенно-цифровых символов можно найти в разделе Ввод символов с цифровой клавиатуры. Если имя не требуется, пропустите этот шаг.

12. Введите время с цифровой клавиатуры и нажмите кнопку OK.

При вводе времени, предшествующего текущему, факс будет отправлен в указанное время на следующий день.

Перед отправкой оригинал сохраняется в памяти.

13. Если оригинал помещен на стекло экспонирования, выберите Да для добавления другой страницы. Поместите на стекло другой оригинал и нажмите кнопку OK.

По завершении выберите вариант Нет в качестве ответа на вопрос Следующая стр.?

Устройство вернется в режим готовности. На дисплее появится сообщение о том, что устройство находится в режиме готовности, а ему задана отложенная передача факса.

#### Добавление документов к зарезервированному заданию отложенной отправки факсов

Устройство позволяет добавлять документы к хранящемуся в памяти отложенному заданию факса.

- 1. Загрузите оригиналы, которые требуется добавить, и настройте параметры документа.
- 2. Нажмите кнопку Меню на панели управления.
- 3. Нажимайте стрелку влево/вправо, пока не появится пункт Факс, а затем нажмите кнопку OK.
- 4. Нажимайте стрелку влево или вправо, пока на дисплее не появится пункт Добавить стр., а затем нажмите кнопку OK.
- 5. Нажимайте стрелку влево/вправо, пока на дисплее не отобразится нужное задание отправки факса, а затем нажмите кнопку ОК. По завершении выберите вариант Нет в качестве ответа на вопрос Следующая стр.? Устройство сохранит отсканированный документ в памяти.
- 6. Нажмите Стоп/Сброс для возврата в режим готовности.

#### Отмена зарезервированного задания отложенной отправки факсов

Устройство позволяет добавлять документы к хранящемуся в памяти отложенному заданию факса.

- 1. Нажмите кнопку Меню на панели управления.
- 2. Нажимайте стрелку влево/вправо, пока не появится пункт Факс, а затем нажмите кнопку ОК.
- 3. Нажимайте клавиши со стрелками влево и вправо, пока на дисплее не отобразится пункт Отмена задания, затем нажмите кнопку OK.
- 4. Нажимайте стрелку влево/вправо, пока на дисплее не отобразится нужное задание отправки факса, а затем нажмите кнопку OK.
- 5. При появлении пункта Да нажмите кнопку OK. Выбранный факс будет удален из памяти.
- 6. Нажмите Стоп/Сброс для возврата в режим готовности.

#### Отправка приоритетного факса

### Отправка приоритетного факса

Эта функция применяется для отправки важных факсов прежде других запланированных операций. Оригинал сканируется в память и передается немедленно по завершении текущей операции. Кроме того, операция приоритетной отправки прерывает отправку факсов нескольким адресатам (например, по завершении отправки адресату А, перед началом отправки адресату Б) и попытки повторного набора номера.

- 1. Нажмите на панели управления кнопку  $\lll$  («Факс»).
- 2. Загрузите оригиналы документов в автоподатчик лицевой стороной вверх либо поместите один оригинал на стекло экспонирования лицевой стороной вниз.
- 3. Настройте разрешение и яркость с учетом особенностей оригинала. (См. Установка параметров документа.)
- 4. Нажмите кнопку Меню на панели управления.
- 5. Нажимайте стрелку влево/вправо, пока не появится пункт Факс, а затем нажмите кнопку OK.
- 6. Нажимайте стрелку влево/вправо, пока не появится пункт Приор. отправ., а затем нажмите кнопку OK.
- 7. Введите номер принимающего факсимильного аппарата и нажмите кнопку OK. Для использования номера быстрого набора или выбора номера группового набора нажмите кнопку Адресная книга. Дополнительную информацию см. в разделе Настройка адресной книги.
- 8. Введите имя задания и нажмите кнопку OK. Перед отправкой оригинал сохраняется в памяти.
- 9. Если оригинал помещен на стекло экспонирования, выберите Да для добавления другой страницы. Поместите на стекло другой оригинал и нажмите кнопку OK.

По завершении выберите вариант Нет в качестве ответа на вопрос Следующая стр.? Устройство приступит к сканированию и отправке факсов указанным получателям.

# Получение факсов с помощью устройства

В этой части содержатся инструкции по приему факсов, а также описание предусмотренных методов выполнения этой операции.

### Смена режимов приема

По умолчанию для устройства задан режим Факс. При поступлении факса устройство отвечает на вызов после заданного количества гудков и автоматически принимает факсимильное сообщение. Если режим «Факс» предполагается заменить другим режимом, выполните указанные ниже действия.

- 1. Нажмите на панели управления кнопку («Факс»).
- 2. Нажмите кнопку Меню на панели управления.
- 3. Нажимайте стрелку влево/вправо, пока не появится пункт Настр. факса, а затем нажмите кнопку OK.
- 4. Нажимайте стрелку влево/вправо. Когда появится надпись Прием, нажмите кнопку OK.
- 5. Нажимайте стрелку влево/вправо. Когда появится надпись Режим приема, нажмите кнопку OK.
- 6. Нажимайте стрелку влево/вправо, пока на дисплее не отобразится нужный режим приема факсов.
	- Факс: после ответа на входящий сигнал устройство переходит в режим приема факса.
	- Телефон: включите прием факса, нажав кнопки Набор без снятия трубки и затем Старт. Модель SCX-4623FH(K) позволяет выполнять прием факса с помощью поднятия телефонной трубки.
	- Автоотв/факс: этот режим предусмотрен для тех случаев, когда к устройству подключен автоответчик. Устройство принимает входящий сигнал, и абонент получает возможность оставить свое сообщение на автоответчике. Если устройство определит на телефонной линии тональный сигнал факсимильной связи, оно автоматически перейдет в режим «Факс» для приема факса.
	- DRPD: можно принять звонок, используя функцию автоматического распознавания условного звонка (DRPD). Условный звонок это услуга телефонной компании, позволяющая использовать для приема вызовов несколько телефонных номеров на одной телефонной линии. Дополнительные сведения см. в разделе Прием факса в режиме DRPD.
- 7. Нажмите кнопку OK, чтобы сохранить выбранное значение.
- 8. Нажмите Стоп/Сброс для возврата в режим готовности.
	- Для использования режима Автоотв/факс подключите автоответчик к разъему EXT на задней панели устройства. Ø Если полученные документы требуется защитить от просмотра другими пользователями, можно использовать режим безопасного приема. В этом режиме все принятые факсы сохраняются в памяти. Дополнительные сведения см. в разделе Прием в режиме безопасного приема.

### Прием факса вручную в режиме «Телефон»

Вы можете принять факс, нажав кнопки Набор без снятия трубки и Старт, когда услышите сигнал факса от удаленного устройства. Устройство начнет прием факса. Модель устройства с телефонной трубкой позволяет отвечать на звонки с помощью телефонной трубки. Инструкции по изменению количества звонков см. в разделе Настройка параметров факса.

### Автоматический прием в режиме «Автоответчик факс»

Перед переходом в этот режим подключите автоответчик к разъему EXT на задней панели устройства. (См. Вид сзади.) Если звонящий оставит сообщение, оно будет сохранено автоответчиком. Если устройство определит на телефонной линии тональный сигнал факсимильной связи, автоматически начнется прием сообщения.

- Если устройство работает в этом режиме, но автоответчик выключен или не подключен к разъему EXT, после определенного числа Ø гудков автоматически производится переход в режим «Факс».
	- Если автоответчик поддерживает функцию выбора числа звонков перед ответом, настройте его на ответ после первого звонка. Если устройство находится в режиме «Телефон», подключенный автоответчик следует выключить. В противном случае исходящее сообщение автоответчика помешает телефонному разговору.

### Прием факсов вручную с дополнительного телефона

Для работы этой функции следует подключить дополнительный телефон к разъему EXT на задней панели устройства. Во время разговора по дополнительному телефону можно принять факс от собеседника, не подходя к устройству.

Если во время беседы по дополнительному телефону звучит сигнал факсимильной связи, наберите на дополнительном телефоне сочетание \*9\*. Устройство примет факс.

Нажимайте кнопки в указанной последовательности медленно. Если сигнал факса все еще слышен, попробуйте набрать \*9\* еще раз. \*9\* — комбинация, используемая по умолчанию. Звездочки в начале и в конце обязательны, однако цифру между ними можно изменить. Дополнительные сведения об изменении этого кода см. в разделе Настройка параметров факса.

Условный звонок — это услуга телефонной компании, позволяющая использовать для приема вызовов несколько телефонных номеров на

### Прием факса в режиме DRPD

Условный звонок — это услуга телефонной компании, позволяющая использовать для приема вызовов несколько телефонных номеров на одной телефонной линии. Номер, на который поступил вызов, определяется с помощью условного сигнала, состоящего из различных комбинаций долгих и коротких звонков. Эта функция часто используется в службах, работающих с многочисленными и разнообразными клиентами, так что им необходимо знать, на какой номер поступил вызов, чтобы ответить на него надлежащим образом.

Данная функция позволяет устройству распознавать условный сигнал, назначенный в качестве вызова факсимильной связи. Если его не изменять, то устройство будет и впредь распознавать и принимать этот условный сигнал как вызов факсимильной связи, а все остальные вызовы будет перенаправлять на дополнительный телефонный аппарат или автоответчик, подключенный к разъему EXT. Функцию DRPD можно отключить или перенастроить в любое время.

Перед использованием этой функции услуга DRPD должна быть установлена на линии телефонной компанией. Чтобы настроить функцию DRPD, понадобится еще одна телефонная линия либо помощь другого лица, набирающего номер факса по внешней линии.

Для настройки режима DRPD выполните указанные ниже действия.

- 1. Нажмите на панели управления кнопку  $\triangleq$  («Факс»).
- 2. Нажмите кнопку Меню на панели управления.
- 3. Нажимайте стрелку влево/вправо, пока не появится пункт Настр. факса, а затем нажмите кнопку OK.
- 4. Нажимайте стрелку влево/вправо. Когда появится надпись Прием, нажмите кнопку OK.
- 5. Нажимайте стрелку влево/вправо. Когда появится надпись Режим приема, нажмите кнопку ОК.
- 6. Нажимайте стрелку влево/вправо. Когда появится надпись DRPD, нажмите кнопку OK.
- На дисплее появляется сообщение Ожидание звонка.
- 7. Позвоните на номер факса с другого телефона. Направлять вызов с факсимильного аппарата необязательно.
- 8. Когда устройство начнет звонить, не отвечайте на вызов. Для запоминания условного сигнала устройству требуется несколько звонков.

Когда устройство запомнит сигнал, на дисплее появится сообщение Настройка DRPD завершена. При сбое в настройке DRPD на дисплее появится сообщение Ошибка звонка DRPD.

При появлении сообщения DRPD нажмите кнопку OK и начните с шага 6.

- Ø При изменении номера факса или при подключении устройства к другой телефонной линии функцию DRPD необходимо настроить заново.
	- После настройки функции DRPD позвоните на номер устройства еще раз, чтобы убедиться, что оно воспринимает сигнал как вызов факсимильной связи. Затем позвоните на другой номер, назначенный той же телефонной линии, чтобы убедиться, что звонок перенаправляется на дополнительный телефон или автоответчик, подключенный к разъему EXT.

### Прием в режиме безопасного приема

Может возникнуть потребность в защите полученных факсимильных сообщений от несанкционированного доступа. Чтобы запретить печать принятых сообщений в то время, когда устройство остается без присмотра, можно включить режим безопасного приема. В режиме безопасного приема все входящие факсы сохраняются в памяти. При отключении режима все сохраненные в памяти сообщения будут напечатаны.

### Активация режима безопасного приема

- 1. Нажмите на панели управления кнопку  $\triangleq$  («Факс»).
- 2. Нажмите кнопку Меню на панели управления.
- 3. Нажимайте стрелку влево/вправо, пока не появится пункт Факс, а затем нажмите кнопку OK.
- 4. Нажимайте стрелку влево/вправо. Когда появится надпись Безопас. прием, нажмите кнопку OK.
- 5. Нажимайте стрелку влево/вправо. Когда появится надпись Вкл., нажмите кнопку OK.
- 6. Введите произвольный четырехзначный пароль и нажмите кнопку OK.
- При включении режима безопасного приема пароль можно не задавать, однако в этом случае факсы окажутся незащищенными.
- 7. Повторно введите пароль для подтверждения и нажмите кнопку OK.
- 8. Нажмите Стоп/Сброс для возврата в режим готовности.

Если факс получен в режиме безопасного приема, устройство сохраняет его в памяти и выводит на дисплей сообщение Безопас. прием, оповещающее о наличии в памяти принятого факса.

#### Печать принятых факсов

- 1. Войдите в меню **Безопас. прием** согласно шагам 1−4 «Включения режима безопасного приема».
- 2. Нажимайте стрелку влево/вправо. Когда появится надпись Печать, нажмите кнопку OK.
- 3. Введите четырехзначный пароль и нажмите кнопку OK.
- Устройство напечатает все хранящиеся в памяти факсимильные сообщения.

#### Отключение режима Отключение режима безопасного безопасного приема

- 1. Войдите в меню Безопас. прием согласно шагам 1−4 «Включения режима безопасного приема».
- 2. Нажимайте стрелку влево/вправо. Когда появится надпись Выкл., нажмите кнопку OK.
- 3. Введите четырехзначный пароль и нажмите кнопку OK.
- Режим безопасного приема будет отключен, и устройство напечатает все хранящиеся в памяти факсимильные сообщения.
- 4. Нажмите Стоп/Сброс для возврата в режим готовности.

### Прием факсов в память

Поскольку данное устройство является многозадачным, оно может принимать факсы во время копирования или печати. Факсимильное сообщение, полученное во время копирования или печати, сохраняется в памяти. По завершении печати или копирования оно будет автоматически напечатано.

# установка параметров документа

Прежде чем приступить к отправке факса, для обеспечения наилучшего качества измените приведенные ниже параметры в соответствии с состоянием оригинала.

#### Разрешение

Заданные по умолчанию параметры предназначены для работы с обычными текстовыми документами. При использовании оригиналов низкого качества или документов с фотографиями можно отрегулировать разрешение, чтобы повысить качество факсимильного сообщения.

 $\Delta$ . Нажимайте стрелку влево/вправо, появится пункт  $\Delta$ . А затем нажимайте кнопку OK.

- 1. Нажмите на панели управления кнопку («Факс»).
- 2. Нажмите кнопку Меню на панели управления.
- 3. Нажимайте стрелку влево/вправо, пока не появится пункт Факс, а затем нажмите кнопку ОК.
- 4. Нажимайте стрелку влево/вправо. Когда появится надпись Разрешение, нажмите кнопку OK.
- 5. Нажимайте стрелку влево/вправо, пока на дисплее не появится нужное значение параметра, затем нажмите кнопку OK.
- 6. Нажмите Стоп/Сброс для возврата в режим готовности.

В приведенной ниже таблице изложены рекомендованные параметры разрешения для различных типов исходных документов.

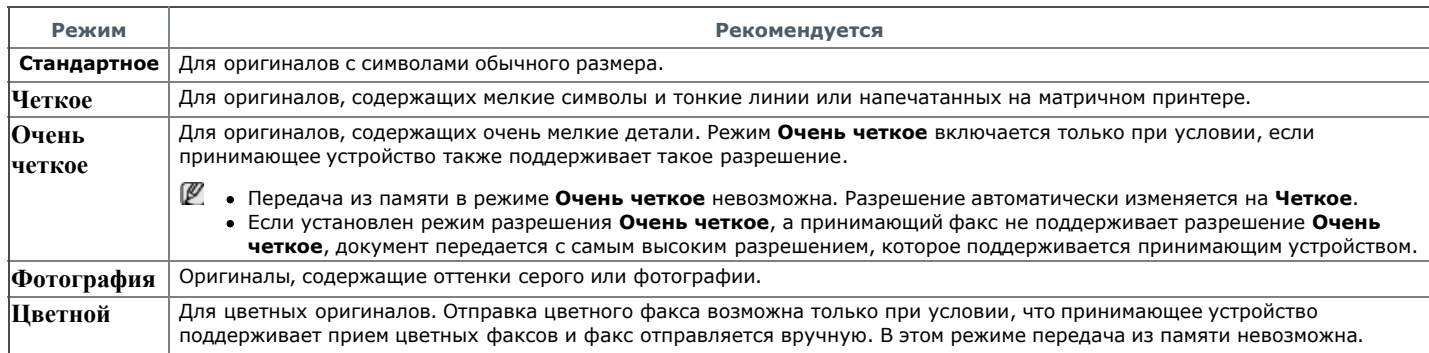

Заданное значение разрешения документа применяется к текущему заданию отправки факсимильного сообщения. Для изменения значения по умолчанию см. Измен. умолч.

# Яркость

Вы можете указать уровень яркости оригинального документа.

- 1. Нажмите на панели управления кнопку «Факс»).
- 2. Нажмите кнопку Меню на панели управления.
- 3. Нажимайте стрелку влево/вправо, пока не появится пункт Факс, а затем нажмите кнопку OK.
- 4. Нажимайте стрелку влево/вправо. Когда появится надпись Яркость, нажмите кнопку OK.
- 5. Нажимайте стрелку влево/вправо, пока на дисплее не появится нужное значение параметра, затем нажмите кнопку OK.
- 6. Нажмите Стоп/Сброс для возврата в режим готовности.
- Заданное значение яркости применяется к текущему заданию отправки факсимильного сообщения. Для изменения значения по умолчанию см. Измен. умолч.

# Пересылка факсов другому получателю

Устройство поддерживает пересылку полученных или отправленных факсов другому получателю по факсу, электронной почте или на сервер. Эта функция может потребоваться в случае, если необходимо получить факс, находясь вне офиса.

### Пересылка отправленного факса другому получателю по факсу

Устройство может выполнять пересылку каждого отправленного факса другому получателю по факсу.

- 1. Нажмите на панели управления кнопку («Факс»).
- 2. Нажмите кнопку Меню на панели управления.
- 3. Нажимайте стрелку влево/вправо, пока не появится пункт Факс, а затем нажмите кнопку ОК.
- 4. Нажимайте стрелку влево/вправо. Когда появится надпись Передать, нажмите кнопку OK.
- 5. Нажимайте стрелку влево/вправо. Когда появится надпись Факс, нажмите кнопку OK.
- 6. Нажимайте стрелку влево/вправо. Когда появится надпись Переслать, нажмите кнопку OK.
- 7. Нажимайте стрелку влево/вправо. Когда появится надпись Вкл., нажмите кнопку OK.
- 8. Введите номер факсимильного аппарата, на который требуется пересылать факсы, и нажмите OK.
- 9. Нажмите Стоп/Сброс для возврата в режим готовности. Все последующие исходящие факсы будут пересылаться на указанный номер.

### Пересылка полученного факса другому получателю по факсу

Данная функция позволяет пересылать каждый полученный факс другому получателю по факсу. При получении факса устройство сохраняет его в памяти, а затем пересылает по указанному номеру.

- 1. Нажмите на панели управления кнопку «Факс»).
- 2. Нажмите кнопку Меню на панели управления.
- 3. Нажимайте стрелку влево/вправо, пока не появится пункт Факс, а затем нажмите кнопку ОК.
- 4. Нажимайте стрелку влево/вправо. Когда появится надпись Передать, нажмите кнопку OK.
- 5. Нажимайте стрелку влево/вправо. Когда появится надпись Факс, нажмите кнопку OK.
- 6. Нажимайте стрелку влево/вправо, пока не появится надпись Перенаправить , а затем нажмите кнопку OK.
- 7. Нажимайте стрелку влево/вправо. Когда появится надпись **Передать**, нажмите кнопку **ОК**.
- Чтобы настроить устройство для печати факсимильного сообщения по завершении его пересылки, выберите Пересл.и печ.
- 8. Введите номер факсимильного аппарата, на который требуется пересылать факсы, и нажмите OK.
- 9. Установите время начала с помощью цифровой клавиатуры или стрелок влево или вправо, а затем нажмите кнопку OK.
- 10. Установите время окончания с помощью цифровой клавиатуры или стрелок влево или вправо, а затем нажмите кнопку OK.
- 11. Нажмите Стоп/Сброс для возврата в режим готовности. Все последующие входящие факсы будут пересылаться на указанный номер.

# Настройка адресной книги

Для работы с наиболее часто используемыми номерами факсов можно настроить Адресная книга. Устройство поддерживает указанные ниже возможности настройки Адресная книга.

Прежде чем приступить к сохранению номеров факсов, убедитесь, что устройство находится в режиме факса.

# Номера быстрого набора
#### Номера быстрого набора

В ячейках быстрого набора можно хранить до 200 часто используемых номеров факсов.

#### Назначение номера быстрого набора

- 1. Нажмите на панели управления кнопку («Факс»).
- 2. Нажмите кнопку Адресная книга на панели управления.
- 3. Нажимайте стрелку влево/вправо. Когда появится надпись Создать/правка, нажмите кнопку OK.
- 4. Нажимайте стрелку влево/вправо. Когда появится надпись Быстрый набор, нажмите кнопку OK.
- 5. Введите номер ячейки быстрого набора от 0 до 199 и нажмите кнопку OK. Если этой ячейке уже назначена запись, на дисплей будет выведен ее номер, и запись можно будет изменить. Чтобы заново начать процедуру назначения того же номера факса другой ячейке, нажмите кнопку Назад.
- 6. Введите имя и нажмите кнопку OK.
- Подробную информацию о вводе буквенно-цифровых символов можно найти в разделе Ввод символов с цифровой клавиатуры.
- 7. Введите требуемый номер факса и нажмите OK.
- 8. Нажмите Стоп/Сброс для возврата в режим готовности.

#### Редактирование номеров Редактирование номеров номеров быстрого быстрого быстрого набора

- 1. Нажмите на панели управления кнопку  $\triangleq$  («Факс»).
- 2. Нажмите кнопку Адресная книга на панели управления.
- 3. Нажимайте стрелку влево/вправо. Когда появится надпись Создать/правка, нажмите кнопку OK.
- 4. Нажимайте стрелку влево/вправо. Когда появится надпись Быстрый набор, нажмите кнопку OK.
- 5. Введите номер ячейки быстрого набора, запись в которой требуется изменить, и нажмите кнопку OK.
- 6. Измените имя и нажмите кнопку OK.
- 7. Измените номер факса и нажмите кнопку OK.
- 8. Измените имя и нажмите кнопку OK.
- 9. Нажмите Стоп/Сброс для возврата в режим готовности.

#### Использование номеров Использование номеров номеров быстрого быстрого быстрого набора

Когда при отправке факса требуется ввести номер адресата, введите номер ячейки быстрого набора, в которой сохранен нужный номер факса.

- Если номер ячейки находится в диапазоне от 0 до 9, нажмите и удерживайте соответствующую клавишу на цифровой клавиатуре.
- Если номер ячейки двух- или трехзначный, нажмите клавиши первых цифр и удерживайте клавишу последней цифры. Поиск записи в памяти можно выполнить, выбрав пункт «Адресная книга». (См. Поиск записи в адресной книге.)

#### Номера группового набора

Если часто выполняется отправка документа нескольким адресатам, их можно объединить в группу и сохранить ее в ячейке группового вызова. Впоследствии можно использовать номер группового набора для отправки документов всем адресатам группы. Используя существующие номера быстрого набора, можно настроить до 100 (от 0 до 99) номеров группового набора.

#### Назначение номера группового набора

- 1. Нажмите на панели управления кнопку  $\triangleq$  («Факс»).
- 2. Нажмите кнопку Адресная книга на панели управления.
- 3. Нажимайте стрелку влево/вправо. Когда появится надпись Создать/правка, нажмите кнопку OK.
- 4. Нажимайте стрелку влево/вправо. Когда появится надпись Групп. набор, нажмите кнопку OK.
- 5. Введите номер ячейки группового набора от 0 до 99 и нажмите кнопку OK.
- Если этой ячейке уже назначена запись, на дисплей будет выведен ее номер, и запись можно будет изменить.
- 6. Введите имя и нажмите кнопку OK. Подробную информацию о вводе буквенно-цифровых символов можно найти в разделе Ввод символов с цифровой клавиатуры.
- 7. Введите несколько первых букв имени номера быстрого набора.
- 8. Нажимайте стрелку влево/вправо, пока на дисплее не отобразятся нужное имя и номер, а затем нажмите кнопку OK.
- 9. При появлении в сообщении Другой номер? пункта Да нажмите кнопку OK. Если необходимо включить в группу другие номера быстрого набора, повторите действия с шага 7.
- $10.$  По завершении ввода номеров нажмите стрелку влево/вправо, чтобы выбрать вариант Нет в качестве ответа на вопрос Другой номер?, а затем нажмите кнопку OK.
- 11. Нажмите Стоп/Сброс для возврата в режим готовности.

#### Редактирование номера группового набора

- 1. Нажмите на панели управления кнопку «Факс»).
- 2. Нажмите кнопку Адресная книга на панели управления.
- 3. Нажимайте стрелку влево/вправо. Когда появится надпись Создать/правка, нажмите кнопку OK.
- 4. Нажимайте стрелку влево/вправо. Когда появится надпись Групп. набор, нажмите кнопку OK.
- 5. Введите номер нужной ячейки группового набора и нажмите кнопку OK.
- 6. Введите имя для редактирования и нажмите OK.
- 7. Введите несколько первых букв имени номера быстрого набора, который требуется добавить или удалить.
- 8. Нажимайте стрелку влево/вправо, пока на дисплее не отобразятся нужное имя и номер, а затем нажмите кнопку OK. При вводе нового номера быстрого набора на дисплей выводится запрос Добавить? При вводе номера быстрого набора, сохраненного в группе, на дисплей выводится запрос Удалить?
- 9. Для добавления или удаления номера нажмите кнопку OK.
- 10. Нажмите OK при появлении пункта Да для добавления или удаления номеров и повторите действия 7 и 8.
- 11. После завершения ввода номеров нажмите Нет в окне Another Number? и нажмите кнопку OK.
- 12. Нажмите Стоп/Сброс для возврата в режим готовности.

#### Использование номеров группового набора

Для использования номеров группового набора необходимо выполнить их поиск и выбрать их в памяти. Если во время отправки факса будет предложено ввести номер, нажмите кнопку Адресная книга. См. ниже.

#### Поиск записи в алресной книге

#### Поиск записи в адресной книге

Существует два способа поиска номера в памяти. Можно последовательно просматривать список в алфавитном порядке или выполнять поиск по первой букве имени, назначенного для данного номера.

#### Последовательный поиск в памяти

- 1. Нажмите на панели управления кнопку  $\triangleq$  («Факс»).
- 2. Нажмите кнопку Адресная книга на панели управления.
- 3. Нажимайте стрелку влево/вправо. Когда появится надпись Поиск и набор, нажмите кнопку OK.
- 4. Нажимайте стрелку влево/вправо. Когда появится надпись Групп. набор, нажмите кнопку OK.
- 5. Нажимайте стрелку влево/вправо. Когда появится надпись Все, нажмите кнопку OK.
- 6. Нажимайте стрелку влево/вправо, пока на дисплее не отобразятся нужные имя и номер. Список можно прокручивать вверх или вниз в алфавитном порядке.

#### Последовательный поиск в памяти

- 1. Нажмите на панели управления кнопку  $\triangleq$  («Факс»).
- 2. Нажмите кнопку Адресная книга на панели управления.
- 3. Нажимайте стрелку влево/вправо. Когда появится надпись Поиск и набор, нажмите кнопку OK.
- 4. Нажимайте стрелку влево/вправо. Когда появится надпись Групп. набор, нажмите кнопку OK.
- 5. Нажимайте стрелку влево/вправо. Когда появится надпись ИД, нажмите кнопку ОК.
- 6. Введите несколько первых букв имени.
- 7. Нажимайте стрелку влево/вправо, пока на дисплее не появится имя и номер необходимого группового набора.

#### Удаление записи из адресной книги

- 1. Нажмите на панели управления кнопку  $\triangleq$  («Факс»).
- 2. Нажмите кнопку Адресная книга на панели управления.
- 3. Нажимайте стрелку влево/вправо. Когда появится надпись Удалить, нажмите кнопку OK.
- 4. Нажимайте стрелку влево/вправо, пока на дисплее не появится необходимый вариант удаления, а затем нажмите кнопку OK.
- 5. Нажимайте стрелку влево/вправо, пока на дисплее не появится нужный метод поиска, а затем нажмите кнопку OK. Выберите Поиск: все для поиска записи путем просмотра всех записей, которые содержит Адресная книга. Выберите Поиск: ИД для поиска записи по первым буквам имени.
- 6. Нажимайте стрелку влево/вправо, пока на дисплее не появится нужное имя, а затем нажмите кнопку OK. Либо введите первые буквы имени. Нажимайте стрелку влево/вправо, пока на дисплее не появится нужное имя, а затем нажмите кнопку OK.
- 7. Нажмите OK, когда на дисплее появится надпись Да, чтобы подтвердить удаление.
- 8. Нажмите Стоп/Сброс для возврата в режим готовности.

#### Печать адресной книги

Можно проверить параметры настройки функции Адресная книга, напечатав ее в виде списка.

- 1. Нажмите на панели управления кнопку  $\triangleq$  («Факс»).
- 2. Нажмите кнопку Адресная книга на панели управления.
- 3. Нажимайте стрелку влево/вправо. Когда появится надпись Печать, нажмите кнопку OK. Устройство начинает печать.

## Автоматическая печать отчета об отправленном факсе

Устройство можно настроить для печати отчета с подробной информацией о последних 50 операциях связи, включая время и даты.

- 1. Нажмите на панели управления кнопку («Факс»).
- 2. Нажмите кнопку Меню на панели управления.
- 3. Нажимайте стрелку влево/вправо, пока не появится пункт Настр. факса, а затем нажмите кнопку OK.
- 4. Нажимайте стрелку влево/вправо. Когда появится надпись Автоотчет, нажмите кнопку OK.
- 5. Нажимайте стрелку влево/вправо. Когда появится надпись Вкл., нажмите кнопку OK.
- 6. Нажмите Стоп/Сброс для возврата в режим готовности.

# Состояние устройства и дополнительные функции

В этой главе описываются возможности просмотра информации о текущем состоянии устройства и способы выполнения расширенной настройки. Чтобы ознакомиться со всеми функциями устройства, внимательно прочтите приведенные ниже данные.

#### В главу входят указанные ниже разделы.

- Настройка факса
- Настройка копирования
- Печать отчета
- Очистка памяти
- Сеть
- Обзор меню

Некоторые меню могут не отображаться на дисплее в зависимости от параметров или моделей. Это значит, что данные функции недоступны для этого устройства.

## Настройка факса

#### Настройка параметров факса

Устройство поддерживает различные параметры настройки системы факсимильной связи, которые пользователь может выбирать по своему усмотрению. Заданные по умолчанию параметры настройки можно изменить в соответствии с собственными предпочтениями и требованиями.

Чтобы изменить параметры настройки факса, выполните следующие действия.

- 1. Нажмите кнопку Факс.
- 2. Нажмите кнопку Меню на панели управления.
- 3. Нажимайте стрелку влево/вправо, пока не появится пункт Настр. факса, а затем нажмите кнопку OK.
- 4. Нажимайте стрелку влево/вправо, пока на дисплее не появится нужный элемент настройки, а затем нажмите кнопку OK.
- 5. Нажимайте стрелку влево/вправо, пока на дисплее не появится нужное значение параметра, затем нажмите кнопку OK.
- 6. Нажимайте стрелку влево/вправо, пока на дисплее не отобразится нужное состояние, либо введите значение для выбранного параметра, а затем нажмите кнопку OK.
- 7. При необходимости повторите шаги 4 и 6.
- 8. Нажмите Стоп/Сброс для возврата в режим готовности.

#### Отправка

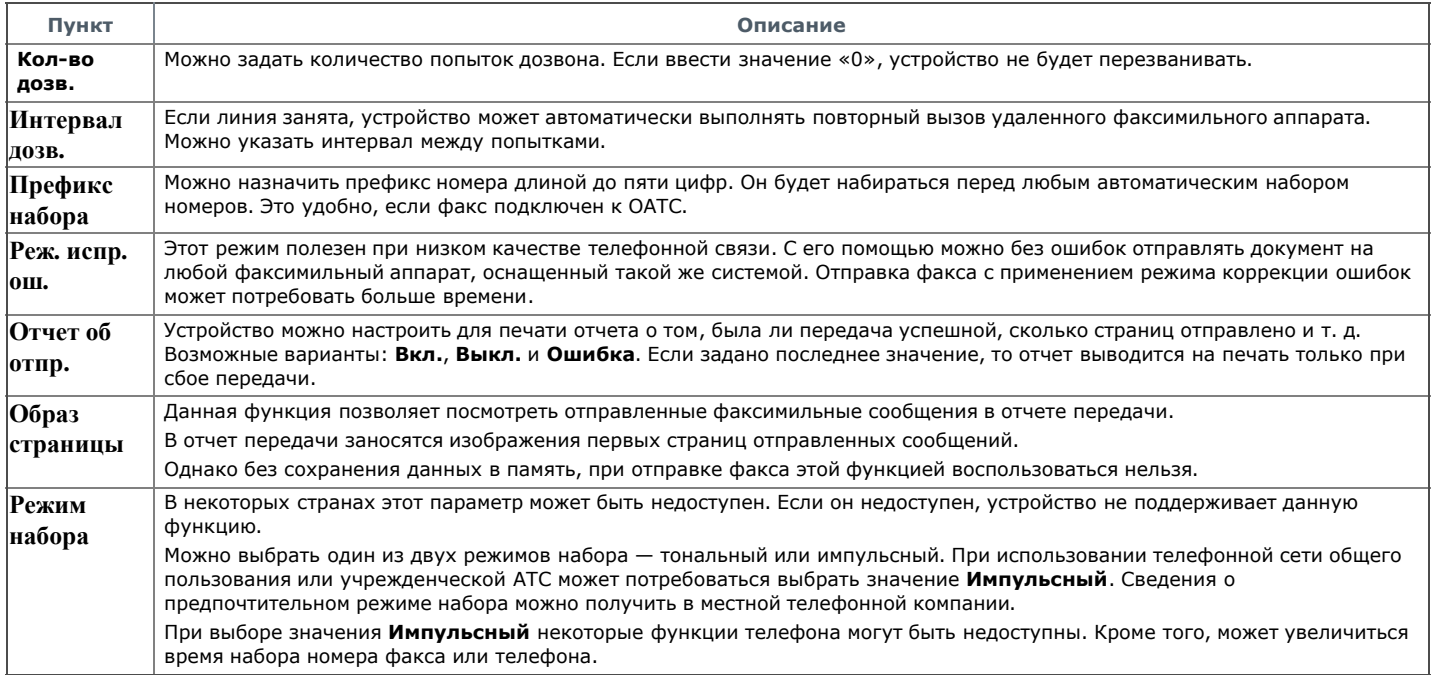

#### Прием

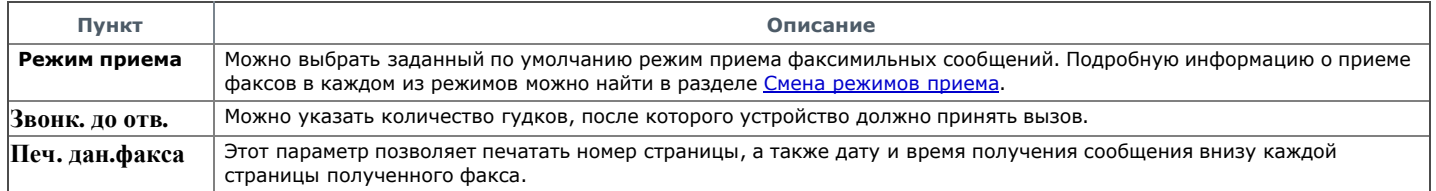

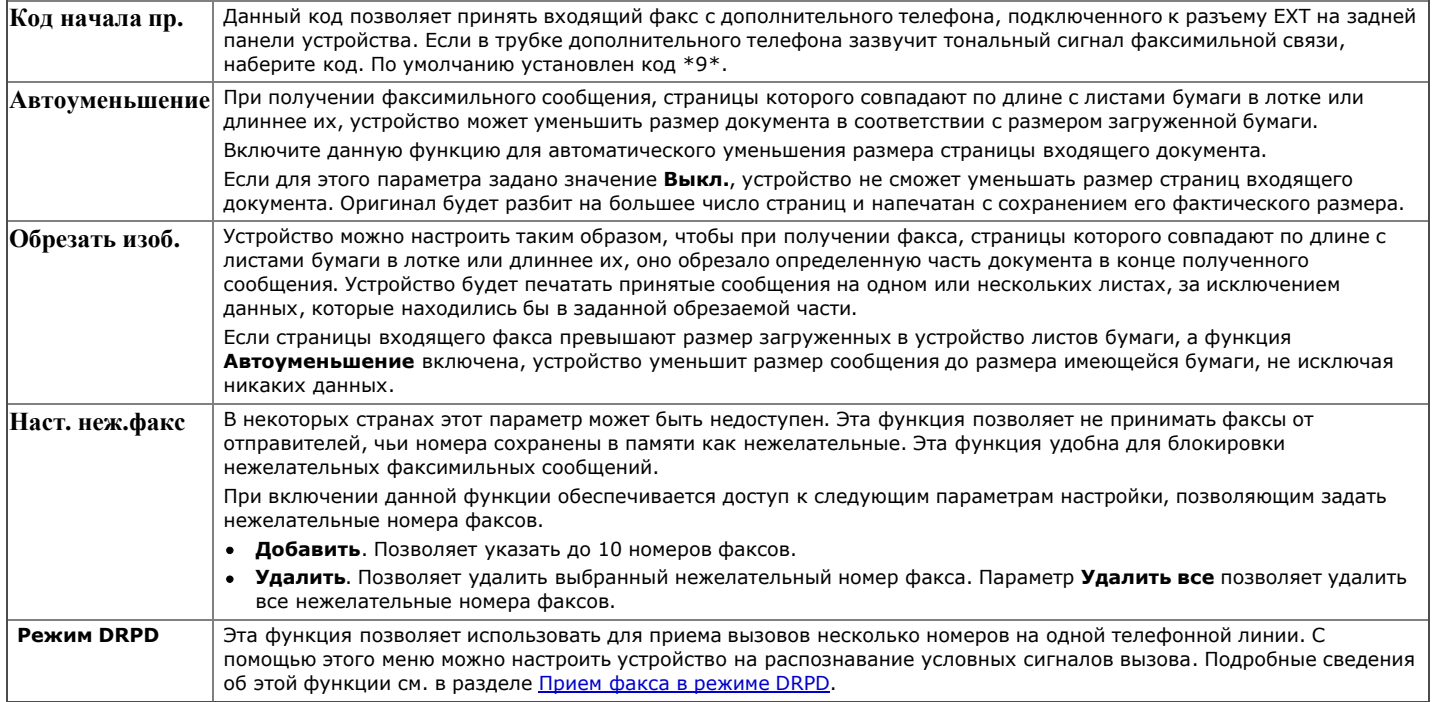

#### Измен. умолч.

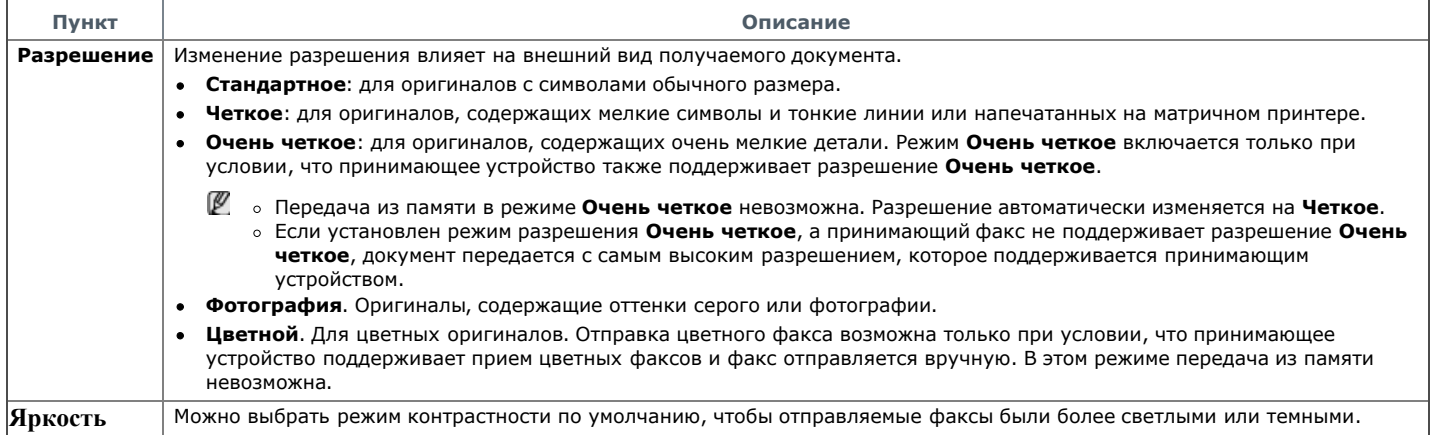

#### Автоотчет

Устройство можно настроить для печати отчета с подробной информацией о последних 50 операциях связи, включая время и даты. Дополнительные сведения см. в разделе Автоматическая печать отчета об отправленном факсе.

## Настройка копирования

#### Настройка параметров копирования

Ряд параметров копирования можно установить заранее.

- 1. Нажмите кнопку Копирование на панели управления.
- 2. Нажмите кнопку Меню на панели управления.
- 3. Нажимайте стрелку влево/вправо, пока не появится пункт Настр. копии, а затем нажмите кнопку OK.
- 4. Нажимайте стрелку влево/вправо, пока на дисплее не появится нужный элемент настройки копирования, а затем нажмите кнопку OK.
- 5. Нажимайте стрелку влево/вправо, пока на дисплее не появится нужное значение настройки, а затем нажмите кнопку OK.
- 6. Нажимайте стрелку влево/вправо, пока на дисплее не появится нужная настройка, а затем нажмите кнопку OK.
- 7. При необходимости повторите действия 4 и 6.
- 8. Нажмите Стоп/Сброс для возврата в режим готовности.

#### Измен. умолч.

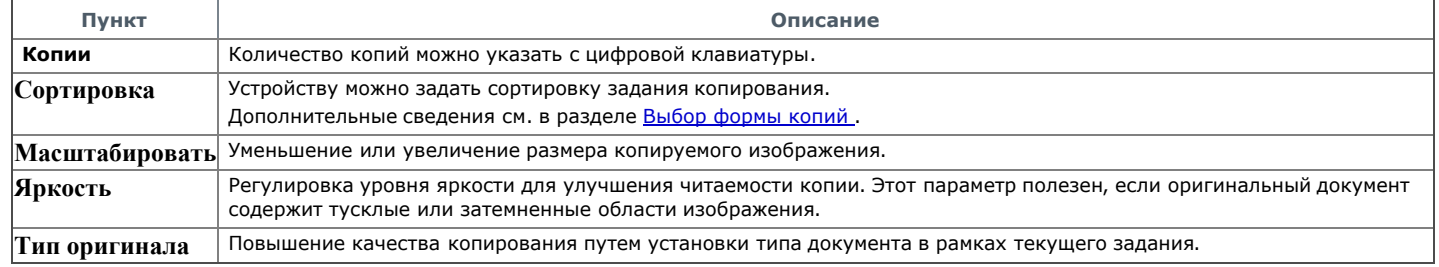

При необходимости вы можете напечатать отчет о конфигурации устройства, применяемых шрифтах и других параметрах.

- 1. Нажмите кнопку Меню на панели управления.
- 2. Нажимайте стрелку влево/вправо, пока не появится пункт Настр. сист., а затем нажмите кнопку ОК.
- 3. Нажимайте стрелку влево/вправо. Когда появится надпись Отчет, нажмите кнопку OK.
- 4. Нажимайте стрелку влево/вправо. Когда отобразится отчет или список, который требуется распечатать, нажмите кнопку OK.
- Для печати всех отчетов и списков выберите Все отчеты.
- 5. Для продолжения печати нажмите кнопку OK при появлении Да. Выбранный отчет будет распечатан.

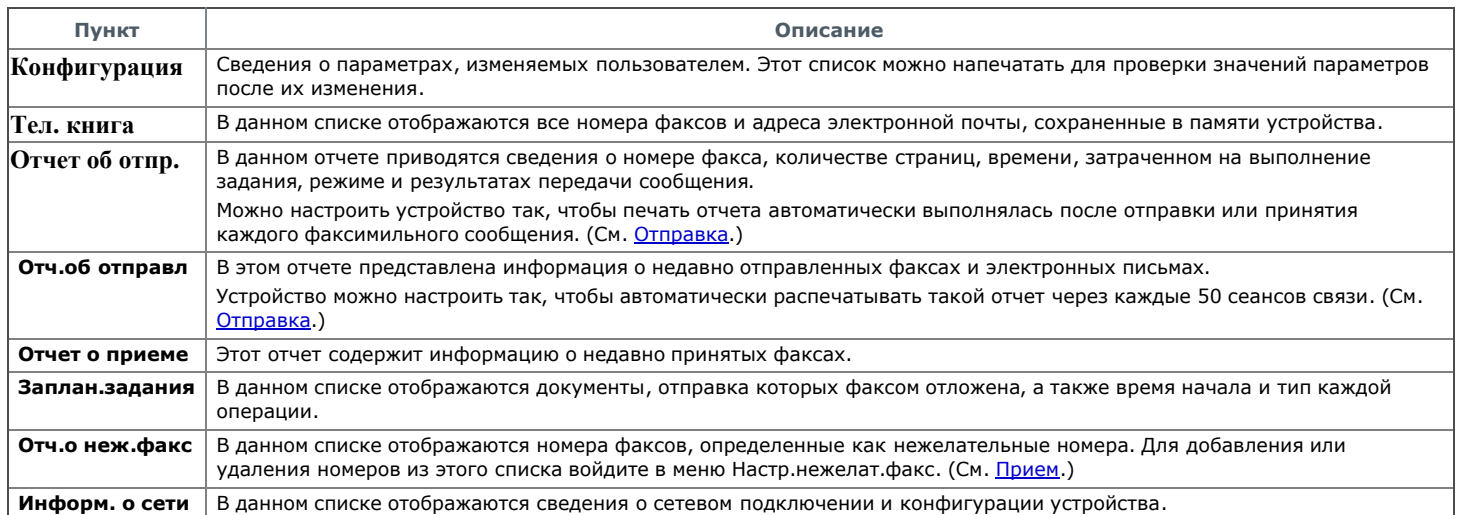

Печать и просмотр сведений о состоянии устройства также возможен из программы SyncThru™ Web Service. Откройте браузер на компьютере, подключенном к сети, и введите IP-адрес устройства. В окне программы SyncThru™ Web Service выберите пункт Информация > Печать информации.

## Очистка памяти

Можно выборочно очистить данные в памяти устройства.

- 1. Нажмите кнопку Меню на панели управления.
- 2. Нажимайте стрелку влево/вправо, пока не появится пункт Настр. сист., а затем нажмите кнопку ОК.
- 3. Нажимайте стрелку влево/вправо. Когда появится надпись Сброс настроек, нажмите кнопку OK.
- 4. Нажимайте стрелку влево/вправо, пока на дисплее не появится элемент, который необходимо очистить, а затем нажмите кнопку OK.
- 5. Нажмите OK при появлении Да, чтобы подтвердить очистку.
- 6. Для того чтобы удалить из памяти другой элемент, повторите действия 4 и 5.
- 7. Нажмите Стоп/Сброс для возврата в режим готовности.
- Некоторые меню могут не отображаться на дисплее в зависимости от параметров или моделей. Это значит, что данные функции недоступны для этого устройства.

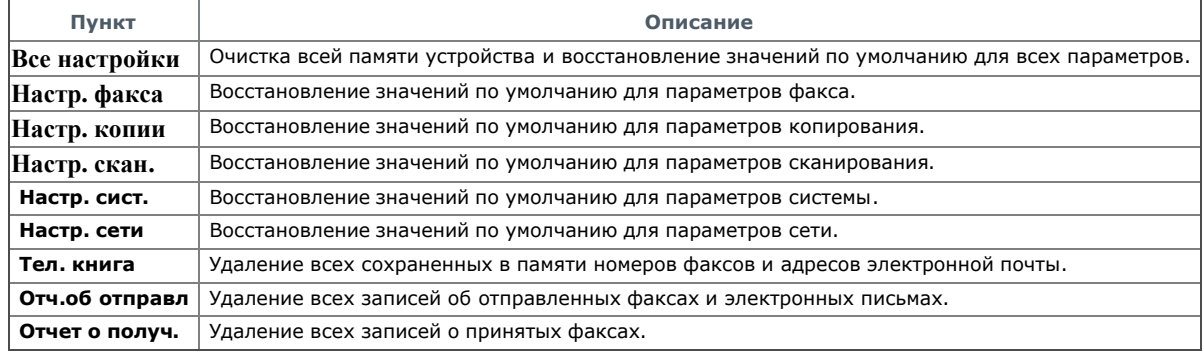

## Сеть

Выполнить сетевые настройки можно с помощью экрана устройства. Перед этим обязательно уточните тип используемых сетевых протоколов и характеристики компьютера. Если вы затрудняетесь с выбором сетевых параметров, обратитесь за помощью к сетевому администратору.

1. Нажмите кнопку Меню на панели управления.

- 2. Нажимайте стрелку влево/вправо. Когда появится надпись Сеть, нажмите кнопку OK.
- 3. Нажимайте стрелку влево/вправо, пока на дисплее не появится нужное значение настройки, а затем нажмите кнопку ОК.
- 4. Нажимайте стрелку влево/вправо, пока на дисплее не появится нужная настройка, а затем нажмите кнопку ОК.
- 5. При необходимости повторите действия 3 и 4.
- 6. Нажмите Стоп/Сброс для возврата в режим готовности.

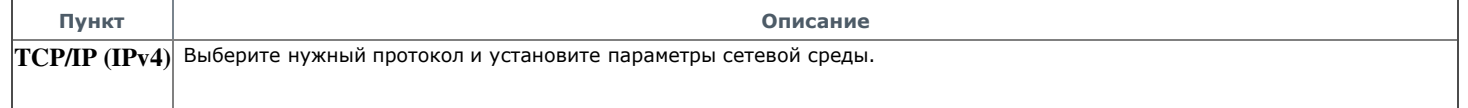

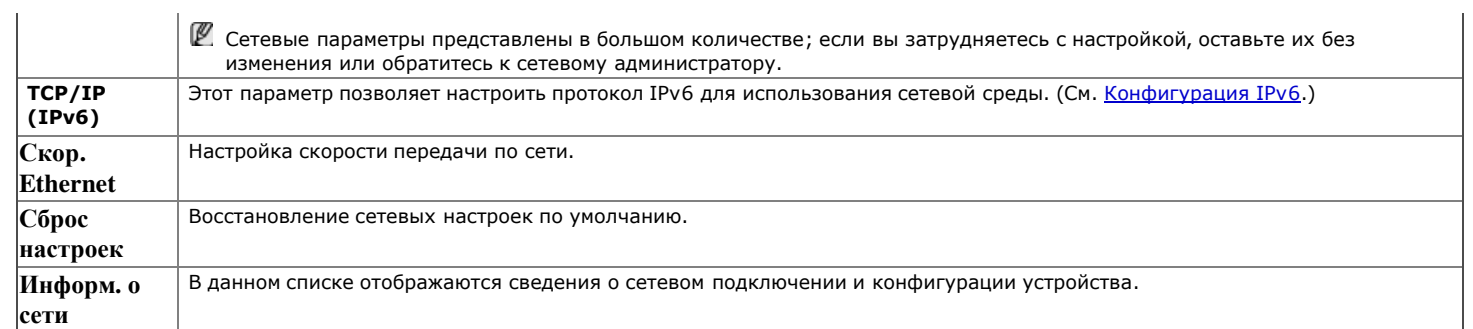

## Обзор меню Обзор меню

Панель управления предоставляет доступ к различным меню для настройки устройства и использования его функций. К этим меню можно перейти с помощью кнопки Меню.

Некоторые меню могут не отображаться на дисплее в зависимости от параметров или моделей. Это значит, что данные функции недоступны для этого устройства.

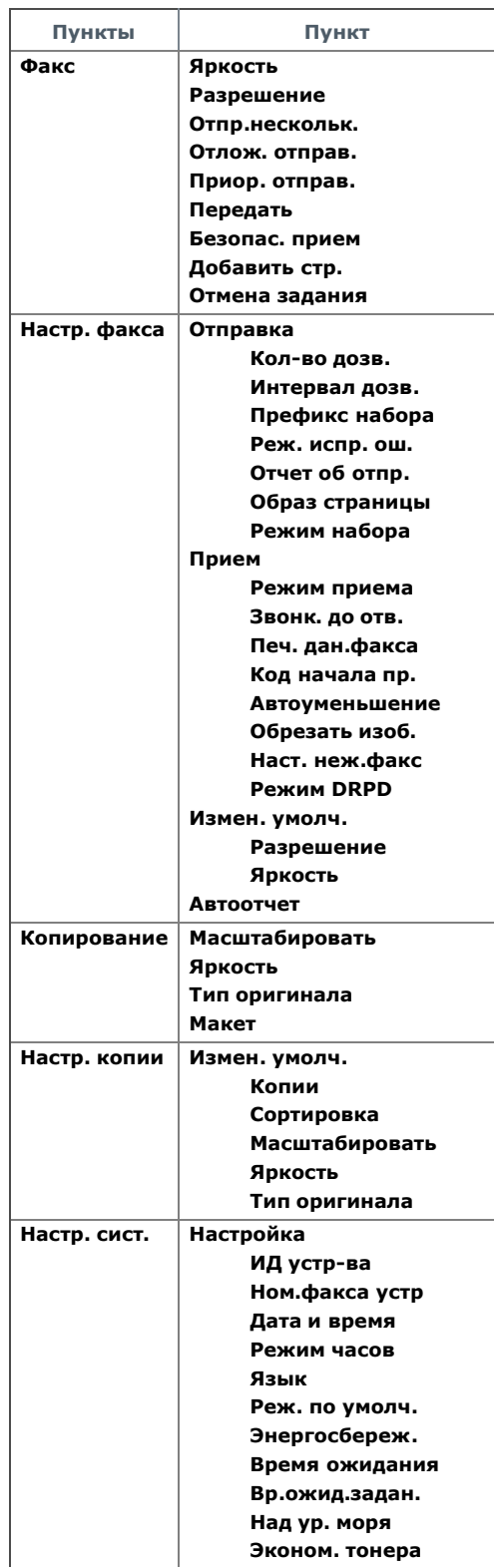

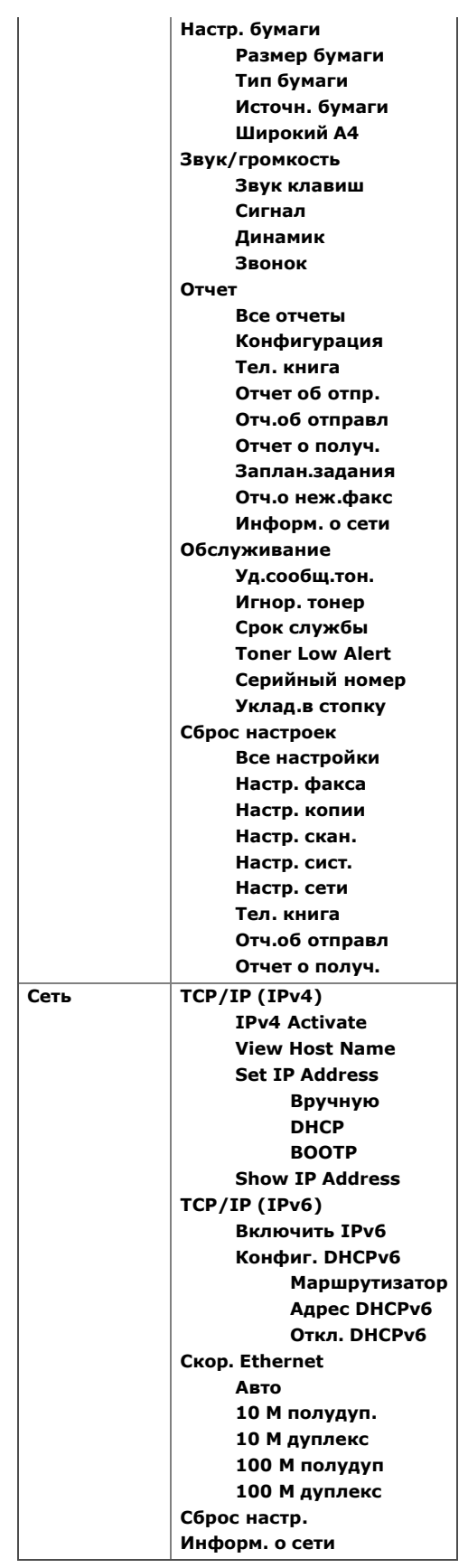

# Инструменты управления

В этой главе описываются инструменты управления, помогающие добиться использования всех возможностей устройства.

- В главу входят указанные ниже разделы.
- Знакомство с полезными инструментами управления
- Работа с программой SyncThru™ Web Service
- Работа с программой Smart Panel
- SmarThru
- Использование программы SetIP
- Работа в Linux с Unified Driver Configurator
- В зависимости от модели список поддерживаемых дополнительных устройств и функций может меняться. Проверьте название модели. (См. Функции различных моделей.)

## Знакомство с полезными инструментами управления

Описываемые в перечисленных ниже разделах программы делают использование устройства более удобным.

- Работа с программой SyncThru™ Web Service.  $\bullet$
- Работа с программой Smart Panel.
- SmarThru.
- Работа в Linux с Unified Driver Configurator.

## Работа с программой SyncThru™ Web Service

© В зависимости от используемого устройства окно программы SyncThru™ Web Service может отличаться от описанного в данном руководстве.

После подключения устройства к сети и правильной настройки параметров TCP/IP устройством можно управлять через встроенный вебсервер — приложение SyncThru™ Web Service. Приложение SyncThru™ Web Service можно использовать для следующих целей:

- просмотр информации об устройстве и проверка его текущего состояния;  $\bullet$
- изменение параметров TCP/IP и настройка других параметров сети;
- изменение настроек принтера;
- настройка уведомлений о состоянии устройства по электронной почте;
- получение поддержки по использованию устройства.

#### Доступ к приложению SyncThru™ Web Service

- 1. В операционной системе Windows откройте веб-браузер (например, Internet Explorer).
- Введите IP-адрес устройства (http:// xxx.xxx.xxx.xxx) в поле адреса и нажмите клавишу Enter или щелкните Перейти.
- 2. На экране появится встроенный веб-сайт устройства.

#### Обзор программы SyncThru™ Web Service

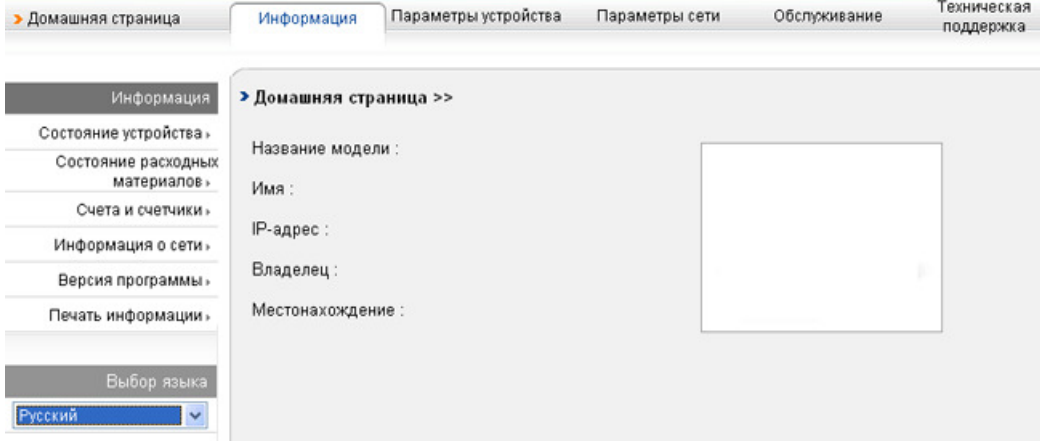

- Вкладка Информация: общая информация об устройстве. Здесь находятся такие данные, как IP-адрес устройства, количество тонера, данные о соединении ethernet, версия программного обеспечения и т. д. Отсюда же можно распечатать отчет об ошибках и другие подобные документы.
- Вкладка Параметры устройства: настройка параметров устройства.
- Вкладка Параметры сети: просмотр и изменение сетевых параметров. На данной вкладке можно настроить параметры TCP/IP, включить Ether Talk и т. д.
- Вкладка Обслуживание: обслуживание устройства (обновление микропрограммы и ввод информации, касающейся безопасности).
- Вкладка Техническая поддержка: настройка контактной информации для отправки электронной почты. Также с этой вкладки можно перейти на веб-сайт SEC или загрузить драйверы по ссылке.

#### Настройка контактных данных

Перед использованием функции отправки уведомлений по электронной почте необходимо заполнить данные об администраторе устройства.

1. В операционной системе Windows запустите веб-браузер (например, Internet Explorer).

Введите IP-адрес устройства (http:// xxx.xxx.xxx.xxx) в поле адреса и нажмите клавишу Enter или кнопку «Перейти».

Введите IP-адрес устройства (http:// xxx.xxx.xxx.xxx) в поле адреса и нажмите клавишу Enter или кнопку «Перейти».

- 2. На экране появится встроенный веб-сайт устройства.
- 3. Выберите Техническая поддержка.
- 4. Укажите имя администратора, его телефонный номер, местонахождение или адрес электронной почты.
- 5. Нажмите Применить.

При запущенном брандмауэре могут возникнуть проблемы с отправкой электронных сообщений. В этом случае следует обратиться к администратору сети.

## Работа с программой **Smart Panel**

Программа Smart Panel контролирует устройство и выводит сведения о его состоянии, а также позволяет настраивать его параметры. Smart Panel устанавливается автоматически при установке программного обеспечения устройства.

Ниже перечислены минимальные требования к системе для этой программы.

- ОС Windows. Проверьте совместимость установленной операционной системы с устройством. (См. Требования к системе.)
- Mac OS X 10.3 или более поздней версии
- оставовой высовить внестимость установленной операционной системы Linux с устройством. (См. <u>Требования к системе</u>.)
- Internet Explorer версии 5.0 или выше для отображения flash-анимации в справке формата HTML.
- Точное название устройства см. в документации на компакт-диске из комплекта поставки.

#### Описание программы Smart Panel

В случае возникновения ошибок во время печати сведения о них можно просмотреть в приложении Smart Panel.

Вы также можете запустить Smart Panel вручную. Дважды щелкните на значке Smart Panel в панели задач Windows (в Windows) или области уведомлений (в Linux), либо один раз на панели состояния (Mac OS X).

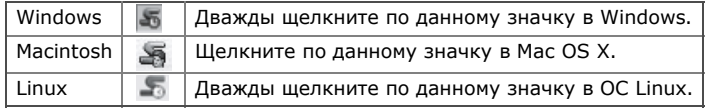

Если вы являетесь пользователем Windows, в меню Пуск последовательно выберите пункты Программы (или Все программы) > Samsung Printers > название драйвера принтера > Smart Panel.

- Ø Если в системе уже установлено несколько устройств Samsung, сначала выберите устройство, для которого следует запустить программу Smart Panel.
	- Щелкните правой (в Windows или Linux) или левой (в Mac OS X) кнопкой мыши по значку Smart Panel и выберите свое устройство. В зависимости от используемых принтера и операционной системы окно Smart Panel и его содержимое могут отличаться от
	- представленных в данном руководстве пользователя программного обеспечения.

Программа Smart Panel показывает текущее состояние устройства, уровень заполнения картриджей тонером и различные другие сведения. Кроме того, в ней можно изменять настройки.

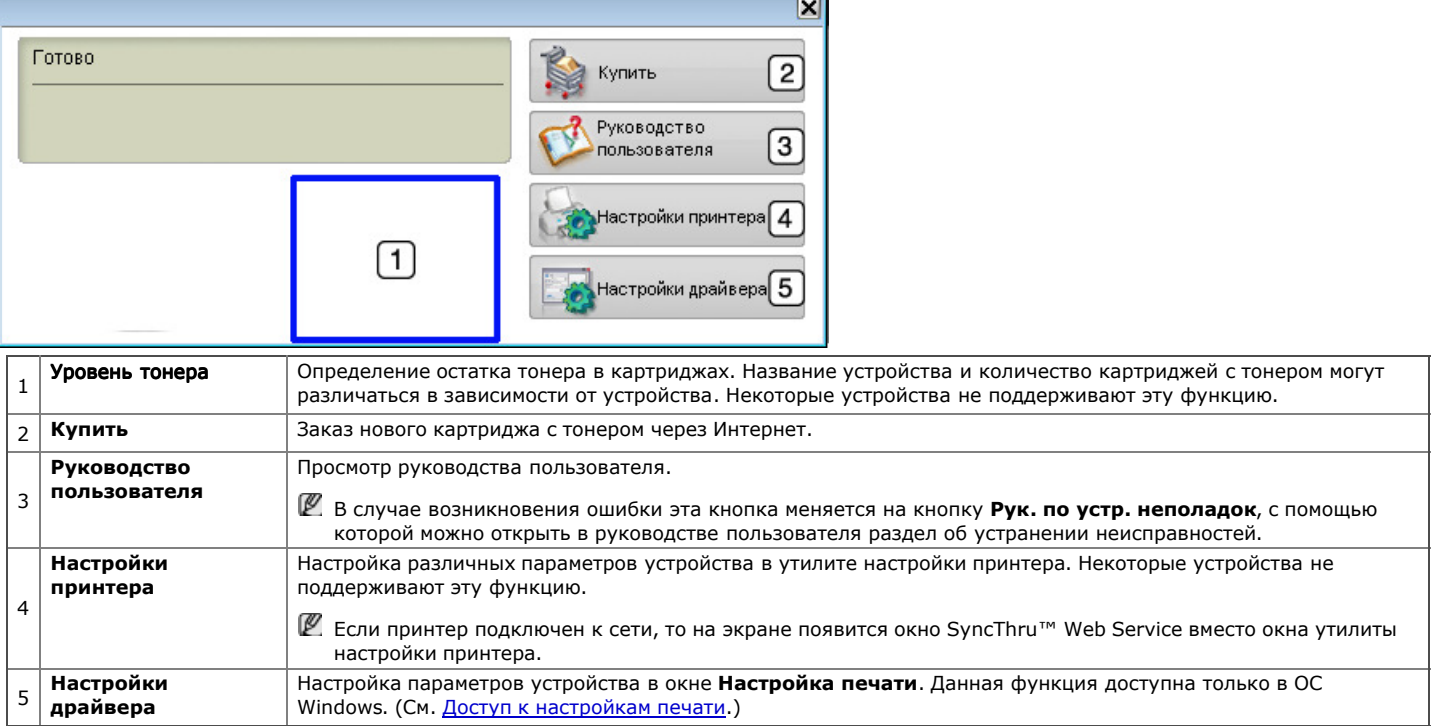

#### Открытие Рук. по устр. неполадок

В Рук. по устр. неполадок можно найти решение возникающих проблем.

Щелкните правой кнопкой (в Windows или Linux) или щелкните (в Mac OS X) по значку Smart Panel и выберите Рук. по устр. неполадок.

#### Изменение параметров программы Smart Panel

Щелкните правой кнопкой (в Windows или Linux) или щелкните (в Mac OS X) по значку Smart Panel и выберите Параметры. Выполните нужные настройки в окне Параметры.

#### **SmarThru**

Программа SmarThru находится на компакт-диске, который входит в комплект поставки. SmarThru упрощает работу с устройством. Запуск SmarThru

## Запуск SmarThru

Следуйте приведенным ниже инструкциям по запуску программы SmarThru.

- 1. Проверьте, что устройство и компьютер правильно подключены друг к другу и включены.
- 2. После установки приложения SmarThru на рабочем столе должен появиться значок SmarThru.
- 3. Дважды щелкните по значку SmarThru.

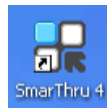

#### 4. Откроется окно SmarThru.

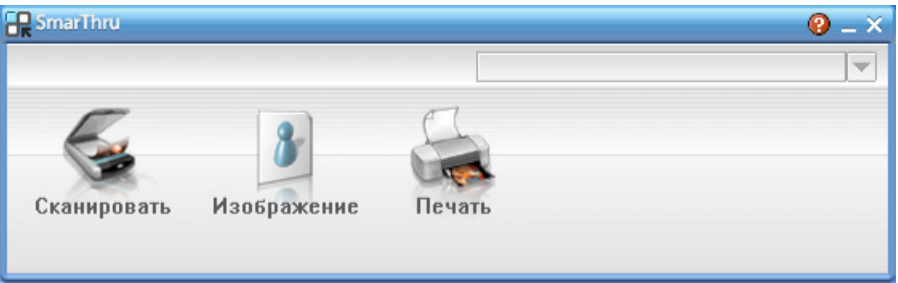

- Сканировать. Позволяет сканировать изображения и сохранять их в памяти приложения или в папке, отправлять по электронной почте или публиковать на веб-сайте.
- Изображение. Позволяет редактировать изображение, сохраненное как графический файл, с последующим переносом его в выбранное приложение или в папку, отправкой по электронной почте или публикацией на веб-сайте.
- Печать. Позволяет напечатать сохраненные ранее изображения. Можно выбрать печать черно-белых или цветных изображений (если эта функция поддерживается устройством) и задать параметры печати.

Дополнительные сведения о программе SmarThru можно получить, нажав кнопку в правом верхнем углу окна. Откроется окно справки SmarThru, входящее в состав программы SmarThru.

- Для того чтобы удалить приложение SmarThru, следуйте приведенным ниже инструкциям. Перед удалением завершите работу всех запущенных приложений.
- 1. В меню **Пуск** выберите пункт **Программы** или Все программы.<br>2. Затем последовательно выберите элементы Samsung Printers >
- 2. Затем последовательно выберите элементы Samsung Printers > SmarThru 4 > Uninstall SmarThru 4.
- 3. При появлении запроса на подтверждение прочтите сообщение и нажмите на кнопку OK.
- 4. Нажмите кнопку Готово.

#### Работа с программой SmarThru

#### Сканирование

1. Нажмите кнопку Сканировать.

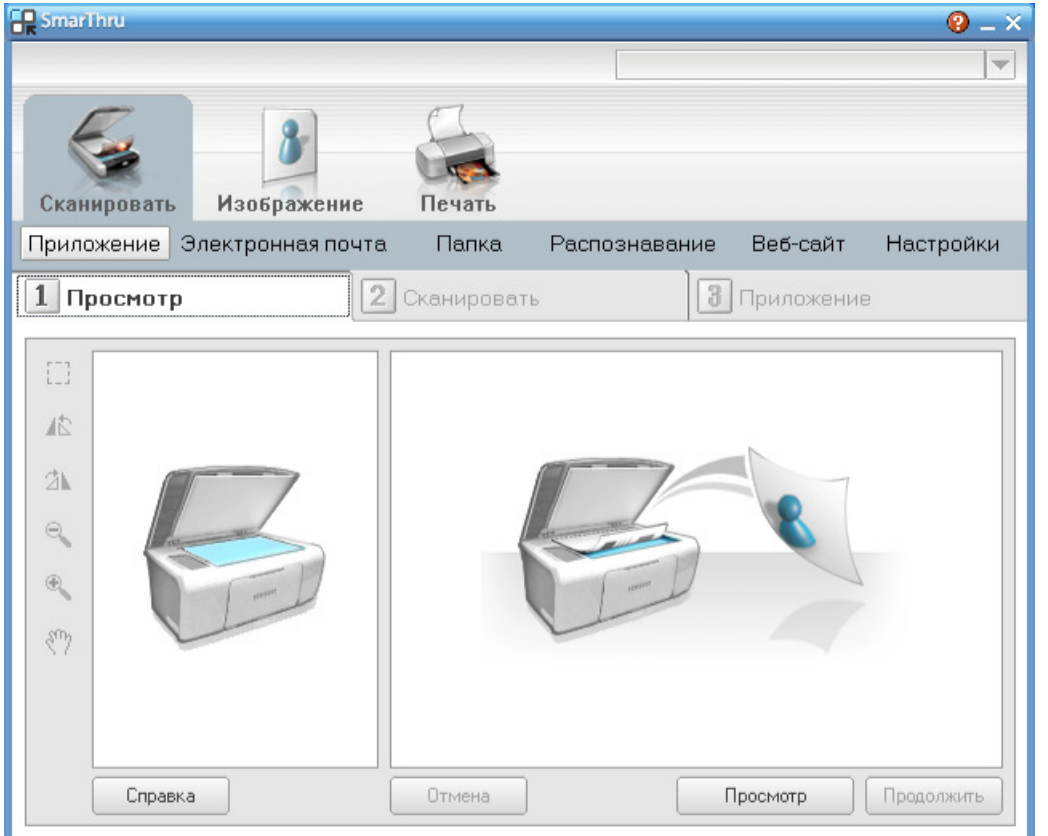

- Приложение: сканирование изображения и сохранение результата в редакторе графики, таком как Paint или Adobe Photoshop. Электронная почта: сканирование изображения и отправка его по электронной почте. Позволяет отсканировать изображение, просмотреть его и отправить по электронной почте.
	- Для того чтобы отправить изображение по электронной почте, необходимо иметь клиентскую почтовую программу, например Outlook Express, установленную с вашей учетной записью электронной почты.
- Для того чтобы отправить изображение по электронной почте, необходимо иметь клиентскую почтовую программу, например Outlook Express, установленную с вашей учетной записью электронной почты.
- Папка: сканирование изображения и сохранение результатов в папке. Позволяет отсканировать изображение, просмотреть его и сохранить в выбранной папке.
- Распознавание: сканирование изображения и распознавание текста. Позволяет отсканировать изображение, просмотреть его и отправить в программу оптического распознавания символов.
	- Рекомендуемые параметры сканирования для оптического распознавания символов
	- Разрешение: 200 или 300 точек на дюйм
	- Тип изображения: оттенки серого или черно-белое.
- Веб-сайт: сканирование изображения, просмотр результата и публикация полученных данных на веб-сайте в виде файла заданного формата.
- Настройки: настройка параметров основных функций меню Сканировать. Позволяет настроить параметры функций Приложение, Электронная почта, Распознавание и Веб-сайт.
- 2. Укажите параметры сканирования и нажмите кнопку Сканировать.

#### Печать

- 1. Нажмите Печать.
- 2. Выберите файл, который необходимо распечатать.
- 3. Выберите принтер, который вы хотите использовать.
- 4. Нажмите Печать, чтобы начать печать документа.

## Использование программы Использование программы **SetIP**

Данная программа предназначена для настройки сетевого IP-адреса с помощью MAC-адреса, который представляет собой серийный номер сетевой карты принтера или интерфейса.

В частности, она позволяет администраторам сетей одновременно настроить несколько сетевых IP-адресов.

Программу SetIP можно использовать только при условии, что устройство подключено к сети.

#### Windows

Следующая процедура описывает процесс установки для операционной системы Windows XP.

#### Установка программы Установка

- 1. Вставьте компакт-диск, входящий в комплект поставки устройства, в привод. После того как программа автоматически запустится с компакт-диска, закройте окно.
- 2. В меню Пуск выберите пункт Мой компьютер и откройте диск X (X имя оптического привода).
- $3.$  Последовательно выберите папки Application > SetIP.
- 4. Чтобы запустить установку программы, дважды щелкните по **Setup.exe**.
- 5. Нажмите кнопку ОК.
- При необходимости из раскрывающегося списка выберите нужный язык.
- 6. Следуйте инструкциям в окне для завершения установки.

#### Печать MAC Печать MAC-адреса устройства

- 1. Нажмите кнопку Меню на панели управления.
- 2. Нажимайте стрелку влево/вправо. Когда появится надпись Сеть, нажмите кнопку OK.
- 3. Нажимайте стрелку влево/вправо, пока не появится пункт Информ. о сети, а затем нажмите кнопку OK.

Отобразятся MAC- и IP-адреса устройства.

#### Настройка сетевых Настройка сетевых параметров

- 1. Напечатайте отчет о сетевых параметрах устройства. В отчете содержится MAC-адрес устройства.
- 2. Откройте меню Пуск и последовательно выберите пункты Все программы > Samsung Printers > SetIP > SetIP.
- 3. Щелкните, чтобы открыть окно настройки TCP/IP.
- 4. Введите MAC-адрес сетевой карты, IP-адрес, маску подсети, заданный по умолчанию шлюз, затем нажмите Применить.
- MAC-адрес вводится без двоеточия (:).
- 5. Устройство выведет на печать сведения о сетевом подключении. Если параметры верны, подтвердите их.
- 6. Закройте программу SetIP.

#### Macintosh

SetIP — программа, которая устанавливается автоматически во время установки драйвера принтера.

#### Печать MAC Печать MAC-адреса устройства устройства

- 1. Нажмите кнопку Меню на панели управления.
- 2. Нажимайте стрелку влево/вправо. Когда появится надпись Сеть, нажмите кнопку OK.
- 3. Нажимайте стрелку влево/вправо, пока не появится пункт Информ. о сети, а затем нажмите кнопку OK.
- Отобразятся MAC- и IP-адреса устройства.

#### Настройка сетевых Настройка сетевых параметров

Чтобы изменить параметры IP-адреса сетевого принтера, выполните указанные ниже действия.

- Если во время установки драйвера принтера выбран тип установки Typical installation for a network printer, то по ее завершении будет автоматически запущена программа SetIP. Перейдите к шагу 4.
- 1. Напечатайте отчет о сетевых параметрах устройства. В отчете содержится MAC-адрес устройства.
- 2. Откройте папку Library > Printers > Samsung > название и модель принтера > SetIP.
- 3. Дважды щелкните по файлу SetIPApplet.html.
- 4. При появлении окна сертификата нажмите Trust.
- 5. Щелкните, чтобы открыть окно настройки TCP/IP.
- 6. Введите MAC-адрес сетевой карты, IP-адрес, маску подсети, заданный по умолчанию шлюз и нажмите Apply.

 $\mathbb Z$  MAC-алпес вводится без двоеточия (:).

- MAC-адрес вводится без двоеточия (:).
- 7. Устройство выведет на печать сведения о сетевом подключении. Если параметры верны, подтвердите их.
- 8. Закройте программу SetIP.

#### Linux

SetIP — программа, которая устанавливается автоматически во время установки драйвера принтера.

#### Печать MAC Печать MAC-адреса устройства устройства

- 1. Нажмите кнопку Меню на панели управления.
- 2. Нажимайте стрелку влево/вправо. Когда появится надпись Сеть, нажмите кнопку OK.

3. Нажимайте стрелку влево/вправо, пока не появится пункт Информ. о сети, а затем нажмите кнопку OK.

Отобразятся MAC- и IP-адреса устройства.

#### Настройка сетевых Настройка сетевых параметров

- 1. Напечатайте отчет о сетевых параметрах устройства. В отчете содержится MAC-адрес устройства.
- 2. Откройте /opt/Samsung/mfp/share/utils/.
- 3. Дважды щелкните по файлу SetIPApplet.html.
- 4. Щелкните, чтобы открыть окно настройки TCP/IP.
- 5. Введите MAC-адрес сетевой карты, IP-адрес, маску подсети, заданный по умолчанию шлюз и нажмите Apply.

MAC-адрес вводится без двоеточия (:).

- 6. Устройство выведет на печать сведения о сетевом подключении. Если параметры верны, подтвердите их.
- 7. Закройте программу SetIP.

## Работа в Работа в **Linux** с **Unified Driver Unified Driver Configurator Configurator**

На компакт-диске с программами, входящем в комплект поставки, имеется пакет Unified Linux Driver, обеспечивающий работу с устройством на компьютере под управлением ОС Linux.

Основным назначением средства Unified Driver Configurator является настройка параметров многофункциональных устройств. Поскольку многофункциональные устройства объединяют в себе принтер и сканер, средство Unified Driver Configurator содержит логически сгруппированные параметры для функций печати и сканирования в Linux. Кроме того, для управления доступом к принтеру и сканеру многофункционального устройства через один канал ввода-вывода поддерживается специальный порт многофункционального устройства. Помимо прочего, можно одновременно отслеживать несколько устройств через параллельные порты ECP и USB.

Во время установки драйвера Linux на рабочем столе автоматически создается значок Unified Driver Configurator.

#### Запуск средства Unified Driver Configurator

- 1. Дважды щелкните по значку Unified Driver Configurator на рабочем столе.
- Можно также щелкнуть по значку меню Startup и выбрать пункт Samsung Unified Driver, а затем Unified Driver Configurator. 2. Для доступа к нужному окну настройки нажмите соответствующую кнопку слева.

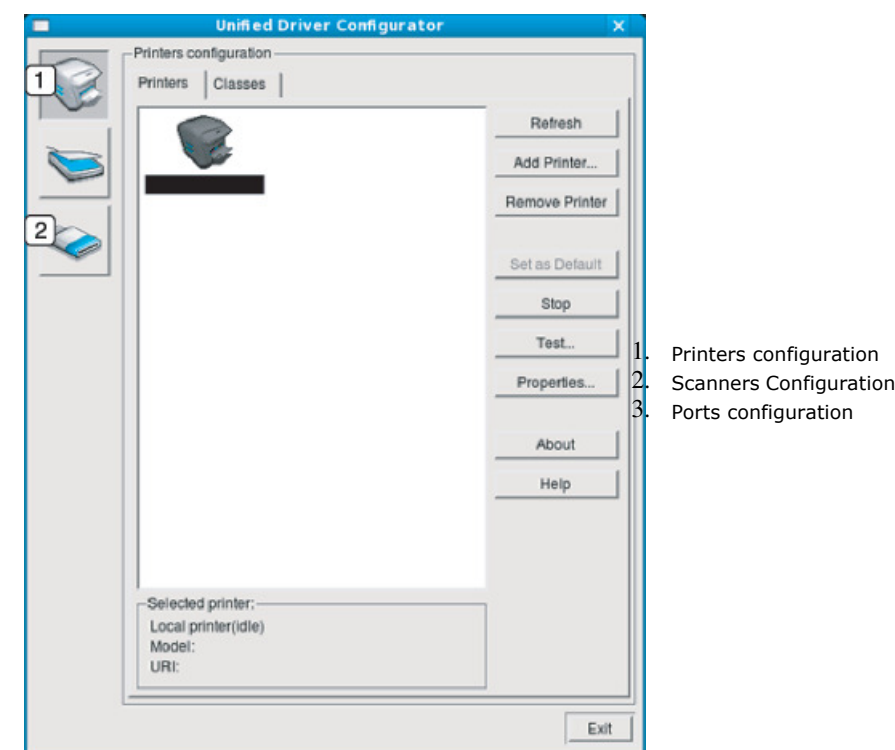

- **Д** Для вызова справки нажмите кнопку **Help**.
- 3. После завершения настройки нажмите кнопку Exit, чтобы завершить работу средства Unified Driver Configurator.

## Printers configuration

Окно Printers configuration имеет две вкладки: Printers и Classes.

#### Вкладка Printers

Для вывода на экран текущих параметров настройки принтера в системе нажмите кнопку со значком устройства в левой части окна Unified Driver Configurator.

**Unified Driver** 

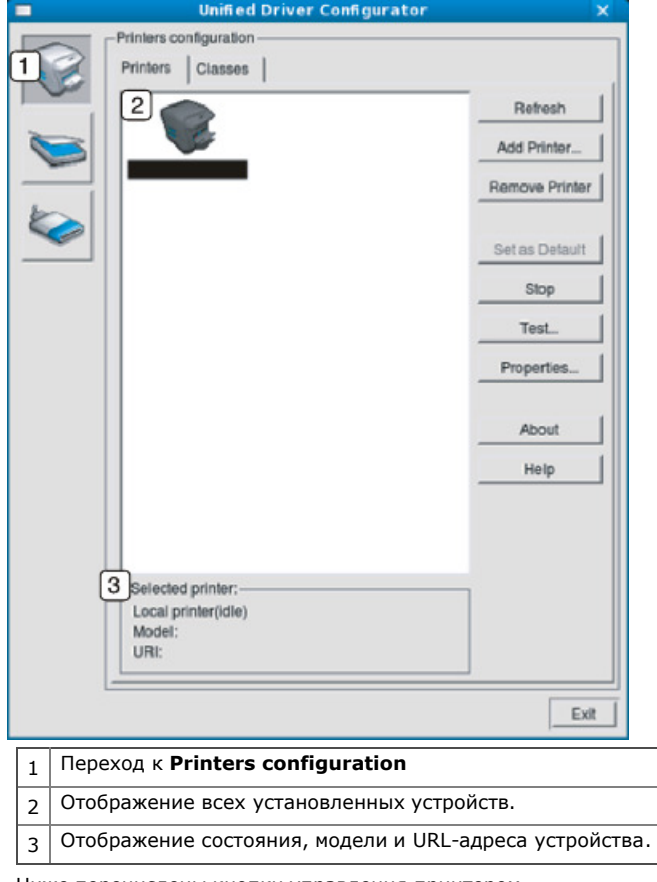

Ниже перечислены кнопки управления принтером.

- Refresh: обновление списка доступных устройств.
- Add Printer: добавление нового устройства.
- Remove Printer: удаление выбранного устройства.
- Set as Default: задание текущего выбранного устройства в качестве устройства по умолчанию.
- Stop/Start: остановка или запуск устройства.
- Тest: печать пробной страницы для проверки работы устройства.
- Properties: просмотр и изменение параметров принтера.

#### Вкладка Classes

На вкладке Classes показаны доступные классы устройств.

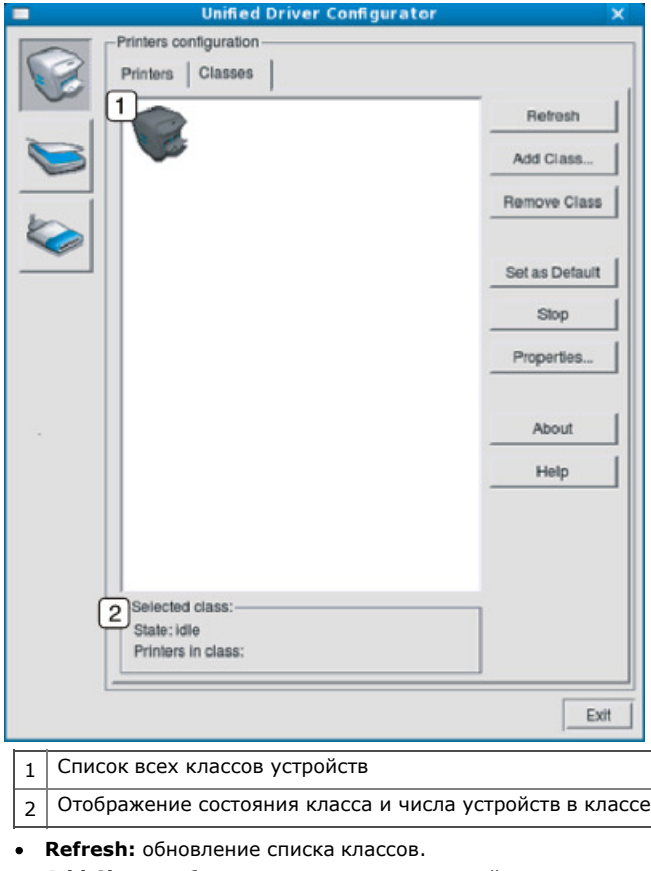

- Add Class: добавление нового класса устройств.
- Remove Class: удаление выбранного класса устройств.

• Remove Class: удаление выбранного класса устройств.

#### Scanners configuration

Это окно позволяет наблюдать за работой сканеров, выводить список установленных многофункциональных устройств Samsung, изменять свойства устройств и сканировать изображения.

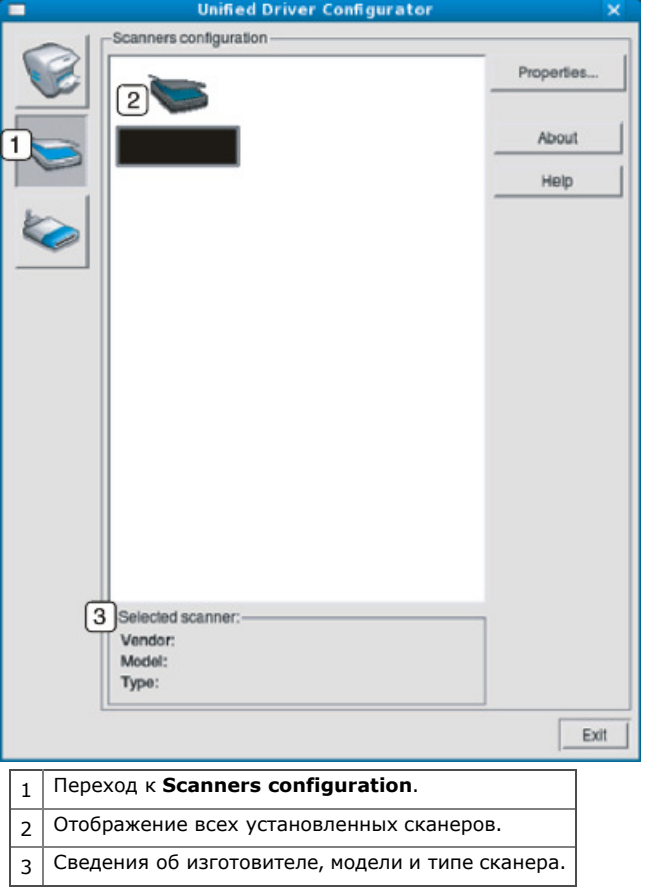

• Properties: изменение свойств сканирования и сканирование документа.

#### Ports configuration

В этом окне можно просмотреть список доступных портов, проверить состояние каждого порта и освободить порт, если он остается в состоянии «занят» после того, как его владелец прервал выполнение задания по той или иной причине.

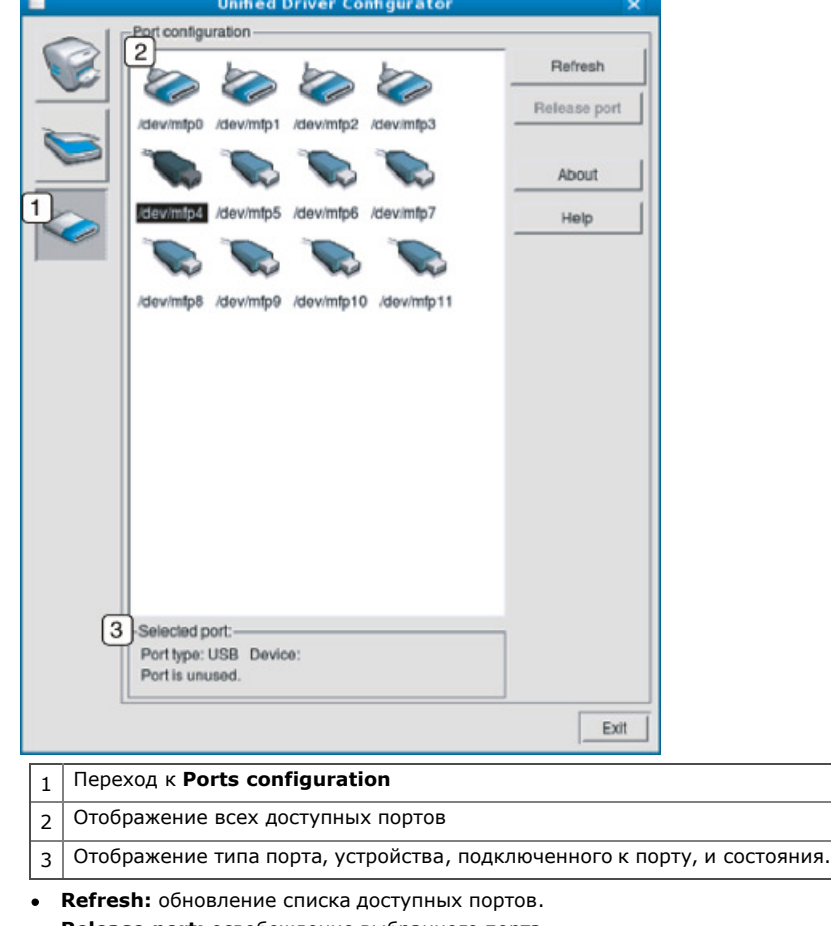

Release nort: освобождение выбранного порта  $\bullet$ 

#### • Release port: освобождение выбранного порта.

#### Совместное использование портов принтерами и сканерами

Устройство можно подключить к компьютеру-хосту через параллельный порт или порт USB. Поскольку многофункциональное устройство объединяет в себе несколько устройств (принтер и сканер), необходимо правильно организовать доступ к ним прикладных программ через один порт ввода-вывода.

В комплект драйверов Unified Linux Driver встроен механизм разделения доступа к портам между драйверами принтера и сканера Samsung. Эти драйверы обращаются к соответствующим устройствам через так называемые порты многофункционального устройства. Текущее состояние любого порта многофункционального устройства отображается в окне Ports configuration. Механизм общего доступа к портам предотвращает доступ к одному функциональному блоку устройства, если в этот момент используется другой его блок.

Установку в системе нового устройства рекомендуется осуществлять с помощью программы Unified Driver Configurator. В этом случае можно выбрать порт ввода-вывода для нового устройства. Этпозволит обеспечить оптимальную настройку функций устройства. Для сканера устройства порты ввода-вывода выбираются автоматически драйвером сканера, поэтому нужные значения параметров устанавливаются по умолчанию.

# Обслуживание

В этой главе изложены сведения об обслуживании устройства и картриджа с тонером.

- В главу входят указанные ниже разделы.
- Печать отчета об устройстве
- Поиск серийного номера
- Чистка устройства
- Хранение картриджей
- Советы по перемещению и хранению устройства

## Печать отчета об устройстве

Устройство позволяет распечатать отчет с указанием сведений о нем и выполненных им заданий.

- 1. Нажмите кнопку Меню на панели управления.
- 2. Нажимайте стрелку влево/вправо, пока не появится пункт Настр. сист., а затем нажмите кнопку ОК.
- 3. Нажимайте стрелку влево/вправо. Когда появится надпись Отчет, нажмите кнопку OK.
- 4. Нажимайте стрелку влево/вправо, пока на дисплее не появится нужный отчет или список, а затем нажмите кнопку ОК.
- Для печати всех отчетов и списков выберите Все отчеты.
- 5. Нажимайте стрелку влево или вправо, пока в запросе Печатать? не появится значение Да, затем нажмите кнопку ОК.
- Программа SyncThru™ Web Service позволяет распечатать информацию о конфигурации устройства и просмотреть сведения о его состоянии. Откройте браузер на компьютере, подключенном к сети, и введите IP-адрес устройства. В окне программы SyncThru™ Web Service последовательно выберите пункты Информация > Печать информации.

## Контроль срока службы расходных материалов

При частом замятии бумаги или проблемах печати проверьте количество страниц, распечатанных устройством. При необходимости замените соответствующие компоненты.

- 1. Нажмите кнопку Меню на панели управления.
- 2. Нажимайте стрелку влево/вправо, пока не появится пункт Настр. сист., а затем нажмите кнопку OK.
- 3. Нажимайте стрелку влево/вправо, пока не появится пункт Обслуживание, а затем нажмите кнопку OK.
- 4. Нажимайте стрелку влево/вправо, пока не появится пункт Срок службы, а затем нажмите на кнопку OK.
- 5. Нажимайте стрелку влево/вправо, пока на дисплее не появится нужный элемент, а затем нажмите кнопку OK.
	- Расх. материал. Распечатка страницы состояния расходных материалов.
	- Всего. Отображение общего количества напечатанных страниц.
	- Скан.с автоп. Отображение количества страниц, отсканированных при помощи автоподатчика.
	- На стекле. Отображение количества страниц, отсканированных при помощи стекла экспонирования.
- 6. Нажмите Стоп/Сброс для возврата в режим готовности.

## Использование параметра Использование параметра**«**Предупр**.:**заканч**.**тон**»**

При низком уровне тонера в картридже индикатор Состояние начинает мигать красным светом. Предусмотрена настройка, определяющая, должен ли мигать индикатор.

- 1. Убедитесь, что драйвер принтера установлен с компакт-диска с программным обеспечением принтера.
- 2. Дважды щелкните по значку **Smart Panel** на панели задач Windows (или в области уведомлений в Linux). В Мас OS X нужно щелкнуть по значку **Smart Panel** на панели состояния.
- 3. Выберите Настройки принтера.
- 4. Выберите Настройка > Тонер на исходе. Выберите соответствующее значение и нажмите кнопку Применить.

## Поиск серийного номера

При обращении в службу поддержки или регистрации в качестве пользователя на веб-сайте Samsung может потребоваться ввод серийного номера устройства. Для того чтобы ввести его, выполните указанные ниже действия.

- 1. Нажмите кнопку Меню на панели управления.
- 2. Нажимайте стрелку влево/вправо, пока не появится пункт Настр. сист., а затем нажмите кнопку OK.
- 3. Нажимайте стрелку влево/вправо, пока не появится пункт Обслуживание, а затем нажмите кнопку OK.
- 4. Нажимайте стрелку влево/вправо. Когда появится надпись Серийный номер, нажмите кнопку OK.
- 5. Проверьте серийный номер устройства.
- 6. Нажмите Стоп/Сброс для возврата в режим готовности.

## Чистка устройства

При возникновении проблем с качеством печати или при использовании устройства в запыленном помещении необходимо регулярно чистить его. Это позволит поддерживать наилучшие условия печати и продлить срок эксплуатации устройства.

- Чистка корпуса устройства с помощью средств, содержащих большое количество спирта, растворителя или другого ⚠
	- сильнодействующего вещества, может привести к потере цвета или деформации корпуса.
	- Если устройство или находящиеся рядом предметы загрязнены тонером, рекомендуется использовать для очистки увлажненную тканевую салфетку. При использовании пылесоса тонер попадает в воздух. Его вдыхание вредно для здоровья.

## Чистка устройства снаружи

#### Внутренняя чистка

Во время печати внутри устройства могут накапливаться обрывки бумаги, частицы тонера и пыли. Постепенно это может привести к снижению качества печати, например появлению пятен тонера и его смазыванию. Очистка внутренних частей устройства поможет устранить эту проблему или снизить степень ее проявления.

- 1. Выключите устройство и отсоедините шнур питания от розетки. Подождите, пока устройство остынет.
- 2. Откройте переднюю крышку и извлеките картридж. Положите его на чистую ровную поверхность.

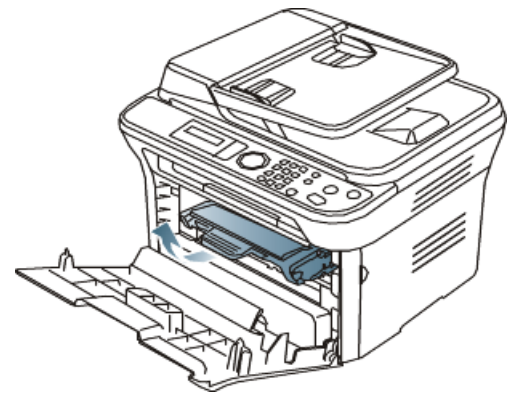

- ∧ Во избежание выхода картриджа из строя не рекомендуется держать его на свету дольше нескольких минут. При необходимости накройте его бумагой.
- Не прикасайтесь к нижней части картриджа зеленого цвета. Для этого держите его за ручку.
- 3. Сухой тканью без ворса протрите место установки картриджа, чтобы удалить частицы пыли и тонера.

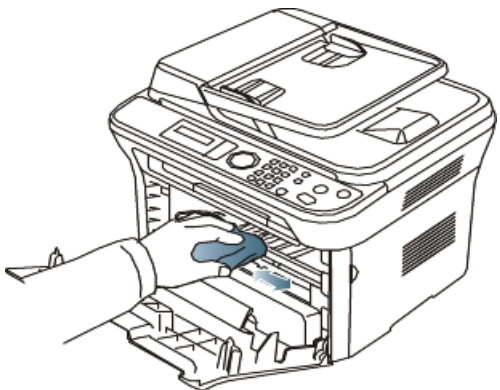

- $\bigwedge$  Во время чистки внутренних частей устройства будьте особенно осторожны с роликом переноса изображения и другими внутренними деталями. Не используйте для чистки растворители, в частности бензин: это может вызвать проблемы при печати и привести к повреждению устройства.
- 4. Найдите длинную стеклянную полоску (блок лазерного сканирования) в верхней части отсека для картриджа и осторожно протрите стекло тампоном.

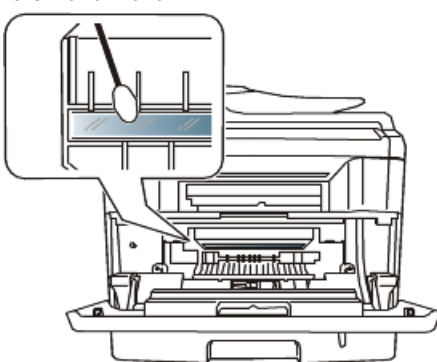

- 5. Установите картридж на место и закройте переднюю крышку.
- 6. Подключите шнур питания и включите устройство.

#### Очистка блока сканирования

Содержание в чистоте блока сканирования способствует получению высококачественных копий. Блок сканирования рекомендуется чистить каждый день перед началом работы. При необходимости очистку можно повторять в течение дня.

- 1. Слегка смочите водой мягкую ткань без ворса или бумажную салфетку.
- 2. Откройте крышку сканера.
- 3. Удалите загрязнения с поверхности стекла экспонирования и стекла автоподатчика и вытрите их насухо.

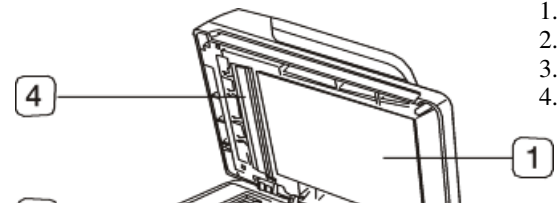

- 1. Крышка сканера
- 2. Стекло экспонирования
- 3. Стекло экспонирования автоподатчика
- 4. Белая пластина
- 1. Крышка сканера
- 2. Стекло экспонирования
- 3. Стекло экспонирования автоподатчика
- 4. Белая пластина

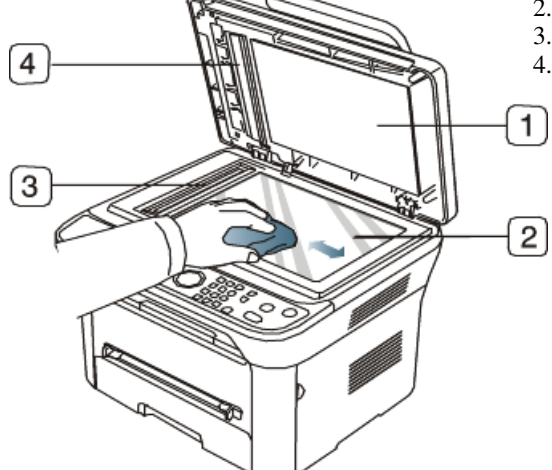

- 4. Удалите загрязнения с нижней стороны крышки сканера и белой пластины и вытрите их насухо.
- 5. Закройте крышку сканера.

## хранение картриджей

Некоторые компоненты картриджа с тонером чувствительны к воздействию света, температуры и влаги. Для обеспечения оптимальной работы, достижения высокого качества печати и увеличения срока службы нового картриджа с тонером компании Samsung рекомендуется соблюдать приведенные ниже рекомендации.

Храните картридж в тех же условиях, в которых будет эксплуатироваться принтер: это должно быть помещение с контролируемыми температурой и уровнем влажности. До установки картридж должен находиться в оригинальной закрытой упаковке. Если оригинальная упаковка отсутствует, накройте верхнее отверстие картриджа листом бумаги и храните его в темном месте.

Хранение неиспользуемого картриджа в открытой упаковке значительно сокращает его полезный срок службы и хранения. Не храните картридж на полу. После извлечения картриджа с тонером из принтера необходимо хранить его в указанных ниже условиях.

- Внутри защитного пакета из оригинальной упаковки.
- Храните картриджи на ровной поверхности (не храните их в вертикальном положении) и соответствующей стороной вверх, в положении, в котором они устанавливаются в устройство.
- Не храните расходные материалы в следующих условиях:
	- при температуре выше 40 °C;
	- при влажности менее 20 и более 80 %;
	- в помещении, подверженном резким перепадам влажности и температуры;  $\circ$
	- при воздействии прямого солнечного или комнатного света;  $\circ$
	- $\circ$ в пыльных помещениях;
	- в автомобиле в течение длительного времени;  $\circ$
	- в помещениях с источниками агрессивных газов;  $\circ$
	- в помещениях с соленым воздухом.  $\Omega$

#### Инструкция по использованию

- Не прикасайтесь к поверхности фоточувствительного барабана картриджа.
- Не подвергайте картридж ударам или воздействию вибрации.
- Не поворачивайте барабан вручную, особенно в направлении, противоположном вращению: это может привести к внутреннему повреждению картриджа и просыпанию тонера.

#### Использование картриджей сторонних производителей (не Samsung) и повторно заправленных картриджей

Компания Samsung Electronics не рекомендует и не одобряет использование в принтере неоригинальных картриджей Samsung, включая универсальные и картриджи магазинных марок, повторно заправленные или восстановленные картриджи с тонером.

В случае, если использование картриджей стороннего производителя, повторно заправленных или отремонтированных картриджей ⚠ послужило причиной поломки устройства, компания Samsung не выполняет ремонт и обслуживание по гарантии.

#### Приблизительный срок службы картриджа

Приблизительный срок службы картриджа (срок службы до полной выработки картриджа с тонером) зависит от количества тонера, необходимого для выполнения заданий печати. Фактическое количество напечатанных страниц может быть разным и зависит от плотности печати, условий эксплуатации, интервалов печати, а также типа и размера материала для печати. Например, при печати большого количества графических изображений потребление тонера существенно увеличивается и картридж приходится менять чаще.

## Советы по перемещению и хранению устройства

- При перемещении устройства не наклоняйте и не переворачивайте его. В противном случае на внутреннюю поверхность может высыпаться тонер, что приведет к повреждению устройства или ухудшению качества печати.
- Переносите устройство как минимум вдвоем, надежно удерживая его.

# Устранение неисправностей

В этой главе изложены рекомендации по действиям при возникновении ошибок в работе устройства.

- В главу входят указанные ниже разделы.
- Перераспределение тонера
- Устранение замятия документа
- Устранение замятия документа
- Рекомендации по предотвращению замятия бумаги
- Удаление замятой бумаги
- Сведения о сообщениях на дисплее
- Устранение других неполадок

## Перераспределение тонера

Когда ресурс картриджа почти исчерпан, происходит следующее:

- отпечатки становятся блеклыми, или на них появляются белые полосы;  $\bullet$
- на экране появляется сообщение Подготовьте новый картридж;
- $\bullet$ индикатор Состояние мигает красным цветом.

В этом случае качество печати можно временно улучшить, перераспределив оставшийся в картридже тонер. Иногда блеклая печать или белые полосы остаются и после перераспределения тонера.

- 1. Откройте переднюю крышку.
- 2. Извлеките картридж.

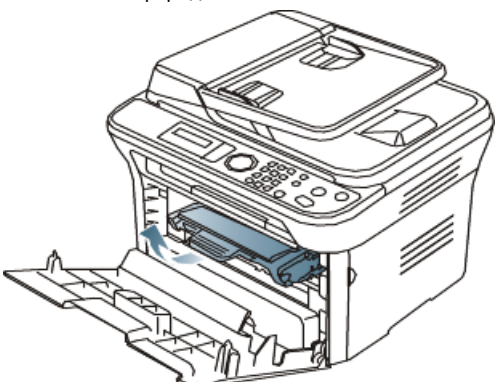

3. Покачайте картридж из стороны в сторону 5—6 раз, чтобы тонер в нем распределился равномерно.

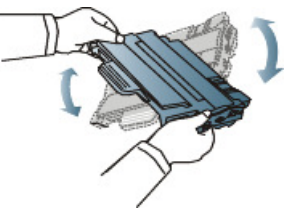

- Если тонер попал на одежду, стряхните его сухой тряпкой и выстирайте одежду в холодной воде. Под воздействием горячей воды тонер въедается в ткань.
- $\bigwedge$  Не прикасайтесь к нижней части картриджа, окрашенной в зеленый цвет. Для этого держите его за ручку.
- 4. Удерживая картридж за ручку, медленно вставьте его в устройство.
- Выступы картриджа и соответствующие выемки устройства обеспечивают правильное положение картриджа при вставке и его надежную фиксацию в рабочем положении.

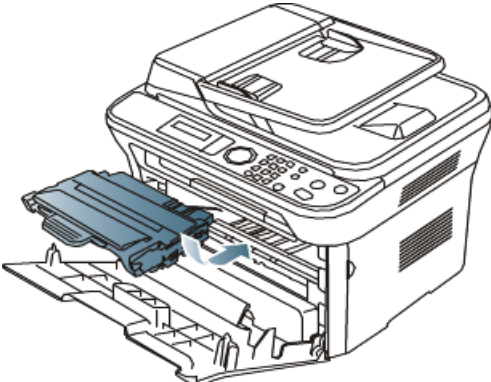

5. Закройте переднюю крышку и проверьте надежность закрытия.

## Устранение замятия документа

Если при прохождении оригинала через автоподатчик возникает замятие, на экран выводится предупреждающее сообщение.

 $\bigwedge$  Извлекайте замятый документ медленно и осторожно, в противном случае он может порваться.

- Для предотвращения замятия документов, напечатанных на толстой бумаге, тонкой бумаге или бумаге смешанного типа, копируйте и сканируйте такие оригиналы со стекла экспонирования.
- 1. Извлеките из автоподатчика оставшуюся бумагу.
- 2. Откройте крышку автоподатчика.

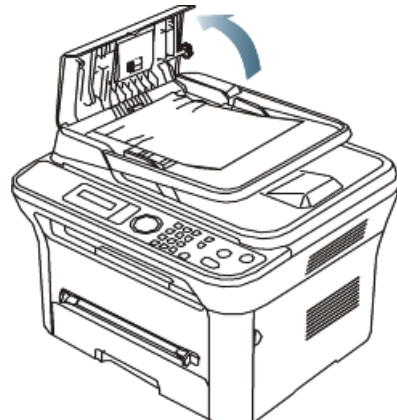

3. Осторожно извлеките из автоподатчика замятую бумагу.

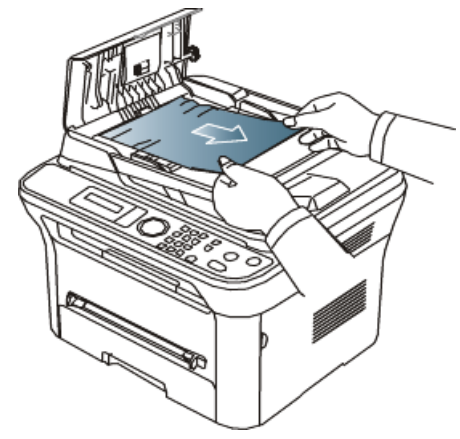

- Если бумага в этой области не обнаружена, переходите к шагу № 5.
- 4. Закройте крышку автоподатчика. Повторно загрузите все извлеченные страницы в автоподатчик.

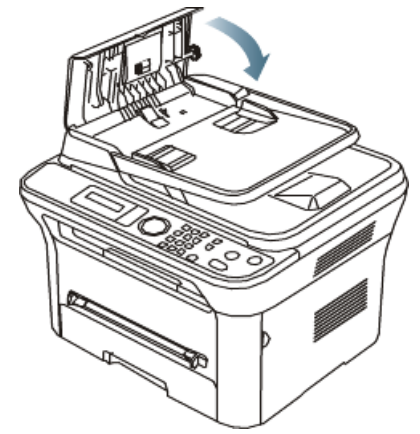

- 5. Откройте крышку сканера.
- 6. Возьмите бумагу обеими руками и вытяните ее вправо из зоны подачи.

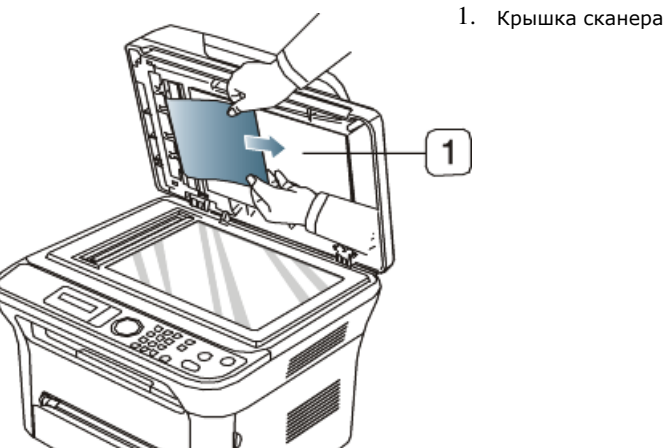

# 1. Крышка сканера 1

7. Закройте крышку сканера. Затем загрузите удаленные страницы обратно в автоподатчик.

## Рекомендации по предотвращению скручивания бумаги

- 1. Откройте заднюю крышку.
- 2. Опустите нажимные рычаги с обеих сторон.

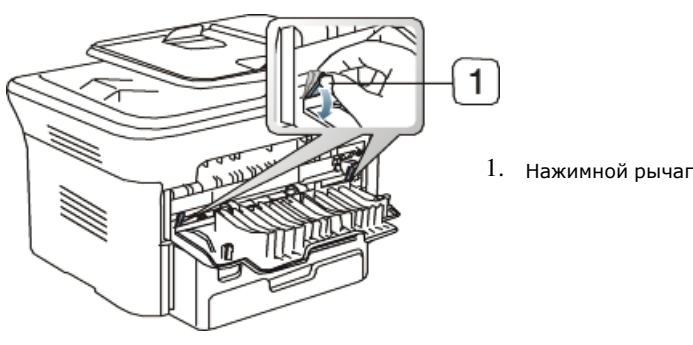

Не закрывайте заднюю крышку во время печати. Используйте этот способ только тогда, когда отпечаток скручивается более чем на 20 мм.

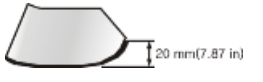

## Рекомендации по предотвращению замятия бумаги

В большинстве случаев замятия бумаги можно избежать, если использовать бумагу рекомендованного типа. При возникновении замятий следуйте приведенным ниже инструкциям.

- Правильно отрегулируйте ограничители бумаги. (См. Загрузка бумаги в лоток.)
- Не перегружайте лоток: стопка бумаги в лотке не должна быть выше отметки максимального уровня бумаги на внутренней стороне лотка.
- Не вынимайте бумагу из лотка во время печати.
- Перед загрузкой согните и выпрямите пачку бумаги или разверните ее края веером.
- Не используйте мятую, сырую или сильно скрученную бумагу.
- Не загружайте одновременно бумагу различных типов.
- Используйте только рекомендованные материалы для печати. (См. Настройка размера и типа бумаги.)
- Загружайте материалы для печати в обычный лоток лицевой стороной вниз, а в лоток ручной подачи лицевой стороной вверх.

## Удаление замятой бумаги

При замятии бумаги на дисплей выводится предупреждающее сообщение. Для того чтобы возобновить печать после удаления замятой бумаги, откройте и закройте переднюю крышку.

Во избежание разрыва бумаги вытягивайте ее осторожно и медленно. Для удаления замятой бумаги выполните действия, описанные в последующих разделах.

## Замятие в лотке 1

- Щелкните по этой ссылке, чтобы просмотреть ролик об удалении замятой бумаги.
- 1. Откройте и закройте переднюю крышку, и мятая бумага автоматически вытолкнется из устройства. Если бумага не выходит, перейдите к следующему шагу.
- 2. Извлеките лоток 1.

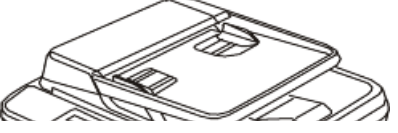

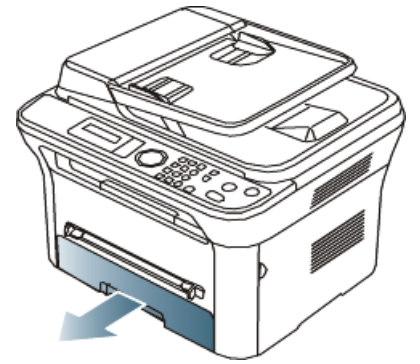

3. Плавно вытяните замятую бумагу.

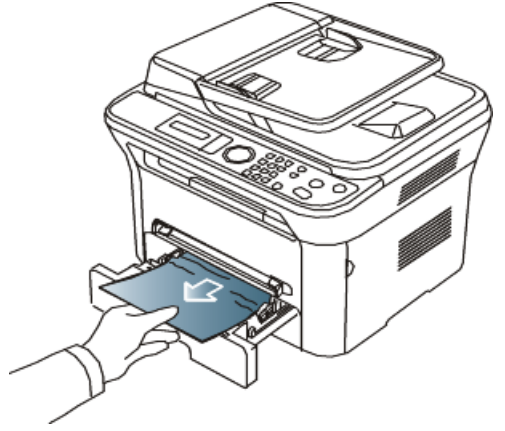

Если замятая бумага не извлекается или ее не видно, проверьте, не замялась ли она в области термофиксатора или картриджа. (См. Внутри принтера.)

4. Вставьте лоток 1 на место до щелчка. Печать автоматически возобновится.

#### В лотке ручной подачи

- Щелкните по этой ссылке, чтобы просмотреть ролик об удалении замятой бумаги.
- 1. Если бумага подается неправильно, извлеките ее из устройства.

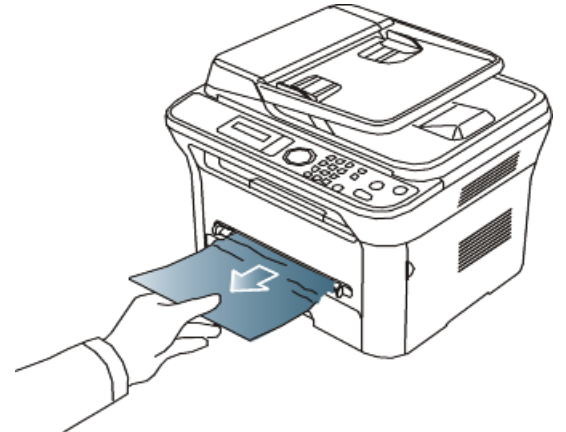

2. Для того чтобы возобновить печать, откройте и закройте переднюю крышку.

#### Внутри принтера

- Щелкните по этой ссылке, чтобы просмотреть ролик об удалении замятой бумаги.
- При работе область термофиксатора сильно нагревается. При извлечении бумаги из устройства соблюдайте осторожность.
- 1. Откройте переднюю крышку и извлеките картридж, аккуратно нажимая на него.

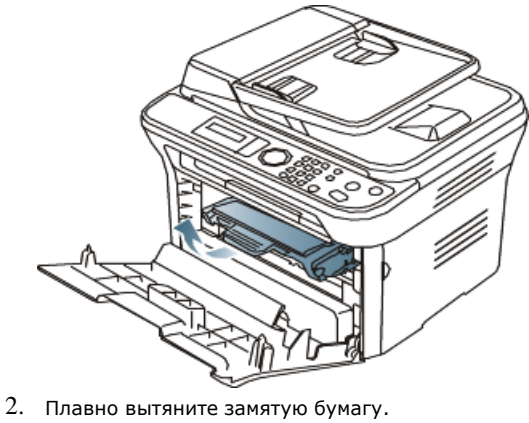

file://localhost/D:/Documents%20and%20Settings/Polak/Desktop/PDF\_SHIT/russian/troubleshooting.htm 26.10.2009 16:27:39

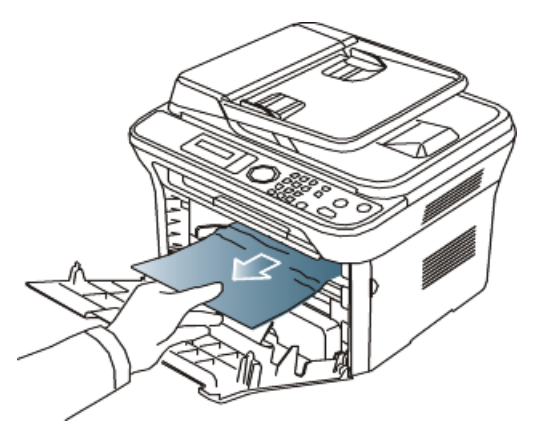

3. Установите картридж на место и закройте переднюю дверцу. Печать автоматически возобновится.

#### В области выхода бумаги

- Щелкните по этой ссылке, чтобы просмотреть ролик об удалении замятой бумаги.
- 1. Откройте и закройте переднюю крышку, и мятая бумага автоматически вытолкнется из устройства. Если замятую бумагу не видно, переходите к следующему шагу.
- 2. Осторожно извлеките бумагу из выходного лотка.

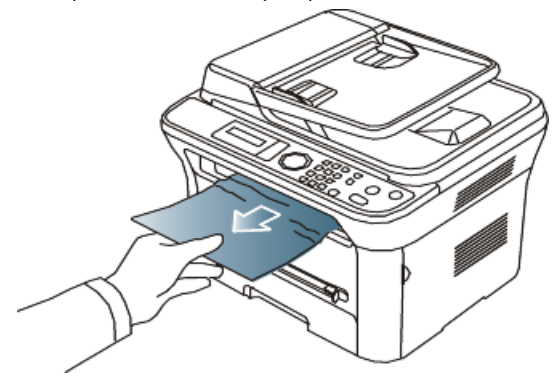

Если не удается определить место замятия или бумага извлекается с трудом, не вытягивайте ее и переходите к следующему шагу.

- 3. Откройте заднюю крышку.
- 4. Опустите нажимные рычаги и извлеките бумагу.

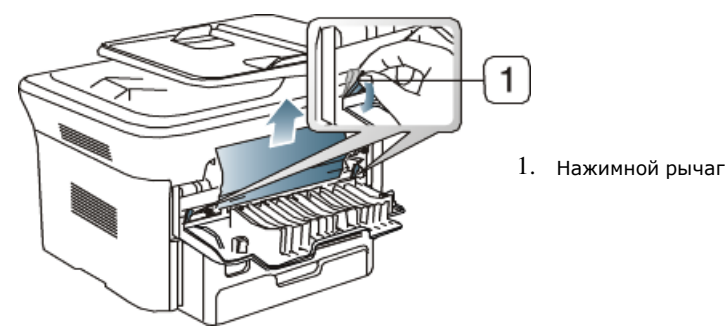

- 5. Верните нажимные рычаги в исходное положение.
- 6. Закройте заднюю крышку.
- 7. Откройте и закройте переднюю крышку. Печать автоматически возобновится.

## Сведения о сообщениях на дисплее

Сообщения на дисплее панели управления содержат информацию о состоянии устройства и ошибках печати. В приведенной ниже таблице перечислены описания этих сообщений и сведения о способах устранения неполадок.

#### Значение сообщений на дисплее

- Если сообщение отсутствует в таблице, выключите и вновь включите питание устройства и повторите попытку выполнить печать. Если проблему устранить не удалось, обратитесь в службу технической поддержки.
	- Обращаясь в службу технической поддержки, желательно сообщить специалисту текст сообщения об ошибке.
	- В зависимости от модели и комплектации некоторые сообщения могут не появляться на дисплее.
	- [номер ошибки] обозначает номер ошибки.
	- [тип лотка] обозначает номер лотка.
	- [тип материала для печати] обозначает тип материала для печати.
	- [размер материала для печати] обозначает размер материала для печати.
	- Гцвет] обозначает цвет тонера или блока переноса изображения.

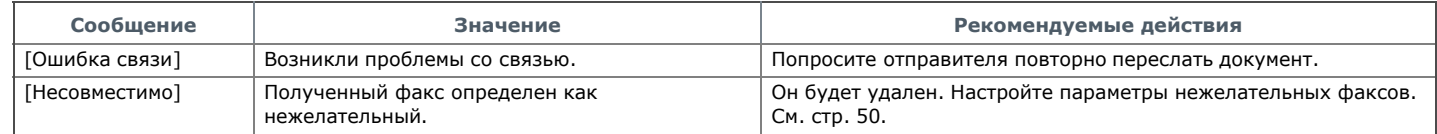

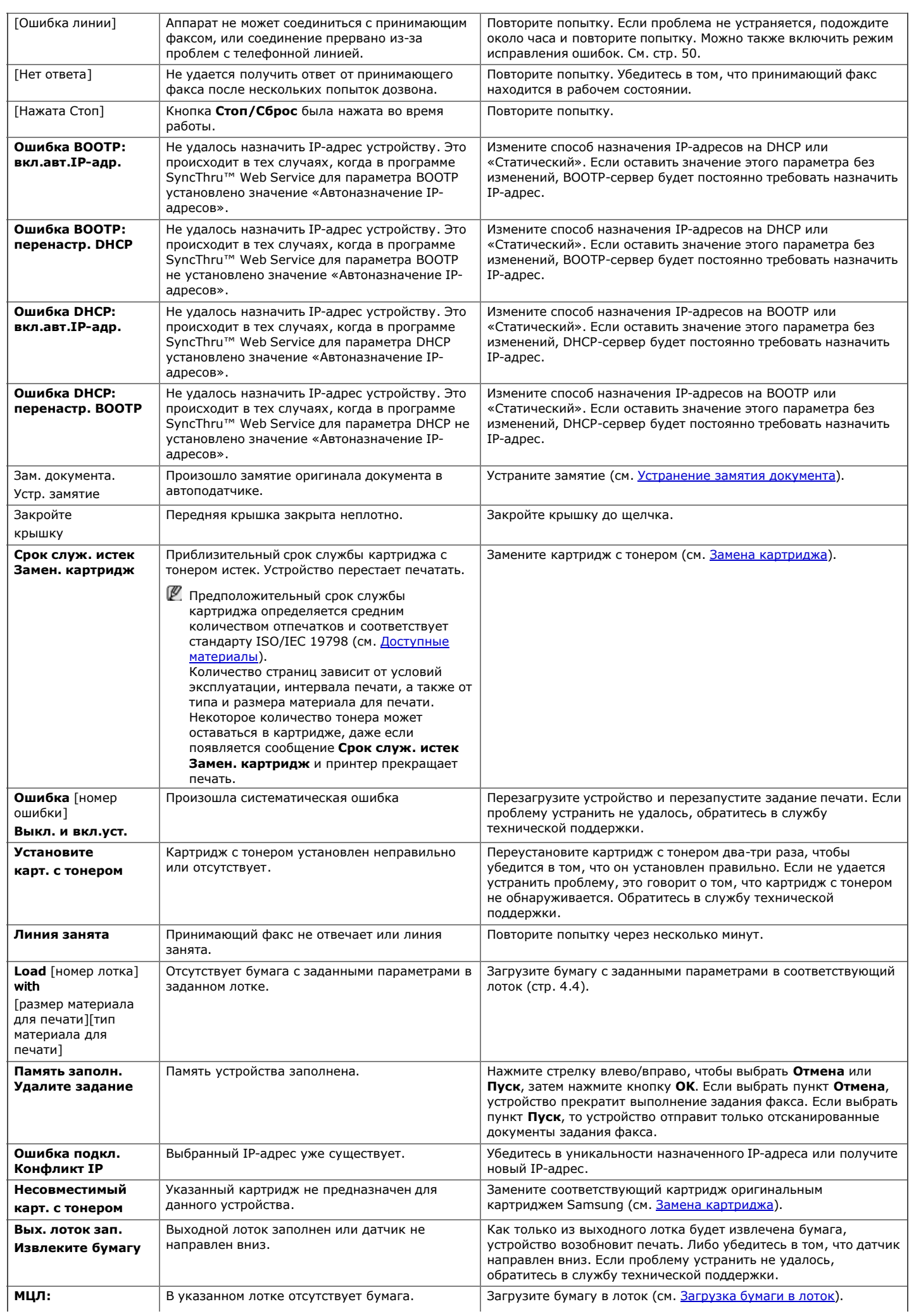

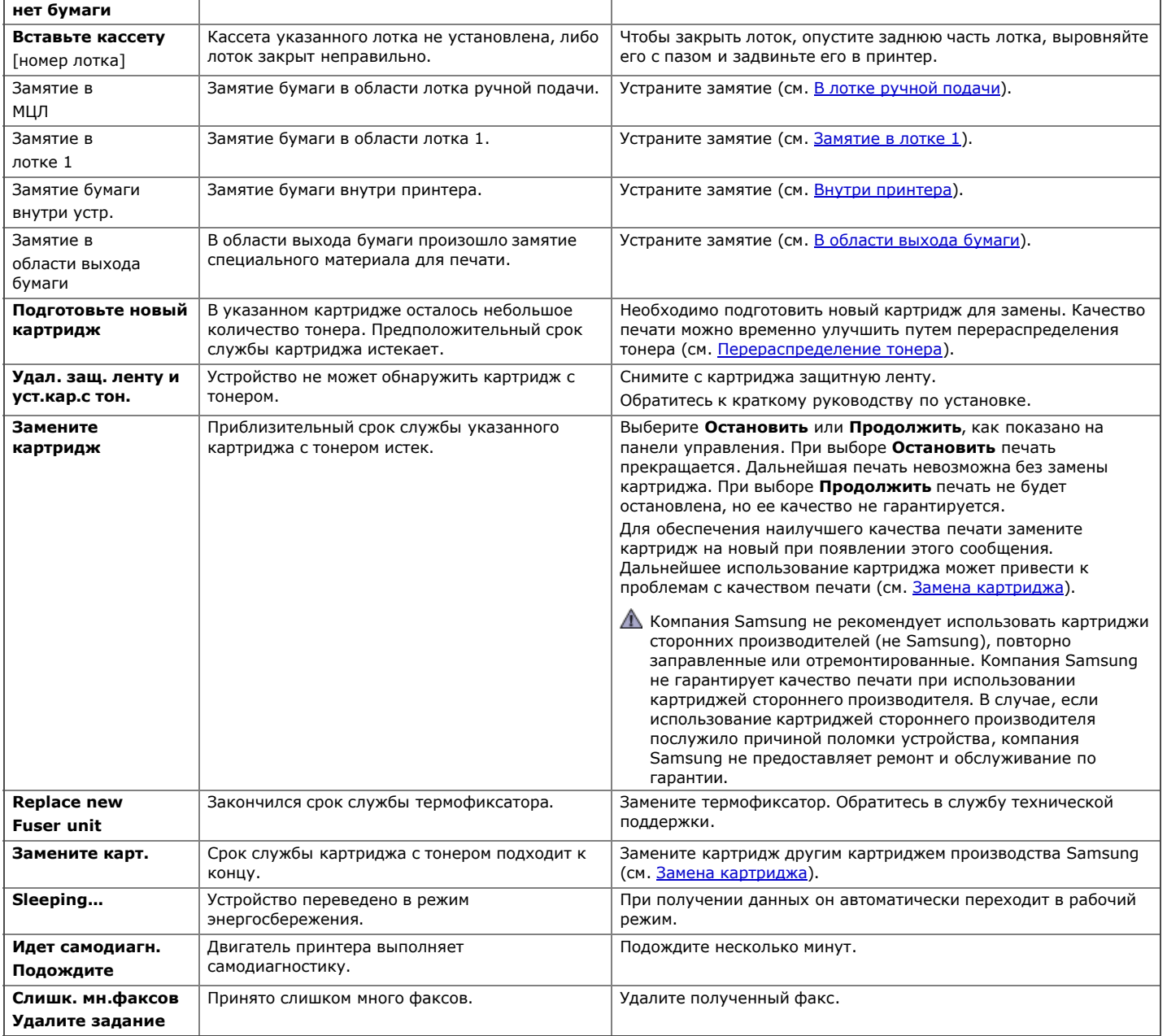

## Устранение других неполадок

В таблице перечислены некоторые неисправности и способы их устранения. Для устранения неполадок следуйте приведенным рекомендациям. Если проблему устранить не удалось, обратитесь в службу технической поддержки.

## Проблемы с электропитанием

Щелкните по этой ссылке, чтобы просмотреть ролик, посвященный проблемам с электропитанием.

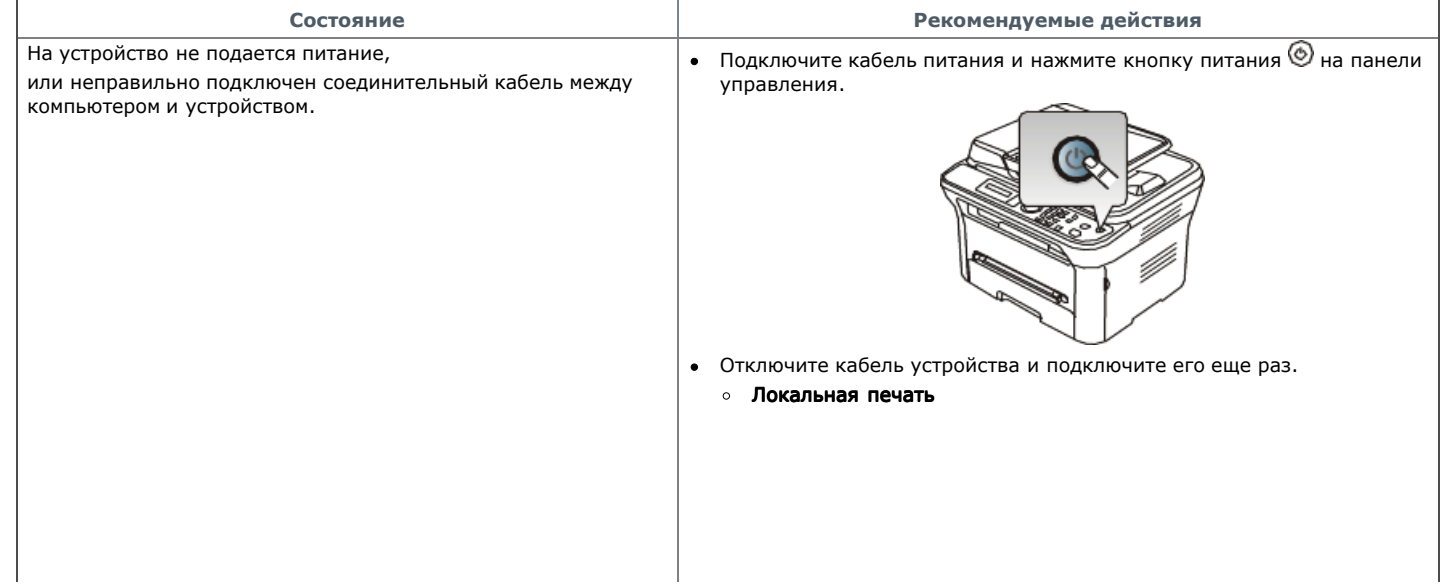

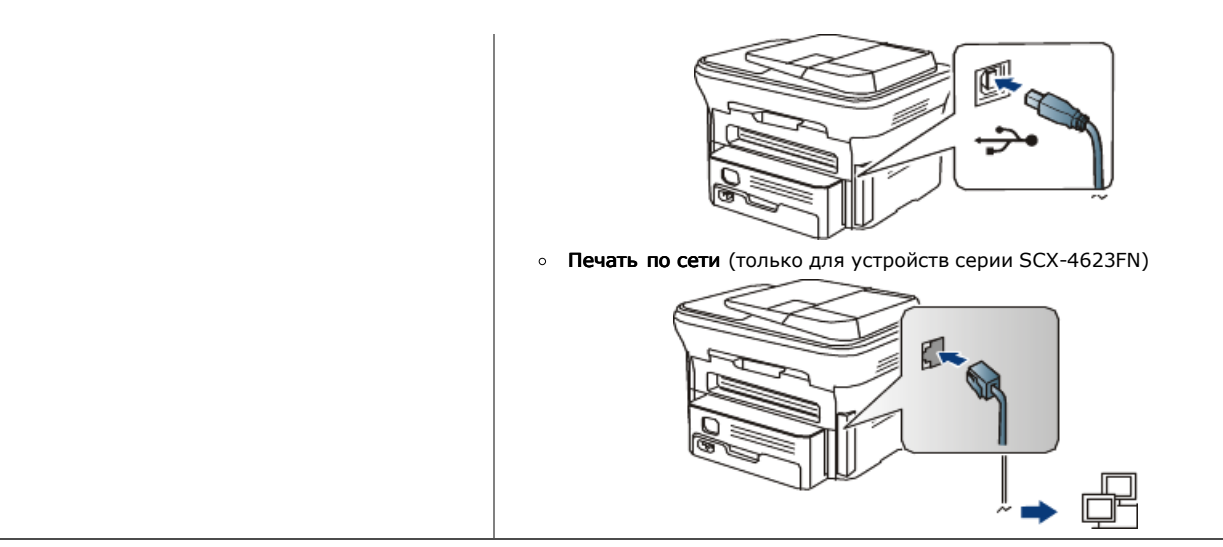

## Проблемы при подаче бумаги

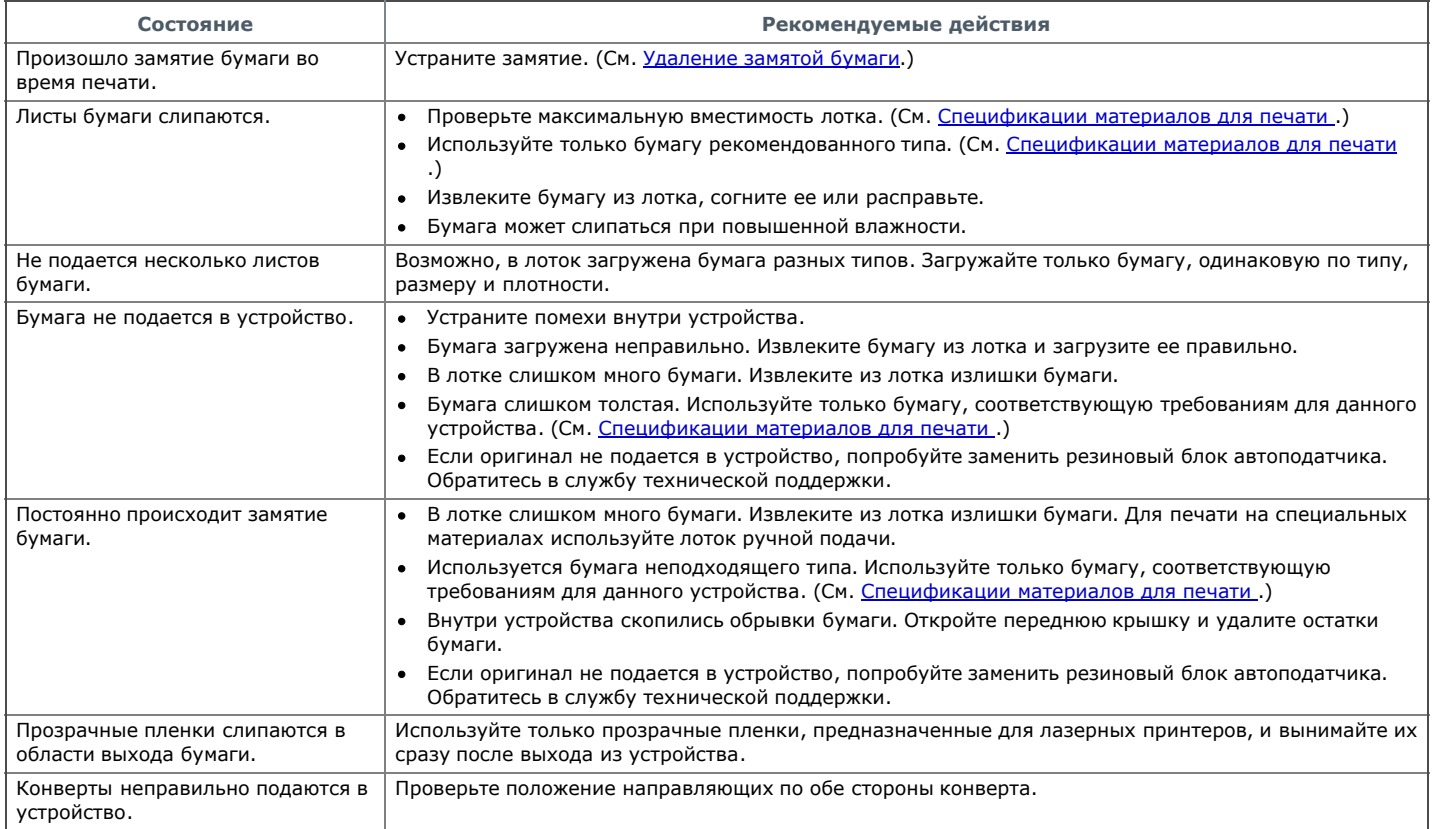

## Неполадки при печати

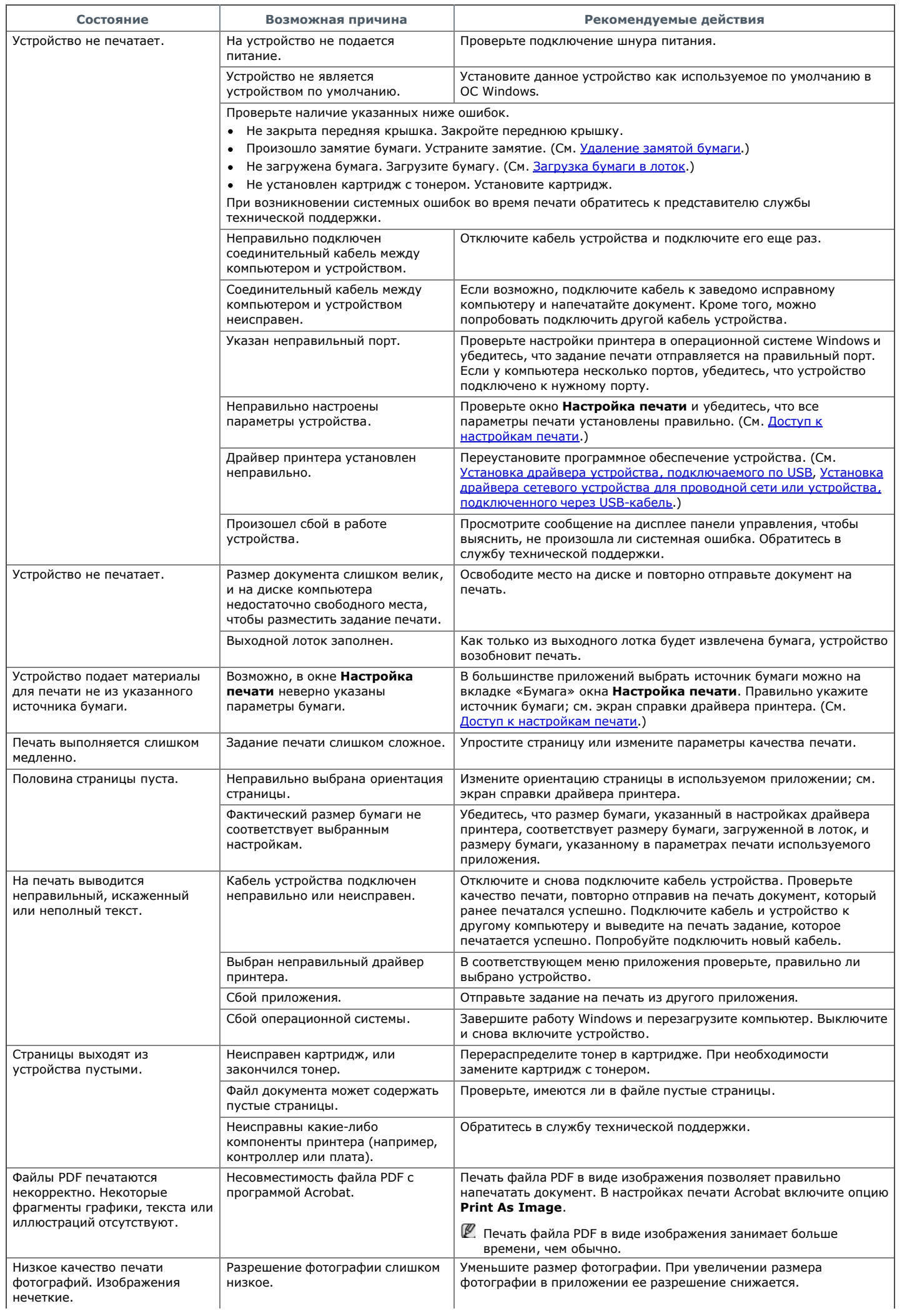

ℸ

Ĕ

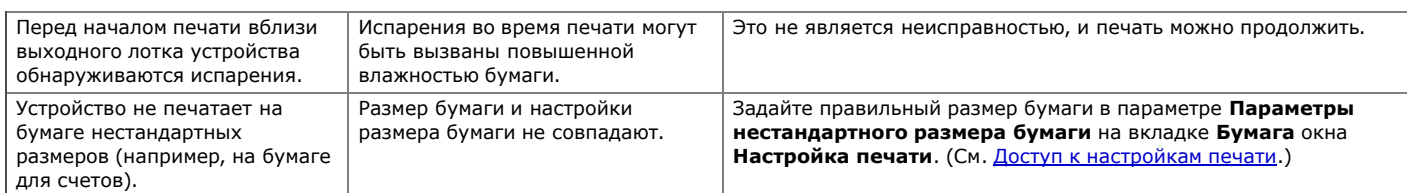

#### Проблемы качества печати

Если внутренние компоненты устройства загрязнены или бумага загружена неправильно, качество печати может ухудшиться. В таблице содержатся инструкции по устранению подобных неполадок.

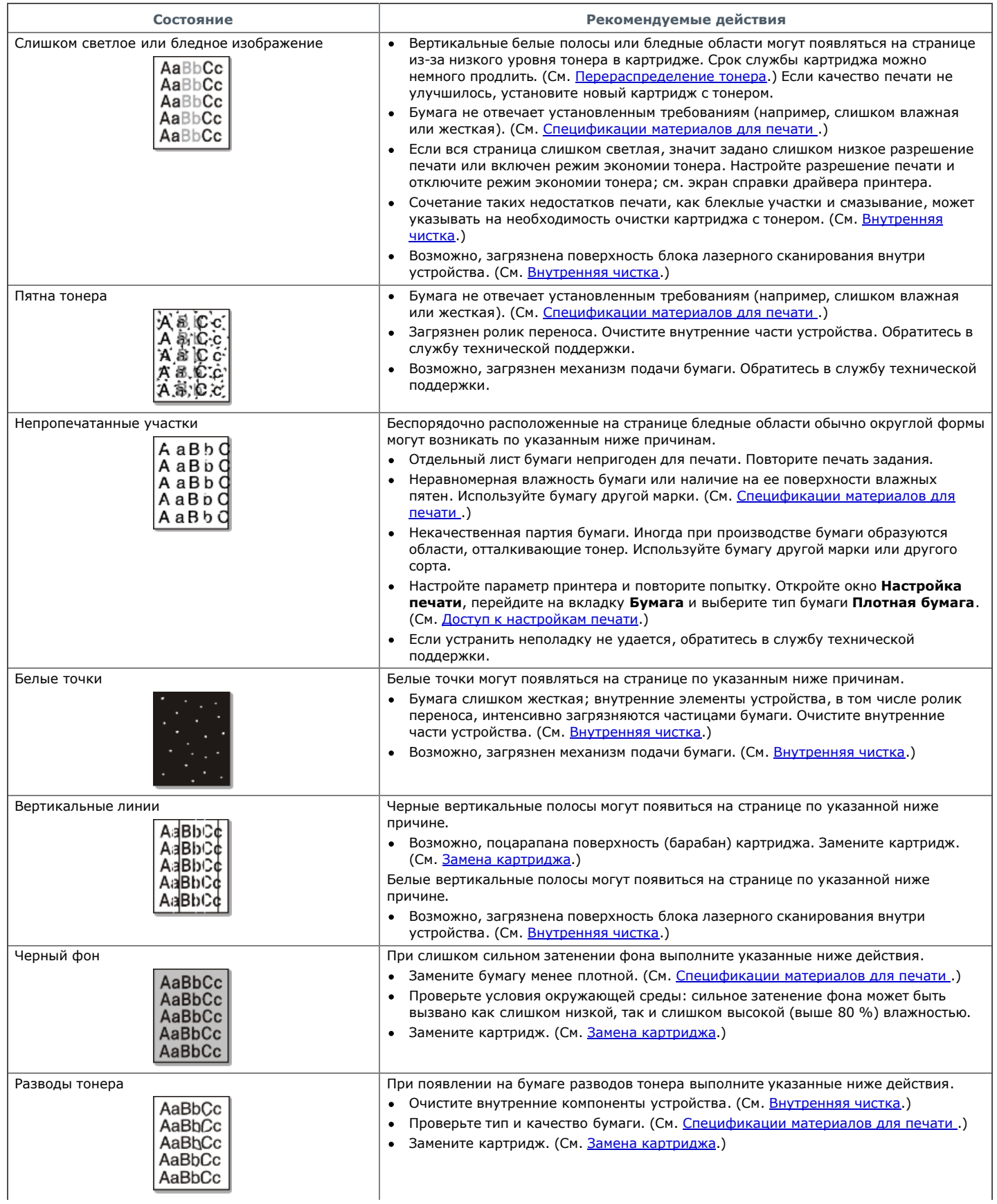

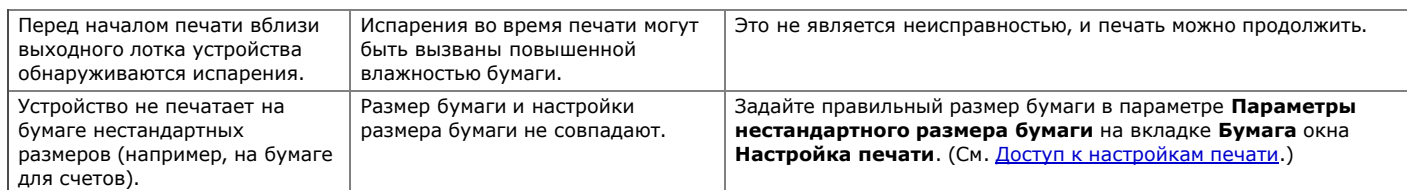

#### Проблемы качества печати

Если внутренние компоненты устройства загрязнены или бумага загружена неправильно, качество печати может ухудшиться. В таблице содержатся инструкции по устранению подобных неполадок.

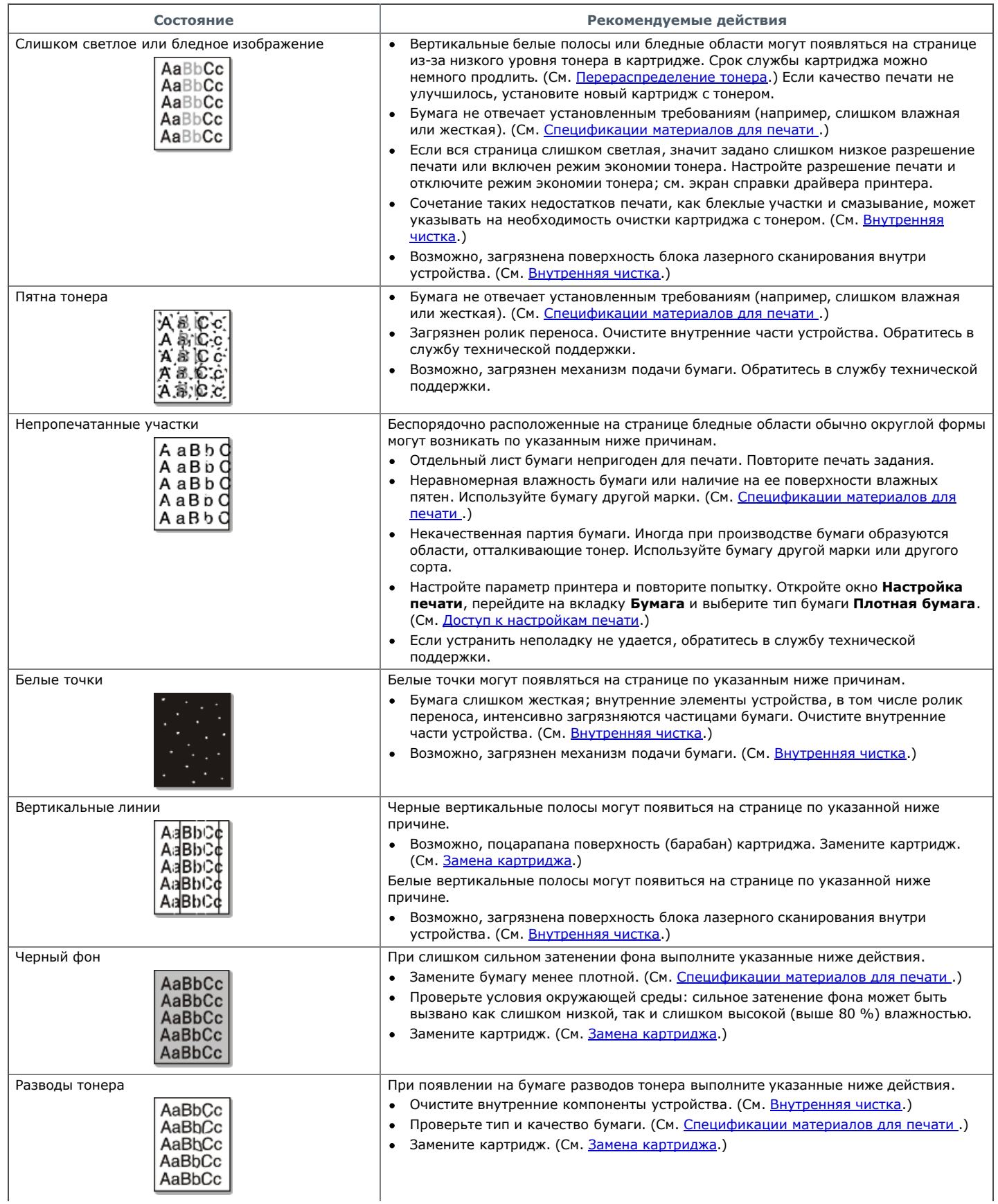

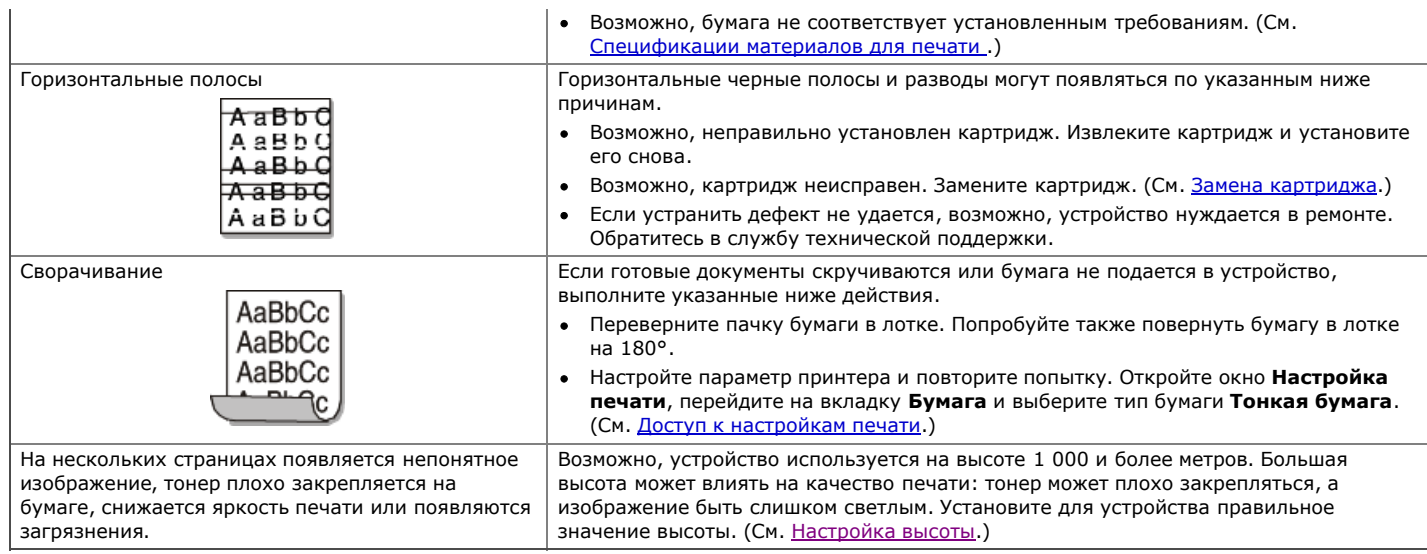

## Неполадки при копировании

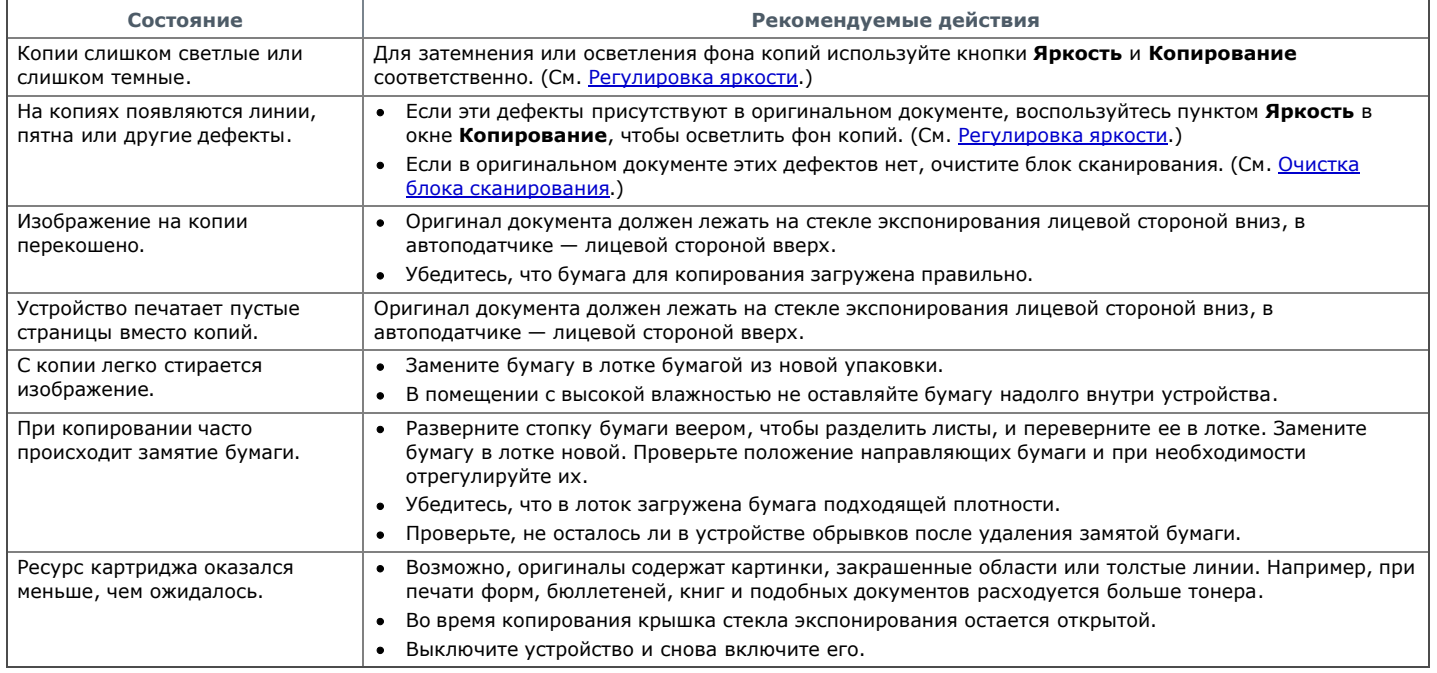

#### Неполадки при сканировании

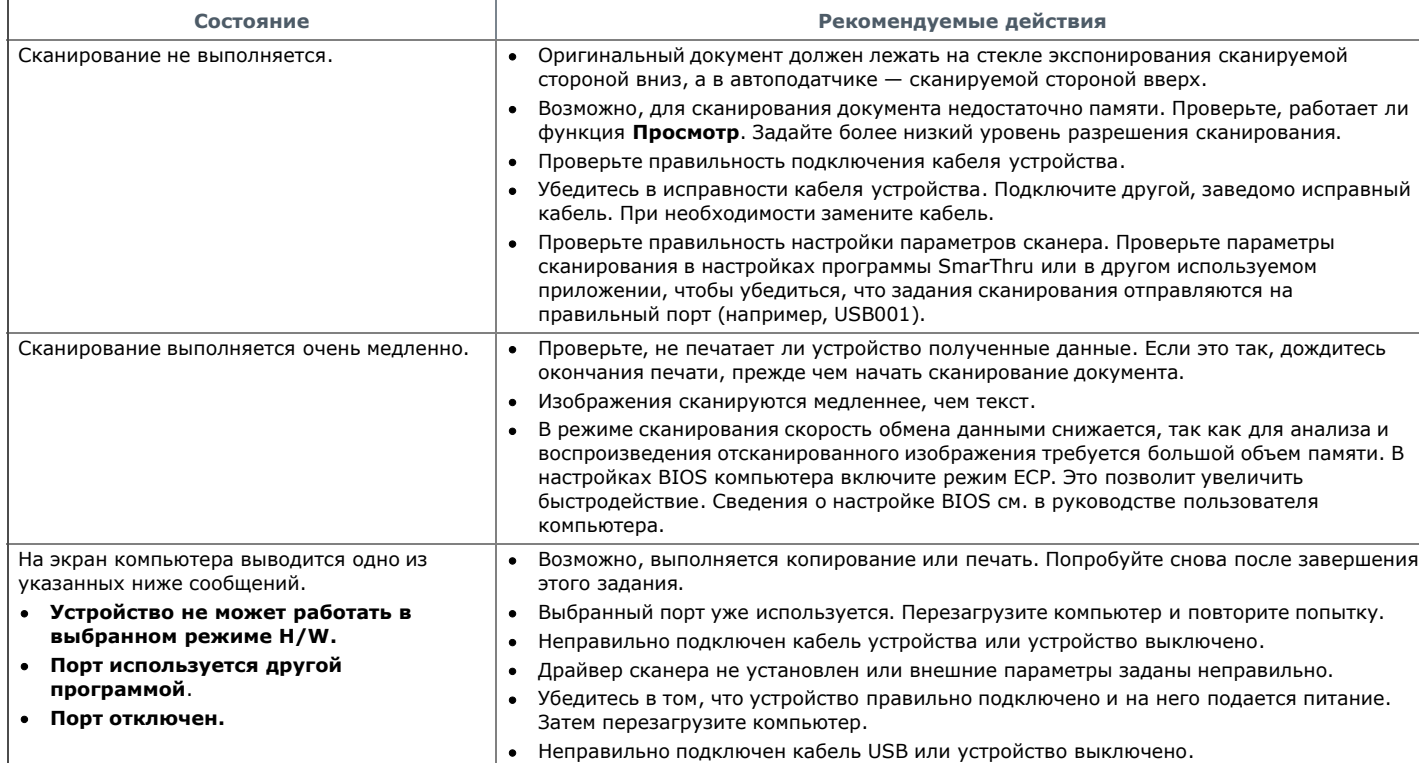

- Идет сканирование или печать отсканированных данных. Повторите попытку после завершения текущего задания.
- Недопустимый дескриптор. Ошибка сканирования.

## Проблемы при работе с факсом

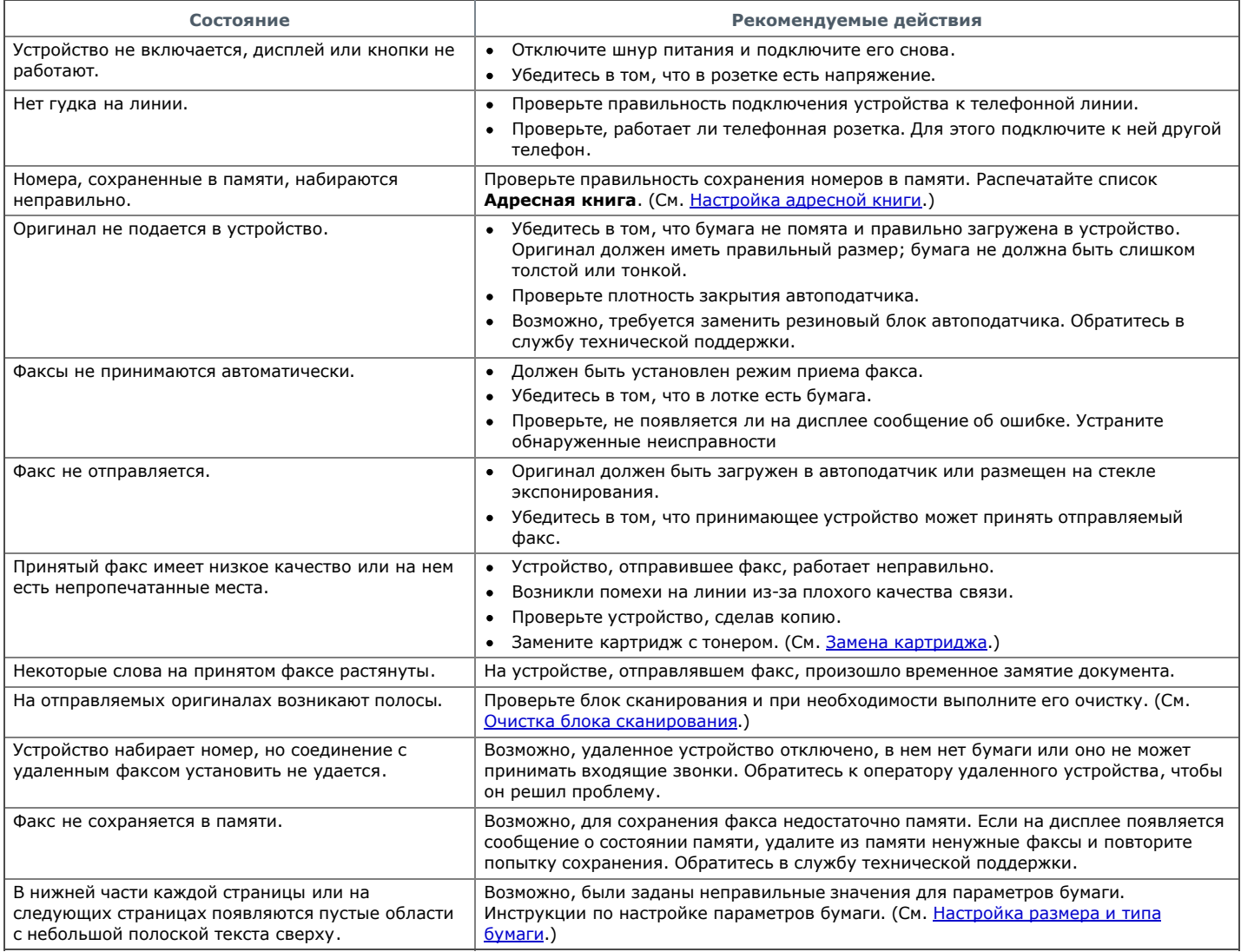

#### Неполадки диспетчера сканирования Samsung

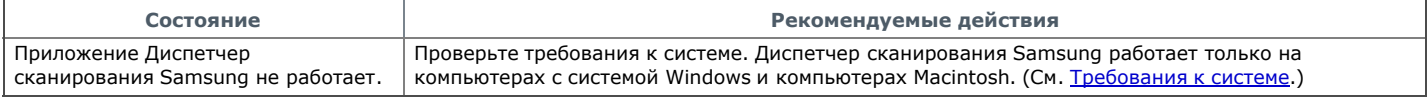

#### Часто встречающиеся проблемы в ОС Windows

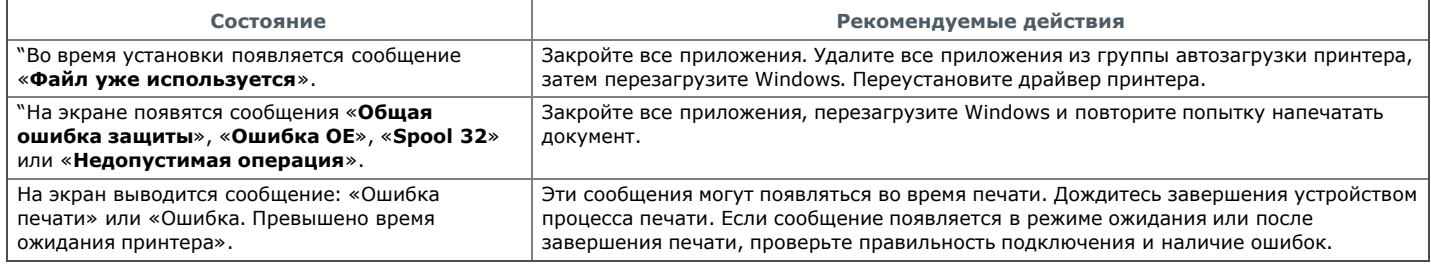

Подробные сведения о сообщениях об ошибках Windows представлены в руководстве пользователя ОС Microsoft Windows.

## Часто встречающиеся проблемы в ОС Linux

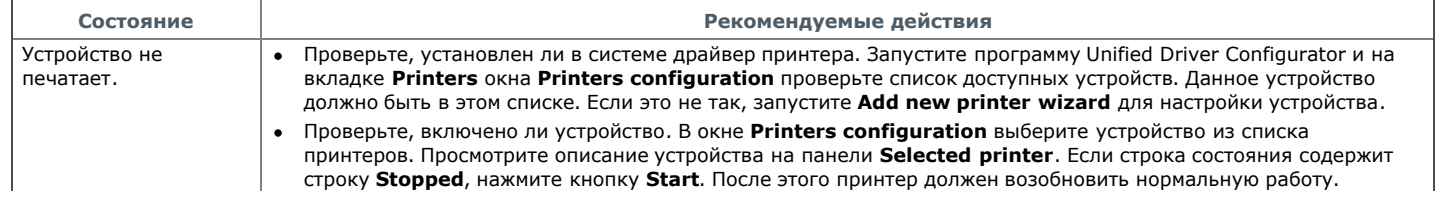

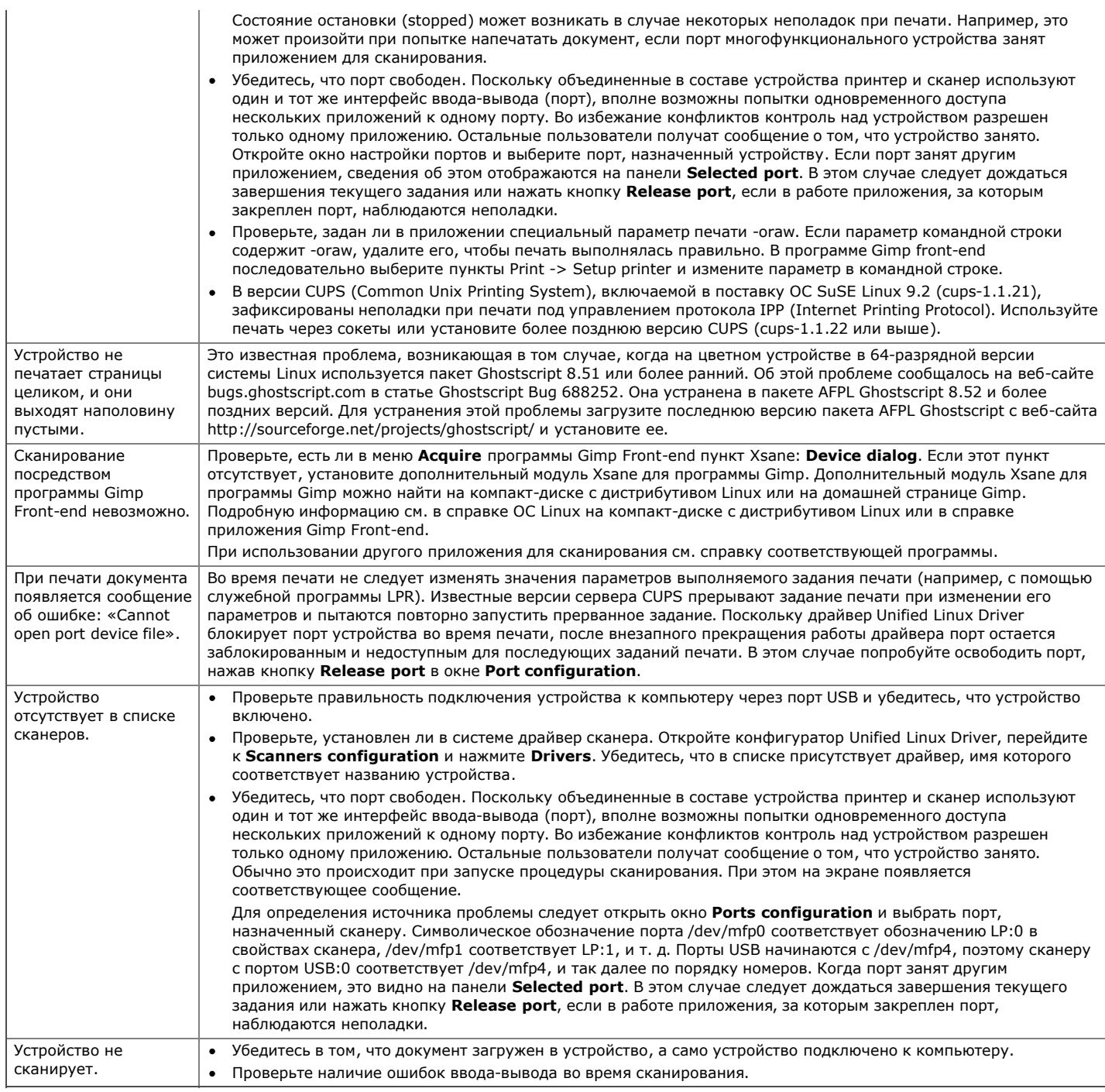

Дополнительные сведения о сообщениях об ошибках см. в руководстве пользователя ОС Linux.

## Часто встречающиеся проблемы в ОС Macintosh

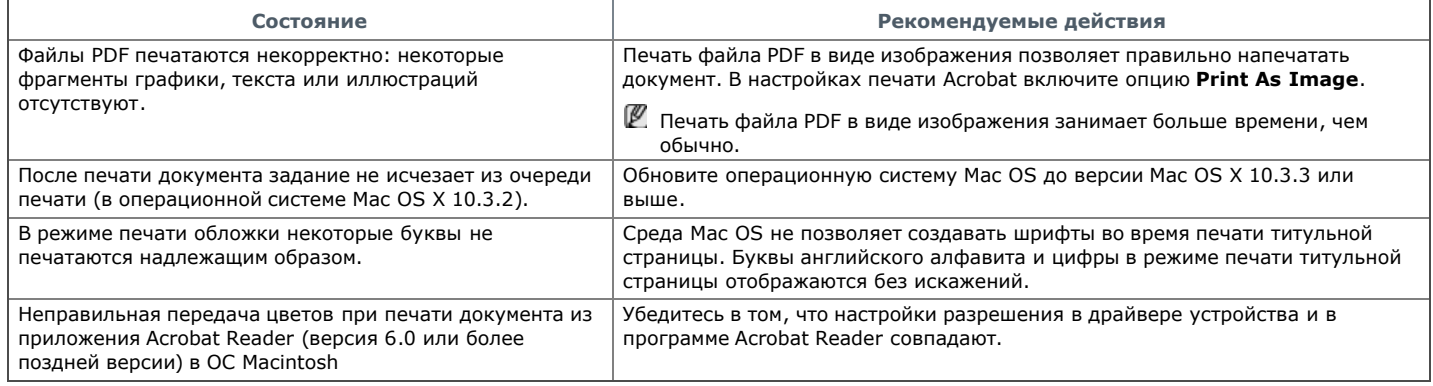

Дополнительную информацию о сообщениях об ошибках в системе Macintosh см. в руководстве пользователя ОС Macintosh.

# Расходные материалы и дополнительные компоненты

В этой главе содержится информация по приобретению расходных материалов, дополнительных и сменных компонентов для вашего устройства.

В главу входят указанные ниже разделы.

- Порядок приобретения
- Доступные материалы
- Доступные сменные компоненты
- Замена картриджа
- Проверка срока службы сменных компонентов
- Набор доступных компонентов может изменяться в зависимости от страны продажи. Список доступных компонентов можно получить у местного торгового представителя.

## Порядок приобретения

Для заказа сертифицированных компанией Samsung расходных материалов, дополнительных и сменных компонентов обратитесь к местному представителю Samsung или к розничному продавцу, у которого вы приобрели данное устройство. Для того чтобы получить информацию об обслуживании, посетите веб-сайт **www.samsung.com/supplies** и выберите свою страну или регион.

## оступные материалы

Когда срок службы расходных материалов заканчивается, для устройства можно заказать материалы указанных ниже типов:

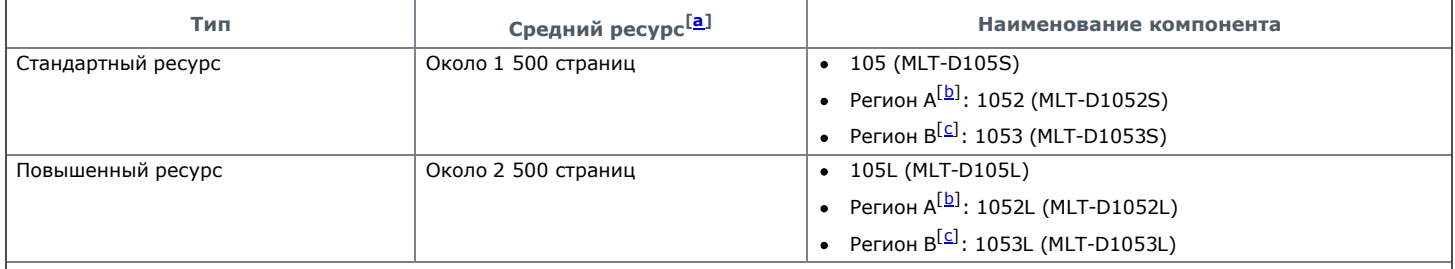

<sup>[<u>a</u>]</sup> Заявленный ресурс в соответствии со стандартом ISO/IEC 19752.

 $\boxdot$  Регион А: Австрия, Албания, Бельгия, Болгария, Босния, Великобритания, Венгрия, Германия, Греция, Дания, Испания, Италия, Кипр, Македония, Нидерланды, Норвегия, Польша, Португалия, Румыния, Сербия, Словакия, Словения, Финляндия, Франция, Хорватия, Чехия, Швеция, Швейцария.

<sup>[<u>с</u>]</sup> Регион В: только для Китая.

Для того чтобы заменить картридж, выполните указанные ниже действия. (См. Замена картриджа.)

- Срок службы картриджа зависит от установленных параметров и режима обработки заданий.
- Покупать картриджи и другие материалы следует в стране приобретения устройства. В противном случае картриджи или другие материалы могут оказаться несовместимыми с устройством, поскольку его конфигурация в разных странах отличается.
- Компания Samsung не рекомендует использовать неоригинальные картриджи Samsung, включая повторно заправленные или Æ восстановленные картриджи с тонером. Кроме того, компания Samsung не гарантирует качественную печать при использовании неоригинальных картриджей Samsung. Гарантия на устройство не распространяется на работы по ремонту и обслуживанию, вызванные использованием неоригинальных картриджей Samsung.

## <u>I</u>ОСТУПНЫЕ СМЕННЫЕ КОМПОНЕНТЫ

Во избежание проблем качества печати и подачи бумаги, возникающих из-за износа деталей, а также для обеспечения наилучшего рабочего состояния принтера необходимо заменять перечисленные ниже компоненты после печати указанного числа страниц или по истечении срока службы.

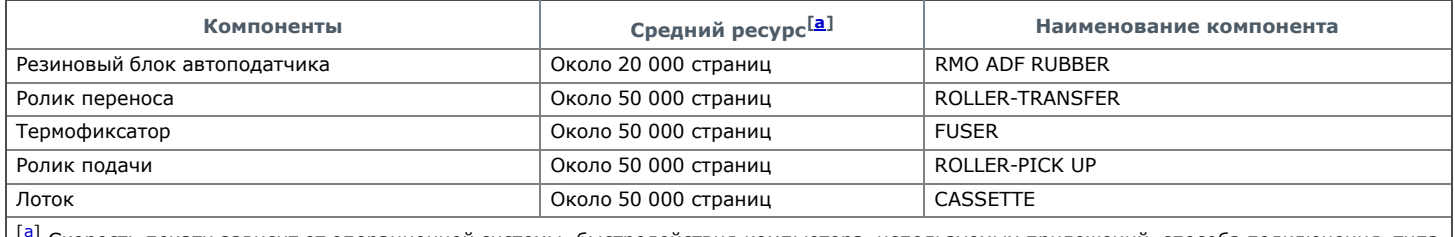

[a] Скорость печати зависит от операционной системы, быстродействия компьютера, используемых приложений, способа подключения, типа и размера материала для печати и сложности задания печати.

По поводу приобретения сменных компонентов обращайтесь туда, где вы приобрели устройство.

Настоятельно рекомендуется поручить замену компонентов уполномоченному поставщику услуг, дилеру или организации, у которых было приобретено устройство. Гарантия не распространяется на замену изнашиваемых компонентов после окончания срока их службы.

## Замена картриджа

- Щелкните по этой ссылке, чтобы посмотреть ролик о том, как правильно менять картридж.
- При истечении приблизительного срока службы картриджа с тонером:
- на экране появляется сообщение Срок служ. истек Замен. картридж;
- устройство прекращает печать. входящие факсы сохраняются в памяти.

В этом случае картридж требуется заменить. При замене обратите внимание на тип применяемого в устройстве картриджа. (См. Доступные материалы.)

- 1. Откройте переднюю крышку.
- 2. Извлеките картридж.

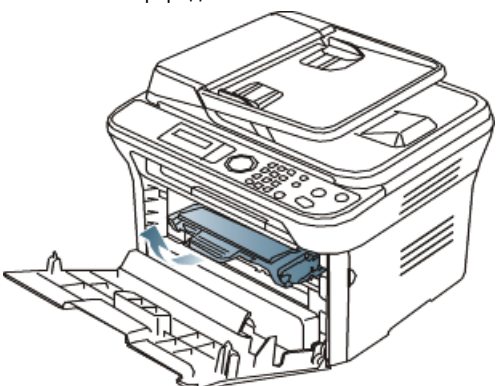

- 3. Снимите упаковку с нового картриджа.
- 4. Снимите упаковочную бумагу, удалив клейкую ленту.

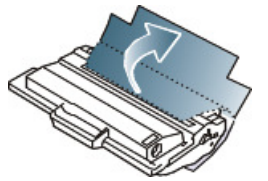

5. Возьмитесь за край защитной ленты на картридже. Осторожно извлеките ленту из картриджа и выбросите ее.

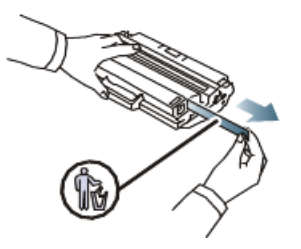

- Ø Если упаковочная лента вытянута полностью, ее длина должна быть более 60 см.
	- Удерживая картридж, тяните защитную ленту по направлению к себе, чтобы извлечь ее из. Не допускайте разрыва ленты. Если это произойдет, использовать картридж будет нельзя.
		- Порядок действий изображен на рисунках на упаковке картриджа.
- 6. Медленно покачайте картридж из стороны в сторону 5—6 раз, чтобы тонер в нем распределился равномерно. Это позволит получить максимальное число копий с картриджа.

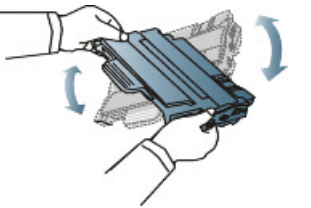

- Если тонер попал на одежду, стряхните его сухой тряпкой и выстирайте одежду в холодной воде. Под воздействием горячей воды тонер въедается в ткань.
- $\bigwedge$  Не прикасайтесь к нижней части картриджа, окрашенной в зеленый цвет. Для этого держите его за ручку.

7. Удерживая картридж за ручку, медленно вставьте его в устройство. Выступы картриджа и соответствующие выемки устройства обеспечивают правильное положение картриджа при вставке и его надежную фиксацию в рабочем положении.

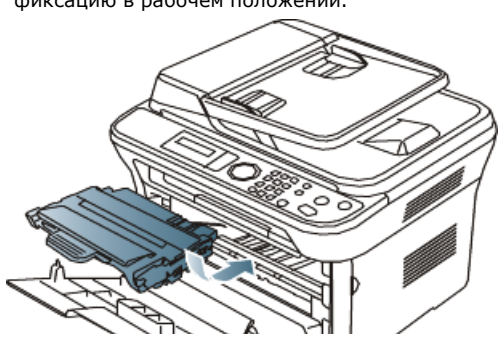

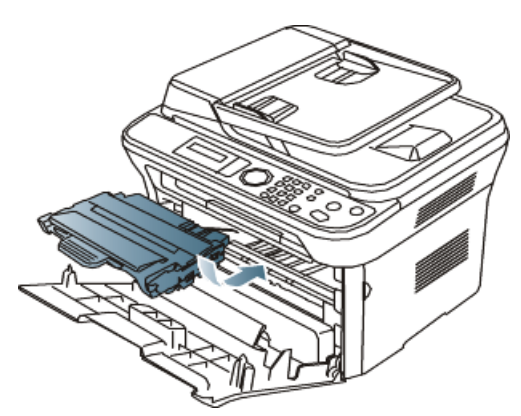

8. Закройте переднюю крышку. Убедитесь, что крышка плотно закрыта.

## Проверка срока службы сменных компонентов

При частом замятии бумаги или проблемах печати проверьте количество страниц, распечатанных устройством. При необходимости замените соответствующие компоненты.

- 1. Нажмите кнопку Меню на панели управления.
- 2. Нажимайте стрелку влево/вправо, пока не появится пункт Настр. сист., а затем нажмите кнопку OK.
- 3. Нажимайте стрелку влево/вправо, пока не появится пункт Обслуживание, а затем нажмите кнопку OK.
- 4. Нажимайте стрелку влево/вправо, пока не появится пункт Срок службы, а затем нажмите на кнопку OK.
- 5. Нажимайте стрелку влево/вправо, пока на дисплее не появится нужный элемент, а затем нажмите кнопку OK.
	- Расх. материал. Распечатка страницы состояния расходных материалов.
	- Всего. Отображение общего количества напечатанных страниц.
	- Скан.с автоп. Отображение количества страниц, отсканированных при помощи автоподатчика.
	- На стекле. Отображение количества страниц, отсканированных при помощи стекла экспонирования.
- 6. Нажмите Стоп/Сброс для возврата в режим готовности.

## Технические характеристики

В данной главе содержатся сведения о функциях и технических характеристиках устройства.

- Глава включает перечисленные ниже разделы.
- Технические характеристики оборудования
- Характеристики воздействия на окружающую среду
- Технические характеристики электрооборудования
- Спецификации материалов для печати
- Ø Значения технических характеристик, представленных в этом документе, основаны на предварительных данных. Текущую информацию см. на веб-сайте по адресу **www.samsung.com/printer**.

## Технические характеристики оборудования

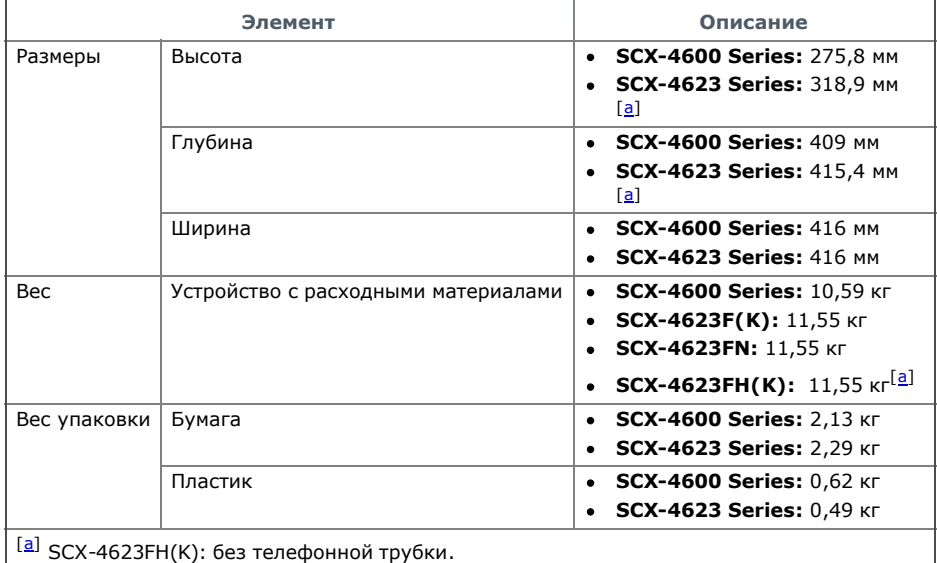

## Характеристики воздействия на окружающую среду

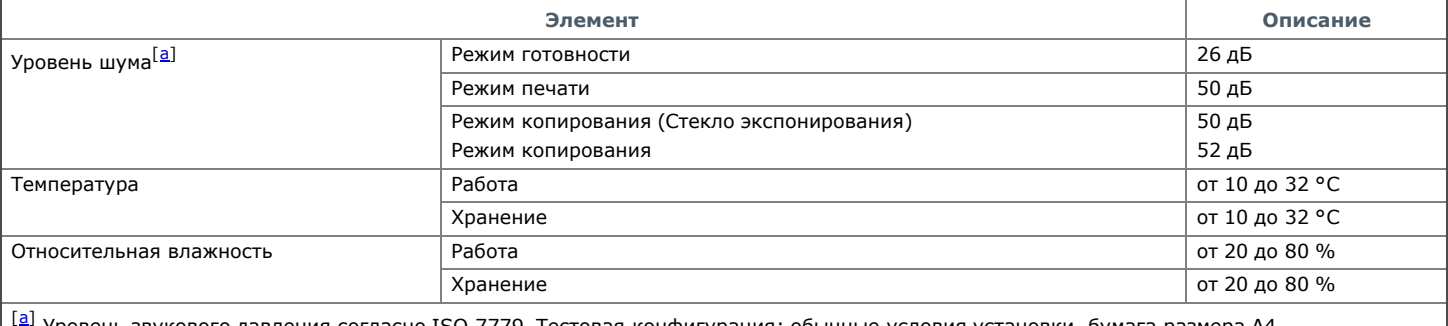

Уровень звукового давления согласно ISO 7779. Тестовая конфигурация: обычные условия установки, бумага размера А4, односторонняя печать.

## Технические характеристики электрооборудования

 $\bigwedge$  Требования к источнику электропитания зависят от страны или региона приобретения устройства. Не переводите величины рабочих напряжений. Это может привести к повреждению устройства и потере гарантии на продукт.

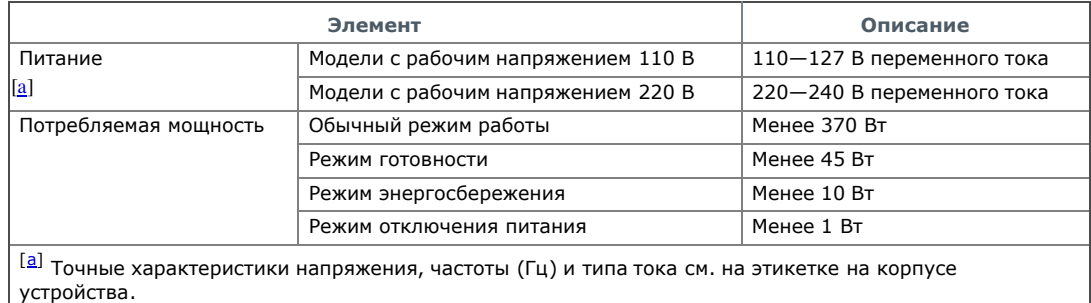

## Спецификации материалов для печати
### Спецификации материалов для печати

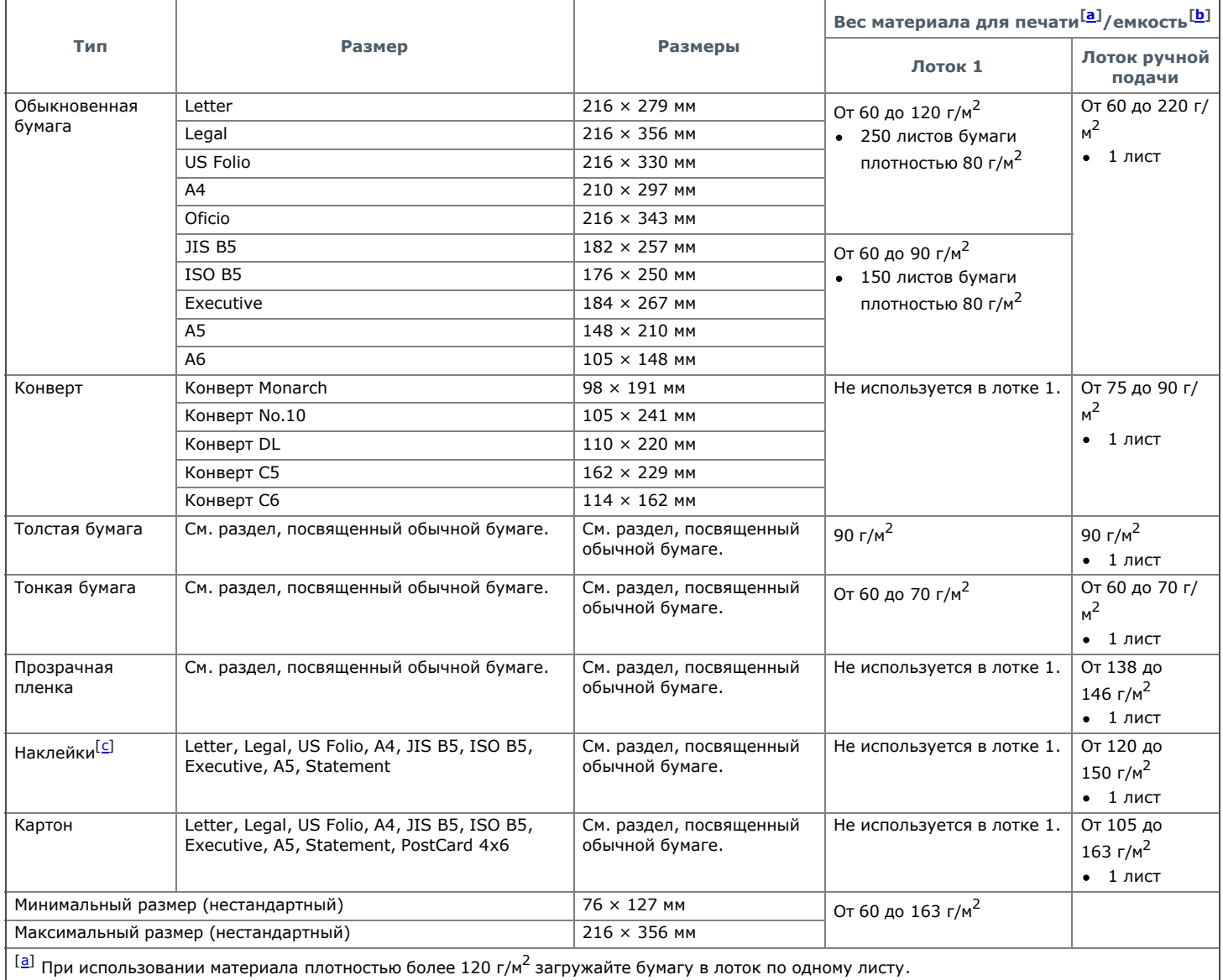

[b] Максимальная емкость зависит от толщины и плотности материалов, а также от условий окружающей среды.

<sup>[<u>с</u>]</sup> Гладкость: 100—250 (по Шеффилду)

# Contact SAMSUNG worldwide

If you have any comments or questions regarding Samsung products, contact the Samsung customer care center.

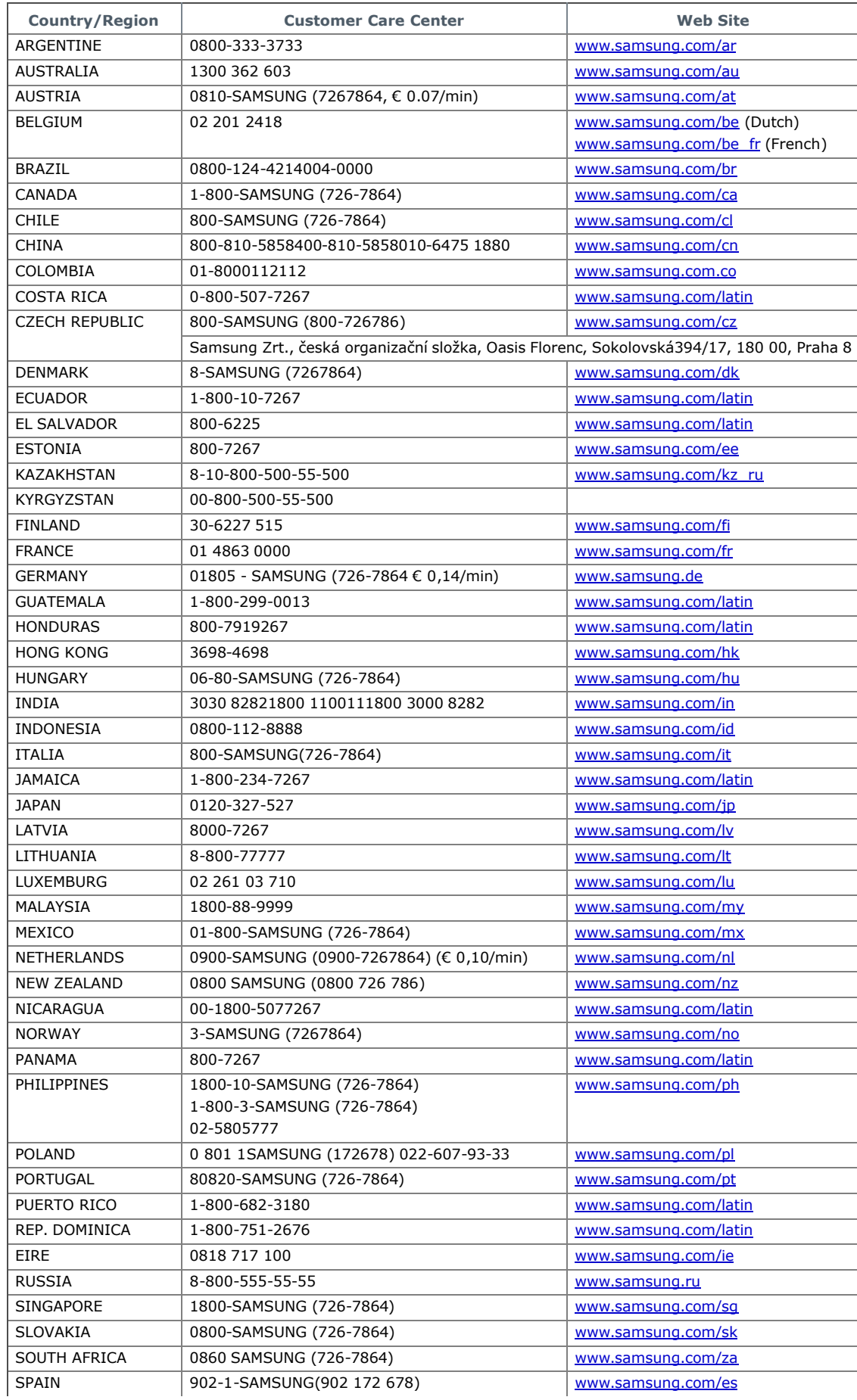

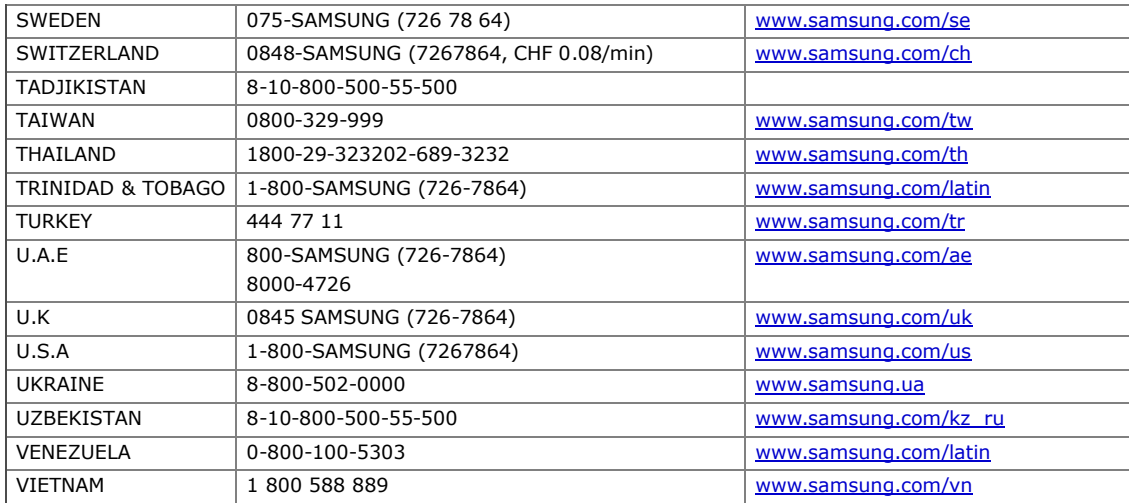

### Глоссарий

Представленный глоссарий поможет ознакомиться с продуктом. Здесь разъясняется терминология, которая обычно используется при описании процесса печати, в том числе и в данном руководстве пользователя.

#### **802.11**

802.11 — это набор стандартов беспроводной связи в локальных сетях (WLAN — wireless local area network), разработанный комитетом стандартизации IEEE LAN/MAN (IEEE 802).

#### **802.11b/g**

Стандарт 802.11b/g позволяет использовать одно и то же оборудование в полосе частот 2,4 ГГц. Стандарт 802.11b обеспечивает полосу пропускания до 11 Мбит/с, а 802.11g — до 54 Мбит/c. На скорость передачи данных устройств 802.11b/g может влиять излучение микроволновых печей, беспроводных телефонов и устройств Bluetooth.

#### Точка доступа

Точка доступа или беспроводная точка доступа (AP — Access Point; WAP — Wireless Access Point) — устройство, объединяющее беспроводные устройства связи в рамках беспроводных локальных сетей (WLAN). Оно действует, как центральный передатчик и приемник радиосигналов в сети WLAN.

#### Автоподатчик

Автоматический податчик документов (ADF — Automatic Document Feeder) — это механизм, который автоматически подает лист оригинала, так что аппарат может сразу отсканировать несколько страниц.

#### **AppleTalk**

AppleTalk — это определенный набор протоколов, разработанный компанией Apple для компьютерных сетей. Он был включен в оригинальный Macintosh (1984), а сейчас его использование ограничивается компанией Apple в пользу сетей TCP/IP.

#### Битовая глубина

Термин компьютерной графики, описывающий число битов, используемое для описания цвета каждого пикселя растрового изображения. Большая глубина цвета дает более широкий диапазон отдельных цветов. С возрастанием количества битов число возможных цветов становится излишне большим для карты цветов. 1-битный цвет обычно называют монохромным или черно-белым.

#### **BMP**

Растровый графический формат внутреннего использования графической подсистемы Microsoft Windows (GDI), который обычно используется как простой формат графических файлов на этой платформе.

#### **BOOTP**

Bootstrap Protocol (протокол начальной загрузки). Сетевой протокол, используемый для автоматического получения клиентом своего IPадреса. Получение IP-адреса происходит во время загрузки компьютеров или операционных систем, работающих на этих компьютерах. Серверы BOOTP назначают IP-адрес каждому сетевому клиенту из адресного пула. BOOTP дает возможность «бездисковым рабочим станциям» получать IP-адрес перед загрузкой какой-либо современной операционной системы.

#### **CCD**

Прибор с зарядовой связью (CCD — Charge Coupled Device) — это аппаратное обеспечение, дающее возможность выполнять задания сканирования. Механизм блокировки CCD также используется для удержания модуля CCD с целью предотвращения повреждений при передвижении аппарата.

#### Сортировка

Сортировка — это процесс печати задания наборами по нескольким копиям. Если выбрана сортировка, то устройство печатает полный набор, а потом — дополнительные копии.

#### Панель управления

Панель управления — это часть корпуса, как правило, вертикальная, на которой расположены элементы управления и индикации. Обычно они находятся на передней панели устройства.

#### Заполнение

Печатный термин, используемый для измерения использования тонера при печати. Например, заполнение 5 % означает, что лист A4 приблизительно на 5 % заполнен изображениями или текстом. Если копия документа или его оригинал содержит сложные изображения или большой объем текста, заполнение будет большим и соответственно возрастет расход тонера.

#### **CSV**

«Значения, разделенные запятыми» (CSV — Comma Separated Values). Данный тип формата файлов используется для обмена данными между неродственными приложениями. Этот формат файлов, как таковой используемый в Microsoft Excel, стал псевдостандартом в промышленности, даже среди платформ не на основе Microsoft.

#### Дуплексный автоподатчик

Дуплексный автоподатчик документов (DADF — Duplex Automatic Document Feeder) — это механизм, который автоматически подает и переворачивает лист оригинала, так что устройство может отсканировать его с обеих сторон.

#### По умолчанию

Значение или параметр, которое действует при начальной установке принтера, его перезагрузке или инициализации.

#### **DHCP**

DHCP (Dynamic Host Configuration Protocol — протокол динамического выбора конфигурации хост-машины) является сетевым протоколом «клиент-сервер». Сервер DHCP предоставляет параметры конфигурации на конкретный запрос от клиента DHCP, обычно компьютеру клиента параметры требуются для подключения к сети. DHCP предоставляет также механизм назначения IP-адреса компьютеру клиента.

#### **DIMM**

Модуль памяти с двухрядным расположением выводов (DIMM), небольшая печатная плата, предназначенная для хранения данных. DIMM хранит все данные принтера, такие как данные для печати и полученные факсы.

#### **DNS**

DNS (Domain Name Server — служба доменных имен) — это система, которая хранит информацию, связанную с доменными именами в распределенной по сети базе данных, такой как Интернет.

#### Матричный принтер

Матричный принтер — это тип компьютерного печатающего устройства с печатающей головкой, которая ходит над листом вперед и назад. Печать происходит путем прижатия к бумаге пропитанной чернилами тканевой ленты, почти как в печатной машинке.

#### Точек на дюйм

Точек на дюйм (DPI — Dots Per Inch) — это единица измерения разрешения, используемая для сканирования и печати. Как правило, большее значение DPI обеспечивает более высокое разрешение, больше видимых деталей изображения и больший размер файла.

#### **DRPD**

Режим распознавания условного звонка. Функция условного звонка — это услуга телефонной компании, позволяющая использовать одну телефонную линию для работы с несколькими телефонными номерами.

#### Двусторонняя печать

Механизм для автоматического переворачивания листа бумаги, так что устройство может выполнять печать или сканирование на обеих сторонах бумаги. Принтер, оснащенный модулем двухсторонней печати, может печатать на обеих сторонах листа.

#### Рабочая нагрузка

Рабочая нагрузка — это количество страниц в месяц, которое принтер может напечатать без ухудшения качества печати. Обычно принтер имеет ограничение технического ресурса, например количество страниц в год. Технический ресурс обычно определяется средним количеством отпечатков в течение срока гарантийного обслуживания. Например, при рабочей нагрузке 48 000 страниц в месяц, принимая в расчет 20 рабочих дней, предельное количество страниц в день составляет 2 400.

#### **ECM**

Режим исправления ошибок (ECM — Error Correction Mode) — это необязательный режим передачи данных, имеющийся в факсимильных аппаратах или в факс-модемах класса 1. Он автоматически регистрирует и исправляет ошибки в процессе передачи факса, которые иногда возникают из-за помех в телефонной линии.

#### Эмуляция

Эмуляция — это техника получения при помощи одного устройства тех же результатов, что и при помощи другого. Эмулятор дублирует функции одной системы при помощи другой системы, так что вторая система ведет себя как первая. При «эмуляции» стараются точно воспроизвести внешние особенности функционирования, в отличие от «симуляции», при которой речь идет об абстрактной модели симулируемой системы, часто имея в виду ее внутреннее состояние.

#### **Ethernet**

Ethernet — это технология организации компьютерных сетей на базе передачи кадров, используемая при создании локальных сетей. Она определяет запись и блокировку на физическом уровне, форматы кадров и протоколы на уровне MAC (управление доступом к среде)/ канальном уровне модели OSI. Наиболее полно Ethernet характеризует стандарт IEEE 802.3. Он стал самой распространенной технологией, применяемой для организации локальных сетей, начиная с 1990-х годов и по сей день.

#### **EtherTalk**

Набор протоколов, разработанный компанией Apple Computer для компьютерных сетей. Он был включен в оригинальный Macintosh (1984) , а сейчас его использование ограничивается компанией Apple в пользу сетей TCP/IP.

#### **FDI**

Внешний интерфейс устройства (FDI — Foreign Device Interface) — это плата, устанавливаемая в устройство для подключения внешнего устройства, такого как монетоприемник или устройства для чтения карт памяти. Такие устройства позволяют предоставлять платные услуги печати.

#### **FTP**

Протокол передачи файлов (FTP — File Transfer Protocol) — это широко используемый протокол для обмена файлами в любой сети, поддерживающей протокол TCP/IP (такой как Интернет или Интранет).

#### Термофиксатор

Часть лазерного принтера, которая фиксирует тонер на материале для печати. Он состоит из горячего вала и резервного вала. После

переноса тонера на бумагу он с помощью термофиксатора фиксируется на бумаге путем нагревания под давлением — поэтому

Часть лазерного принтера, которая фиксирует тонер на материале для печати. Он состоит из горячего вала и резервного вала. После переноса тонера на бумагу он с помощью термофиксатора фиксируется на бумаге путем нагревания под давлением — поэтому выходящая из лазерного принтера бумага теплая.

#### Шлюз

Соединение между компьютерными сетями или между компьютерной сетью и телефонной линией. Является очень распространенным, так как представляет собой компьютер или сеть, которая разрешает доступ другому компьютеру или сети.

#### Оттенки серого

Оттенки серого соответствуют светлым и темным участкам изображения при преобразовании цветных изображений в черно-белые; различные цвета представляются разными оттенками серого.

#### Полутона

Тип изображения, где оттенки серого имитируются печатью точек с различной плотностью. В более интенсивно закрашенных областях количество точек больше, а в более светлых — меньше.

#### Жесткий диск

Жесткий диск (HDD — Hard Disk Drive) — это устройство долговременного хранения информации, в котором данные в цифровом виде хранятся на быстро вращающихся дисках с магнитными поверхностями.

#### **IEEE**

Институт инженеров по электротехнике и радиоэлектронике (IEEE — Institute of Electrical and Electronics Engineers) — это международная некоммерческая организация, занимающаяся продвижением технологий, связанных с электричеством.

#### **IEEE 1284**

Стандарт параллельного порта 1284, который был разработан Институтом инженеров по электротехнике и радиоэлектронике (IEEE). Термин «1284-B» описывает особый тип разъема на конце параллельного кабеля, который подключается к периферийному устройству (например, к принтеру).

#### Внутренняя сеть

Частная сеть, в которой используются протоколы Интернет, связь между узлами в сети и, возможно, общедоступная система связи, обеспечивающая защиту части информации организации или операций с ее сотрудниками. Иногда термин относится только к видимой службе, внутреннему веб-сайту.

#### **IP-**адрес

Адрес, используемый в протоколе IP, является уникальным числом, которое используется сетевыми устройствами для идентификации и взаимодействия друг с другом по сети с использованием стандарта IP (Internet Protocol — протокол Интернета).

#### **IPM**

Изображений в минуту (IPM — Images Per Minute) — это показатель скорости принтера. Значение IPM показывает количество односторонних листов, которое принтер может напечатать за одну минуту.

#### **IPP**

Интернет-протокол печати (IPP — Internet Printing Protocol) определяет стандартный протокол печати, а также управления заданиями печати, размерами носителя, разрешением и т.п. IPP может использоваться локально или через Интернет для сотен принтеров, он поддерживает также контроль доступа, идентификацию и шифрование данных, что значительно расширяет его возможности и обеспечивает большую безопасность при печати по сравнению с предыдущими протоколами.

#### **IPX/SPX**

IPX/SPX означает обмен пакетами в Интернете/последовательный обмен пакетами. Это сетевой протокол, используемый операционной системой Novell NetWare. Как IPX, так и SPX обеспечивают службу подключения подобно TCP/IP, при этом протокол IPX имеет сходство с IP, а SPX имеет сходство с TCP. IPX/SPX первоначально был разработан для локальных сетей (LAN), для которых он является очень эффективным протоколом (обычно его производительность превышает производительность протокола TCP/IP в LAN).

#### **ISO**

Международная организация по стандартизации (ISO — International Organization for Standardization) — это международный орган стандартизации, членами которого являются представители национальных органов стандартизации. ISO публикует промышленные и коммерческие стандарты, использующиеся во всем мире.

#### **ITU-T**

Международный союз электросвязи (International Telecommunication Union) — это международная организация, созданная с целью стандартизации и регулирования международных радио- и телекоммуникаций. В его основные задачи входит стандартизация, распределение радиочастот и организация мероприятий по связи между разными странами, чтобы обеспечить возможность международной телефонной связи. «T» в аббревиатуре ITU-T означает телекоммуникации.

#### Диаграмма **ITU-T** №**1**

Стандартная тестовая диаграмма, публикуемая ITU-T для передачи документов по факсимильной связи.

#### **JBIG**

Объединенная экспертная группа по изображениям уровня «би» (JBIG — Joint Bi-level Image Experts Group) — это стандарт сжатия изображений без потерь качества и четкости, который был разработан для сжатия бинарных изображений, в частности факсов, но может применяться также для других изображений.

#### **JPEG**

Объединенная экспертная группа по фотографии (JPEG - Joint Photographic Experts Group) - это наиболее распространенный стандартный метод сжатия фотографических изображений с частичной потерей качества. Этот формат используется для хранения и передачи фотографий во всемирной глобальной сети.

#### **IDAP**

Облегченный протокол доступа к каталогам (LDAP - Lightweight Directory Access Protocol) - это сетевой протокол для запросов и изменений служб каталогов, работающих по протоколу TCP/IP.

#### Индикатор

Светодиодный индикатор (LED - Light-Emitting Diod) - это полупроводниковый элемент, который отображает состояние устройства.

#### МАС-адрес

Адрес контроля доступа к среде (MAC - Media Access Control) - это уникальный идентификатор устройства, присоединенного к сетевой среде. МАС-адрес - это уникальное 48-битовое число, обычно записываемое в виде 12 шестнадцатеричных символов, сгруппированных попарно (например, 00-00-0с-34-11-4е). Этот адрес обычно является жестко запрограммированным в плате сетевого интерфейса (NIC) ее производителем и используется для помощи маршрутизаторам, пытающимся найти устройство в больших сетях.

#### Многофункциональный принтер

Многофункциональный принтер (MFP - Multi Function Peripheral) - это офисное устройство, сочетающее в одном корпусе функции принтера, копировального устройства, факса, сканера и т.п.

#### **MH**

Модифицированный алгоритм Хаффмана (MH - Modified Huffman) - это алгоритм сжатия данных (изображений), передаваемых факсимильными аппаратами, рекомендуемый стандартом ITU-T Т.4. Данный алгоритм имеет схему продольного кодирования на основе словаря кодов, оптимизированную для эффективного сжатия пустых участков. Так как большинство факсов состоит, в основном, из пустых участков, это позволяет свести к минимуму время передачи большинства факсов.

#### **MMR**

Модифицированный метод модификации READ (MMR - Modified Modified READ) - это метод сжатия данных, рекомендованный ITU-T T.6.

#### Модем

Устройство, модулирующее сигнал несущей частоты путем кодирования цифровой информации, а также демодулирующее такой сигнал несущей частоты путем декодирования переданной информации.

#### $MR$

Модифицированный метод READ (MMR - Modified READ) - это метод сжатия данных, рекомендованный ITU-T Т.4. Метод MR кодирует первую отсканированную строку с помощью алгоритма МН. Следующая строка сравнивается с предыдущей, определяются различия между ними, и эти различия кодируются и передаются.

#### **NetWare**

Сетевая операционная система, разработанная компанией Novell, Inc. Сначала она использовала кооперативную многозадачность для поддержки различных служб на ПК, а сетевые протоколы были основаны на первичном стеке Xerox XNS. В настоящее время NetWare поддерживает как TCP/IP, так и IPX/SPX.

#### **OPC**

Органический фотопроводник (OPC - Organic Photo Conductor) - это механизм, который формирует виртуальное изображение для печати с помощью лазерного луча. Обычно представляет собой цилиндр серого или зеленого цвета. Барабан постепенно изнашивается при использовании. Его следует своевременно заменять, поскольку он покрывается царапинами от твердых частиц, имеющихся в бумаге.

#### Оригиналы

Первые экземпляры чего-либо, например, документа, фотографии или текста, которые копируются, воспроизводятся или переводятся, но которые сами не были скопированы или созданы из чего-то другого.

#### **OSI**

Взаимодействие открытых систем (OSI - Open Systems Interconnection) - это модель, разработанная для связи Международной Организацией Стандартизации (ISO). OSI представляет стандартный модульный принцип архитектуры сети, который делит требуемый набор комплексных функций на управляемый, автономный и функциональный слои. Этими слоями являются (сверху вниз): приложение, презентация, сессия, передача, сеть, канал передачи данных и физическая связь.

#### **PABX**

Офисная автоматическая телефонная станция (PABX - private automatic branch exchange) - это автоматическая телефонная система коммутации, действующая в пределах учреждения.

#### PCL

Язык управления печатью (PCL - Printer Command Language) - это язык описания страниц (PDL - Page Description Language), разработанный компанией НР в качестве протокола принтера, который стал промышленным стандартом. Изначально разработанный для первых струйных принтеров, PCL был выпущен для разных уровней: для термографических печатающих устройств, матричных принтеров и страничных принтеров.

#### **PDF**

Формат переносимого документа (PDF — Portable Document Format) — это защищенный патентом формат файла, разработанный компанией Adobe Systems для представления двухмерных документов в виде, не зависящем от отображающего устройства и его разрешения.

#### **PostScript**

PostScript (PS) — это язык описания страниц и язык программирования, используемый, в основном, в электронике и настольных издательских системах. Для создания изображения программа PostScript проходит через интерпретатор.

#### Драйвер принтера

Программа, используемая для передачи команд и данных с компьютера на принтер.

#### Материалы для печати

Это материалы, такие как бумага, конверты, наклейки и прозрачная пленка, которые можно использовать в принтерах, сканерах, факсах и копировальных аппаратах.

#### Страниц в минуту

Страниц в минуту (PPM — Pages Per Minute) — это метод измерения скорости работы принтера, означающий количество страниц, которые принтер может напечатать за одну минуту.

#### Файл **PRN**

Это интерфейс драйвера устройства, который позволяет программному обеспечению взаимодействовать с драйвером устройства с помощью обычных системных команд ввода/вывода, что упрощает работу с устройством.

#### Протокол

Это обозначение или стандарт, который устанавливает или управляет соединением, связью и передачей данных между двумя вычислительными устройствами.

#### **PS**

См. PostScript.

#### **PSTN (ТфОП)**

Коммутируемая телефонная сеть общего пользования (PSTN — Public-Switched Telephone Network) — это сеть общедоступных мировых телефонных сетей с коммутацией каналов, которая обычно маршрутизируется через коммутатор (например, в производственных помещениях).

#### **RADIUS**

Служба дистанционной аутентификации пользователей по коммутируемым линиям (RADIUS — Remote Authentication Dial In User Service) — это протокол удаленной аутентификации и учета пользователей. RADIUS обеспечивает централизованное управление такими данными аутентификации, как имена и пароли пользователей, с помощью принципов «ААА» (authentication, authorization, and accounting аутентификации, проверки полномочий и учета) для управления сетевым доступом.

#### Разрешение

Это резкость изображения, измеряемая в точках на дюйм (тчк/дюйм). Чем выше количество точек на дюйм, тем больше разрешение.

#### **SMB**

Блок серверных сообщений (SMB — Server Message Block) — это сетевой протокол, применяемый в основном для предоставления общего доступа к файлам, принтерам, последовательным портам и различным каналам связи между узлами сети. Он обеспечивает также механизм связи с аутентификацией.

#### **SMTP**

Простой протокол электронной почты (SMTP — Simple Mail Transfer Protocol) — это стандарт для передачи электронной почты в Интернете. SMTP — это относительно простой протокол на основе текста, в котором указывается один или несколько получателей сообщения, а затем передается текст сообщения. Это протокол клиент—сервер, по которому клиент передает сообщения электронной почты серверу.

#### **SSID**

Идентификатор комплекта услуг (SSID — Service Set Identifier) — это название беспроводной локальной сети. Все устройства локальной беспроводной сети обладают единым SSID, благодаря чему взаимодействуют друг с другом. Название SSID является регистрозависимым, а его длина не превышает 32 символов.

#### Маска подсети

Маска подсети используется в сочетании с сетевым адресом для определения того, какая часть адреса является сетевым адресом, а какая — ведущим адресом.

#### **TCP/IP**

Протокол управления передачей (TCP) и интернет-протокол (IP); набор протоколов связи, который применяет стек протокола, на основе которого работает Интернет и большинство коммерческих сетей.

#### **TCR**

#### **TCR**

Отчет подтверждения передачи (TCR - Transmission Confirmation Report) предоставляет сведения о каждой передаче данных, такие как состояние задания, результат передачи и количество отправленных страниц. Этот отчет может печататься после каждого задания или только после неудачной передачи.

#### TIFF

Теговый формат файлов изображения (TIFF - Tagged Image File Format) - это формат растрового изображения с переменным разрешением. Обычно TIFF описывает данные изображений, поступающие от сканера. Изображения в формате TIFF используют тэги, то есть ключевые слова, определяющие характеристики изображения, содержащегося в файле. Этот гибкий и независимый от платформы формат может использоваться для изображений, полученных при помощи различных приложений обработки изображений.

#### Картрилж с тонером

Это своеобразная емкость с тонером внутри принтера. Тонер - это порошок, который используется в лазерных принтерах и фотокопировальных устройствах. С его помощью формируется текст и изображения на материалах для печати. Тонер может плавиться под воздействием температуры термофиксатора, за счет чего он прилипает к волокнам бумаги.

#### **TWAIN**

Промышленный стандарт для сканеров и программного обеспечения. При помощи TWAIN-совместимого сканера с TWAIN-совместимой программой сканирование может быть запущено из программы. Это программный интерфейс приложения записи изображений для операционных систем Microsoft Windows и Apple Macintosh.

#### **Маршрут UNC**

Универсальное соглашение об именовании (UNC - Uniform Naming Convention) - это стандартный метод доступа к сетевым ресурсам в Windows NT и других продуктах Microsoft. Формат маршрута UNC выглядит следующим образом: \\<имя\_сервера>\<имя\_ресурса> \<дополнительный каталог>

#### URL

Унифицированный указатель ресурса (URL - Uniform Resource Locator) - глобальный адрес документов и ресурсов в сети Интернет. Первая часть адреса указывает на используемый протокол, вторая определяет IP-адрес домена, в котором находится ресурс.

#### **TISR**

Универсальная последовательная шина (USB - Universal Serial Bus) - это стандарт, разработанный компанией USB Implementers Forum, Inc., для соединения компьютеров и периферийных устройств. В отличие от параллельного порта, USB разработан для обеспечения одновременного подключения нескольких периферийных устройств к одному USB-порту компьютера.

#### Воляной знак

Водяной знак - это различимое изображение или узор, которое яснее видно на просвет. Водяные знаки впервые были использованы в Болонье, Италия, в 1282 году; они применялись производителями бумаги для идентификации своей продукции, а также на почтовых марках, банкнотах и других правительственных документах, чтобы воспрепятствовать подделкам.

#### **WEP**

Протокол шифрования в беспроводной связи WEP - Wired Equivalent Privacy) - это протокол безопасности, описанный стандартом IEEE 802.11, который обеспечивает тот же уровень защиты, что и в проводных локальных сетях. Безопасность в WEP обеспечивается за счет шифрования передаваемых по радиосигналу данных от одной конечной точки до другой.

#### **WIA**

Архитектура записи изображений Windows (WIA - Windows Imaging Architecture) - это архитектура записи изображений, первоначально введенная в Windows Me и Windows XP. Сканирование можно запустить из этих операционных систем при помощи WIA-совместимого сканера.

#### **WPA**

Защищенный доступ Wi-Fi (WPA - Wi-Fi Protected Access) - это класс систем защиты беспроводных (Wi-Fi) компьютерных сетей, созданный для усовершенствования функций обеспечения безопасности WEP.

#### **WPA-PSK**

WPA-PSK (предварительно разделенный ключ WPA) - это специальный режим работы WPA, созданный для малого бизнеса и домашних пользователей. Разделенный ключ (пароль) указывается в беспроводной точке доступа (WAP) и в других портативных или настольных устройствах. В режиме WPA-PSK при каждом сеансе связи между беспроводным клиентом и соответствующей точкой доступа происходит генерация уникального ключа, что повышает безопасность соединения.

# McGrp.Ru

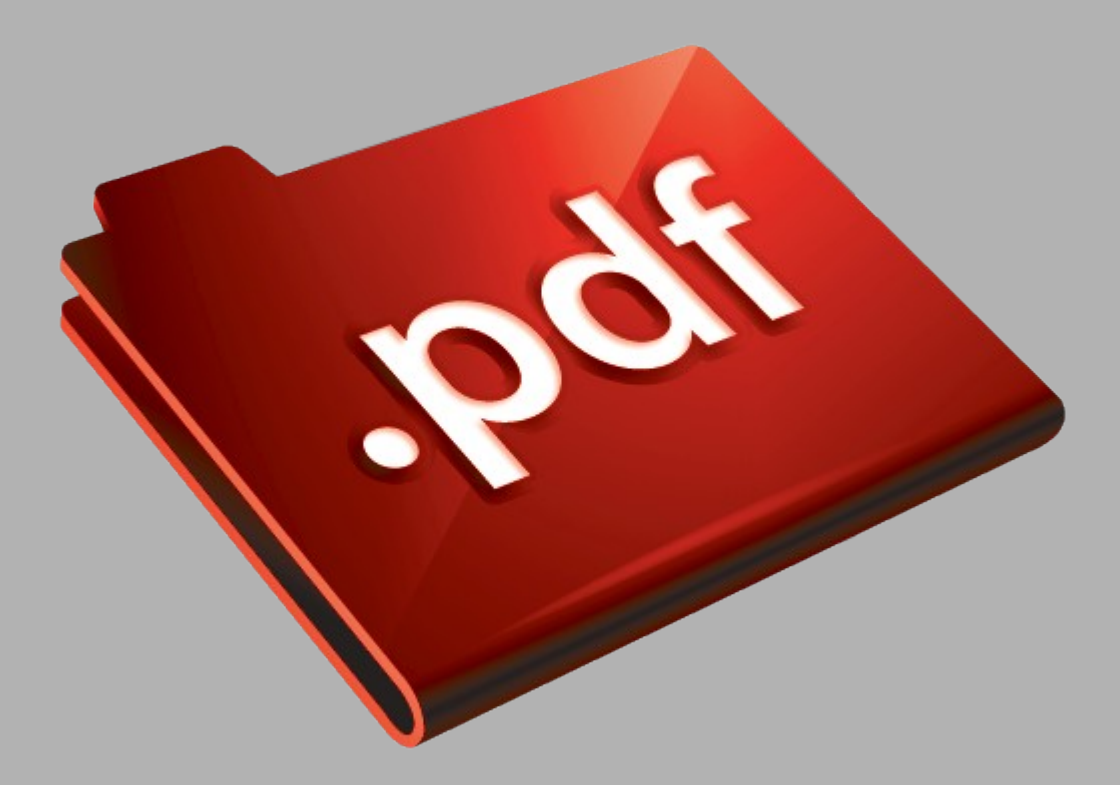

## Сайт техники и электроники

Наш сайт [McGrp.Ru](http://mcgrp.ru/) при этом не является просто хранилищем [инструкций по эксплуатации,](http://mcgrp.ru/) это живое сообщество людей. Они общаются на форуме, задают вопросы о способах и особенностях использования техники. На все вопросы очень быстро находятся ответы от таких же посетителей сайта, экспертов или администраторов. Вопрос можно задать как на форуме, так и в специальной форме на странице, где описывается интересующая вас техника.